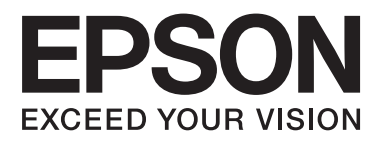

# **Manual de usuario**

NPD4862-00 ES

### <span id="page-1-0"></span>*Copyright y marcas comerciales*

## **Copyright y marcas comerciales**

Ninguna parte de esta publicación podrá ser reproducida, almacenada en un sistema de recuperación ni transmitida en forma alguna ni por ningún medio electrónico, mecánico, de fotocopiado, de grabación o cualquier otro, sin el previo consentimiento por escrito de Seiko Epson Corporation. No se asume ninguna responsabilidad de patentes con respecto al uso de la información contenida en este documento. Asimismo, se declina cualquier responsabilidad por los daños que pudieran producirse como consecuencia del uso de la información aquí contenida. Este manual contiene información específica para el producto Epson adquirido. Epson no se hace responsable si dicha información se utiliza para el uso de otros productos.

Ni Seiko Epson Corporation ni sus filiales se responsabilizarán ante el comprador del producto o ante terceras personas de las pérdidas, los costes o gastos derivados de accidentes, usos incorrectos o no previstos, modificaciones no autorizadas, reparaciones o alteraciones del producto por parte del comprador o de terceros, o derivados (excepto en Estados Unidos) del incumplimiento de las instrucciones de uso y mantenimiento facilitadas por Seiko Epson Corporation.

Seiko Epson Corporation y sus afiliados no asumen la responsabilidad por daños o problemas derivados del uso de cualquiera de las opciones o accesorios que no sean productos originales Epson u homologados por Seiko Epson Corporation.

Seiko Epson Corporation no se responsabiliza de ningún daño provocado por interferencias electromagnéticas producidas al utilizar cables de interfaz que no sean productos originales u homologados Epson.

EPSON® es una marca comercial registrada y EPSON EXCEED YOUR VISION o EXCEED YOUR VISION es una marca comercial de Seiko Epson Corporation.

PRINT Image Matching<sup>™</sup> y el logotipo de PRINT Image Matching son marcas comerciales de Seiko Epson Corporation. Copyright © 2001 Seiko Epson Corporation. Reservados todos los derechos.

Intel® es una marca comercial registrada de Intel Corporation.

PowerPC® es una marca comercial registrada de International Business Machines Corporation.

El software Epson Scan se basa en parte en el trabajo de Independent JPEG Group.

libtiff

Copyright © 1988-1997 Sam Leffler Copyright © 1991-1997 Silicon Graphics, Inc.

Permission to use, copy, modify, distribute, and sell this software and its documentation for any purpose is hereby granted without fee, provided that (i) the above copyright notices and this permission notice appear in all copies of the software and related documentation, and (ii) the names of Sam Leffler and Silicon Graphics may not be used in any advertising or publicity relating to the software without the specific, prior written permission of Sam Leffler and Silicon Graphics.

THE SOFTWARE IS PROVIDED "AS-IS" AND WITHOUT WARRANTY OF ANY KIND, EXPRESS, IMPLIED OR OTHERWISE, INCLUDING WITHOUT LIMITATION, ANY WARRANTY OF MERCHANTABILITY OR FITNESS FOR A PARTICULAR PURPOSE.

IN NO EVENT SHALL SAM LEFFLER OR SILICON GRAPHICS BE LIABLE FOR ANY SPECIAL, INCIDENTAL, INDIRECT OR CONSEQUENTIAL DAMAGES OF ANY KIND, OR ANY DAMAGES WHATSOEVER RESULTING FROM LOSS OF USE, DATA OR PROFITS, WHETHER OR NOT ADVISED OF THE POSSIBILITY OF DAMAGE, AND ON ANY THEORY OF LIABILITY, ARISING OUT OF OR IN CONNECTION WITH THE USE OR PERFORMANCE OF THIS SOFTWARE.

Microsoft®, Windows® y Windows Vista® son marcas comerciales registradas de Microsoft Corporation.

Apple, Macintosh, Mac OS y OS X son marcas comerciales de Apple Inc. registradas en EE.UU. y en otros países.

AirPrint es una marca comercial de Apple Inc.

Google Cloud Print™ es una marca comercial registrada de Google Inc.

Adobe, Adobe Reader, Acrobat y Photoshop son marcas comerciales de Adobe Systems Incorporated, y pueden estar registrados en algunas jurisdicciones.

SDXC Logo es una marca comercial de SD-3C, LLC.

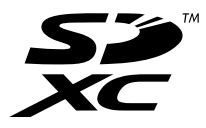

Memory Stick Duo, Memory Stick PRO Duo, Memory Stick PRO-HG Duo, Memory Stick Micro y MagicGate Memory Stick Duo son marcas comerciales de Sony Corporation.

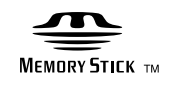

Aviso general: los nombres de otros productos utilizados en esta documentación se citan con el mero fin de su identificación y son marcas comerciales de sus propietarios respectivos. Epson renuncia a cualquier derecho sobre esas marcas.

Copyright © 2013 Seiko Epson Corporation. Reservados todos los derechos.

## *Índice*

### *[Copyright y marcas comerciales](#page-1-0)*

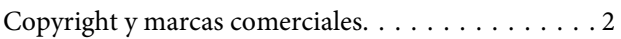

### *[Introducción](#page-7-0)*

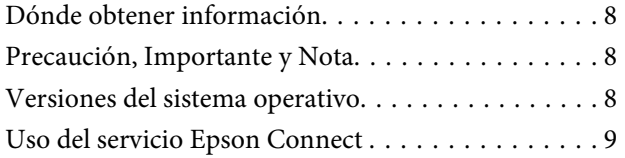

### *[Instrucciones importantes](#page-9-0)*

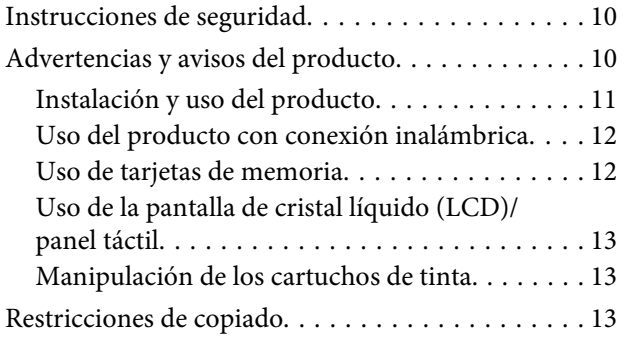

### *[Familiarícese con su producto](#page-14-0)*

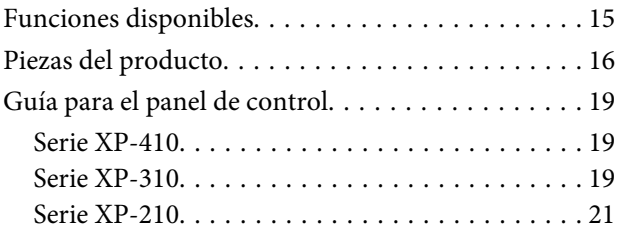

### *[Manipulación del medio y del papel](#page-22-0)*

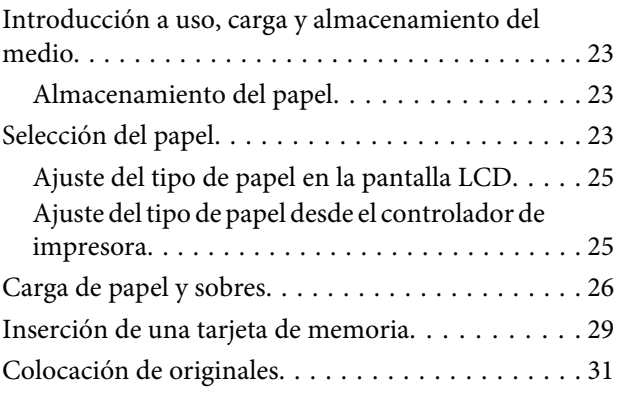

### *[Modo de copia](#page-32-0)*

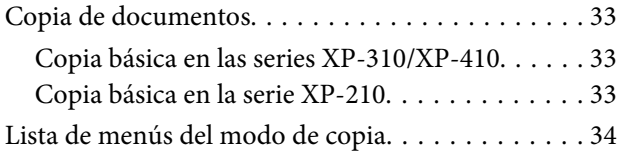

### *[Impresión](#page-34-0)*

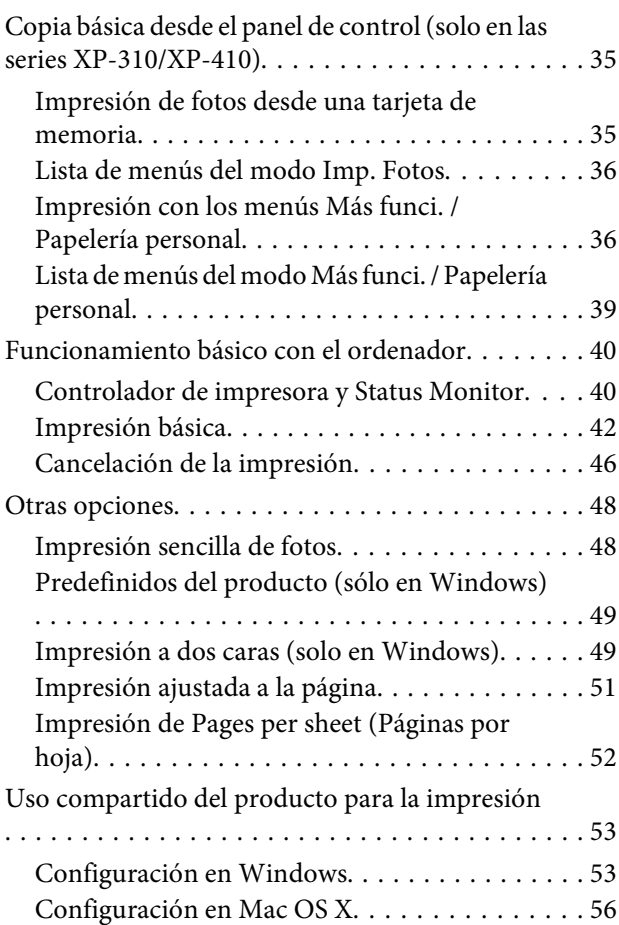

### *[Escaneado](#page-56-0)*

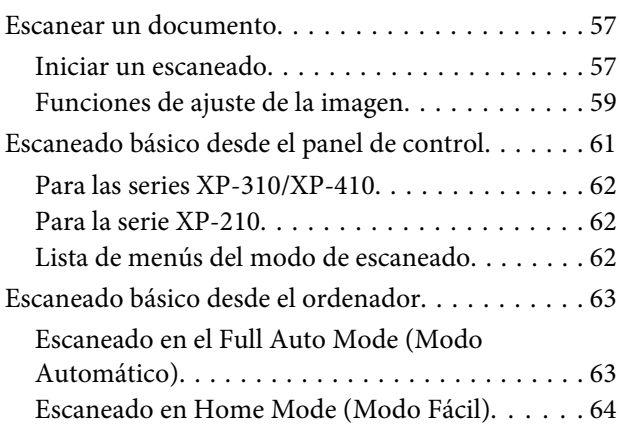

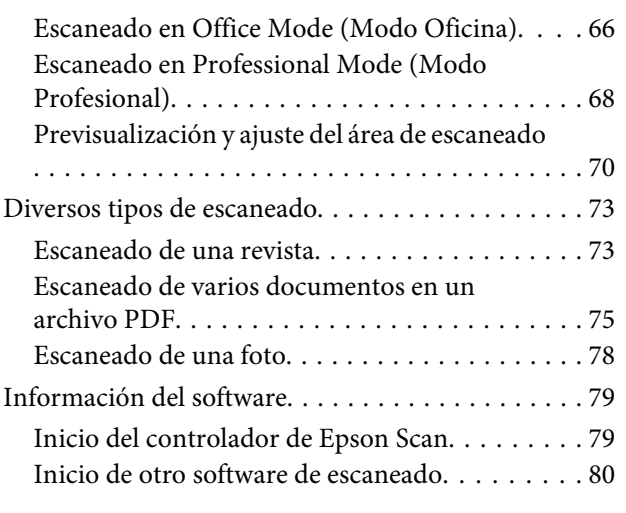

### *[Lista de menús del panel de control](#page-80-0)*

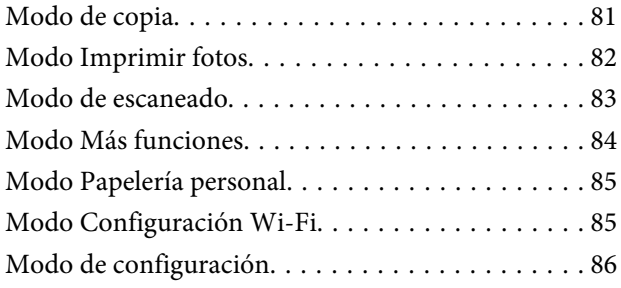

### *[Sustitución de cartuchos de tinta](#page-87-0)*

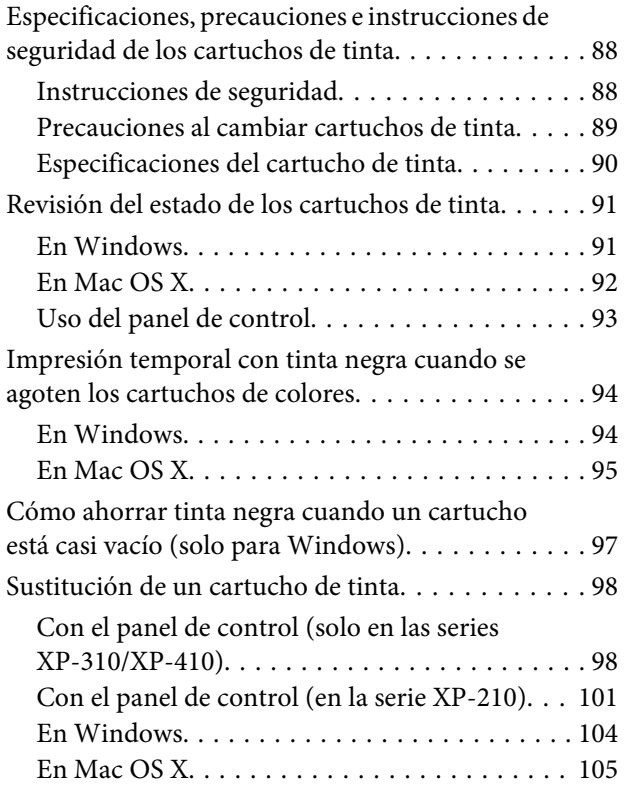

### *[Mantenimiento del producto y el](#page-105-0)  [software](#page-105-0)*

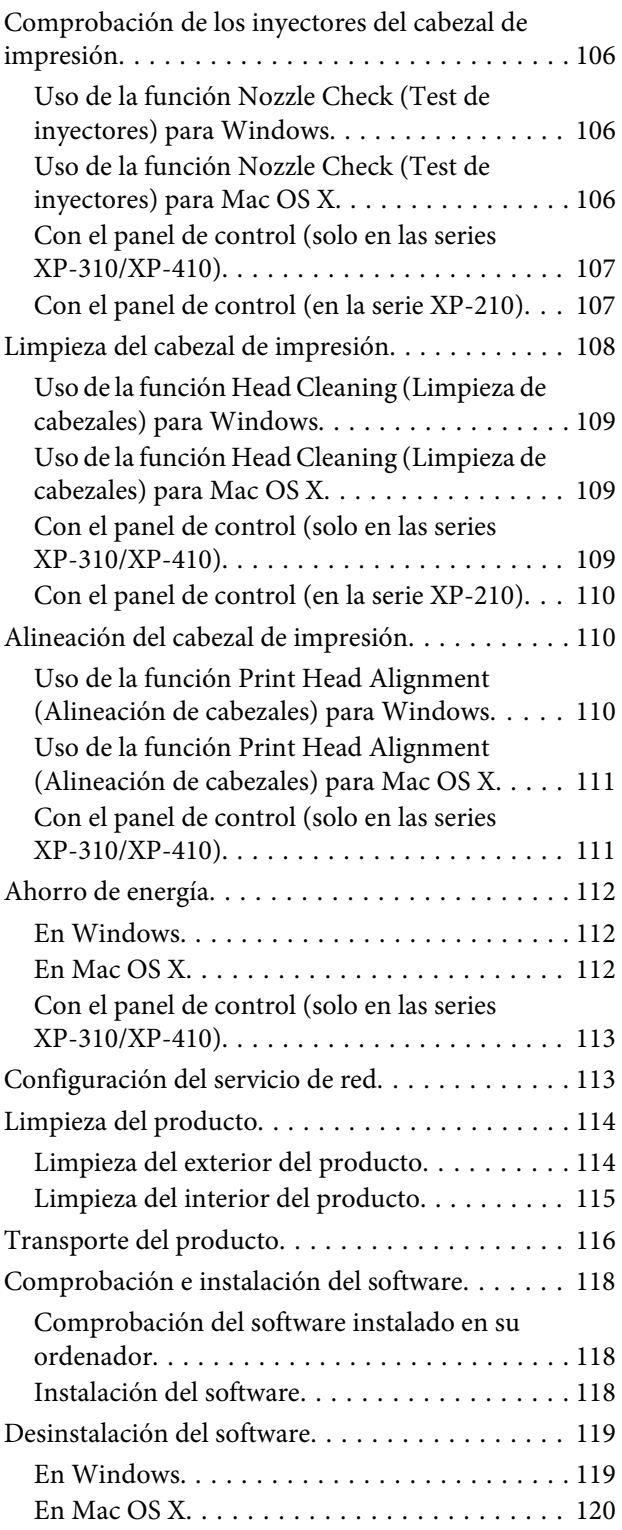

### *[Transferencia de datos mediante un](#page-121-0)  [dispositivo de almacenamiento](#page-121-0)  [externo](#page-121-0)*

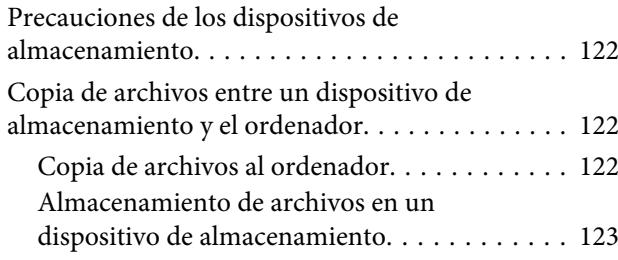

### *[Indicadores de error](#page-124-0)*

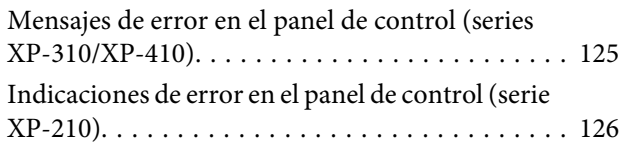

### *[Solución de problemas de impresión/](#page-128-0) [copia](#page-128-0)*

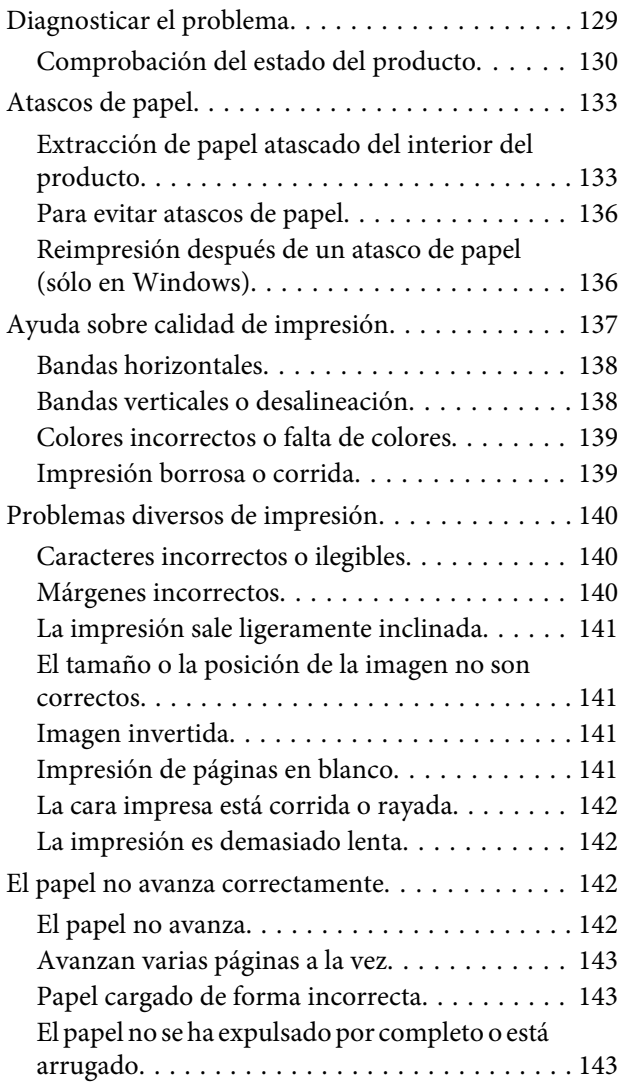

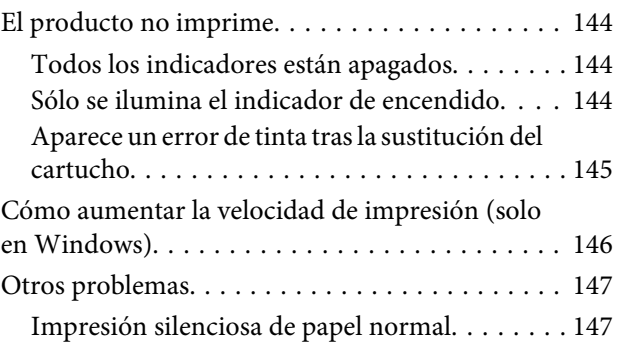

### *[Solución de problemas para el](#page-147-0)  [escaneado](#page-147-0)*

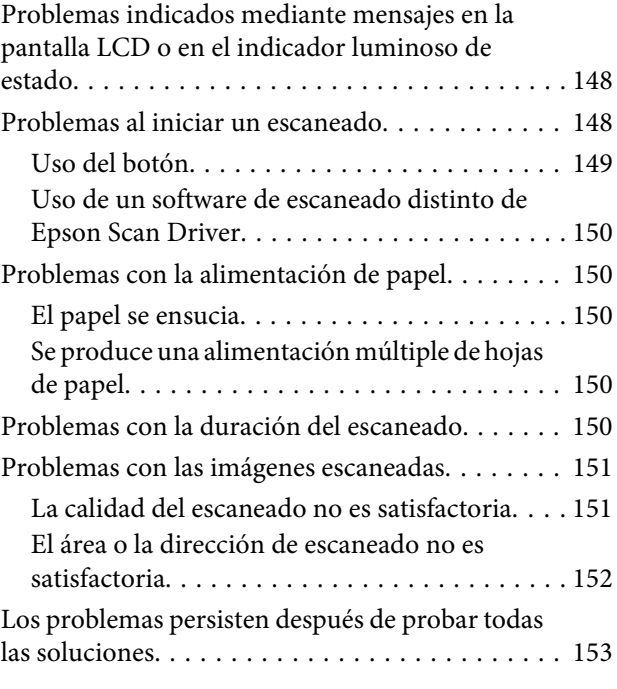

### *[Información sobre el producto](#page-153-0)*

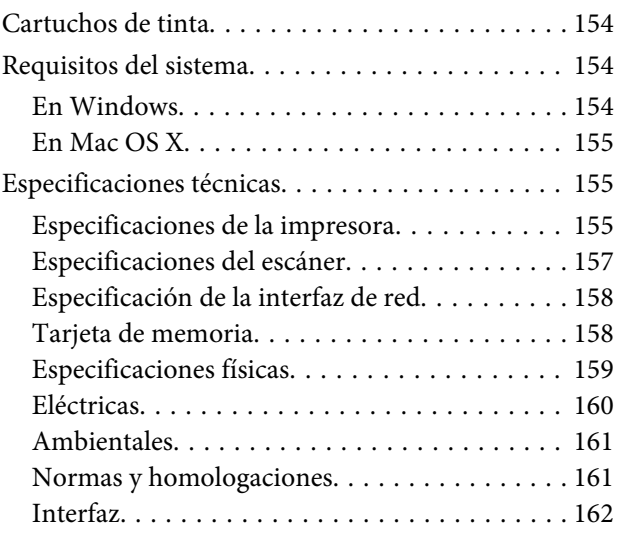

### *[Dónde obtener ayuda](#page-162-0)*

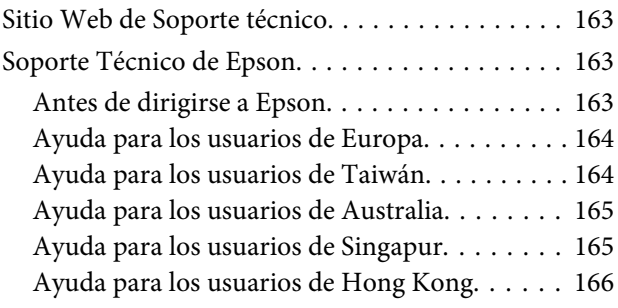

### *[Índice](#page-166-0)*

### <span id="page-7-0"></span>*Introducción*

## **Dónde obtener información**

La última versión de los siguientes manuales están disponibles en el sitio web de asistencia técnica de Epson. <http://www.epson.eu/Support> (Europa) <http://support.epson.net/> (el resto de países)

#### ❏ **Para empezar (copia impresa):**

Ofrece información sobre la instalación del producto y la instalación del software.

#### ❏ **Manual de usuario (PDF):**

Ofrece instrucciones detalladas de uso, seguridad y solución de problemas. Consulte este manual cuando use este producto con el ordenador. Para consultar el manual en PDF, necesita Adobe Acrobat Reader 5.0 o posterior, o Adobe Reader.

#### ❏ **Manual de red (PDF):**

Ofrece a los administradores de red información sobre el controlador de impresora y la configuración de red.

## **Precaución, Importante y Nota**

Precaución, Importante y Nota se indican en este manual de la siguiente forma y tienen los significados que se detallan a continuación.

!*Precaución* deben seguirse estrictamente para evitar daños físicos.

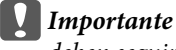

deben seguirse para evitar daños materiales en el equipo.

*Nota*

contiene sugerencias prácticas y restricciones sobre el funcionamiento del producto.

## **Versiones del sistema operativo**

En este manual se utilizan las siguientes abreviaturas.

- ❏ Llamaremos Windows 8 a Windows 8 y Windows 8 Pro.
- ❏ Llamaremos Windows 7 a Windows 7 Home Basic, Windows 7 Home Premium, Windows 7 Professional y Windows 7 Ultimate.
- <span id="page-8-0"></span>❏ Llamaremos Windows Vista a Windows Vista Home Basic Edition, Windows Vista Home Premium Edition, Windows Vista Business Edition, Windows Vista Enterprise Edition y Windows Vista Ultimate Edition.
- ❏ Llamaremos Windows XP a Windows XP Home Edition, Windows XP Professional x64 Edition y Windows XP Professional.
- ❏ Llamaremos Mac OS X a Mac OS X 10.5.8, 10.6.x, 10.7.x y 10.8.x.

## **Uso del servicio Epson Connect**

Gracias a Epson Connect y a los servicios de otras empresas, puede imprimir con facilidad directamente desde su smartphone, tablet PC o portátil, cuando quiera y prácticamente desde donde quiera, incluso desde cualquier parte del mundo. Los servicios disponibles varían según el producto. ( $\blacktriangleright$  ["Funciones disponibles" de la página 15](#page-14-0))

Para obtener más información sobre la impresión y otros servicios, visite la siguiente dirección URL: <https://www.epsonconnect.com/>(sitio de portal de Epson Connect) <http://www.epsonconnect.eu> (solo Europa)

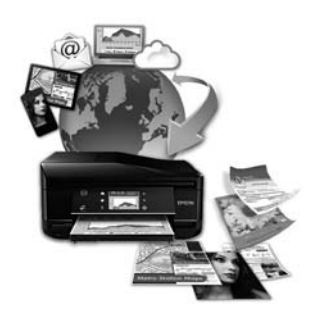

#### *Nota:*

Puede configurar ajustes de servicios de red con un navegador web desde un ordenador, smartphone, tableta o portátil que esté conectado a la misma red que el producto.

& ["Configuración del servicio de red" de la página 113](#page-112-0)

### <span id="page-9-0"></span>*Instrucciones importantes*

## **Instrucciones de seguridad**

Lea detenidamente estas instrucciones y sígalas para un uso seguro del producto. Asegúrese de guardar este manual para futuras consultas. Además, debe seguir todas las advertencias e instrucciones señaladas en el producto.

- ❏ Utilice únicamente el cable de alimentación que incluye el producto y no lo use con ningún otro equipo. El uso de otros cables con este producto o el uso del cable de alimentación incluido con otros equipos podría provocar un incendio o una descarga eléctrica.
- ❏ Confirme que su cable de CA cumple la norma de seguridad local pertinente.
- ❏ No desmonte, modifique ni intente reparar nunca el cable de alimentación, el enchufe, la impresora, el escáner ni sus accesorios opcionales a menos que así se indique expresamente en los manuales del producto.
- ❏ Desenchufe el producto y contacte con personal técnico cualificado ante las siguientes situaciones: El cable o el enchufe están estropeados; ha entrado líquido en el producto; éste se ha caído o se ha dañado la carcasa; el producto no funciona con normalidad o muestra un cambio en su rendimiento. No ajuste ningún control que no figure en las instrucciones de uso.
- ❏ Coloque el producto cerca de una toma de pared de la que pueda desenchufarlo con facilidad.
- ❏ No coloque ni deje el producto al aire libre, cerca de suciedad o polvo, agua, fuentes de calor o en lugares sometidos a golpes, vibraciones, altas temperaturas o humedad.
- ❏ Procure que no se vierta ningún líquido dentro del producto y no utilizar el producto con las manos mojadas.
- ❏ Mantenga este producto alejado como mínimo 22 cm de estimuladores cardíacos. Las ondas de radio de este producto pueden afectar negativamente al funcionamiento de los estimuladores cardíacos.
- ❏ Si la pantalla LCD está dañada, póngase en contacto con su proveedor. Si la solución de cristal líquido entra en contacto con las manos, láveselas con abundante agua y jabón. Si la solución de cristal líquido entra en contacto con los ojos, enjuágueselos inmediatamente con abundante agua. Si, incluso tras un enjuague a fondo, sigue notando molestias o problemas en la vista, acuda a un médico de inmediato. Algunos productos no están dotados de la pantalla LCD.

*Nota:*

- A continuación se detallan instrucciones de seguridad para los cartuchos de tinta.
- & ["Sustitución de cartuchos de tinta" de la página 88](#page-87-0)

## **Advertencias y avisos del producto**

Lea y siga estas instrucciones para evitar daños en el producto o en sus pertenencias. Asegúrese de conservar este manual para futuras consultas.

### <span id="page-10-0"></span>**Instalación y uso del producto**

- ❏ No tape ni obstruya los orificios de ventilación o las entradas de aire del producto.
- ❏ Utilice sólo el tipo de corriente indicado en la etiqueta del producto.
- ❏ No utilice enchufes montados en el mismo circuito que aparatos tales como fotocopiadoras o sistemas de aire acondicionado que se apaguen y enciendan regularmente.
- ❏ No utilice tomas de corriente controladas por interruptores de pared o temporizadores automáticos.
- ❏ Mantenga alejado el ordenador de fuentes potenciales de interferencia electromagnética, tales como altavoces o receptores de teléfonos inalámbricos.
- ❏ Los cables del sistema de alimentación no se deben colocar en lugares donde se puedan quemar, cortar, desgastar, enredar o enmarañar. No coloque ningún objeto sobre los cables de suministro de corriente, ni los coloque allí donde se puedan pisar o aplastar. Tenga especial cuidado de que todos los cables del sistema de alimentación permanezcan rectos en los extremos y en los puntos de entrada y salida del transformador.
- ❏ Si utiliza un cable alargador con el producto, asegúrese de que el amperaje total de los dispositivos conectados al alargador no supere la capacidad total del cable. Compruebe también que el amperaje total de los dispositivos enchufados a la toma de pared no supere la capacidad total de ésta.
- ❏ Si tiene previsto utilizar el producto en Alemania, la instalación del edificio debe estar protegida por un disyuntor de 10 ó 16 amperios para proporcionar una protección contra cortocircuitos y sobrecargas de corriente adecuada para el producto.
- ❏ Cuando conecte el producto a un ordenador o a otro dispositivo con un cable, compruebe que los conectores tengan la orientación correcta. Cada conector tiene una única orientación correcta. Si inserta un conector con la orientación errónea puede dañar los dos dispositivos conectados por el cable.
- ❏ Colóquelo sobre una superficie plana y estable que sea mayor que la base del producto en todas las direcciones. Si coloca el producto junto a la pared, deje más de 10 cm entre la parte trasera del producto y la pared. El producto no funcionará correctamente si está inclinado en un ángulo.
- ❏ Cuando guarde o transporte el producto, no lo incline, no lo coloque verticalmente ni le dé la vuelta; de lo contrario, podría derramarse tinta.
- ❏ Deje espacio detrás del producto para los cables, así como encima del producto para poder levantar por completo la cubierta para documentos.
- ❏ Coloque el producto de forma que haya el espacio suficiente delante de él para que el papel salga por completo.
- ❏ Evite los lugares expuestos a cambios súbitos de temperatura y humedad. Mantenga el producto alejado de la luz directa del sol, de una luz fuerte o de fuentes de calor.
- ❏ No introduzca objetos por las ranuras del producto.
- ❏ No introduzca la mano en el producto ni toque los cartuchos de tinta durante la impresión.
- ❏ No toque el cable plano blanco situado dentro del producto.
- ❏ No utilice aerosoles que contengan gases inflamables en el interior o proximidades del producto. Podría provocar un incendio.
- <span id="page-11-0"></span>❏ No desplace el soporte del cartucho de tinta con la mano, ya que podría dañar el producto.
- ❏ Para apagar el producto, utilice siempre el botón P. No desenchufe el producto ni apague el interruptor hasta que se apague totalmente la pantalla LCD o hasta que el indicador  $\circ$  deje de estar intermitente.
- ❏ Antes de trasladar el producto, compruebe que el cabezal de impresión esté en la posición de reposo (a la derecha del todo) y que los cartuchos de tinta están en su posición.
- ❏ Tenga cuidado de no pillarse los dedos cuando cierre el escáner.
- ❏ Cuando no vaya a utilizar el producto durante mucho tiempo, desenchufe el cable de alimentación de la toma eléctrica de la pared.
- ❏ No presione con demasiada fuerza el cristal del escáner cuando coloque los originales.
- ❏ Durante el ciclo de vida del producto, puede que sea necesario sustituir la almohadilla de la tinta sobrante cuando esté saturada. La posibilidad de que sea necesario y la frecuencia dependerán del número de páginas que imprima, el tipo de material que desee imprimir y el número de ciclos de limpieza que realice el producto. Epson Status Monitor, su pantalla LCD o los indicadores luminosos del panel de control le avisarán cuando sea necesario sustituir esta pieza. La necesidad de sustituir la almohadilla no significa que el producto haya dejado de funcionar de acuerdo con las especificaciones. La sustitución de esta pieza es una labor de mantenimiento rutinaria del producto en conformidad con su especificación y no supone un problema que deba repararse. Por consiguiente, la garantía de Epson no se hace cargo del coste de esta sustitución. Si necesita sustituir la almohadilla del producto, puede llevarlo a cualquier proveedor de servicios de Epson autorizado. Esta labor de mantenimiento no puede realizarla el usuario.

### **Uso del producto con conexión inalámbrica**

- ❏ No utilice este producto dentro de centros médicos o cerca de equipos médicos. Las ondas de radio de este producto pueden afectar negativamente al funcionamiento de los equipos médicos eléctricos.
- ❏ No utilice este producto cerca de dispositivos controlados automáticamente, tales como puertas automáticas o alarmas de incendios. Las ondas de radio de este producto pueden afectar negativamente a estos dispositivos y pueden provocar accidentes a causa de un mal funcionamiento.

### **Uso de tarjetas de memoria**

*Nota:* La disponibilidad de esta función depende del producto.

- ❏ No extraiga una tarjeta de memoria ni apague el producto cuando el indicador luminoso de la tarjeta de memoria parpadee.
- ❏ Los métodos de uso de las tarjetas de memoria varían en función del tipo de tarjeta. Consulte la documentación incluida con la tarjeta de memoria para obtener más detalles.
- ❏ Utilice solamente tarjetas de memoria compatibles con el producto.

& ["Tarjeta de memoria" de la página 158](#page-157-0)

### <span id="page-12-0"></span>**Uso de la pantalla de cristal líquido (LCD)/panel táctil**

#### *Nota:*

La disponibilidad de esta función depende del producto.

- ❏ La pantalla de cristal líquido (LCD) puede mostrar algunos puntos claros u oscuros, y por eso el brillo puede ser irregular. Esto es normal y no indica que esté estropeada.
- ❏ Utilice únicamente un paño seco y suave para limpiar la pantalla LCD. No utilice productos de limpieza líquidos ni químicos.
- ❏ La carcasa exterior de la pantalla LCD podría romperse si recibe un fuerte impacto. Póngase en contacto con su distribuidor si la superficie del panel se fractura o se raja y no toque o intente retirar las piezas rotas.
- ❏ Para la serie XP-410 El panel táctil es un panel capacitivo que solamente responde cuando se toca directamente con un dedo. Es posible que el panel no reaccione si se toca con la mano mojada, con guantes, o a través de una hoja o adhesivo de protección.
- ❏ Pulse el panel y el teclado táctiles suavemente con el dedo. No presione con demasiada fuerza ni lo haga con las uñas.
- ❏ No utilice objetos afilados como bolígrafos, lápices afilados, lápices para pantallas táctiles, etc.
- ❏ La condensación en el interior del panel debido a cambios repentinos de temperatura o humedad puede hacer que el rendimiento empeore.

### **Manipulación de los cartuchos de tinta**

Encontrará instrucciones de seguridad relacionadas con la tinta y advertencias o avisos del producto en la sección vinculada (antes de la sección "Sustitución de cartuchos de tinta").

& ["Sustitución de cartuchos de tinta" de la página 88](#page-87-0)

## **Restricciones de copiado**

Observe las siguientes restricciones para realizar un uso responsable y legal del producto.

#### **Está prohibida por ley la copia de los documentos siguientes:**

- ❏ Billetes bancarios, monedas, valores cotizables emitidos por el gobierno, bonos garantizados emitidos por el gobierno y obligaciones municipales
- ❏ Sellos de correo sin usar, tarjetas postales de franqueo pagado y otros documentos postales oficiales franqueados
- ❏ Timbres fiscales y bonos emitidos por el gobierno según el procedimiento legal

#### **Sea prudente a la hora de copiar los documentos siguientes:**

- ❏ Valores cotizables privados (títulos de acciones, títulos negociables, cheques, etc.), abonos mensuales, billetes de tarifa reducida, etc.
- ❏ Pasaportes, carnés de conducir, certificados médicos, tarjetas de peaje, cupones de comida, tickets, etc.

#### *Nota:*

También puede estar prohibida por ley la copia de estos artículos.

#### **Uso responsable de materiales con copyright:**

❏ Los productos no deberían utilizarse incorrectamente copiando materiales sujetos a copyright. A menos que actúe por consejo de un abogado bien informado, sea responsable y respetuoso y obtenga el permiso del titular del copyright antes de copiar material publicado.

## <span id="page-14-0"></span>**Familiarícese con su producto**

## **Funciones disponibles**

Compruebe qué funciones están disponibles para su producto.

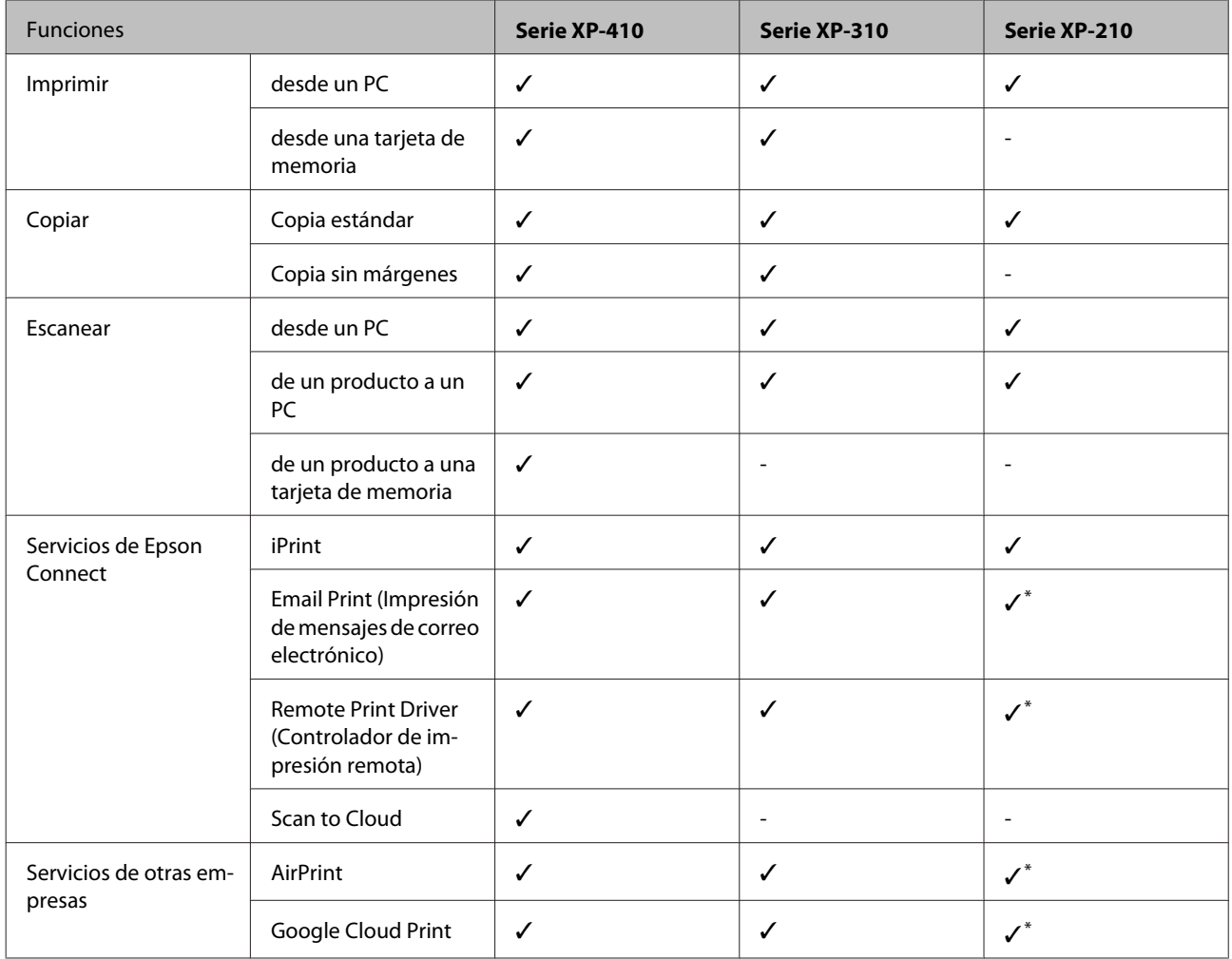

\* XP-212/XP-213/XP-216 no admiten esas funciones.

*Nota:*

Las ilustraciones mostradas en este manual son de un modelo similar del producto. Aunque pueden diferir del producto en sí, el método de funcionamiento es el mismo.

## <span id="page-15-0"></span>**Piezas del producto**

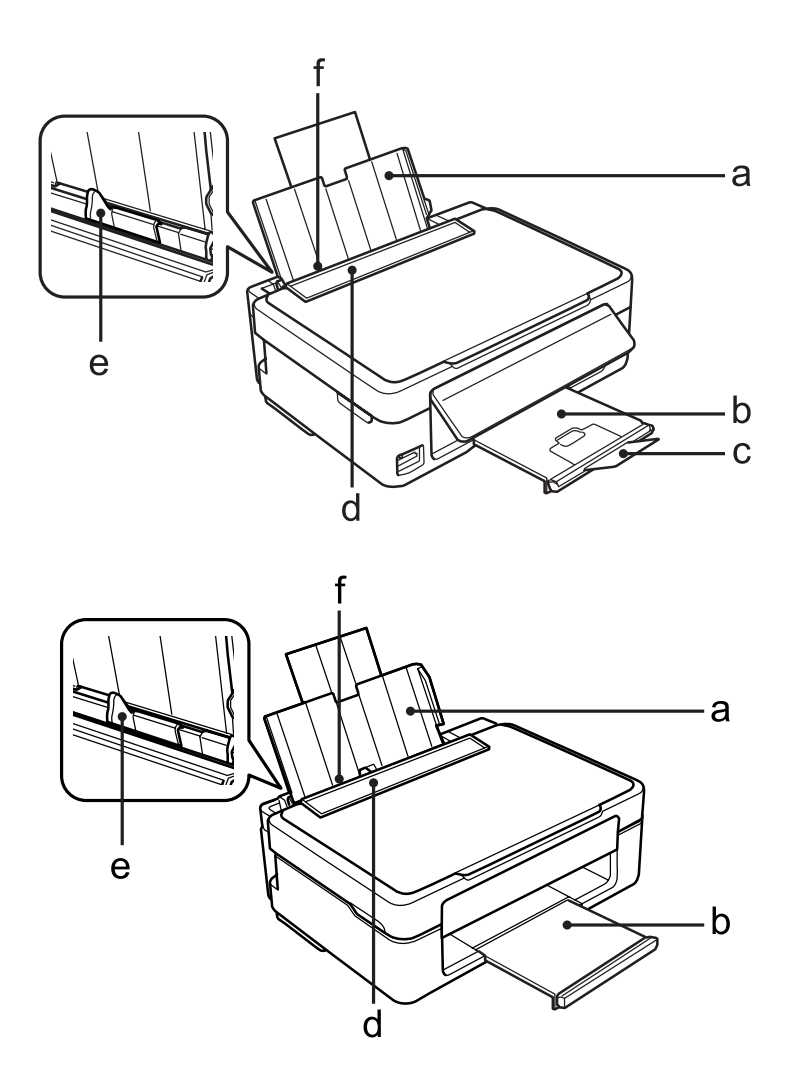

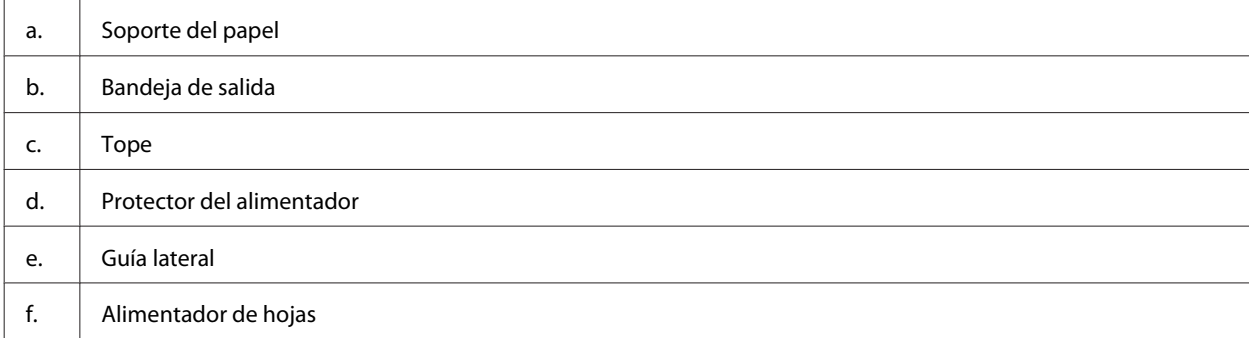

#### **Familiarícese con su producto**

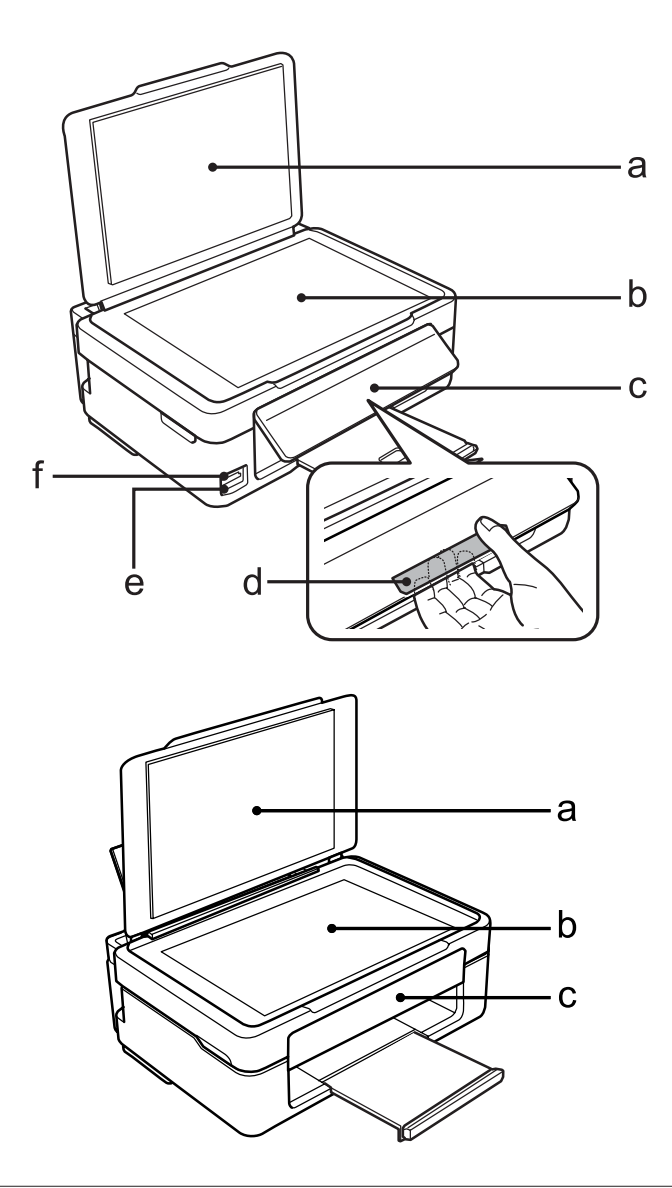

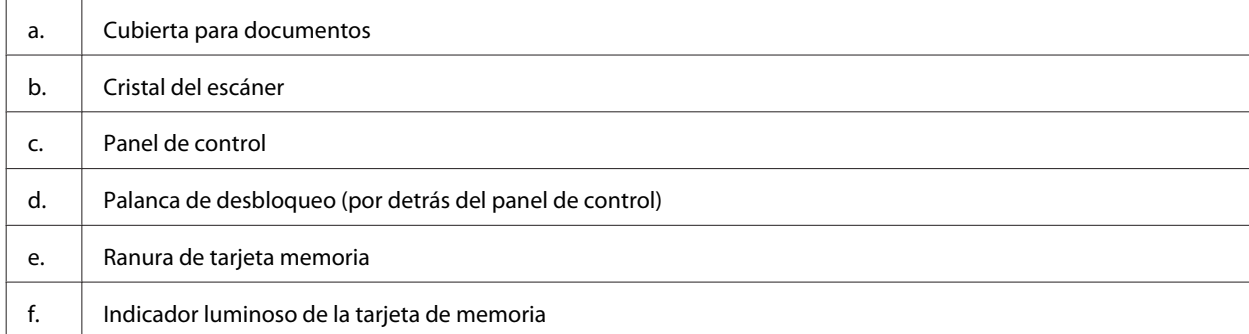

#### **Familiarícese con su producto**

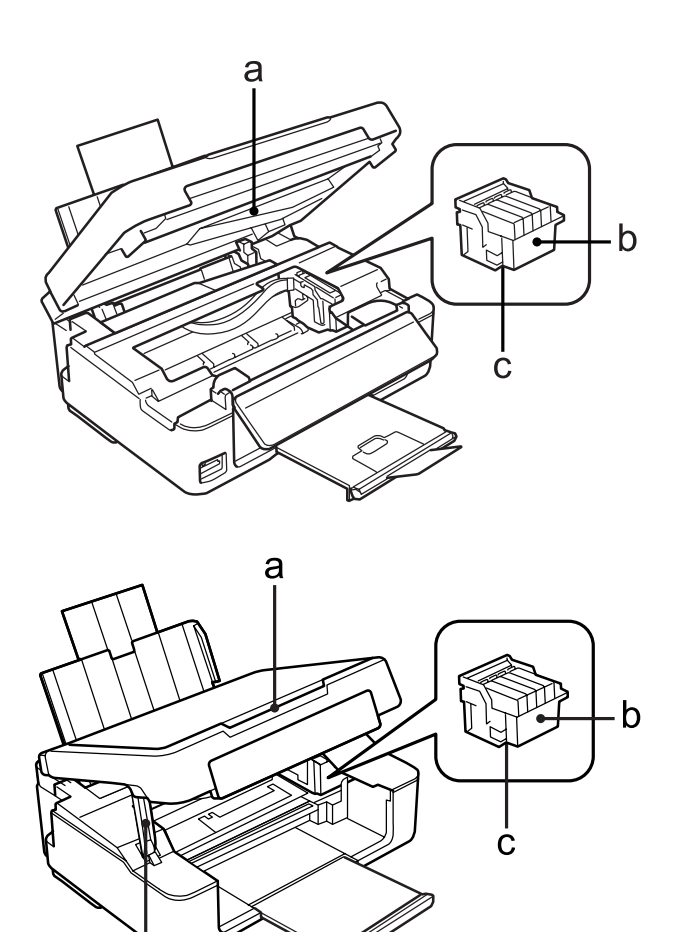

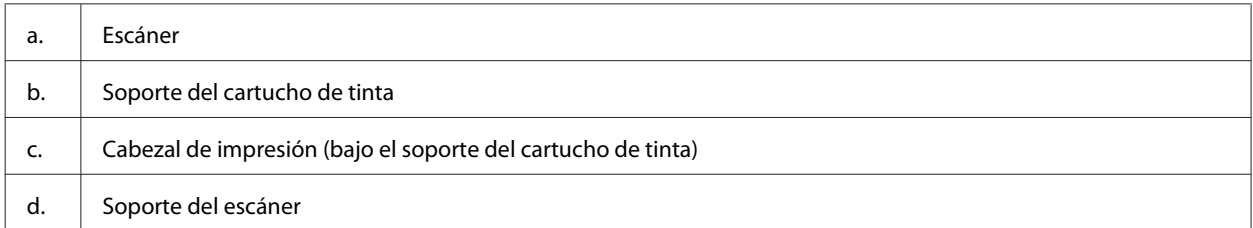

 $\frac{1}{d}$ 

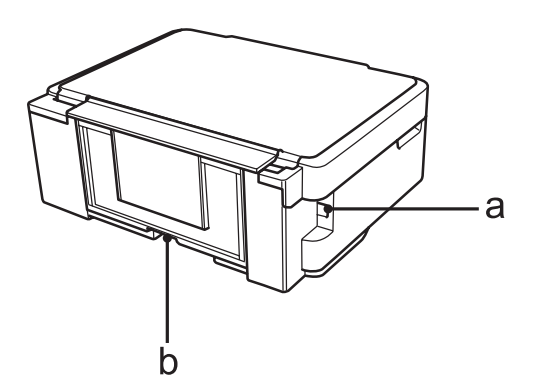

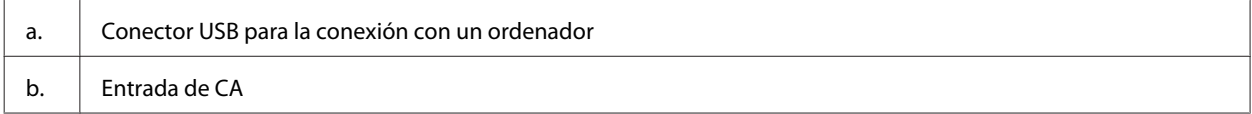

## <span id="page-18-0"></span>**Guía para el panel de control**

*Nota:*

A pesar de que el diseño del panel de control, los nombres de las opciones y de los menús, así como otros elementos de la pantalla LCD pueden diferir ligeramente del producto real, el método de funcionamiento es el mismo.

### **Serie XP-410**

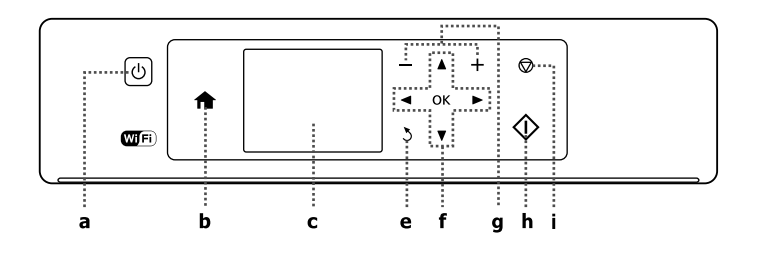

### **Serie XP-310**

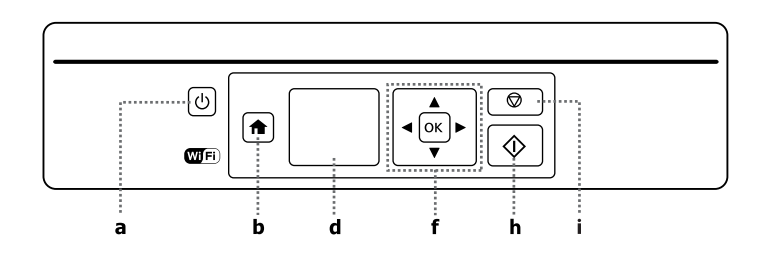

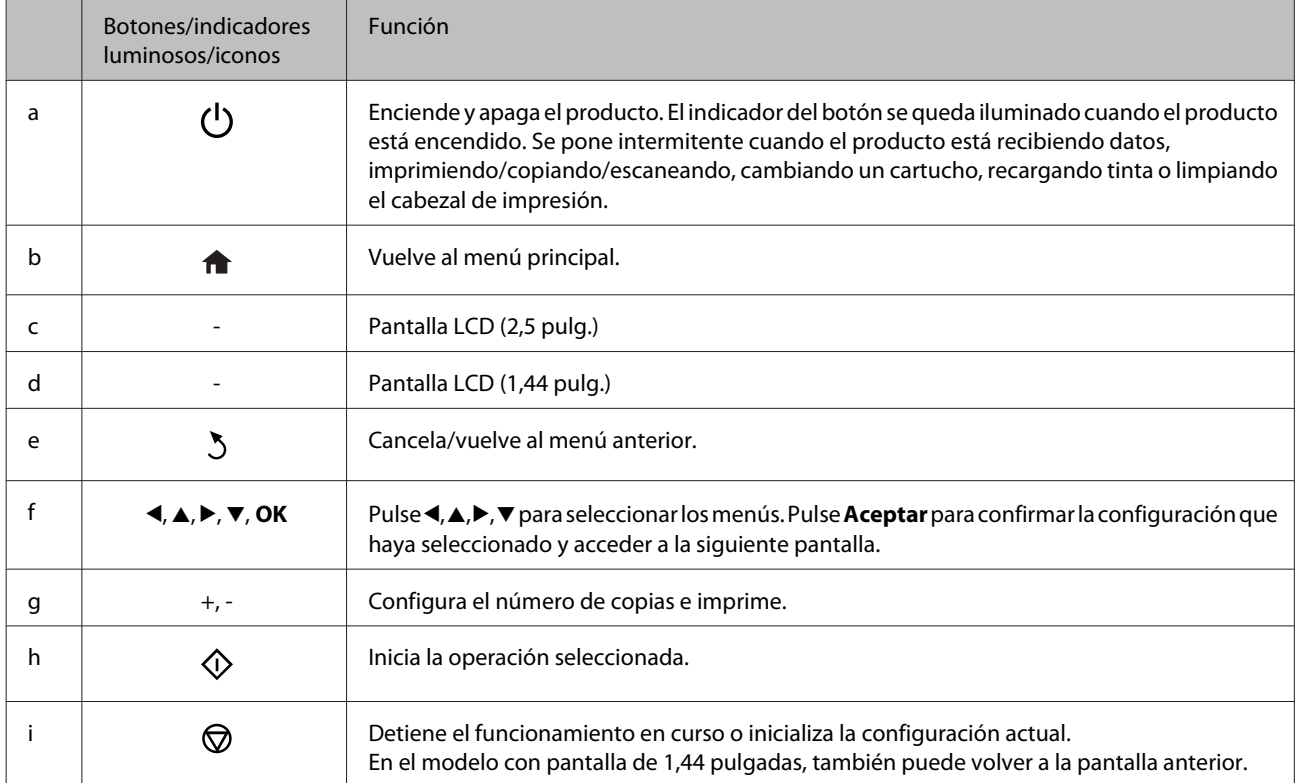

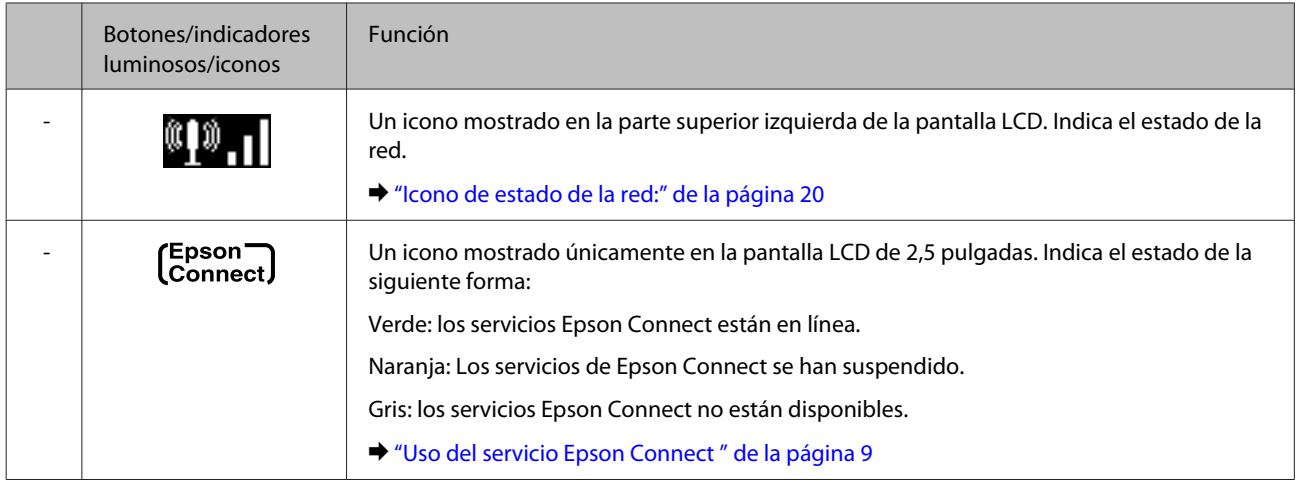

### **Icono de estado de la red:**

Serie XP-410

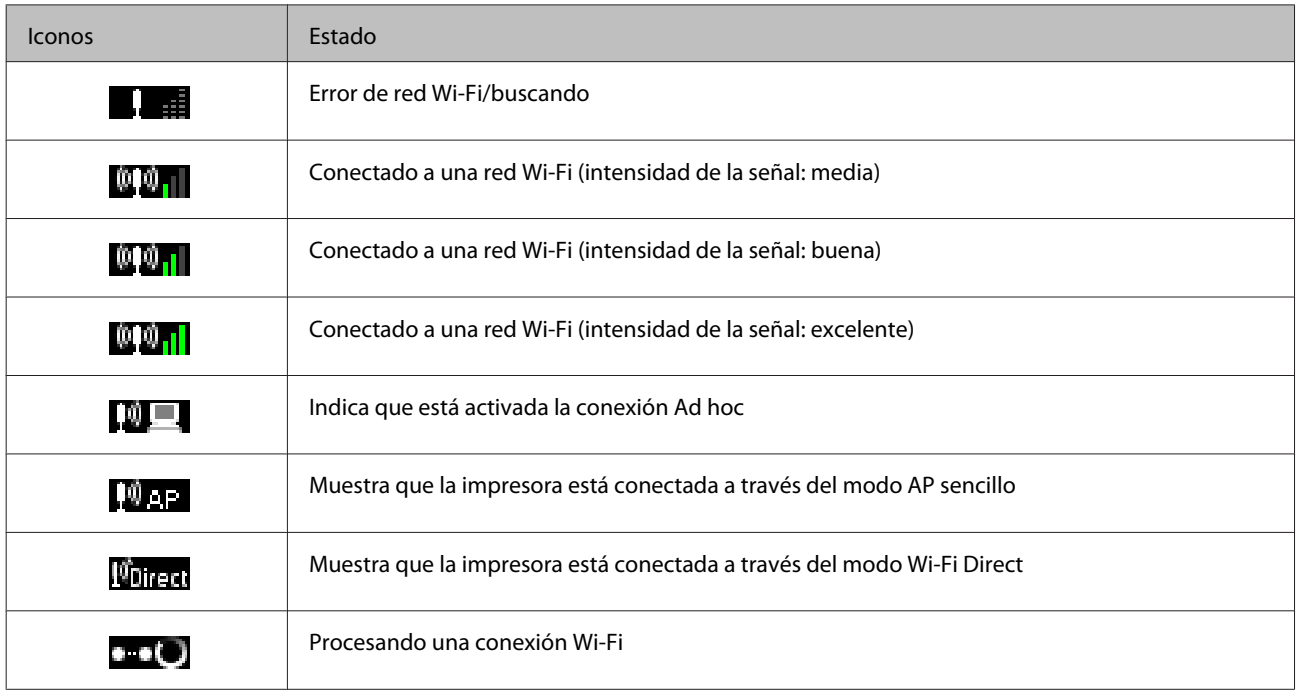

#### Serie XP-310

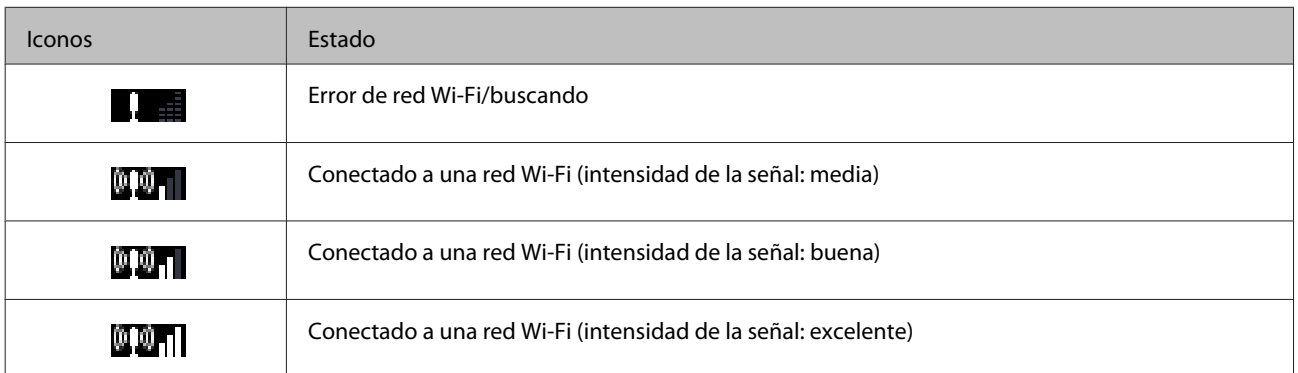

<span id="page-20-0"></span>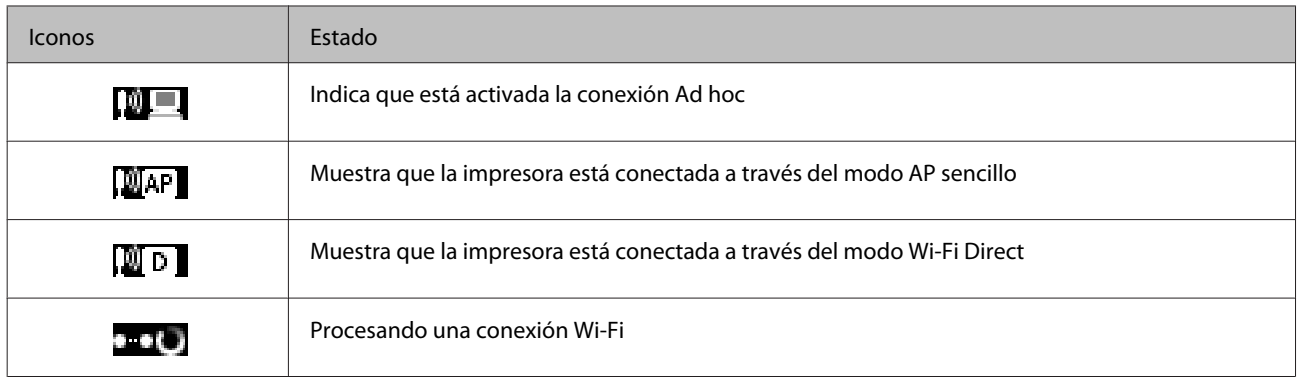

### **Serie XP-210**

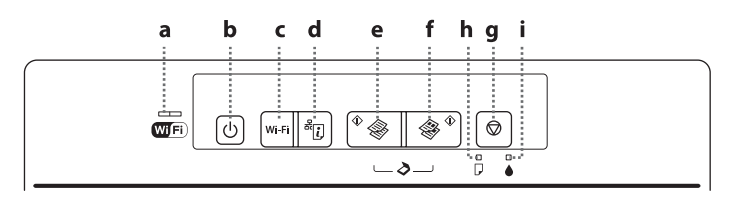

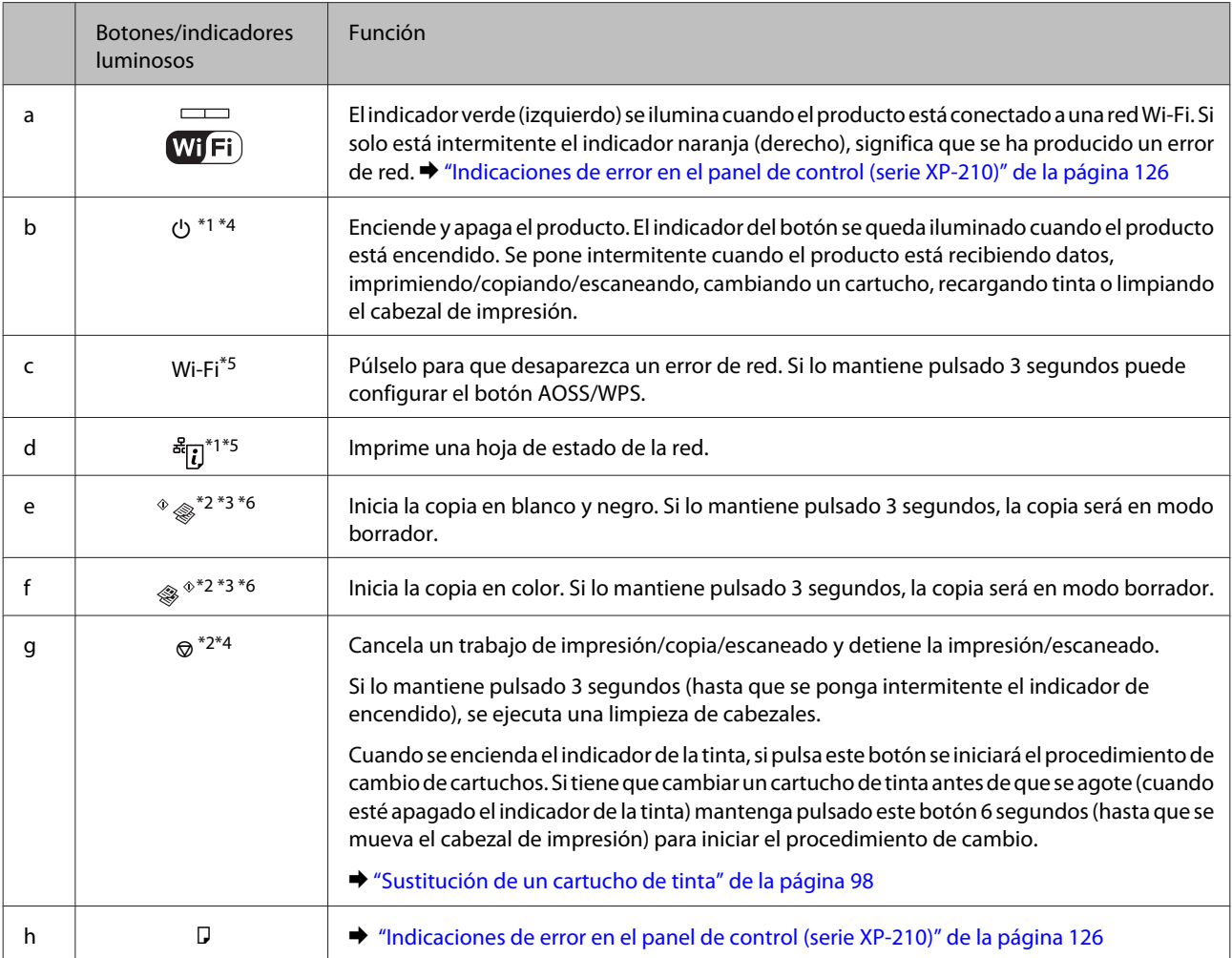

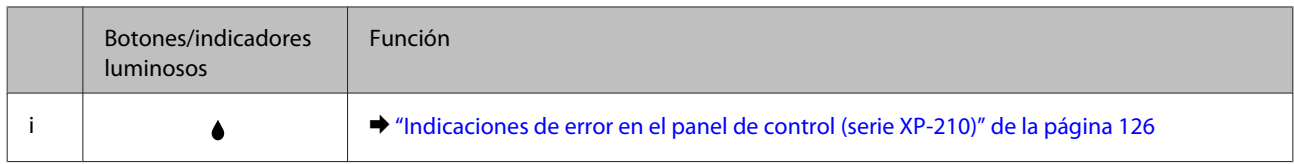

\*1 Mientras pulsa  $\frac{1}{2}$ , encienda el producto para restaurar los ajustes de red a sus valores predeterminados.

 $*$ 2 Si quiere hacer 20 copias, pulse  $\otimes \circ \otimes \otimes \otimes \otimes$  a la vez.

\*3 Para escanear el original y guardarlo con formato PDF en su ordenador, pulse los dos botones de inicio a la vez.

\*4 Mientras pulsa  $\otimes$ , encienda el producto para imprimir el test de inyectores.  $\blacktriangleright$  ["Comprobación de los inyectores del cabezal de](#page-105-0) [impresión" de la página 106](#page-105-0)

\*5 Si pulsa los botones Wi-Fi y  $\frac{36}{12}$  a la vez, se iniciará la configuración de la conexión automática con código PIN de WPS.

\*6 Los usuarios de Bélgica no disponen del modo borrador.

## <span id="page-22-0"></span>**Manipulación del medio y del papel**

## **Introducción a uso, carga y almacenamiento del medio**

Con la mayoría de los papeles normales conseguirá buenas impresiones. No obstante, los papeles con recubrimiento y satinados proporcionan mejores resultados, ya que absorben menos tinta.

Epson ofrece papeles especiales formulados para la tinta de los productos de inyección Epson, y recomienda el uso de esos papeles para garantizar una impresión de alta calidad.

Cuando cargue papeles especiales distribuidos por Epson, lea las hojas de instrucciones que se incluyen con el papel y tenga presentes los puntos siguientes.

#### *Nota:*

- ❏ Cargue el papel en la unidad de alimentación trasera con la cara imprimible hacia arriba. La cara imprimible suele ser más blanca o más satinada. Si desea más información, consulte las hojas de instrucciones suministradas junto con el papel. Hay algunos tipos de papel que tienen las esquinas cortadas para ayudar a identificar la dirección de carga correcta.
- ❏ Si el papel está curvado, alíselo o enróllelo ligeramente en dirección contraria antes de cargarlo. La impresión en papel curvado puede causar manchas de tinta en el soporte. No utilice papel doblado, ondulado ni rasgado.

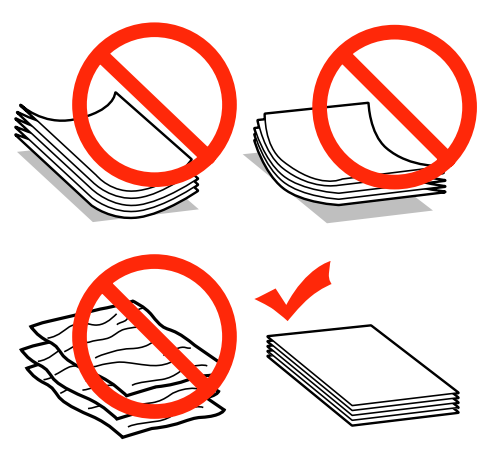

### **Almacenamiento del papel**

En cuanto termine de imprimir, vuelva a colocar el papel que no haya usado en el paquete original. Al manejar soportes especiales, Epson recomienda guardar las impresiones en una funda de plástico que se pueda volver a cerrar herméticamente. Guarde el papel sin utilizar y las impresiones en un lugar templado, al abrigo de la humedad y de los rayos solares.

## **Selección del papel**

En la siguiente tabla se muestran los tipos de papel compatibles. La capacidad de carga y la disponibilidad de la impresión sin márgenes varían en función del papel tal y como se muestra a continuación.

#### **Manipulación del medio y del papel**

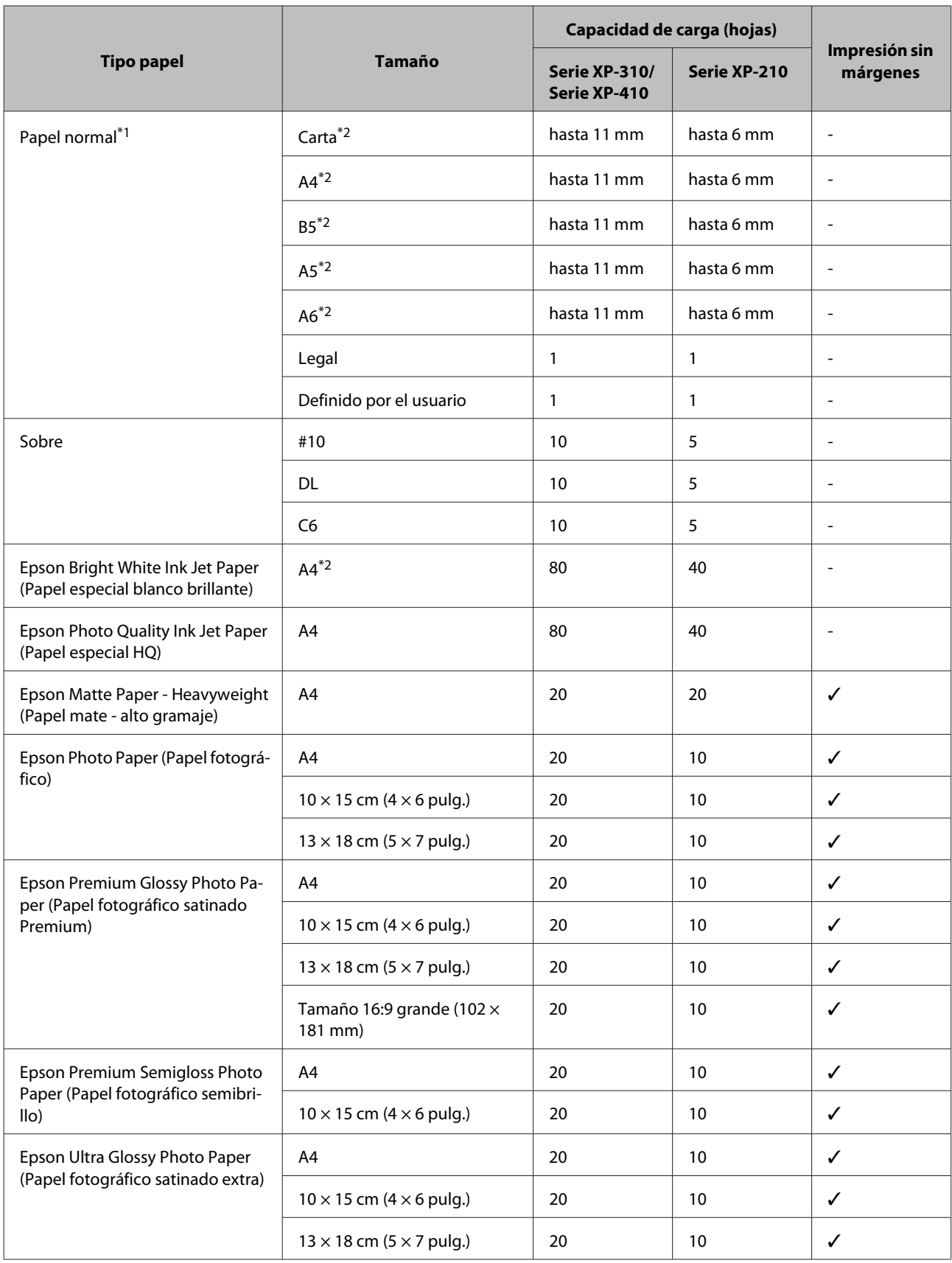

<span id="page-24-0"></span>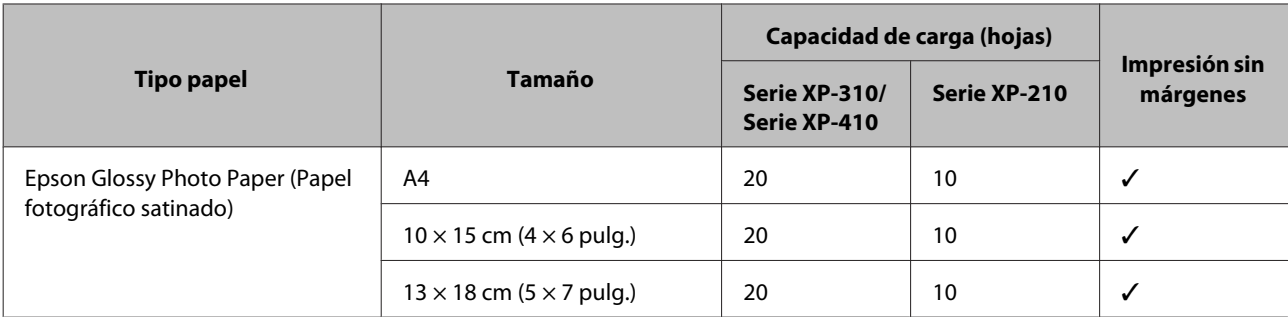

\*1 Papel con un gramaje de 64 g/m<sup>2</sup> (17 libras) a 90 g/m<sup>2</sup> (24 libras).

\*2 La capacidad de carga para la impresión manual por las 2 caras es de 30 hojas en las series XP-310/XP-410 y de 15 hojas en la serie XP-210.

*Nota:*

La disponibilidad de los soportes especiales depende del país. Póngase en contacto con el servicio técnico de Epson para obtener información actualizada sobre los medios disponibles en su zona.

& ["Sitio Web de Soporte técnico" de la página 163](#page-162-0)

### **Ajuste del tipo de papel en la pantalla LCD**

El producto se ajustará automáticamente al tipo de papel seleccionado en los ajustes de impresión. Por eso el ajuste de Tipo de papel es tan importante. Indica al producto qué tipo de papel está utilizando y ajusta la cantidad de tinta adecuada. En la tabla siguiente figuran los ajustes que debería elegir para el papel.

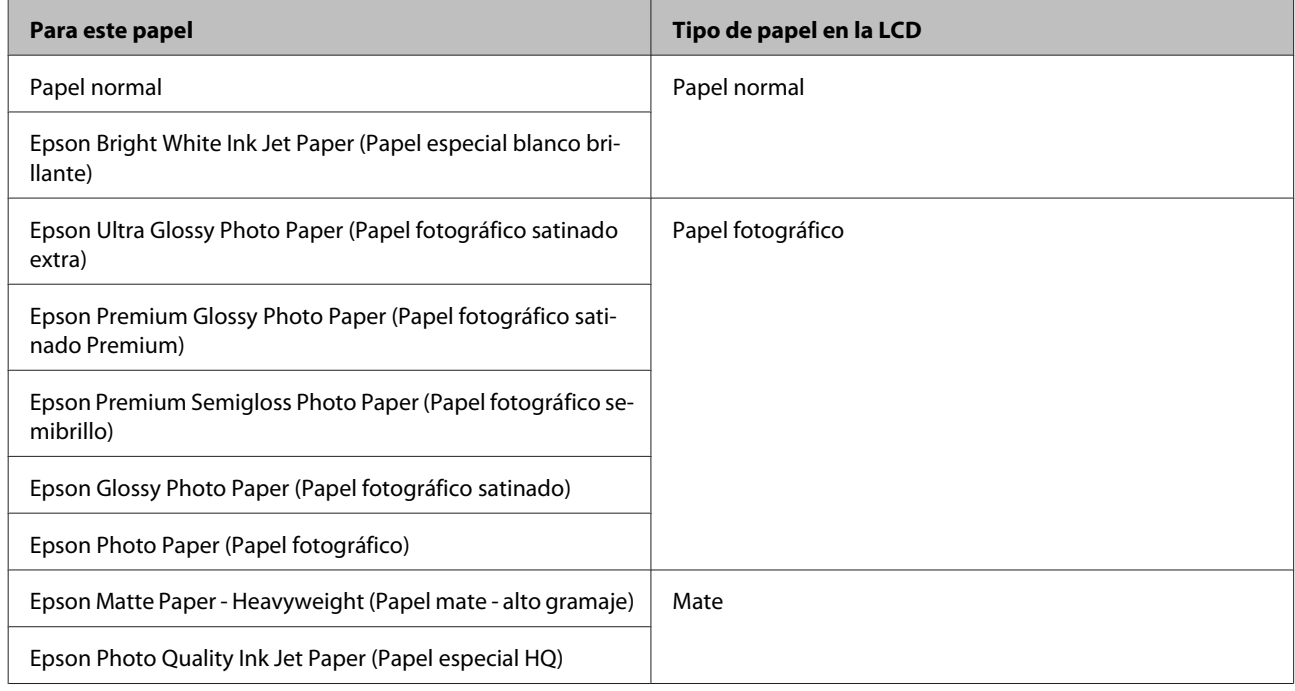

### **Ajuste del tipo de papel desde el controlador de impresora**

El producto se ajustará automáticamente al tipo de papel seleccionado en los ajustes de impresión. Por eso el ajuste de Tipo de papel es tan importante. Indica al producto qué tipo de papel está utilizando y ajusta la cantidad de tinta adecuada. En la tabla siguiente figuran los ajustes que debería elegir para el papel.

<span id="page-25-0"></span>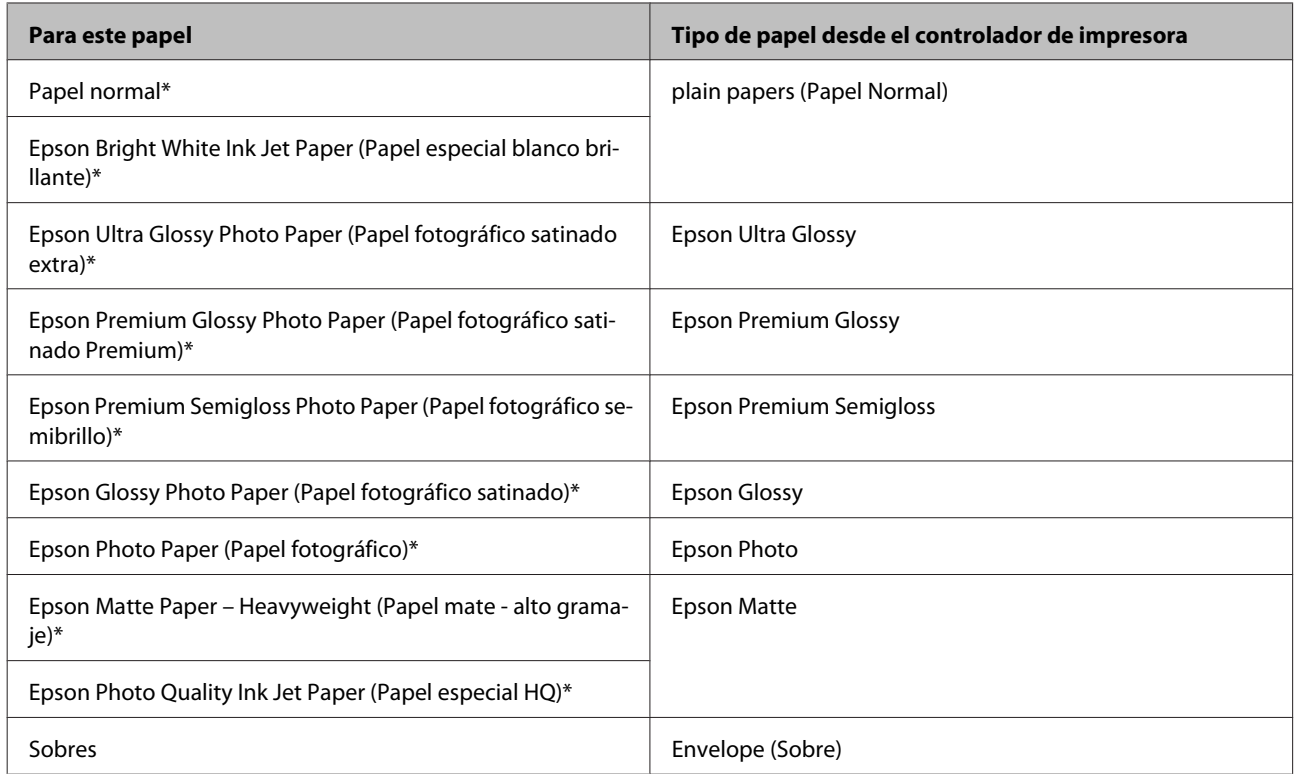

\* Estos tipos de papel son compatibles con Exif Print y PRINT Image Matching. Para más información, consulte la documentación que acompaña a la cámara digital compatible con Exif Print o PRINT Image Matching.

## **Carga de papel y sobres**

Siga estos pasos para cargar el papel.

*Nota:* Las ilustraciones de esta sección varían según el producto.

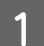

A Gire el protector del alimentador hacia delante.

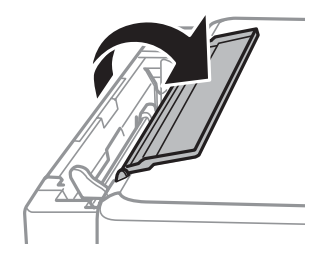

Despliegue el soporte del papel y la bandeja de salida; a continuación, suba el tope.

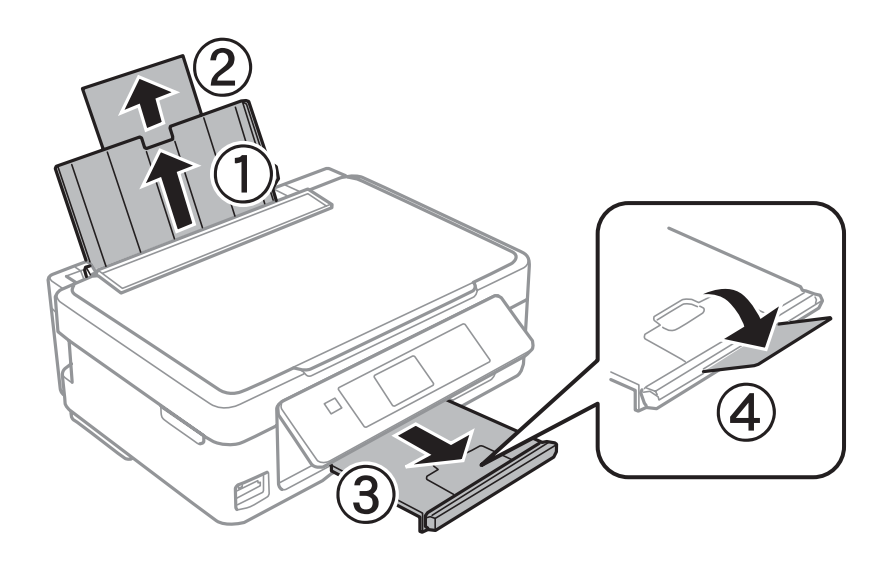

#### *Nota:*

Los productos de la serie  $XP-210$  no tienen tope  $@$ .

C Deslice la guía lateral hacia la izquierda.

Airee y alinee los bordes del papel. Después, cargue las hojas con la cara imprimible boca arriba, junto al lado<br>derecho del alimentador de bojas derecho del alimentador de hojas.

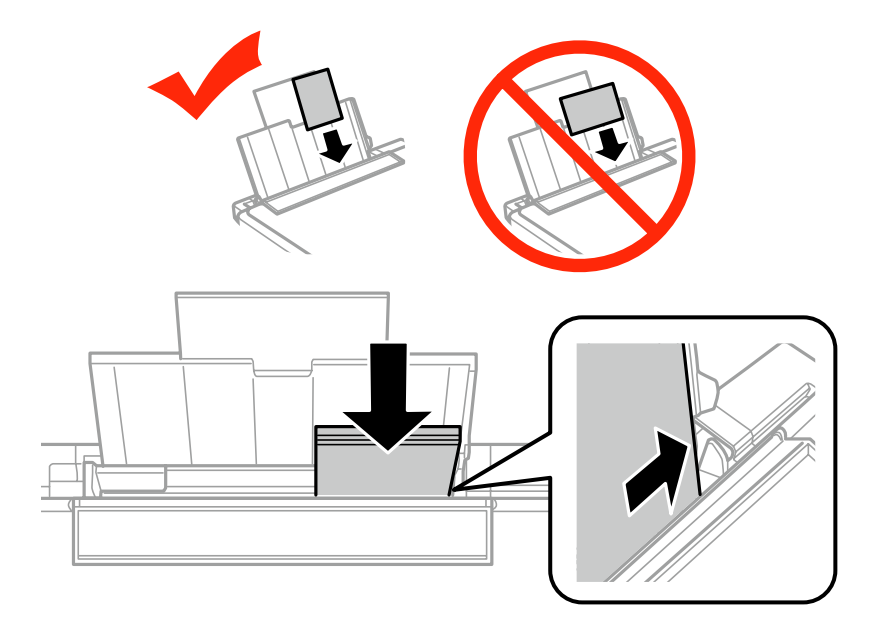

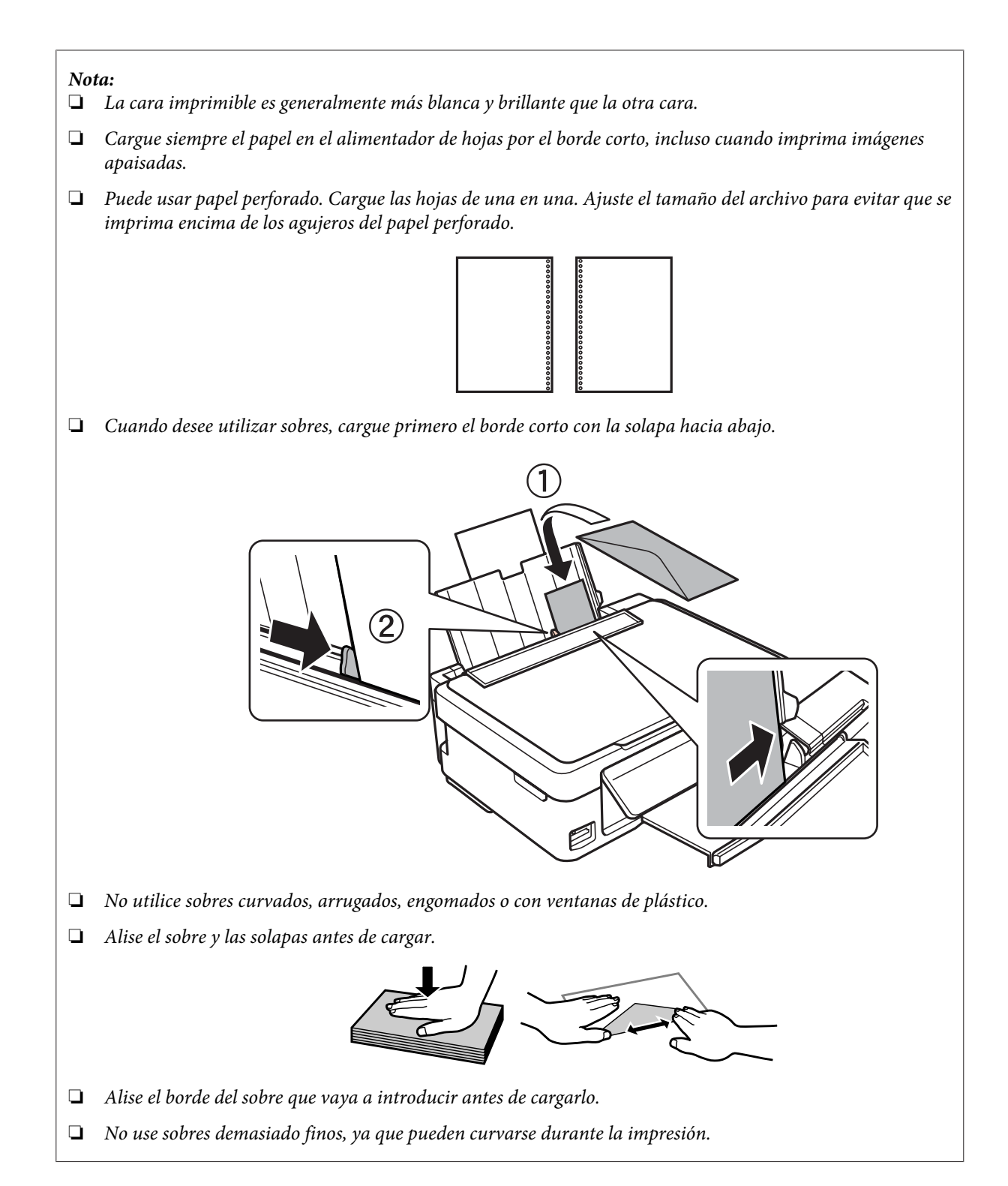

<span id="page-28-0"></span>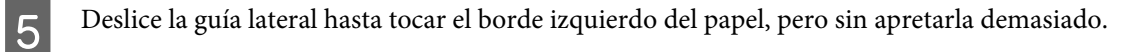

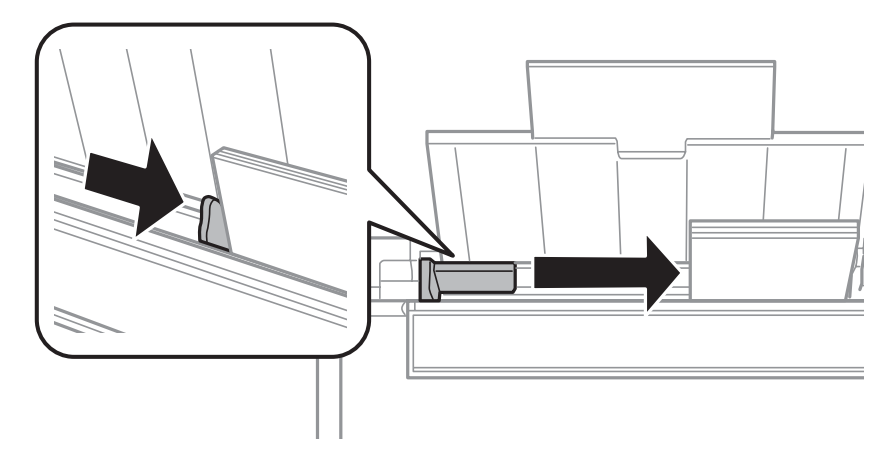

#### *Nota:*

Si es papel normal, no lo cargue por encima de la flecha  $\Psi$  del interior de la guía lateral. Si es un soporte especial de Epson, compruebe que el número de hojas sea inferior al límite especificado para ese papel.

& ["Selección del papel" de la página 23](#page-22-0)

G Gire el protector del alimentador hacia atrás.

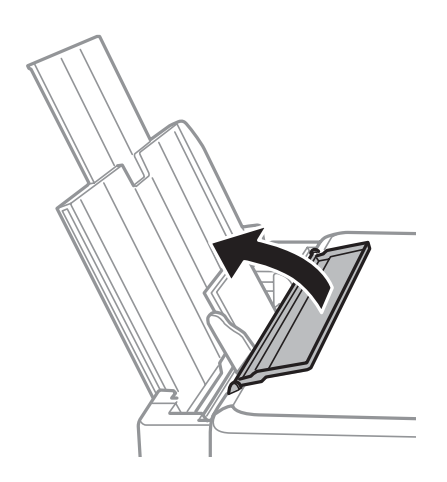

Para impedir que entren objetos extraños en el producto, gire el protector del alimentador hacia atrás cuando termine la impresión.

## **Inserción de una tarjeta de memoria**

Esta función está disponible en las series XP-310/XP-410.

Puede imprimir las fotos almacenadas en una tarjeta de memoria o guardar datos escaneados en una tarjeta de memoria. Se admiten las tarjetas de memoria siguientes:

SD, SDHC, SDXC, Memory Stick Duo, Memory Stick PRO Duo, Memory Stick PRO-HG Duo, MagicGate Memory Stick Duo

Puede utilizar las siguientes tarjetas de memoria con un adaptador.

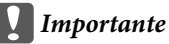

Coloque el adaptador antes de insertar la tarjeta en la ranura, pues si no la tarjeta podría atascarse.

❏ miniSD, microSD, miniSDHC, microSDHC, microSDXC

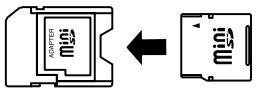

❏ Memory Stick Micro

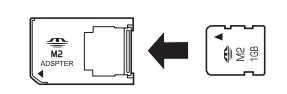

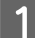

Inserte solamente una tarjeta.

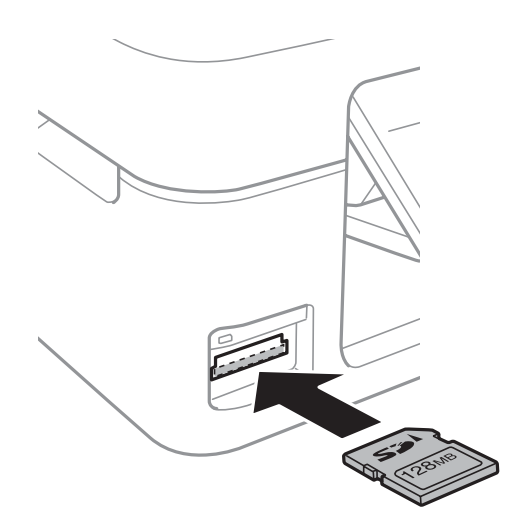

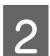

**B** Compruebe que el indicador luminoso esté encendido sin parpadear.

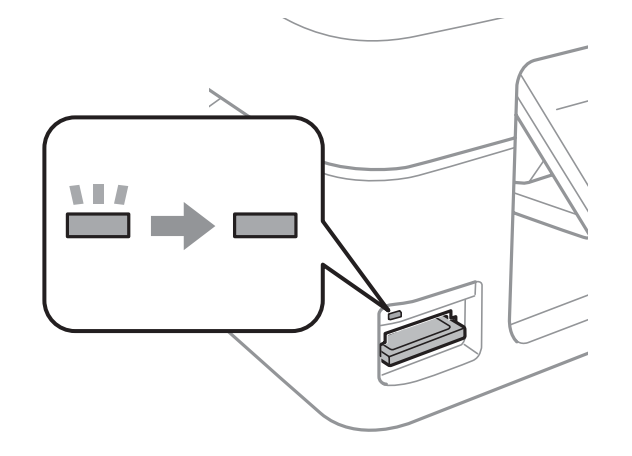

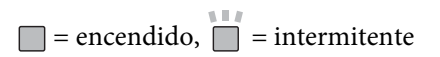

#### <span id="page-30-0"></span>c*Importante*

- ❏ No intente insertar toda la tarjeta en el espacio de la ranura. No debe insertarse del todo.
- ❏ No extraiga la tarjeta de memoria cuando el indicador luminoso parpadee. Se podrían perder los datos de la tarjeta de memoria.

## **Colocación de originales**

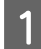

Abra la cubierta para documentos y coloque el original boca abajo en el cristal del escáner.

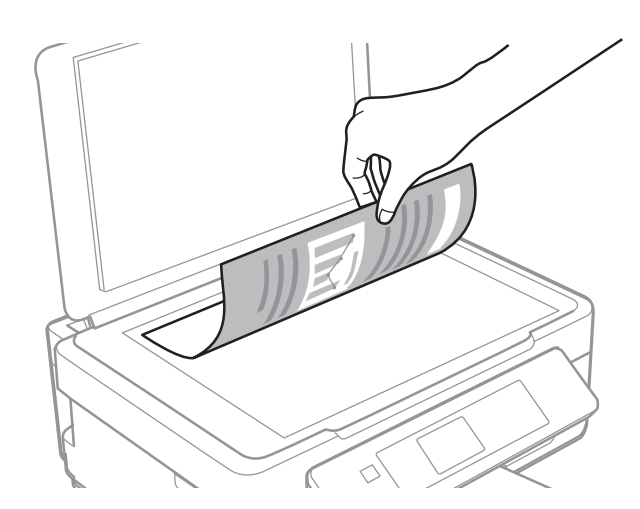

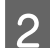

Deslice el original hasta la esquina.

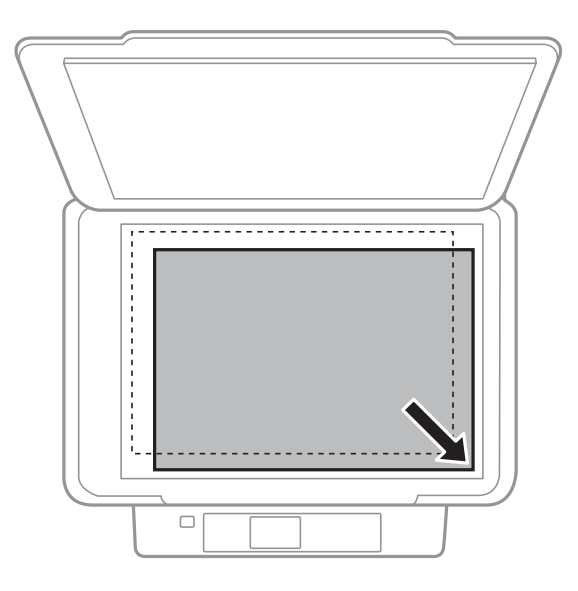

#### *Nota:*

Consulte las secciones siguientes si se producen problemas con el área de escaneado o la dirección de escaneado al emplear EPSON Scan.

- & ["Los bordes del documento original no se han escaneado" de la página 152](#page-151-0)
- & ["Se escanean varios documentos en un solo archivo" de la página 153](#page-152-0)

#### **Manipulación del medio y del papel**

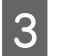

S Cierre la tapa con cuidado.

## <span id="page-32-0"></span>**Modo de copia**

## **Copia de documentos**

### **Copia básica en las series XP-310/XP-410**

Siga estos pasos para copiar documentos.

#### *Nota sobre la serie XP-410:*

Para copiar fotos, seleccione la opción *Más funci.* del menú Home. Después, seleccione *Copiar/restaurar fotos* y siga las instrucciones que aparezcan en la pantalla. Puede copiar una o varias fotos de distintos tamaños a la vez si miden más de 30 x 40 mm.

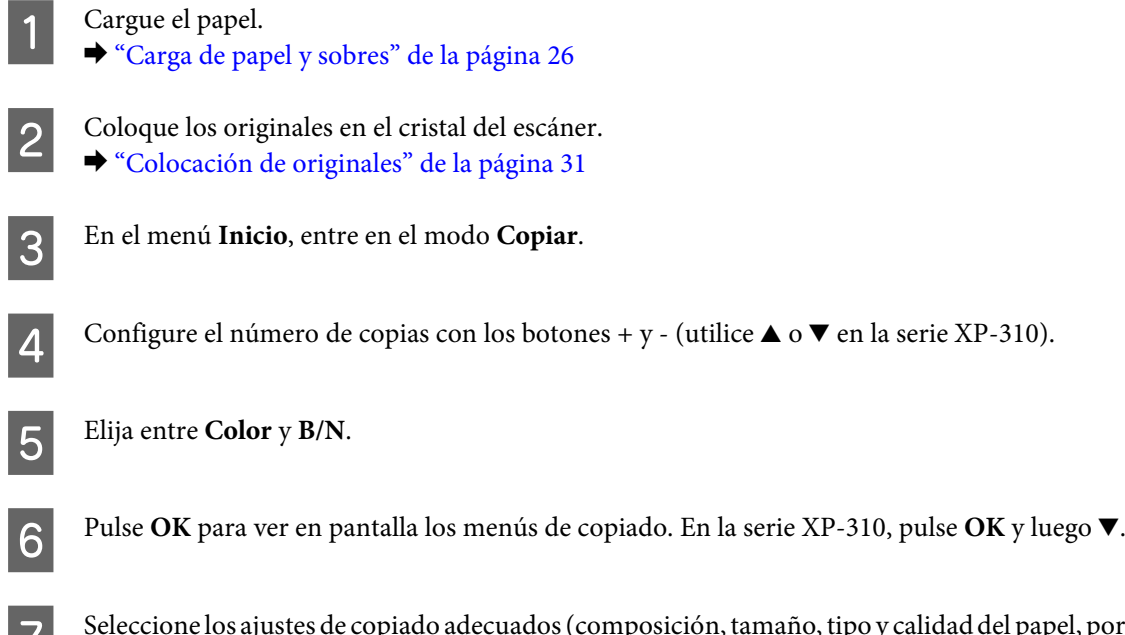

Seleccione los ajustes de copiado adecuados (composición, tamaño, tipo y calidad del papel, por ej.). Utilice  $\blacktriangle$  o<br>  $\blacktriangleright$  para seleccionar un ajuste y  $\blacktriangleleft$  o  $\blacktriangleright$  para cambiarlo. En la serie XP-310, pulse OK para

Para empezar a copiar, pulse  $\diamondsuit$ .

### **Copia básica en la serie XP-210**

Siga estos pasos para copiar documentos.

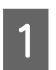

Cargue el papel. & ["Carga de papel y sobres" de la página 26](#page-25-0)

2 Coloque los originales en el cristal del escáner. & ["Colocación de originales" de la página 31](#page-30-0)

<span id="page-33-0"></span>**C** Para empezar a copiar, pulse $\circ$   $\circ$   $\circ$   $\circ$   $\circ$ .

#### *Nota:*

- ❏ Si mantiene pulsado x r o r x 3 segundos, la copia será en modo borrador. Los usuarios de Bélgica no disponen del modo borrador.
- **□** Si quiere hacer 20 copias, pulse  $\Diamond$   $\circ$   $\Diamond$   $\Diamond$   $\Diamond$   $\Diamond$   $\Diamond$  a la vez.

## **Lista de menús del modo de copia**

Consulte la siguiente sección para más detalles sobre la lista de menús del modo de copia. & ["Modo de copia" de la página 81](#page-80-0)

## <span id="page-34-0"></span>**Impresión**

## **Copia básica desde el panel de control (solo en las series XP-310/XP-410)**

### **Impresión de fotos desde una tarjeta de memoria**

Siga estos pasos si desea imprimir directamente las fotos guardadas en una tarjeta de memoria.

*Nota sobre la serie XP-410:*

Puede imprimir fotos con diversos diseños. Seleccione la opción *Más funci.* del menú Home. Después, seleccione *Hoja compos foto* y siga las instrucciones que aparezcan en la pantalla.

- Cargue papel fotográfico. & ["Carga de papel y sobres" de la página 26](#page-25-0)
- 

Inserte una tarjeta de memoria.

- & ["Inserción de una tarjeta de memoria" de la página 29](#page-28-0)
- 

C En el menú Inicio, entre en el modo **Imp. fotos**.

Seleccione una foto con  $\triangleleft \circ \triangleright$  y configure el número de copias con los botones + y - (utilice  $\triangle$  o  $\ntriangleright$  en la serie XP-310). Repita este paso para todas las fotos que quiera imprimir.

#### *Nota sobre la serie XP-410:*

- ❏ Si tiene más de 999 imágenes en la tarjeta de memoria, las imágenes se dividirán automáticamente en grupos y se abrirá la pantalla de selección de grupos. Seleccione el grupo que contenga la imagen que desee imprimir. Las imágenes se ordenan por la fecha en que fueron tomadas.
- ❏ Si desea seleccionar otro grupo, seleccione la opción *Imp. fotos* del menú *Inicio*. Después, pulse d y seleccione *Selec grupo*.

 $\overline{5}$  Abra los menús de configuración de la impresión. Si su modelo es de la serie XP-410, pulse  $\overline{\mathbf{v}}$  y seleccione **Configuración de impresión**. Si es de la serie XP-310, pulse **OK** y luego ▼.

#### *Nota sobre la serie XP-410:*

Puede recortar y ampliar la foto. Seleccione *Recortar/zoom* y configure los ajustes.

 $\widehat{6}$  Seleccione los ajustes de impresión adecuados (tamaño y tipo de papel, por ejemplo). Utilice  $\blacktriangle$  o  $\blacktriangledown$  para seleccionar un ajuste y  $\blacktriangleleft$  o  $\blacktriangleright$  para cambiarlo. En la serie XP-310, pulse **OK** para guardar los cambios.

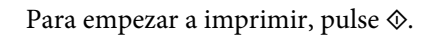

### <span id="page-35-0"></span>**Lista de menús del modo Imp. Fotos**

En la siguiente sección encontrará la lista de menús del modo Imp. fotos.

& ["Modo Imprimir fotos" de la página 82](#page-81-0)

### **Impresión con los menús Más funci. / Papelería personal**

Con los menús especiales de **Más funci.** y **Papelería personal**, imprimir resulta muy fácil y divertido. Seleccione **Más funci.** o **Papelería personal** en el menú Inicio y consulte las explicaciones siguientes para decidir el menú más apropiado.

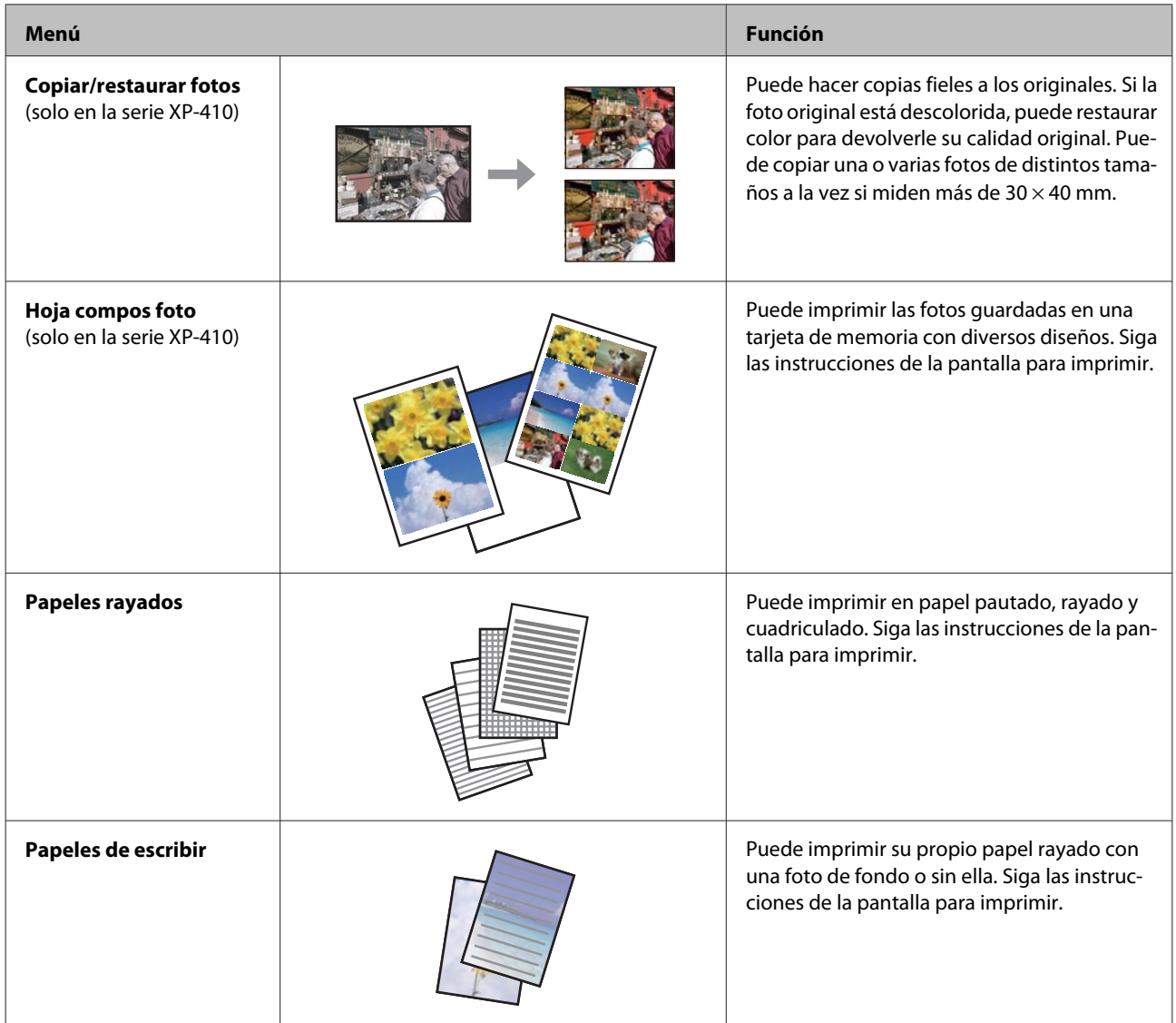
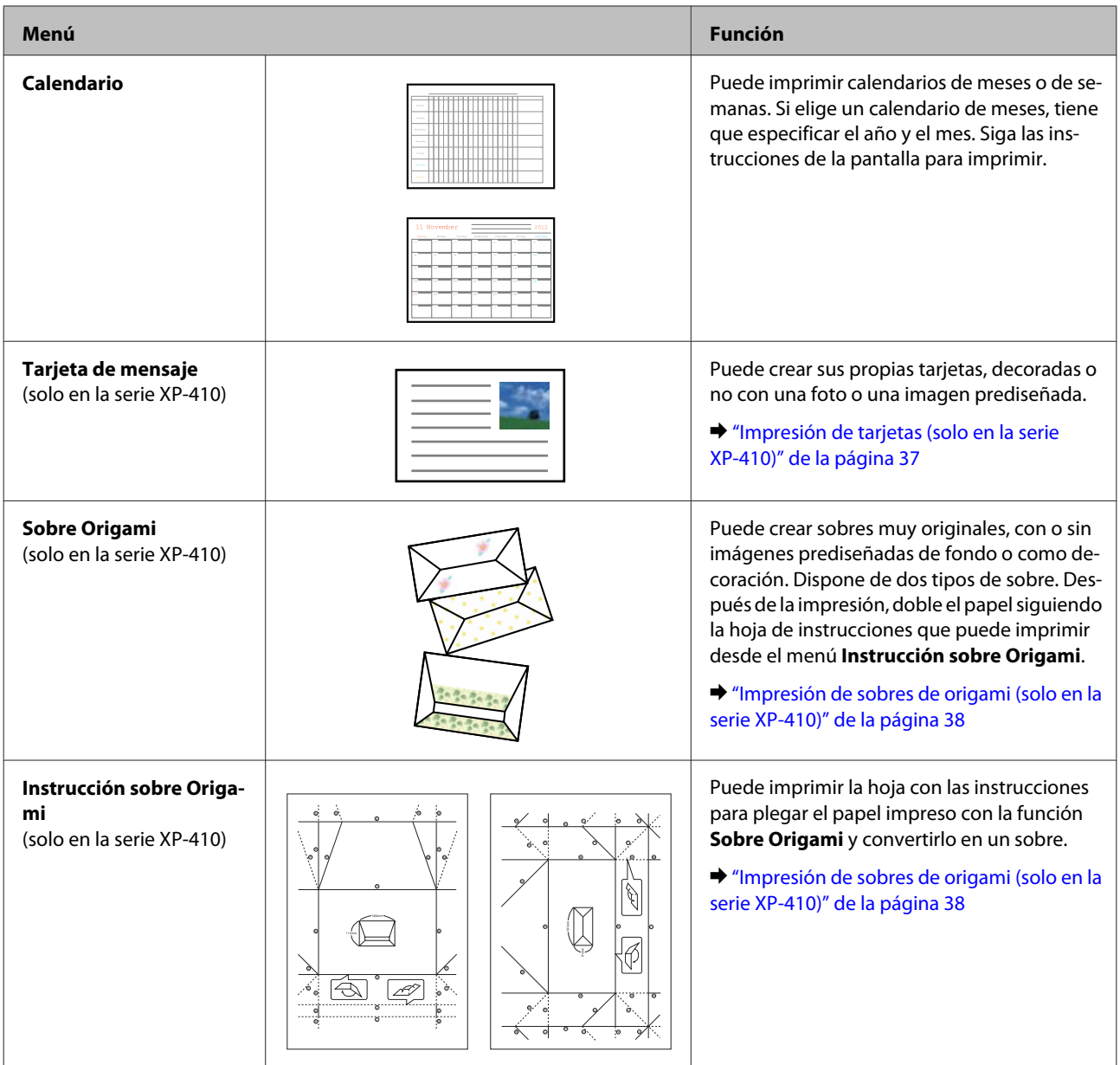

## **Impresión de tarjetas (solo en la serie XP-410)**

Puede crear unas tarjetas muy originales, decoradas o no con una foto, un símbolo o un estampado prediseñados.

Siga estos pasos para realizar tarjetas.

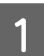

A Inserte una tarjeta de memoria si desea decorar la tarjeta con una foto.

& ["Inserción de una tarjeta de memoria" de la página 29](#page-28-0)

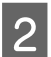

2 Seleccione Más funci.

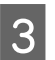

Seleccione Papelería personal.

### **Impresión**

<span id="page-37-0"></span>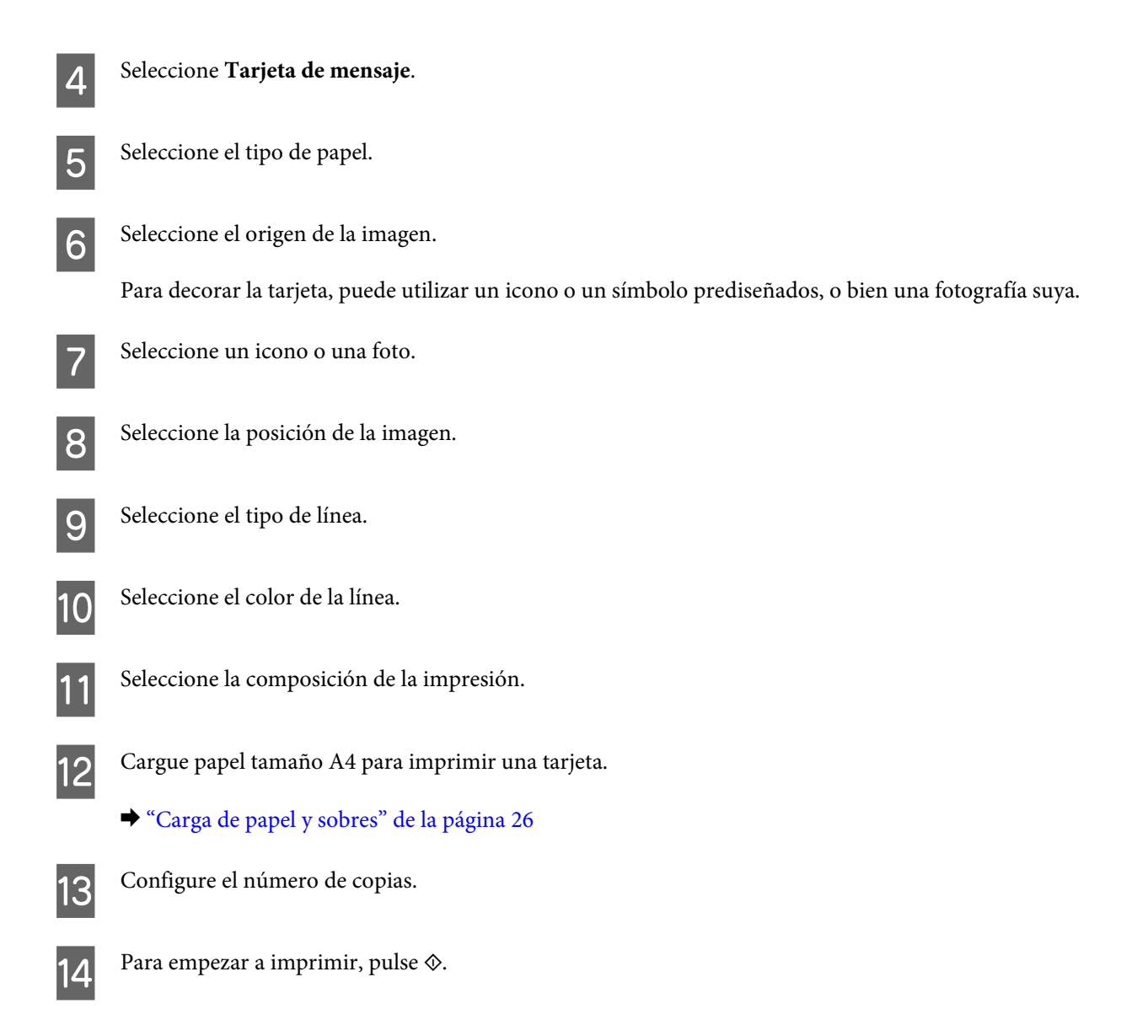

### **Impresión de sobres de origami (solo en la serie XP-410)**

Puede crear sobres muy originales, con o sin símbolos o estampados prediseñados de fondo o como decoración. Dispone de dos tipos de sobre. Después de la impresión, doble el papel siguiendo la hoja de instrucciones que puede imprimir desde el menú **Instrucción sobre Origami**.

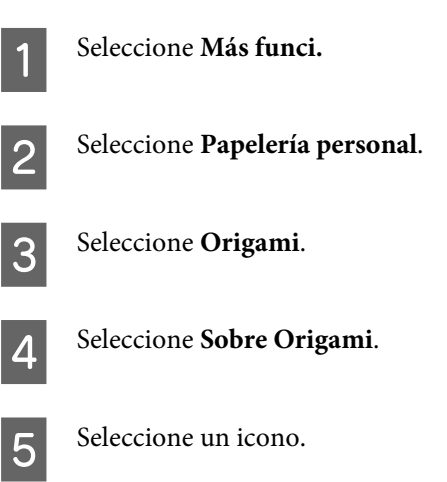

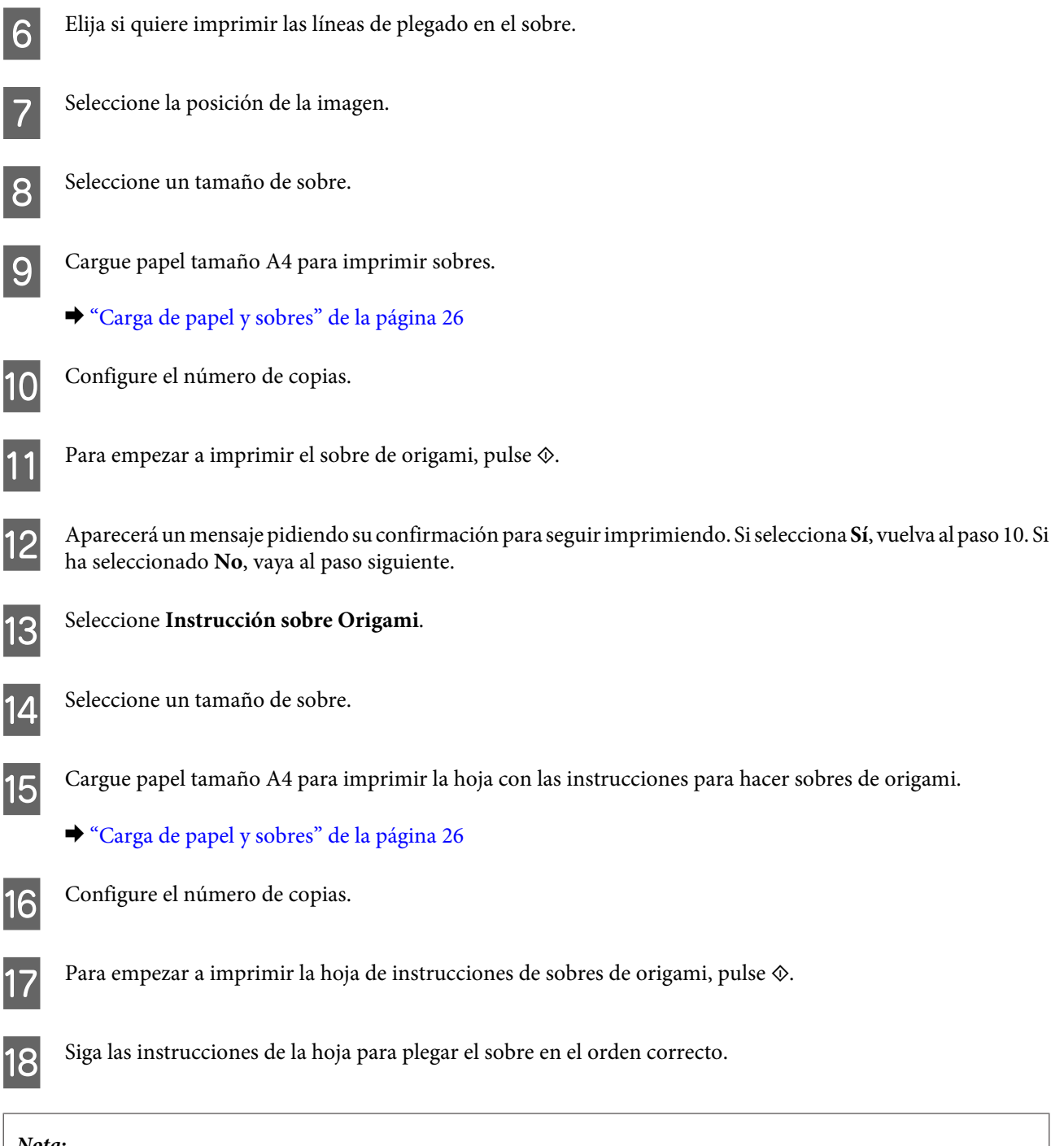

### *Nota:*

Coloque la hoja de instrucciones encima del sobre y pliegue las dos hojas juntas. Cuando termine, desdóblelas y saque la hoja de instrucciones. Ahora ya solo tiene que ir doblando el sobre, guiándose por los pliegues que han quedado marcados en el papel.

# **Lista de menús del modo Más funci. / Papelería personal**

En la siguiente sección encontrará la lista de menús del modo Más funci./Papelería personal.

- & ["Modo Más funciones" de la página 84](#page-83-0)
- & ["Modo Papelería personal" de la página 85](#page-84-0)

# <span id="page-39-0"></span>**Funcionamiento básico con el ordenador**

# **Controlador de impresora y Status Monitor**

El controlador de impresora permite seleccionar una amplia variedad de ajustes para obtener las mejores impresiones. Status Monitor y las utilidades de la impresora ayudan a comprobar el estado del producto y a obtener unas prestaciones óptimas.

### *Nota para usuarios de Windows:*

❏ El controlador de su impresora localiza e instala automáticamente la última versión de su controlador del sitio web de Epson. Haga clic en el botón *Software Update (Actualización de software)* de la ventana *Maintenance (Utilidades)* del controlador de impresora y, a continuación, siga las instrucciones que aparezcan en la pantalla. Si el botón no aparece en la ventana *Maintenance (Utilidades)*, vaya al menú de inicio de Windows, señale *All Programs (Todos los programas)* o *Programs (Programas)* y busque la carpeta *EPSON*.\* \* En Windows 8:

Si el botón no aparece en la ventana *Maintenance (Utilidades)*, haga clic con el botón derecho en la pantalla *Start (Inicio)* o deslice con el dedo la pantalla *Start (Inicio)* y seleccione *All apps (Todas las aplicaciones)*. Por último, elija *Software Update (Actualización de software)* en la categoría *EPSON*.

❏ Si desea cambiar el idioma del controlador, seleccione el idioma deseado en el ajuste *Language (Idioma)* de la ventana *Maintenance (Utilidades)* del controlador de impresora. En algunas regiones esta función no está disponible.

### **Acceso al controlador de impresora para Windows**

Puede acceder al controlador de impresora desde casi todas las aplicaciones de Windows, desde el escritorio o desde la taskbar (barra de tareas).

Para configurar ajustes que únicamente se apliquen en la aplicación que está en uso, acceda al controlador de impresora desde esa aplicación.

Si desea configurar ajustes que tengan efecto en todas sus aplicaciones de Windows, acceda al controlador de impresora desde el escritorio o la taskbar (barra de tareas).

Consulte las secciones siguientes para acceder al controlador de impresora.

Las pantallas del controlador de impresora mostradas en este Manual de usuario corresponden a Windows 7.

### *Desde aplicaciones de Windows*

A Haga clic en **Print (Imprimir)** o **Print Setup (Configurar impresora)** en el menú File (Archivo).

B En la ventana que aparece, haga clic en **Printer (Impresora)**, **Setup (Configurar)**, **Options (Opciones)**, **Preferences (Preferencias)** o **Properties (Propiedades)**. (Según la aplicación utilizada, es posible que deba hacer clic en un botón o en una combinación de botones).

*Nota:*

### <span id="page-40-0"></span>*Desde el escritorio*

### ❏ **Windows 8:**

Seleccione **Desktop (Escritorio)**, **Settings** charm (acceso a Configuración), y **Control Panel (Panel de control)**. Después, seleccione **Devices and Printers (Dispositivos e impresoras)** en la categoría **Hardware and Sound (Hardware y sonido)**. Haga clic con el botón derecho en el producto, o bien mantenga pulsado el producto y seleccione **Printing preferences (Preferencias de impresión)**.

### ❏ **Windows 7:**

Haga clic en el botón de inicio y seleccione **Devices and Printers (Dispositivos e impresoras)**. A continuación, haga clic con el botón secundario en el producto y seleccione **Printing preferences (Preferencias de impresión)**.

### ❏ **Windows Vista:**

Haga clic en el botón de inicio, seleccione **Control Panel (Panel de control)** y, a continuación, seleccione **Printer (Impresora)** en la categoría **Hardware and Sound (Hardware y sonido)**. A continuación, seleccione el producto y haga clic en **Select printing preferences (Seleccionar preferencias de impresión)**.

### ❏ **Windows XP:**

Haga clic en **Start (Inicio)**, **Control Panel (Panel de control)**, [**Printers and Other Hardware (Impresoras y otro hardware)**] y, a continuación, en **Printers and Faxes (Impresoras y faxes)**. Seleccione el producto y, después, haga clic en **Printing Preferences (Preferencias de impresión)** dentro del menú File (Archivo).

### *Desde el icono de acceso directo de la taskbar (barra de tareas)*

Haga clic con el botón secundario en el icono del producto de la taskbar (barra de tareas) y, a continuación, seleccione **Printer Settings (Ajustes de la impresora)**.

Si desea añadir un icono de acceso directo a la taskbar (barra de tareas) de Windows, abra el controlador de impresora desde el escritorio como se indicaba más arriba. Después, haga clic en la ficha **Maintenance (Utilidades)**, en el botón **Extended Settings (Más ajustes)** y luego en el botón **Monitoring Preferences (Preferencias de Monitorización)**. En la ventana Monitoring Preferences (Preferencias de Monitorización), seleccione la casilla **Register the shortcut icon to the task bar (Registre el icono de acceso directo en la barra de tareas)**.

### *Cómo obtener información mediante la Ayuda en línea*

En la ventana del controlador de impresora, siga uno de estos procedimientos.

- ❏ Haga clic con el botón secundario del ratón en la opción y, después, haga clic en **Help (Ayuda)**.
- ❏ Haga clic en el botón situado en la parte superior derecha de la ventana y luego haga clic en la opción (solo para Windows XP).

### **Acceso al controlador de impresora para Mac OS X**

En la tabla siguiente se describe cómo acceder al cuadro de diálogo del controlador de impresora.

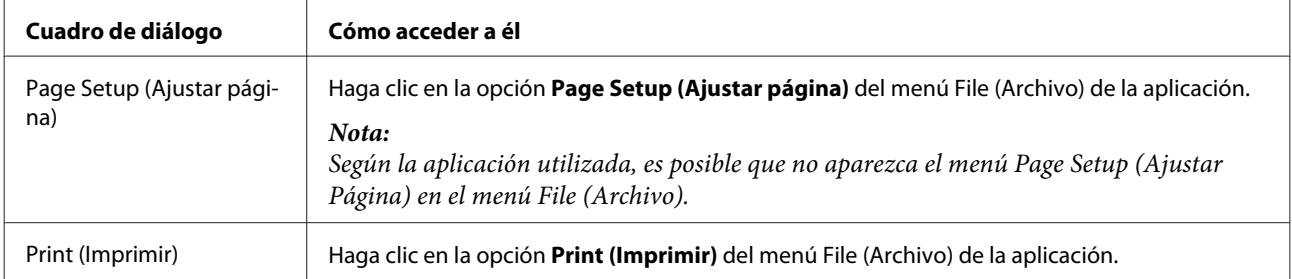

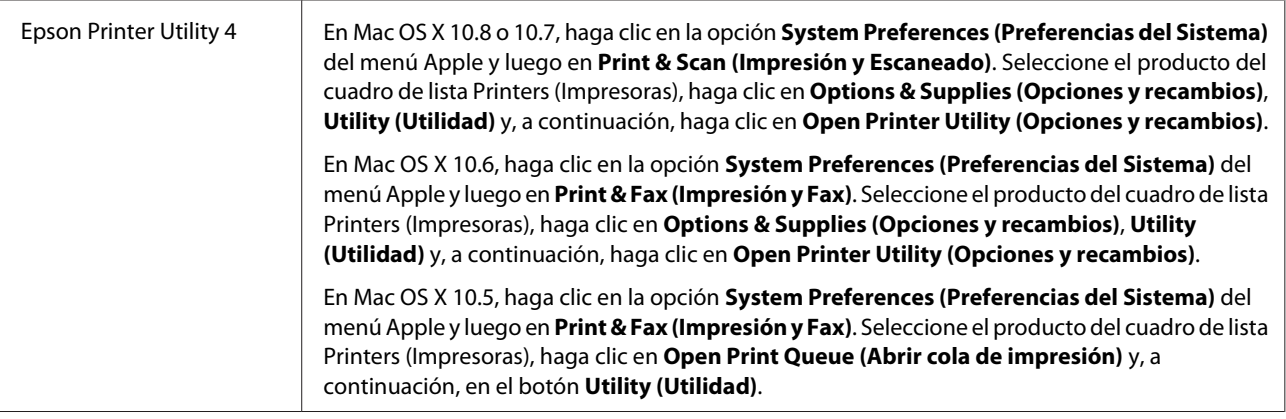

# **Impresión básica**

### *Nota:*

- ❏ Las capturas de pantalla de este manual varían según el modelo.
- ❏ Antes de iniciar la impresión, cargue el papel correctamente. & ["Carga de papel y sobres" de la página 26](#page-25-0)
- ❏ Consulte la sección de más adelante correspondiente al área imprimible. & ["Área imprimible" de la página 156](#page-155-0)
- ❏ Cuando haya configurado los ajustes, realice una impresión de prueba y examine los resultados antes de imprimir un trabajo completo.

## **Ajustes básicos del producto para Windows**

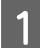

Abra el archivo que desee imprimir.

2 Acceda a los ajustes de la impresora. & ["Acceso al controlador de impresora para Windows" de la página 40](#page-39-0)

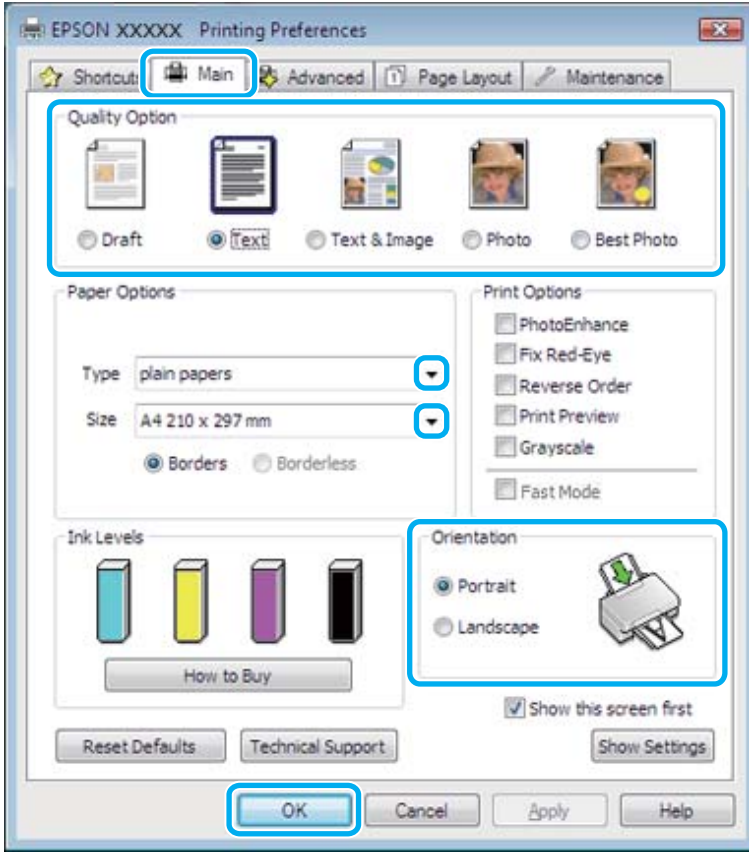

C Haga clic en la ficha **Main (Principal)**.

Seleccione el ajuste de Type (Tipo) adecuado.

& ["Ajuste del tipo de papel desde el controlador de impresora" de la página 25](#page-24-0)

### *Nota:*

La calidad de la impresión se ajustará automáticamente al tipo de papel configurado.

E Seleccione **Borderless (Sin márgenes)** si desea imprimir las fotos sin márgenes. & ["Selección del papel" de la página 23](#page-22-0)

Si desea controlar cuanta superficie de la imagen que sobresaldrá de los bordes del papel, haga clic en la ficha **Page Layout (Composición)**, seleccione **Auto Expand (Auto Ampliación)** como Enlargement Method (Método de ampliación) y ajuste el control deslizante **Expansion (Expansión)**.

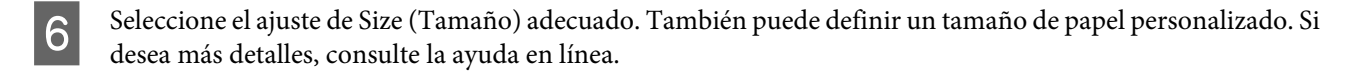

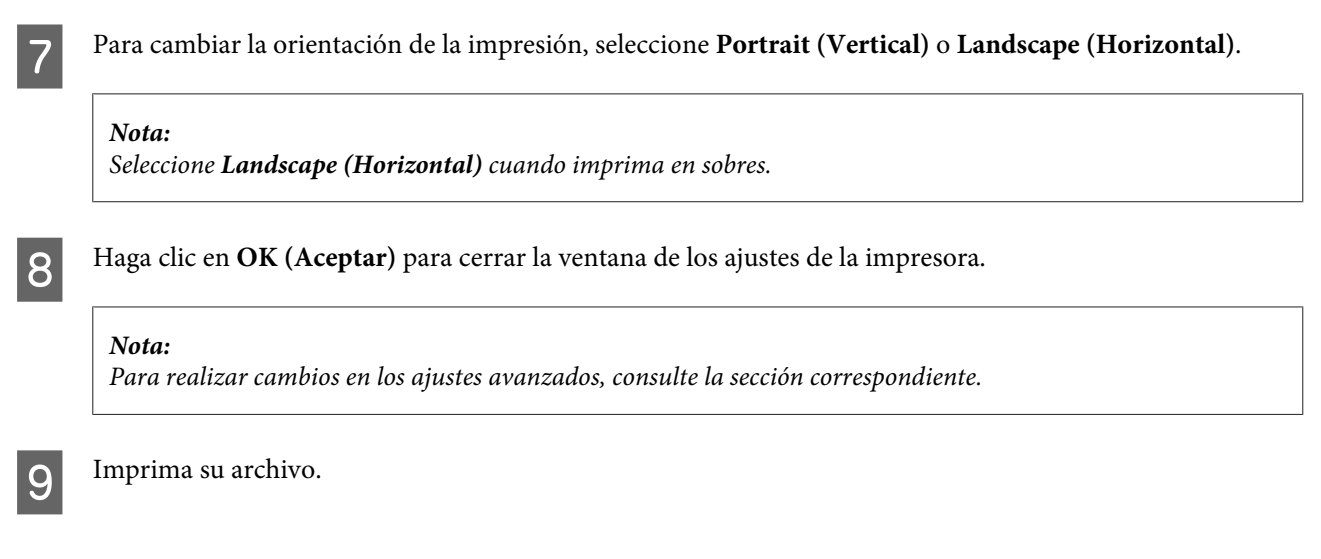

### **Ajustes básicos del producto para Mac OS X**

*Nota:* Las pantallas del controlador de impresora mostradas en este manual corresponden a Mac OS X 10.7.

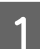

A Abra el archivo que desee imprimir.

Abra el cuadro de diálogo Print (Imprimir). & ["Acceso al controlador de impresora para Mac OS X" de la página 41](#page-40-0)

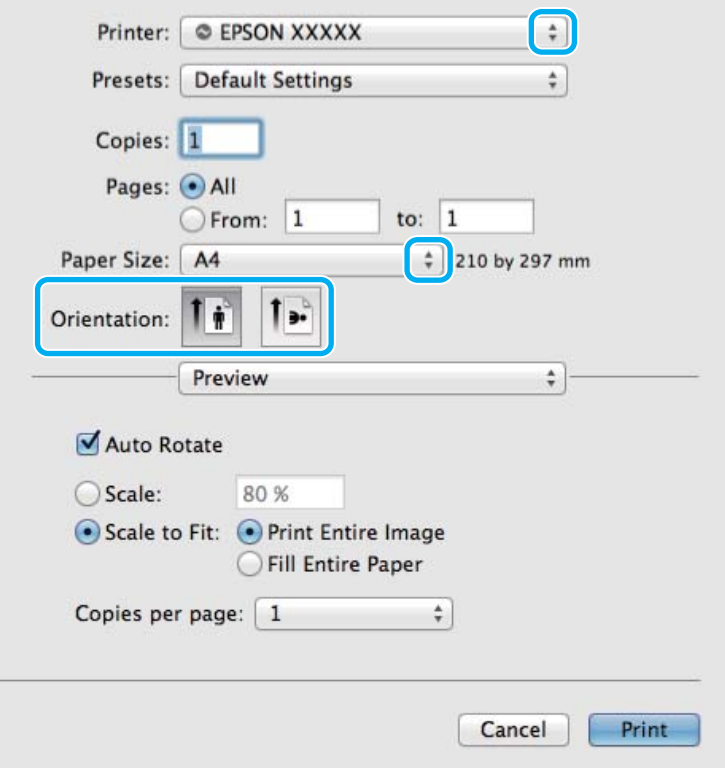

### *Nota:*

Si aparece el cuadro de diálogo simplificado, haga clic en el botón *Show Details (Mostrar detalles)* (en Mac OS X 10.8 o 10.7) o en el botón  $\blacktriangledown$  (en Mac OS X 10.6 o 10.5) para ampliar este cuadro de diálogo.

Seleccione el producto que esté utilizando como ajuste de Printer (Impresora).

### *Nota:*

Dependiendo de la aplicación utilizada, es posible que algunas opciones de este cuadro de diálogo no estén disponibles. Si es el caso, haga clic en la opción *Page Setup (Ajustar Página)* del menú File (Archivo) de la aplicación y, a continuación, realice los ajustes necesarios.

D Configure el ajuste de Paper Size (Tamaño papel) apropiado.

### *Nota:*

Seleccione *XXX ( Borderless (Sin márgenes))* como Paper Size (Tamaño papel) si desea imprimir las fotos sin márgenes.

& ["Selección del papel" de la página 23](#page-22-0)

E Configure el ajuste de Orientation (Orientación) apropiado.

#### *Nota:*

Seleccione la orientación horizontal cuando imprima sobres.

F Seleccione **Print Settings (Ajustes Impresión)** en el menú emergente.

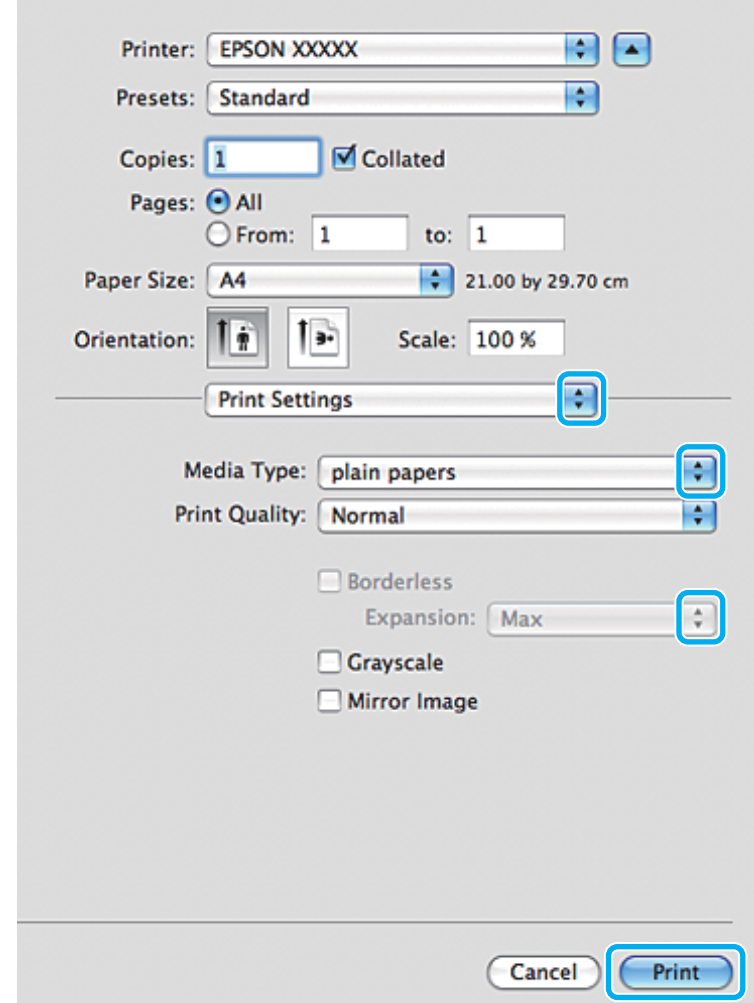

- G Configure el ajuste de Media Type (Tipo papel) apropiado. & ["Ajuste del tipo de papel desde el controlador de impresora" de la página 25](#page-24-0)
- Seleccione el ajuste de Expansion (Expansión) adecuado durante la impresión sin márgenes para controlar hasta qué punto se imprimirá la imagen que sobresalga de los bordes del papel.
- I Para empezar a imprimir, haga clic en **Print (Imprimir)**.

## **Cancelación de la impresión**

Si desea cancelar la impresión, siga las instrucciones descritas en la sección correspondiente de más adelante.

### **Uso del panel de control**

Pulse  $\otimes$  para cancelar un trabajo de impresión en curso.

### *En Windows*

### *Nota:*

No puede cancelar un trabajo de impresión si ya se ha enviado completamente al producto. En ese caso, cancele el trabajo mediante el producto.

### **Con el contador de avance**

Cuando empiece a imprimir, en pantalla aparecerá el contador de avance.

Haga clic en el botón **Cancel (Cancelar)** para cancelar la impresión.

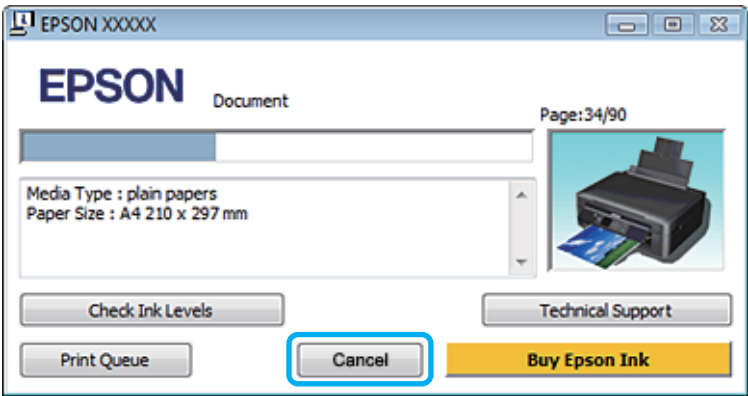

### **Con EPSON Status Monitor 3**

Abra EPSON Status Monitor 3.

& ["En Windows" de la página 130](#page-129-0)

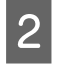

B Haga clic en el botón **Print Queue (Cola de impresión)**. Aparecerá Windows Spooler (Administración de colas para Windows).

C Haga clic, con el botón secundario, en el trabajo que desee cancelar y seleccione **Cancel (Cancelar)**.

### *En Mac OS X*

Siga estos pasos para cancelar un trabajo de impresión.

### *Nota:*

Si ha enviado por red un trabajo de impresión desde un Mac OS X 10.6 o 10.5, no podrá cancelar la impresión desde el ordenador. Para cancelar un trabajo de impresión, pulse el botón  $\odot$  del panel de control. Para resolver este problema, consulte el Manual de red on-line.

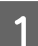

A Haga clic en el icono del producto del Dock.

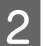

2 En la lista Nombre del Documento, seleccione el documento que esté imprimiéndose.

C Haga clic en el botón **Delete (Eliminar)** para cancelar el trabajo de impresión.

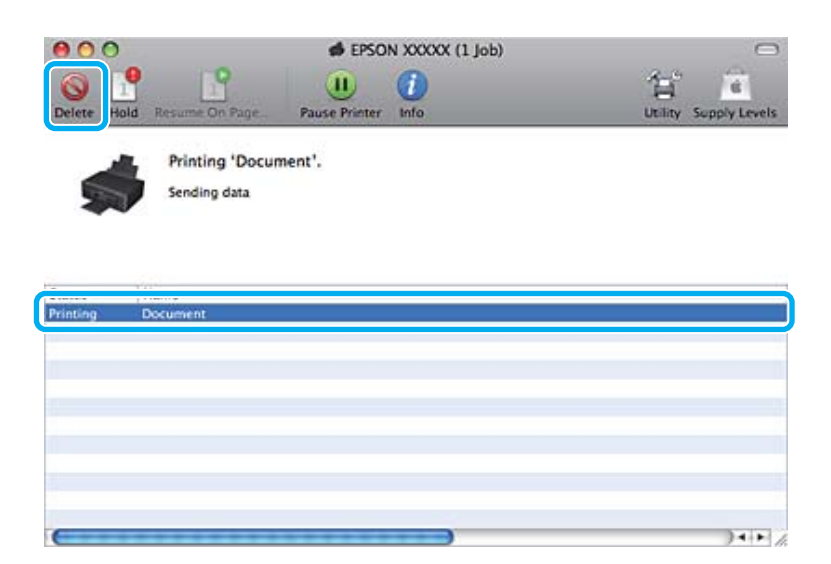

### En Mac OS X 10.8: Haga clic en el botón  $\otimes$  para cancelar el trabajo de impresión.

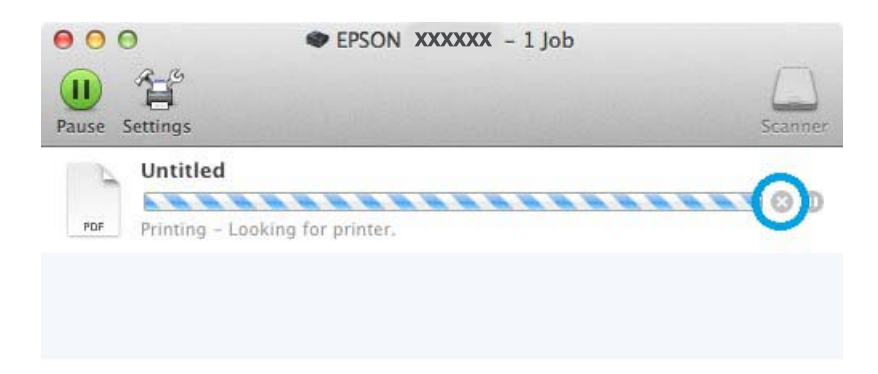

# **Otras opciones**

## **Impresión sencilla de fotos**

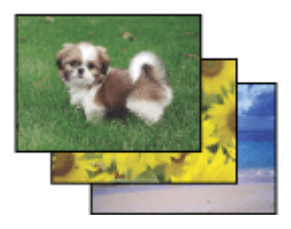

Epson Easy Photo Print le permite componer e imprimir imágenes digitales en papel de diversos tipos. Las instrucciones paso a paso de la ventana le permiten acceder a una vista previa de las imágenes impresas y obtener los efectos deseados sin tener que configurar ajustes complicados.

Con la función Quick Print, puede imprimir con solamente hacer clic en un botón con los ajustes configurados.

### **Inicio de Epson Easy Photo Print**

### *En Windows*

❏ Haga doble clic en el icono de **Epson Easy Photo Print** que se encuentra en el escritorio.

### ❏ **En Windows 8:**

Seleccione **All apps (Todas las aplicaciones)** y elija la opción **Easy Photo Print** en **Epson Software**.

### **En Windows 7 y Vista:**

Haga clic en el botón de inicio, señale **All Programs (Todos los programas)**, haga clic en **Epson Software** y, a continuación, en **Easy Photo Print**.

### **En Windows XP:**

Haga clic en **Start (Inicio)**, señale **All Programs (Todos los programas)**, señale **Epson Software** y, a continuación, haga clic en **Easy Photo Print**.

### *En Mac OS X*

Haga doble clic en la carpeta **Applications (Aplicaciones)** de la unidad de disco duro de Mac OS X, ahora haga doble clic en las carpetas **Epson Software** y **Easy Photo Print** y, por último, haga doble clic en el icono **Easy Photo Print**.

# **Predefinidos del producto (sólo en Windows)**

Los valores preestablecidos del controlador de impresora imprimen un ajuste. También puede crear sus propios valores preestablecidos.

### **Ajustes del producto para Windows**

Acceda a los ajustes de la impresora. & ["Acceso al controlador de impresora para Windows" de la página 40](#page-39-0)

B Seleccione un Printing Presets (Predefinidos impresión) en la ficha Shortcuts (Access directs). Los ajustes del producto se establecen automáticamente en los valores que se muestran en la ventana emergente.

## **Impresión a dos caras (solo en Windows)**

Utilice el controlador de impresora para imprimir en las dos caras del papel.

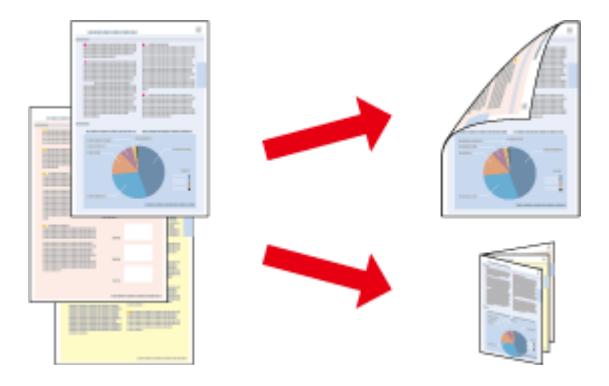

Hay disponibles dos tipos de impresión a dos caras: estándar y folleto plegado.

La impresión a doble cara solo se puede realizar con papeles de los siguientes tipos y tamaños.

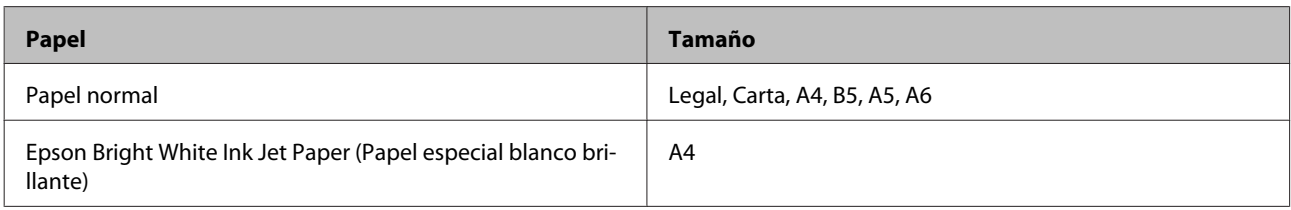

### *Nota:*

- ❏ Esta función no está disponible para Mac OS X.
- ❏ Esta función puede que no esté disponible con algunos ajustes.
- ❏ Esta función puede no estar disponible si se accede al producto a través de una red, o si la impresora es de uso compartido.
- ❏ La capacidad de carga varía en la impresión a 2 caras. & ["Selección del papel" de la página 23](#page-22-0)
- ❏ Utilice únicamente los papeles adecuados para la impresión a doble cara. De lo contrario, la calidad de la impresión podría empeorar.
- ❏ Según el papel y la cantidad de tinta utilizados para imprimir textos e imágenes, puede ser que la tinta traspase el papel y se vea por la otra cara.
- ❏ La superficie del papel podría mancharse durante la impresión a doble cara.
- ❏ Este ajuste solo está disponible si se selecciona EPSON Status Monitor 3. Para activar el Status Monitor, acceda al controlador de impresora y haga clic en la ficha *Maintenance (Utilidades)* seguido del botón *Extended Settings (Más ajustes)*. En la ventana Extended Settings (Más ajustes), marque la casilla de verificación *Enable EPSON Status Monitor 3 (Activar EPSON Status Monitor 3)*.

### **Ajustes del producto para Windows**

A Acceda a los ajustes de la impresora.

- & ["Acceso al controlador de impresora para Windows" de la página 40](#page-39-0)
- 

B Elija la opción deseada de 2-sided printing (Impresión a 2 caras) en la ficha Page Layout (Composición). Si desea imprimir folletos plegados, seleccione **Folded Booklet (Folleto Plegado)**.

Compruebe el resto de los ajustes e imprima.

### *Nota:*

- ❏ El margen de encuadernación real puede diferir de los ajustes especificados según la aplicación que utilice. Antes de imprimir todo el trabajo, pruebe con algunas hojas para ver los resultados reales.
- ❏ Compruebe que la tinta esté completamente seca antes de volver a cargar el papel.

# **Impresión ajustada a la página**

Le permite aumentar o reducir automáticamente el tamaño del documento para adaptarlo al tamaño del papel seleccionado en el controlador de impresora.

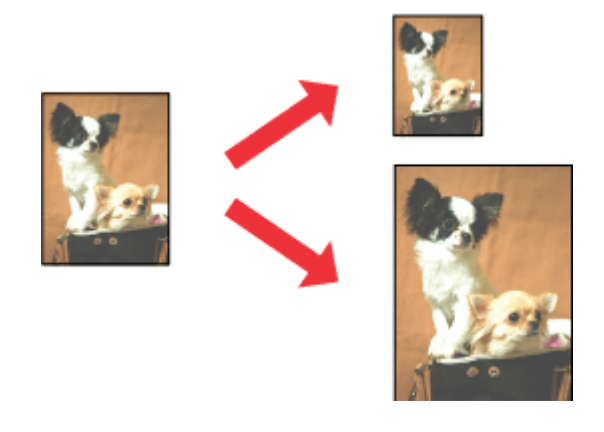

### *Nota:*

Esta función puede que no esté disponible con algunos ajustes.

### **Ajustes del producto para Windows**

↑ Acceda a los ajustes de la impresora.<br>♦ ["Acceso al controlador de impresora para Windows" de la página 40](#page-39-0)

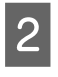

B Seleccione **Reduce/Enlarge Document (Reducir/Ampliar Documento)** y **By Output Paper Size (Tamaño Papel de Salida)** en la ficha Page Layout (Composición). En la lista desplegable, seleccione el tamaño de su papel.

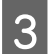

S Compruebe el resto de los ajustes e imprima.

### **Ajustes del producto para Mac OS X**

- A Abra el cuadro de diálogo Print (Imprimir). & ["Acceso al controlador de impresora para Mac OS X" de la página 41](#page-40-0)
- B Elija **Scale to fit paper size (Ajustar al tamaño del papel)** en el ajuste Destination Paper Size (Tamaño papel destino) del panel Paper Handling (Gestión del papel). En el menú desplegable, seleccione el tamaño de su papel.

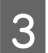

S Compruebe el resto de los ajustes e imprima.

# **Impresión de Pages per sheet (Páginas por hoja)**

Le permite utilizar el controlador de impresora para imprimir dos o cuatro páginas en una sola hoja de papel.

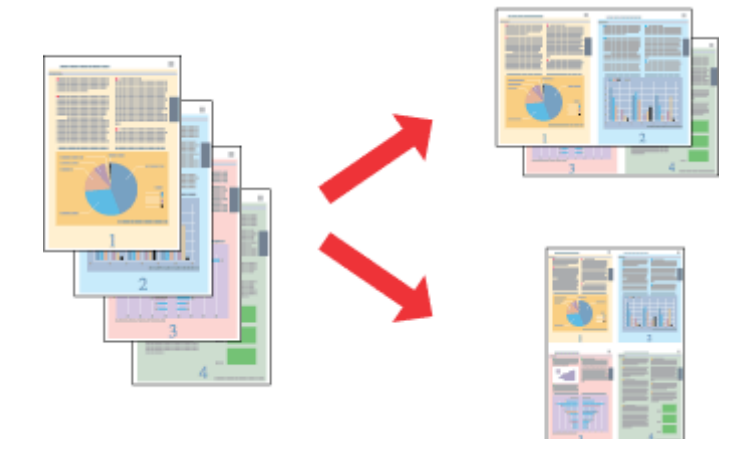

### *Nota:*

Esta función puede que no esté disponible con algunos ajustes.

### **Ajustes del producto para Windows**

- A Acceda a los ajustes de la impresora. & ["Acceso al controlador de impresora para Windows" de la página 40](#page-39-0)
- B Seleccione **Multi-Page (Multi páginas)** y luego **Pages per Sheet (Páginas por hoja)** en la ficha Page Layout (Composición).
- S Elija el número y el orden de páginas que desee.
- 

D Compruebe el resto de los ajustes e imprima.

### **Ajustes del producto para Mac OS X**

- A Abra el cuadro de diálogo Print (Imprimir). & ["Acceso al controlador de impresora para Mac OS X" de la página 41](#page-40-0)
- 

B Seleccione el número deseado de Pages per Sheet (Páginas por hoja) y la Layout Direction (Orientación) (orden de las páginas) en el panel Layout (Disposición).

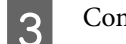

S Compruebe el resto de los ajustes e imprima.

# <span id="page-52-0"></span>**Uso compartido del producto para la impresión**

# **Configuración en Windows**

Estas instrucciones le indican cómo configurar el producto de forma que puedan utilizarlo otros usuarios de la red.

En primer lugar, configurará el producto como compartido en el ordenador conectado directamente a ella. A continuación, agregará el producto a todos los ordenadores de la red que vayan a acceder a ella.

### *Nota:*

- ❏ Estas instrucciones sólo sirven para redes pequeñas. Si desea compartir el producto en una red mayor, consulte al administrador de su red.
- ❏ Las capturas de pantalla que se muestran en la sección siguiente pertenecen a Windows 7.

### **Configuración del producto como impresora compartida**

#### *Nota:*

- ❏ Para configurar el producto como una impresora compartida en Windows 8, 7 o Vista, necesita una cuenta con privilegios de administrador y la contraseña si inicia sesión como usuario normal.
- ❏ Para configurar el producto como impresora estándar en Windows XP, debe iniciar sesión con una cuenta de Computer Administrator (Administrador del equipo).

Siga estos pasos en el ordenador que está conectado directamente al producto:

### A **Windows 8**:

En **Settings**, seleccione **Control Panel (Panel de control)**. Después, seleccione **Devices and Printers (Dispositivos e impresoras)** en la categoría **Hardware and Sound (Hardware y sonido)**.

#### **Windows 7:**

Haga clic en el botón de inicio y seleccione **Devices and Printers (Dispositivos e impresoras)**.

### **Windows Vista:**

Haga clic en el botón de inicio, seleccione **Control Panel (Panel de control)** y, a continuación, seleccione **Printer (Impresora)** en la categoría **Hardware and Sound (Hardware y sonido)**.

#### **Windows XP:**

Haga clic en **Start (Inicio)**, seleccione **Control Panel (Panel de control)** y, a continuación, **Printers and Faxes (Impresoras y faxes)** de la categoría **Printers and Other Hardware (Impresoras y otro hardware)**.

### B **Windows 8 <sup>y</sup> 7:**

Haga clic con el botón derecho en el producto, o bien mantenga pulsado el producto, seleccione **Printer properties (Propiedades de impresora)** y luego **Sharing (Compartir)**. Después, seleccione el botón **Change Sharing Options (Cambiar opciones de uso compartido)**.

#### **Windows Vista:**

Haga clic con el botón secundario en el icono del producto y, luego, haga clic en **Sharing (Compartir)**. Haga clic en el botón **Change sharing options (Cambiar opciones de uso compartido)** y luego en **Continue (Continuar)**.

### **Windows XP:**

Haga clic con el botón secundario en el icono del producto y, luego, haga clic en **Sharing (Compartir)**.

Seleccione Share this printer (Compartir esta impresora) y escriba el nombre de uso compartido.

### *Nota:*

No escriba espacios en blanco ni guiones en el nombre de recurso compartido.

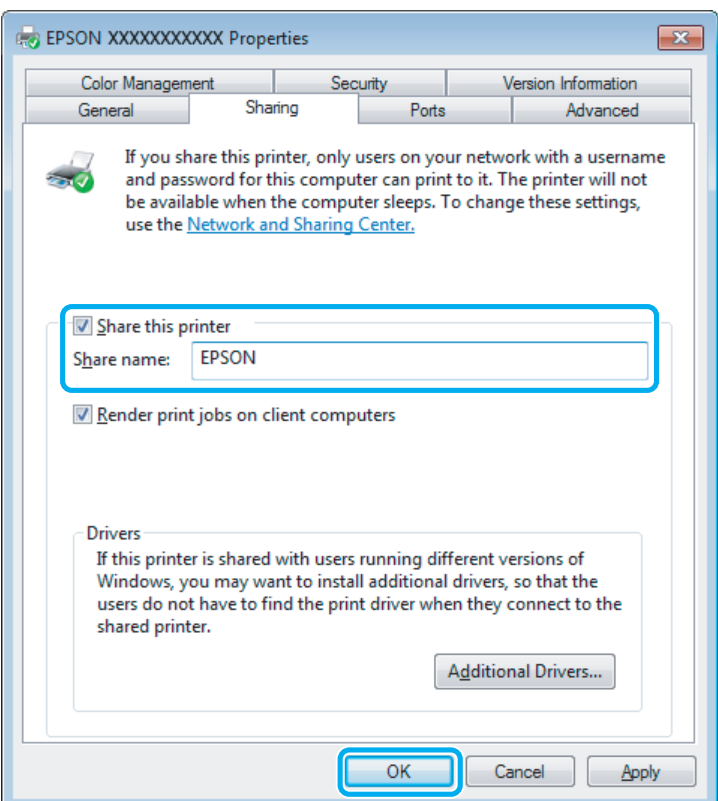

Si desea descargar automáticamente controladores de impresora para ordenadores que utilicen versiones diferentes de Windows, haga clic en **Additional Drivers (Controladores adicionales)** y seleccione el entorno y los sistemas operativos de los otros ordenadores. Haga clic en **OK (Aceptar)** y, a continuación, introduzca el disco del software del producto.

D Haga clic en **OK (Aceptar)** o en **Close (Cerrar)** (si ha instalado controladores adicionales).

### **Adición del producto a otros ordenadores de la red**

Siga estos pasos para agregar el producto a todos los ordenadores de red que vayan a acceder a ella.

### *Nota:*

Para poder acceder al producto desde otro ordenador, tiene que estar configurado como impresora compartida en el ordenador al que esté conectado.

& ["Configuración del producto como impresora compartida" de la página 53](#page-52-0)

A **Windows 8:** En **Settings**, seleccione **Control Panel (Panel de control)**. Después, seleccione **Devices and Printers (Dispositivos e impresoras)** en la categoría **Hardware and Sound (Hardware y sonido)**.

### **Windows 7:**

Haga clic en el botón de inicio y seleccione **Devices and Printers (Dispositivos e impresoras)**.

### **Windows Vista:**

Haga clic en el botón de inicio, seleccione **Control Panel (Panel de control)** y, a continuación, seleccione **Printer (Impresora)** en la categoría **Hardware and Sound (Hardware y sonido)**.

#### **Windows XP:**

Haga clic en **Start (Inicio)**, seleccione **Control Panel (Panel de control)** y, a continuación, **Printers and Faxes (Impresoras y faxes)** de la categoría **Printers and Other Hardware (Impresoras y otro hardware)**.

### B **Windows 8, <sup>7</sup> <sup>y</sup> Vista:**

Seleccione el botón **Add a printer (Agregar una impresora)**.

### **Windows XP:**

Haga clic en el botón **Add a printer (Agregar una impresora)**. Aparecerá el Add Printer Wizard (Asistente para agregar impresoras). Haga clic en el botón **Next (Siguiente)**.

**3** Windows 8:<br>Vaya al paso 4.

### **Windows 7 y Vista:**

Haga clic en **Add a network, wireless or Bluetooth printer (Agregar una impresora de red, inalámbrica o Bluetooth)** y luego en **Next (Siguiente)**.

### **Windows XP:**

Seleccione **A network printer, or a printer attached to another computer (Una impresora de red o una impresora conectada a otro equipo)** y haga clic en **Next (Siguiente)**.

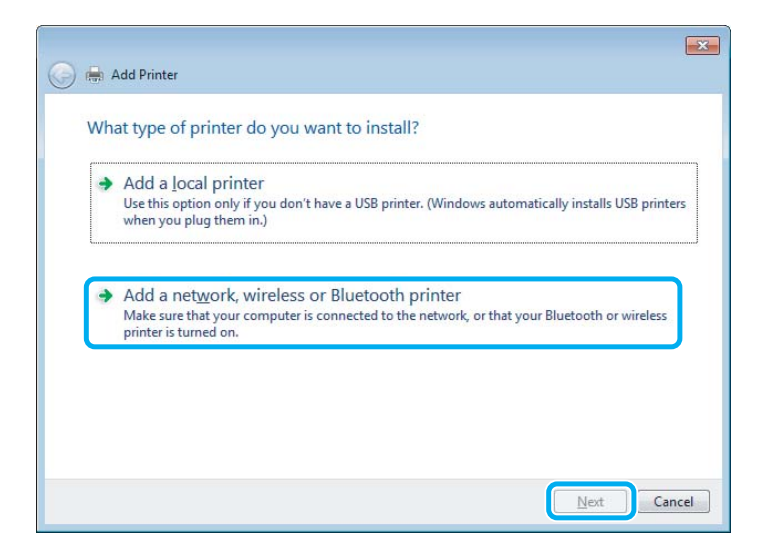

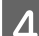

Siga las instrucciones de la pantalla para seleccionar el producto que vaya a utilizar.

### *Nota:*

Según cuál sea el sistema operativo y la configuración del ordenador al que está conectado el producto, es posible que el Add Printer Wizard (Asistente para agregar impresoras) le pida que instale el controlador de impresora desde el disco del software del producto. Haga clic en el botón *Have Disk (Utilizar disco)* y siga las instrucciones que aparezcan en pantalla.

# **Configuración en Mac OS X**

Para configurar el producto en una red de Mac OS X, utilice los ajustes de Printer Sharing (Compartir impresora). Para más información, consulte la documentación de Macintosh.

# **Escaneado**

# **Escanear un documento**

### **Iniciar un escaneado**

Escanee un documento para acostumbrarse a este proceso.

A Coloque los originales en el cristal del escáner.

& ["Colocación de originales" de la página 31](#page-30-0)

2 Inicie Epson Scan.

- ❏ Windows 8: Seleccione el icono **EPSON Scan** del escritorio o seleccione **EPSON Scan** en la pantalla **Start (Inicio)**.
- ❏ Windows 7, Vista y XP: Haga doble clic en el icono de **Epson Scan** que se encuentra en el escritorio.
- ❏ En Mac OS X: Seleccione **Applications (Aplicaciones)** > **Epson Software** > **EPSON Scan**.

Seleccione **Home Mode** (Modo Fácil).

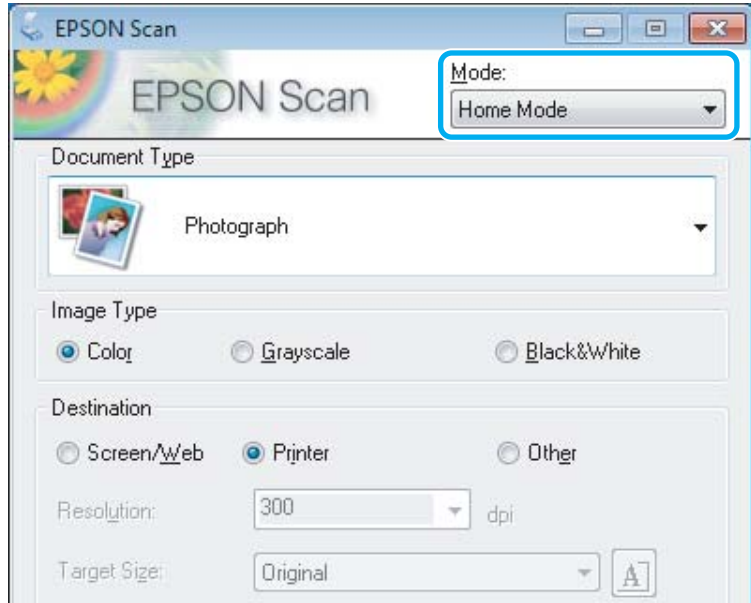

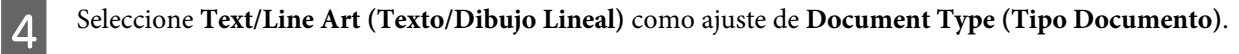

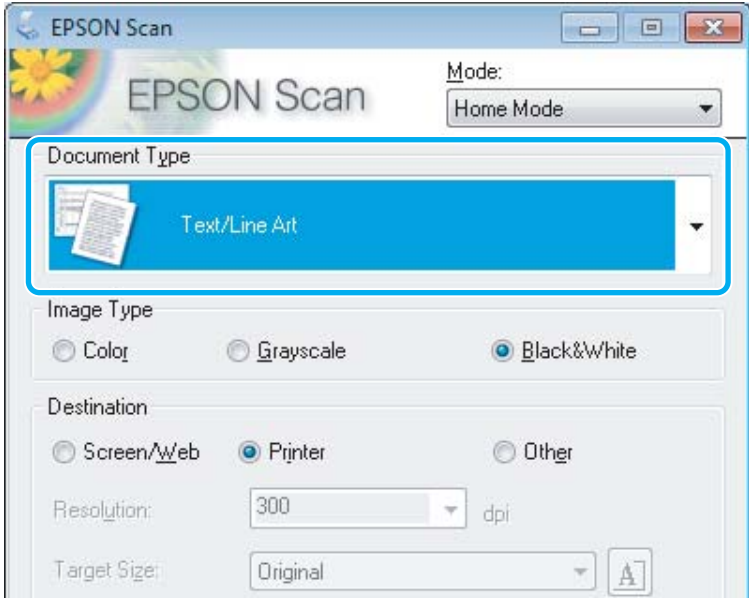

E Haga clic en **Preview (Previsualización)**.

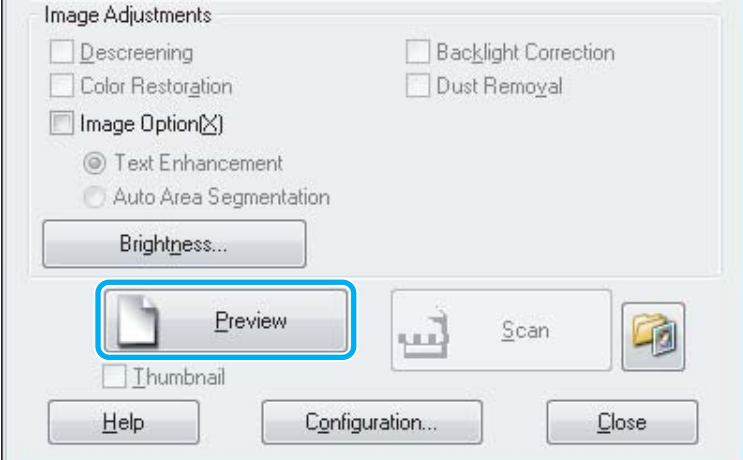

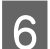

# Flaga clic en **Scan (Escanear)**.

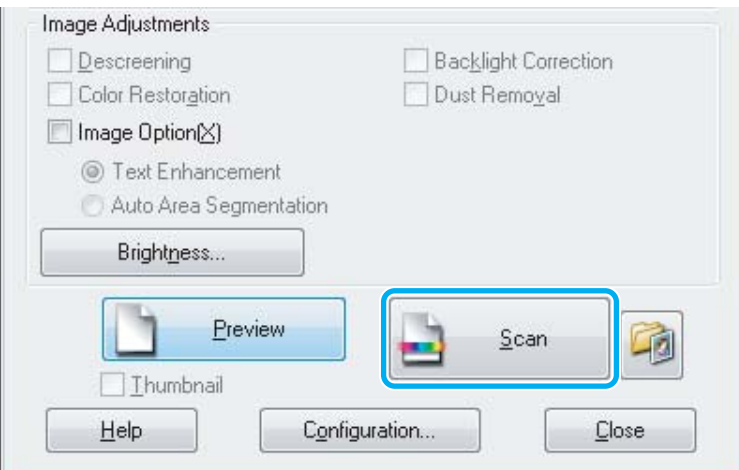

<span id="page-58-0"></span>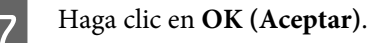

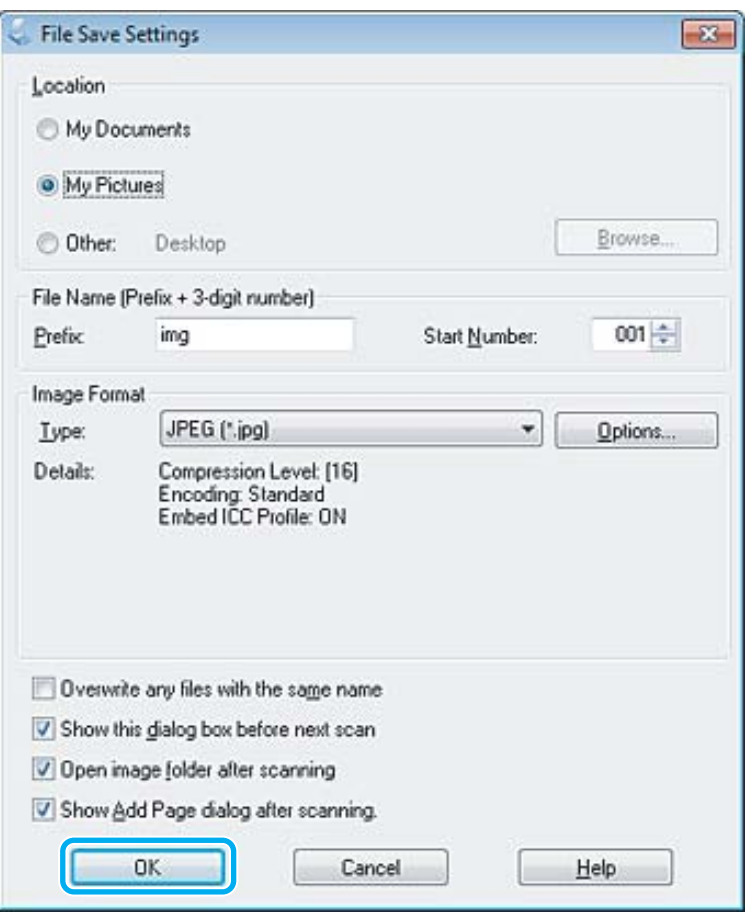

La imagen escaneada queda guardada.

# **Funciones de ajuste de la imagen**

Epson Scan ofrece todo tipo de ajustes para mejorar el color, la definición, el contraste y otros aspectos que afectan a la calidad de la imagen.

Consulte la Ayuda para obtener más información sobre Epson Scan.

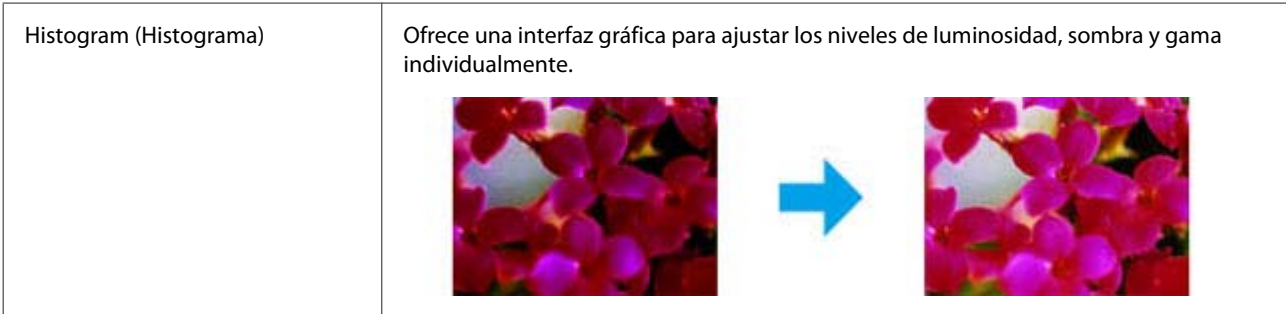

### **Escaneado**

<u> 1989 - Jan Stein Stein Stein Stein Stein Stein Stein Stein Stein Stein Stein Stein Stein Stein Stein Stein S</u>

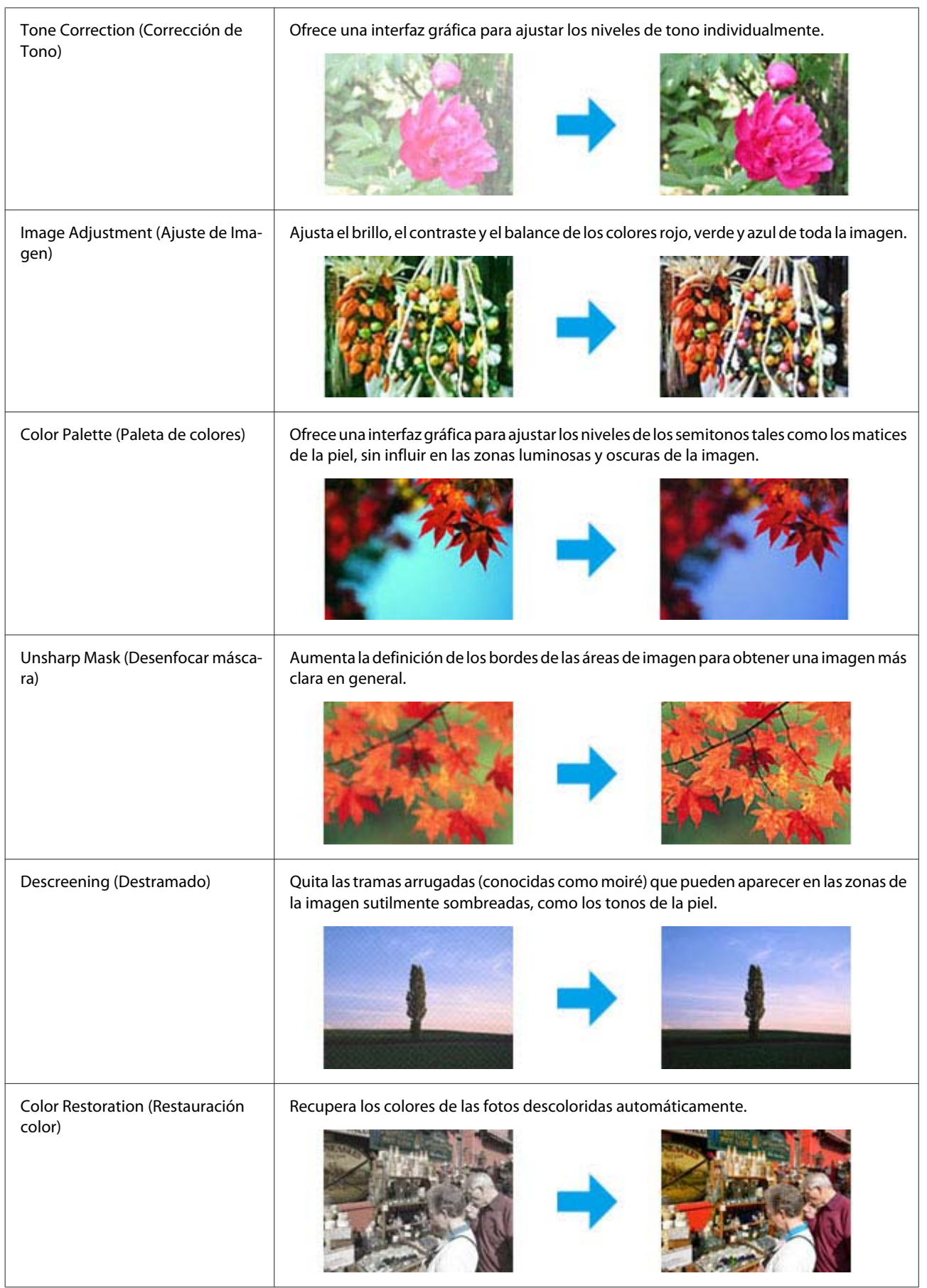

### **Escaneado**

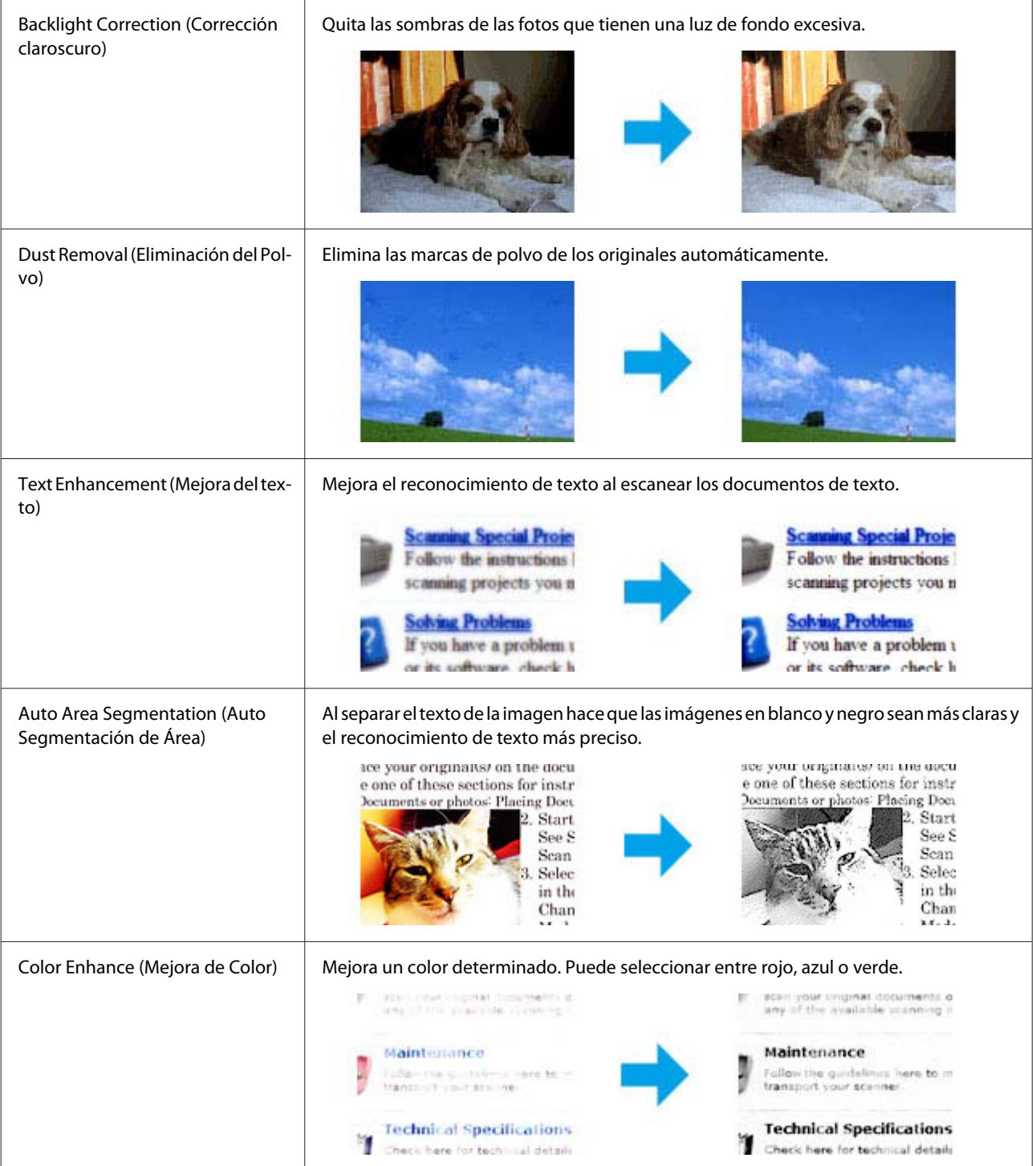

# **Escaneado básico desde el panel de control**

Puede escanear documentos y enviar la imagen escaneada desde el producto a un ordenador que esté conectado. Asegúrese de haber instalado el software del producto en el ordenador y de que esté conectado al ordenador.

# **Para las series XP-310/XP-410**

### *Nota sobre la serie XP-410:*

Si desea enviar los datos escaneados a una tarjeta de memoria, primero tiene que insertar la tarjeta. & ["Inserción de una tarjeta de memoria" de la página 29](#page-28-0)

A Coloque el original en el cristal del escáner. & ["Colocación de originales" de la página 31](#page-30-0)

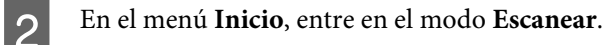

Seleccione una opción del menú de escaneado. Utilice < o > para seleccionar un menú y pulse OK.

& ["Modo de escaneado" de la página 83](#page-82-0)

D Si selecciona **Esca a PC**, seleccione su ordenador. Si selecciona **Esca a tarj memori**, configure los ajustes de escaneado (el formato de almacenamiento, el área de escaneado, etc.).

### *Nota:*

- ❏ Si el producto está conectado a una red, se puede seleccionar el ordenador en el que se desea guardar la imagen escaneada.
- ❏ Puede cambiar nombre del ordenador que aparece en el panel de control mediante Epson Event Manager.
- ❏ Para la serie XP-410: Si desea usar el servicio *Escanear en la nube*, consulte el manual de Epson Connect, que encontrará en el portal de Epson Connect. & ["Uso del servicio Epson Connect " de la página 9](#page-8-0)

**EXECUTE:** Para empezar a escanear, pulse  $\hat{\diamond}$ .

La imagen escaneada queda guardada.

### **Para la serie XP-210**

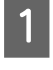

Coloque el original en el cristal del escáner. & ["Colocación de originales" de la página 31](#page-30-0)

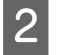

Pulse los dos botones a la vez.

La imagen escaneada se guardará con el formato PDF en su ordenador.

# **Lista de menús del modo de escaneado**

Consulte la siguiente sección para obtener más detalles sobre la lista de menús del modo de escaneado.

& ["Modo de escaneado" de la página 83](#page-82-0)

# **Escaneado básico desde el ordenador**

# **Escaneado en el Full Auto Mode (Modo Automático)**

Full Auto Mode (Modo Automático): le permite escanear de forma rápida y sencilla, sin tener que seleccionar ajustes ni previsualizar la imagen. Este modo es muy práctico si tiene que escanear los originales al 100% de su tamaño.

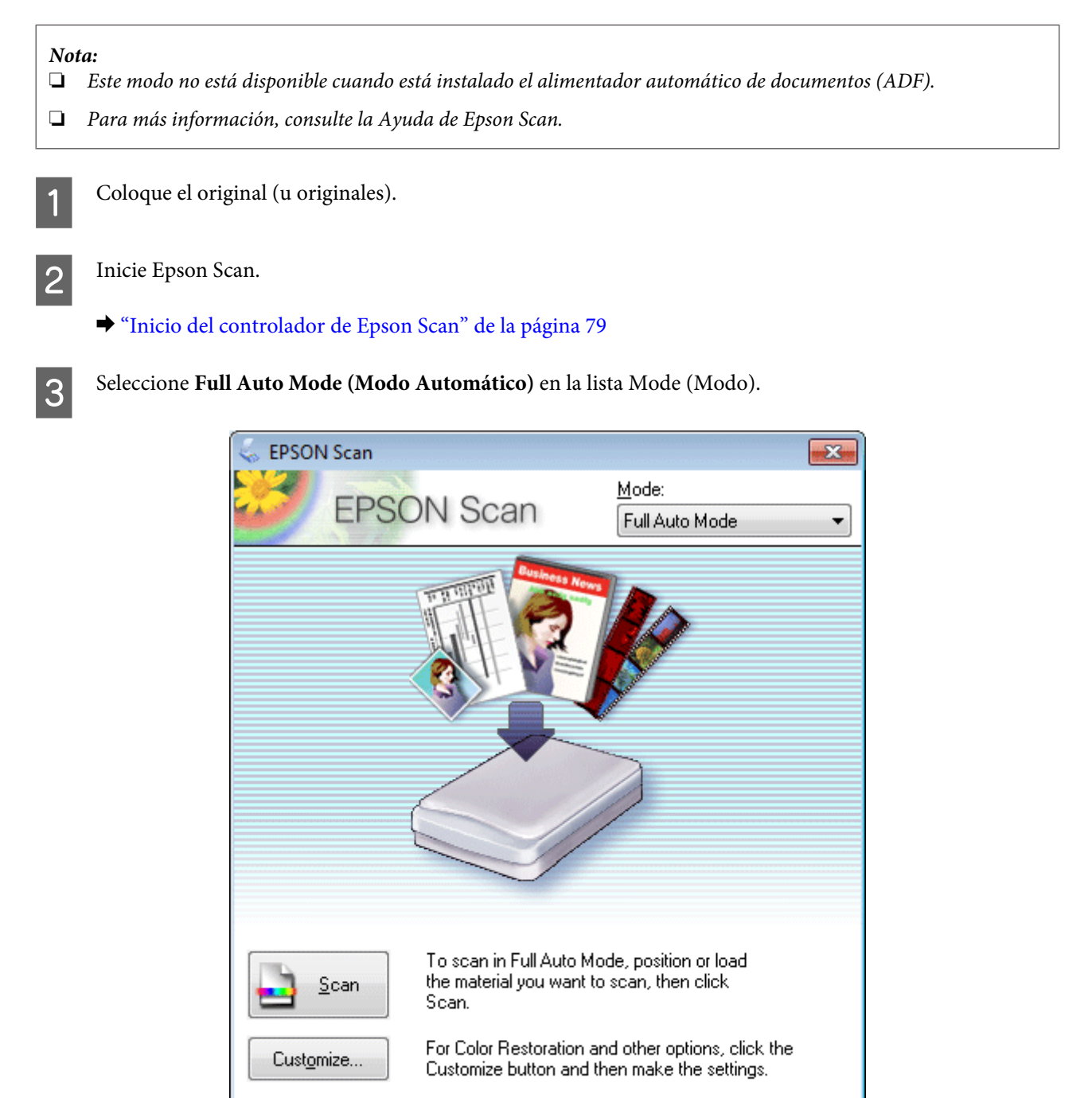

Show this dialog box before next scan.

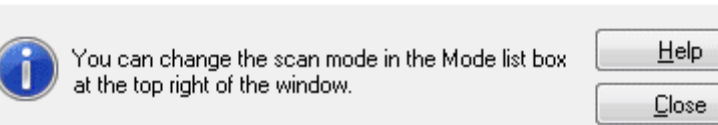

### *Nota:*

Si no está activada la casilla *Show this dialog box before next scan (Mostrar esta ventana antes de la siguiente sesión de escaneo)*, Epson Scan empezará a escanear inmediatamente, sin mostrar esta pantalla. Si desea volver a esta pantalla durante el escaneado, haga clic en *Cancel (Cancelar)* en el cuadro de diálogo de escaneado.

D Haga clic en **Scan (Escanear)**. Epson Scan empezará a escanear en el Full Auto Mode (Modo Automático).

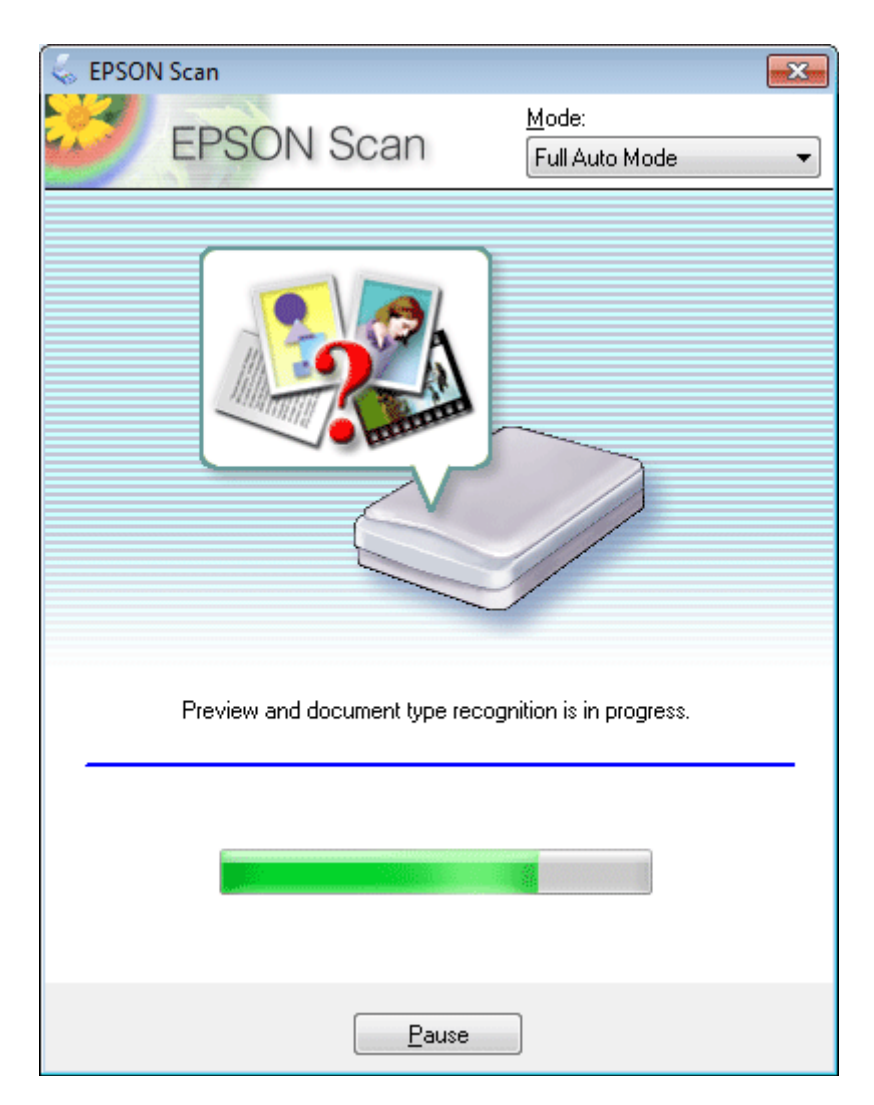

Epson Scan previsualiza cada imagen, detecta el tipo de original y selecciona los ajustes de escaneado automáticamente.

La imagen escaneada queda guardada.

## **Escaneado en Home Mode (Modo Fácil)**

Home Mode (Modo Fácil) le permite personalizar algunos ajustes de escaneado y comprobar los cambios efectuados en una previsualización. Este modo resulta útil para el escaneado básico de fotos y gráficos.

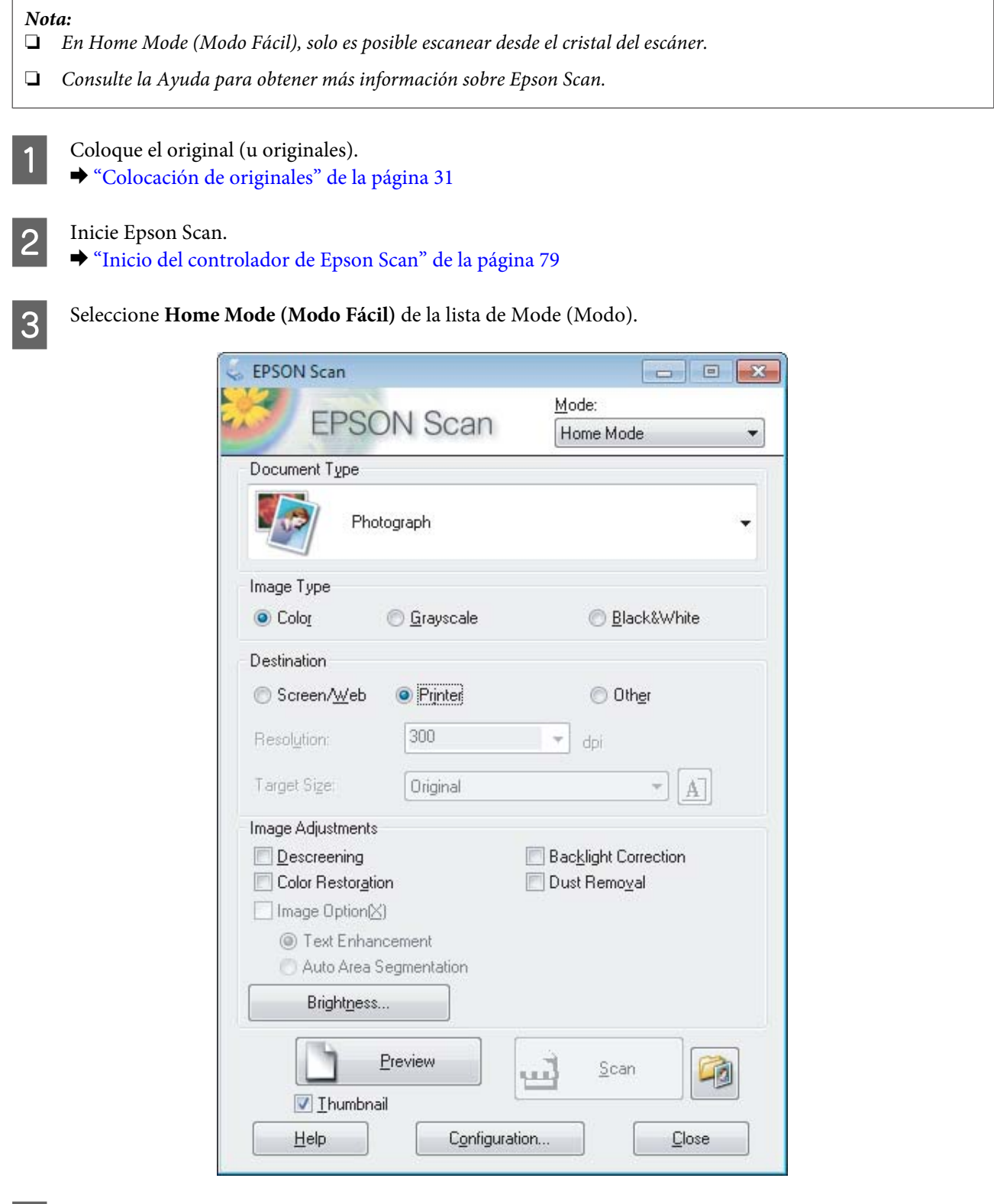

Seleccione el ajuste Document Type (Tipo Documento).

E Seleccione el ajuste Image Type (Tipo Imagen).

F Haga clic en **Preview (Previsualización)**.

& ["Previsualización y ajuste del área de escaneado" de la página 70](#page-69-0)

### **Escaneado**

G Ajuste la exposición, el brillo y demás aspectos de la calidad de imagen.

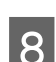

Haga clic en **Scan (Escanear)**.

I En la ventana File Save Settings (Ajustes de Guardar Archivo), seleccione el ajuste de Type (Tipo) y, a continuación, haga clic en **OK (Aceptar)**.

### *Nota:*

Si no está seleccionada la casilla de verificación *Show this dialog box before next scan (Mostrar esta ventana antes de la siguiente sesión de escaneo)*, Epson Scan inicia el escaneado de forma inmediata sin mostrar la ventana File Save Settings (Ajustes de Guardar Archivo).

La imagen escaneada queda guardada.

# **Escaneado en Office Mode (Modo Oficina)**

Office Mode (Modo Oficina) le permite escanear documentos de texto rápidamente sin previsualizar la imagen.

*Nota:*

Consulte la Ayuda para obtener más información sobre Epson Scan.

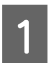

Coloque el original (u originales).

& ["Colocación de originales" de la página 31](#page-30-0)

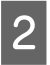

Inicie Epson Scan.

& ["Inicio del controlador de Epson Scan" de la página 79](#page-78-0)

Seleccione **Office Mode (Modo Oficina)** de la lista de Mode (Modo).

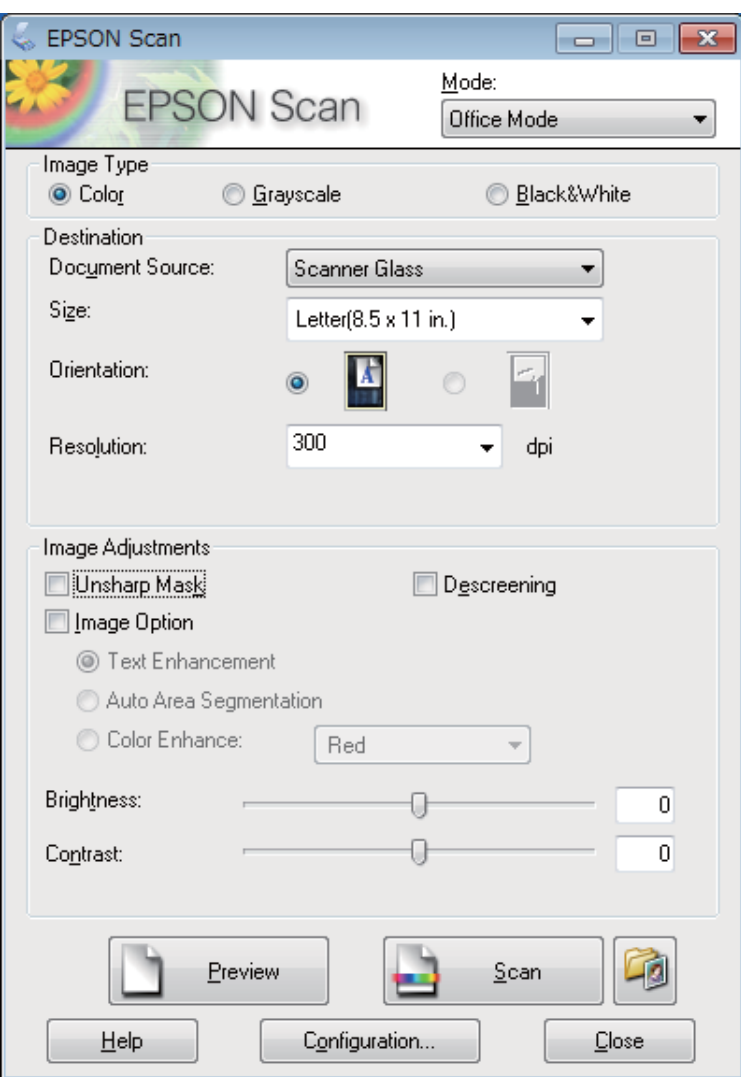

- D Seleccione el ajuste Image Type (Tipo Imagen).
- E Seleccione el ajuste Document Source (Origen Documento).
- $\begin{tabular}{|c|c|} \hline \bf{6} & \text{Selectione el tamaño de su original en el ajuste Size (Tamaño).} \\\hline \end{tabular}$

Seleccione una resolución adecuada para el original (u originales) en el ajuste Resolution (Resolución).

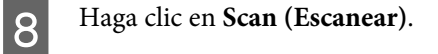

I En la ventana File Save Settings (Ajustes de Guardar Archivo), seleccione el ajuste de Type (Tipo) y, a continuación, haga clic en **OK (Aceptar)**.

#### *Nota:*

Si no está seleccionada la casilla de verificación *Show this dialog box before next scan (Mostrar esta ventana antes de la siguiente sesión de escaneo)*, Epson Scan inicia el escaneado de forma inmediata sin mostrar la ventana File Save Settings (Ajustes de Guardar Archivo).

La imagen escaneada queda guardada.

## **Escaneado en Professional Mode (Modo Profesional)**

Professional Mode (Modo Profesional) le permite controlar totalmente los ajustes de escaneado y comprobar los cambios efectuados en una previsualización. Este modo está recomendado para usuarios avanzados.

*Nota:*

Consulte la Ayuda para obtener más información sobre Epson Scan.

Coloque el original (u originales). & ["Colocación de originales" de la página 31](#page-30-0)

2 Inicie Epson Scan.

& ["Inicio del controlador de Epson Scan" de la página 79](#page-78-0)

Seleccione **Professional Mode (Modo Profesional)** de la lista de Mode (Modo).

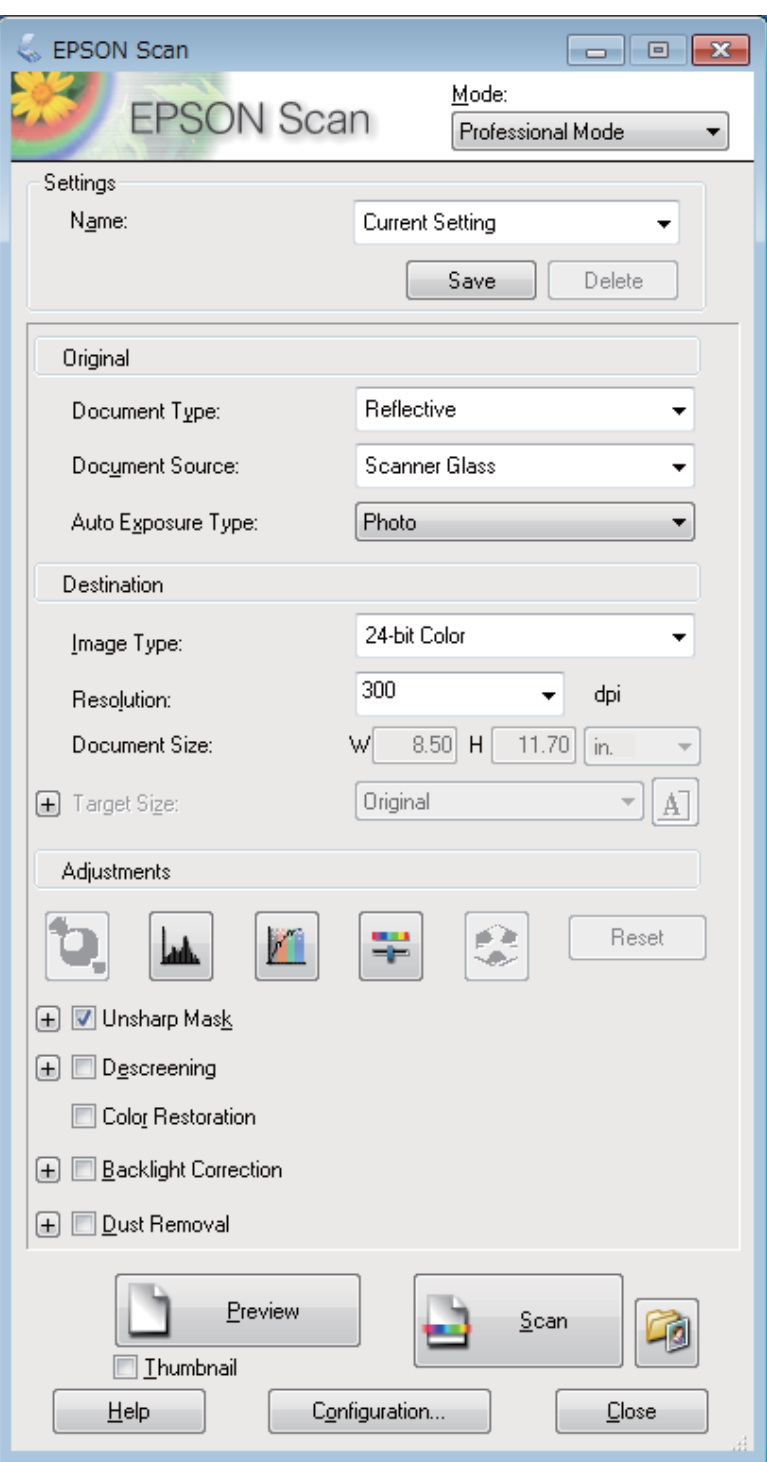

D Seleccione el tipo de original (u originales) que vaya a escanear como ajuste de Document Type (Tipo Documento).

Seleccione el ajuste Document Source (Origen Documento).

F Si selecciona **Reflective (Reflectante)** como ajuste de Document Type (Tipo Documento), escoja **Photo (Foto)** o **Document (Documento)** como ajuste de Auto Exposure Type (Tipo Auto Exposición).

<span id="page-69-0"></span>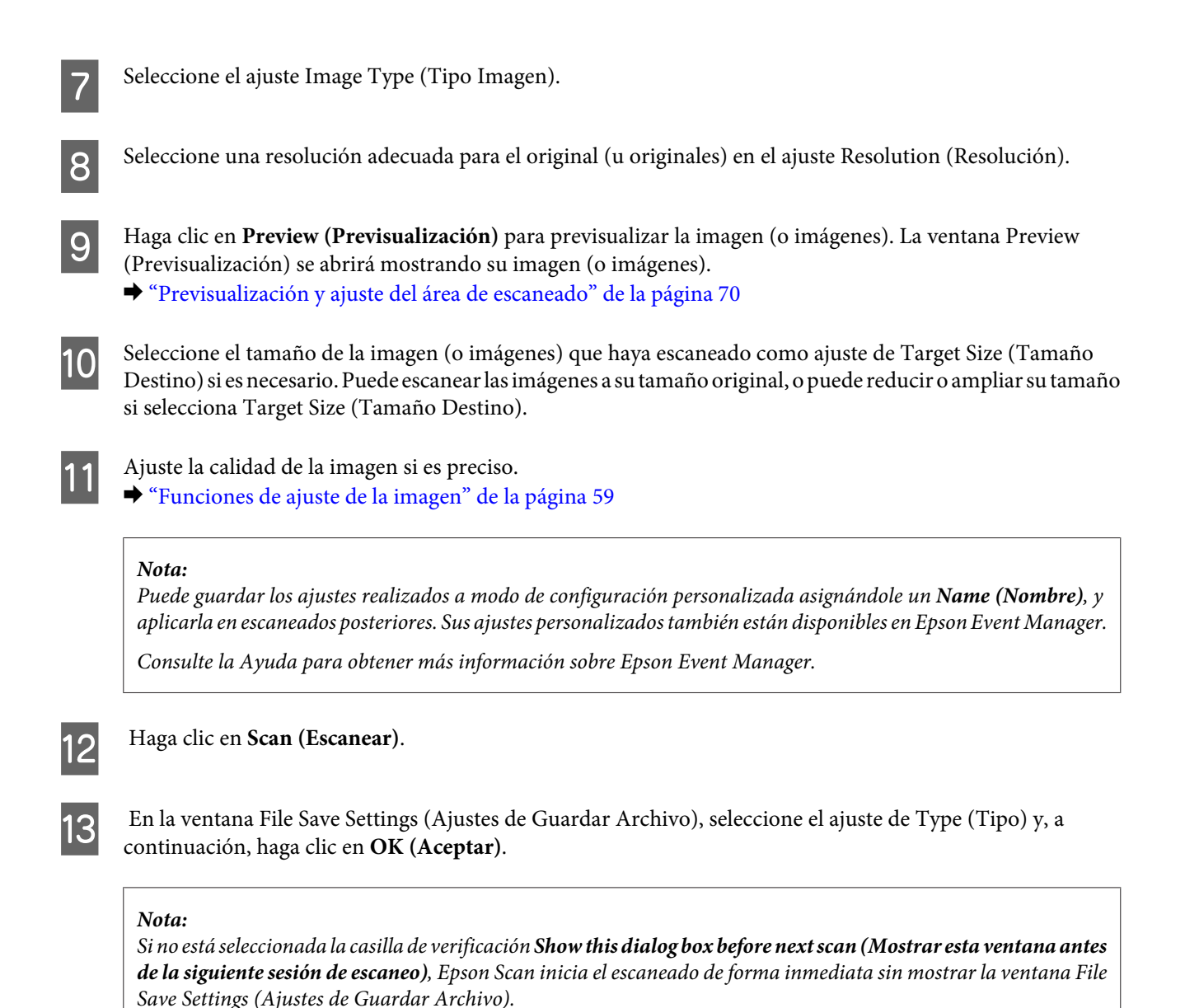

La imagen escaneada queda guardada.

# **Previsualización y ajuste del área de escaneado**

### **Selección de un modo de previsualización**

Una vez seleccionados los ajustes básicos y la resolución, podrá previsualizar su imagen y seleccionar o ajustar el área de la imagen en la ventana Preview (Previsualización). Hay dos tipos de previsualización.

- ❏ La previsualización Normal muestra la imagen (o imágenes) en su totalidad. Puede seleccionar el área de escaneado y ajustar la calidad de la imagen de forma manual.
- ❏ La previsualización Thumbnail (Miniatura) muestra la imagen (o imágenes) en forma de miniatura. Epson Scan localiza automáticamente los extremos del área de escaneado, aplica los ajustes de exposición automática a la imagen (o imágenes) y permite girarlas si es preciso.

### *Nota:*

- ❏ Algunos de los ajustes modificados después de previsualizar una imagen se restablecen si se cambia el modo de previsualización.
- ❏ Dependiendo del tipo de documento y del modo de Epson Scan que utilice, quizás no pueda cambiar el tipo de previsualización.
- ❏ Si se previsualiza una imagen (o imágenes) sin mostrar el diálogo Preview (Previsualización), la imagen (o imágenes) aparecerá(n) en el modo de previsualización predeterminado. Si se previsualiza mostrando el diálogo Preview (Previsualización), la imagen (o imágenes) aparecerá(n) en el modo utilizado justo antes de la previsualización.
- ❏ Para ajustar el tamaño de la ventana Preview (Previsualización), haga clic en la esquina de la ventana Preview (Previsualización) y arrástrela.
- ❏ Consulte la Ayuda para obtener más información sobre Epson Scan.

### **Creación de un marco**

Un marco es una línea punteada móvil que aparece en los bordes de la imagen previsualizada para señalar el área de escaneado.

Para dibujar un marco, realice una de las acciones siguientes.

❏ Para dibujar el marco de forma manual, coloque el puntero en la zona donde desee colocar la esquina del marco y haga clic. Arrastre la cruz por la imagen hasta la esquina contraria del área de escaneado deseada.

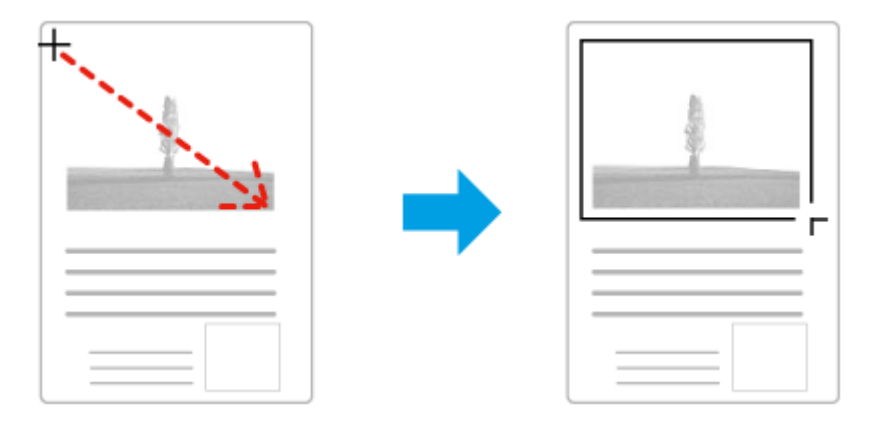

- ❏ Para dibujar el marco de forma automática, haga clic en el icono de localización automática . Este icono únicamente puede usarse cuando se tiene una previsualización normal y un solo documento en el cristal del escáner.
- ❏ Para dibujar un marco de un tamaño concreto, especifique un nuevo ancho y alto en el ajuste Document Size (Tamaño de Documento).
- ❏ Para unos resultados y exposición de la imagen óptimos, asegúrese de que todos los lados del marco estén dentro de la imagen previsualizada. No incluya en el marco ninguna zona de las que rodean la imagen previsualizada.

### **Ajuste de un marco**

Puede mover el marco y ajustar su tamaño. Si está viendo una previsualización normal, podrá crear múltiples marcos (hasta 50) en cada imagen a fin de escanear diferentes áreas de la imagen como archivos de escaneado independientes.

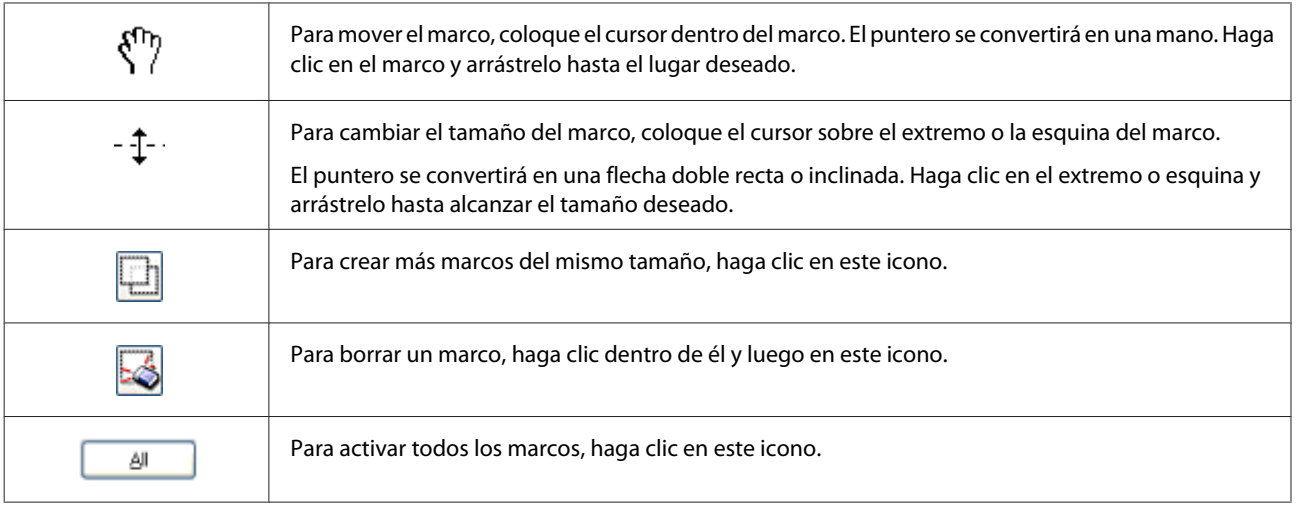

### *Nota:*

- ❏ Para limitar el movimiento del marco únicamente a la vertical u horizontal, mantenga pulsada la tecla *Shift* mientras mueve el marco.
- ❏ Para limitar el tamaño del marco únicamente a las proporciones actuales, mantenga pulsada la tecla *Shift* mientras cambia el tamaño del marco.
- ❏ Si dibuja varios marcos, asegúrese de hacer clic en *All (Todas)* en la ventana Preview (Previsualización) antes de escanear. De lo contrario, sólo se escaneará el área que hay dentro del último marco dibujado.
## **Diversos tipos de escaneado**

## **Escaneado de una revista**

En primer lugar, coloque la revista e inicie Epson Scan.

& ["Iniciar un escaneado" de la página 57](#page-56-0)

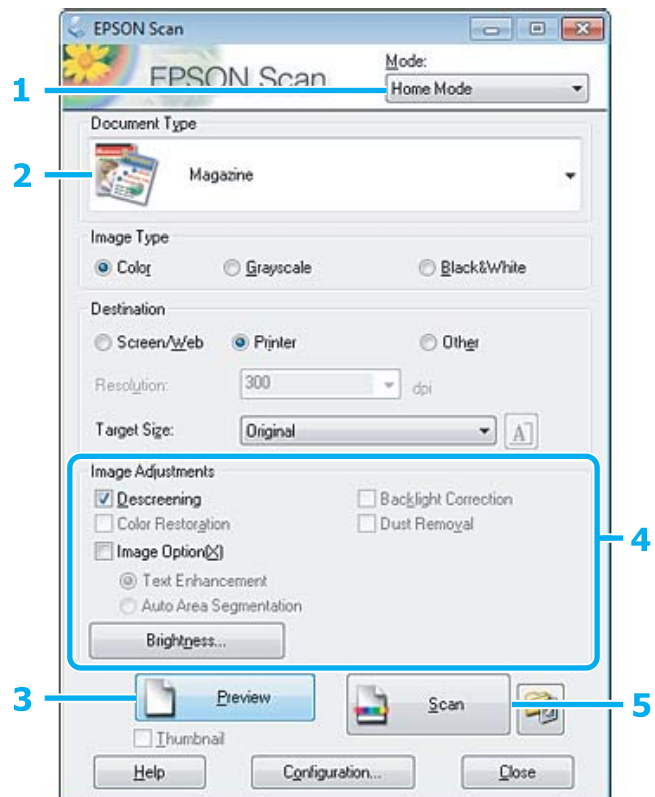

- **A Seleccione Home Mode (Modo Fácil)** de la lista de Mode (Modo).
- Seleccione Magazine (Revista) como ajuste de Document Type (Tipo Documento).
- C Haga clic en **Preview (Previsualización)**.
- Ajuste la exposición, el brillo y demás aspectos de la calidad de imagen.

Consulte la Ayuda para obtener más información sobre Epson Scan.

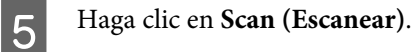

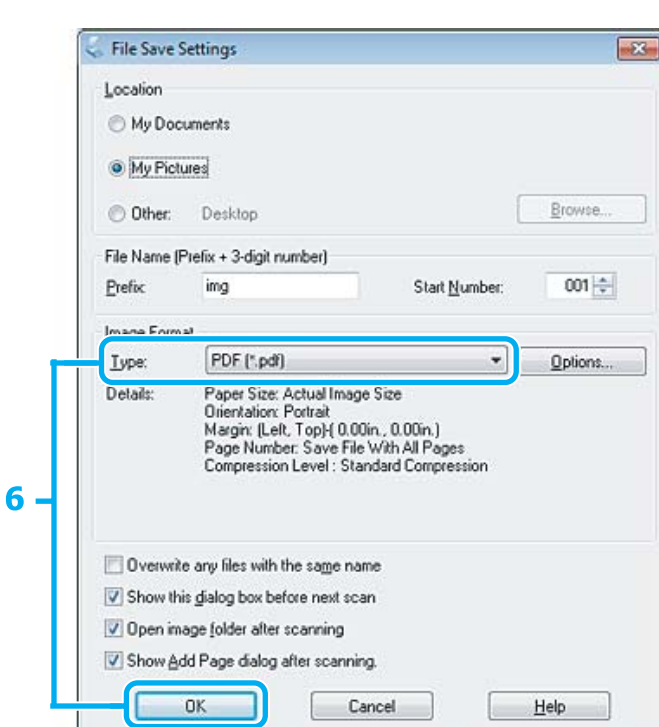

F Seleccione **PDF** como ajuste de Type (Tipo) y, a continuación, haga clic en **OK (Aceptar)**.

La imagen escaneada queda guardada.

## **Escaneado de varios documentos en un archivo PDF**

En primer lugar, coloque el documento e inicie Epson Scan.

& ["Iniciar un escaneado" de la página 57](#page-56-0)

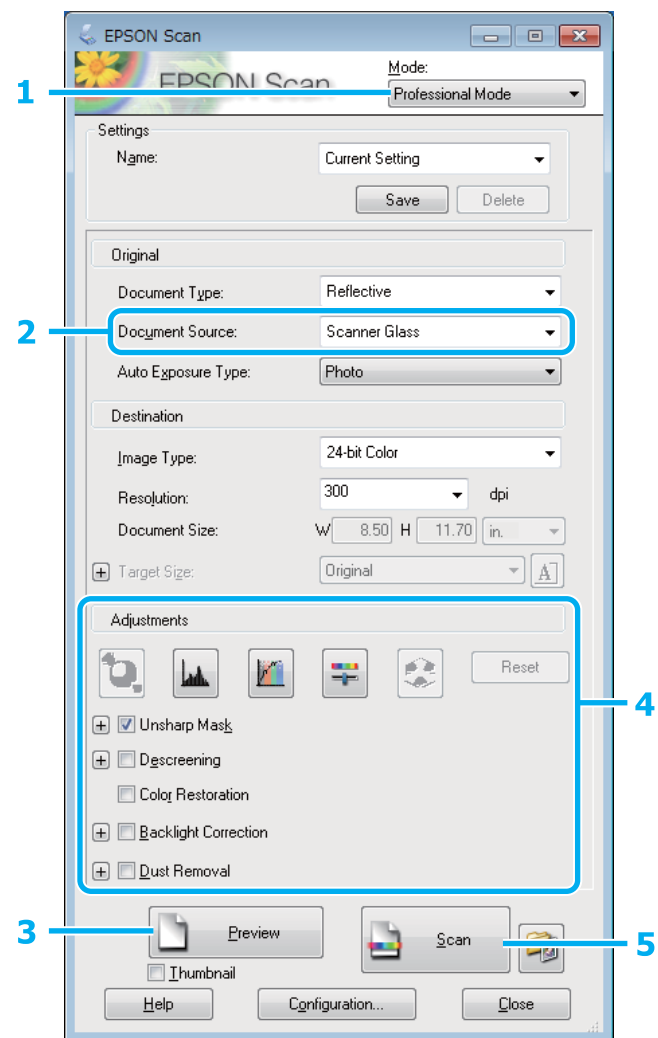

- **A Seleccione Professional Mode (Modo Profesional)** de la lista de Mode (Modo).
- 8 Seleccione el ajuste Document Source (Origen Documento).
- C Haga clic en **Preview (Previsualización)**.
- Ajuste la exposición, el brillo y demás aspectos de la calidad de imagen.
	- Consulte la Ayuda para obtener más información sobre Epson Scan.

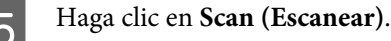

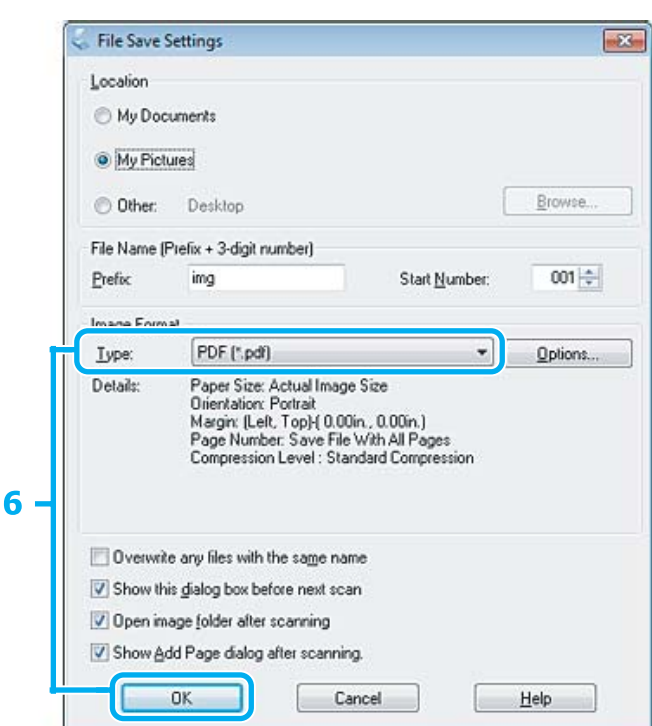

F Seleccione **PDF** como ajuste de Type (Tipo) y, a continuación, haga clic en **OK (Aceptar)**.

#### *Nota:*

Si se desactiva la casilla de verificación *Show Add Page dialog after scanning (Mostrar diálogo Añadir página tras escaneo)*, Epson Scan guarda automáticamente el documento sin mostrar la ventana Add Page Confirmation window (Confirmación de añadir página).

Epson Scan empieza a escanear el documento.

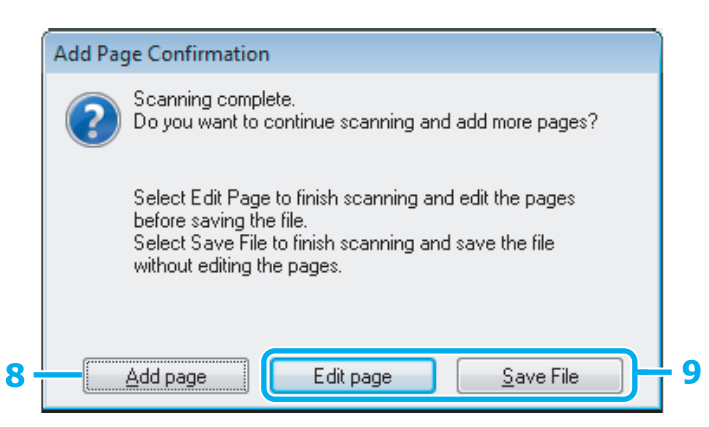

H Si desea escanear más páginas, haga clic en **Add page (Añadir página)**. Cargue el documento y vuelva a escanear, repitiendo el proceso según sea necesario para cada página.

Cuando termine de escanear, continúe con el paso 9.

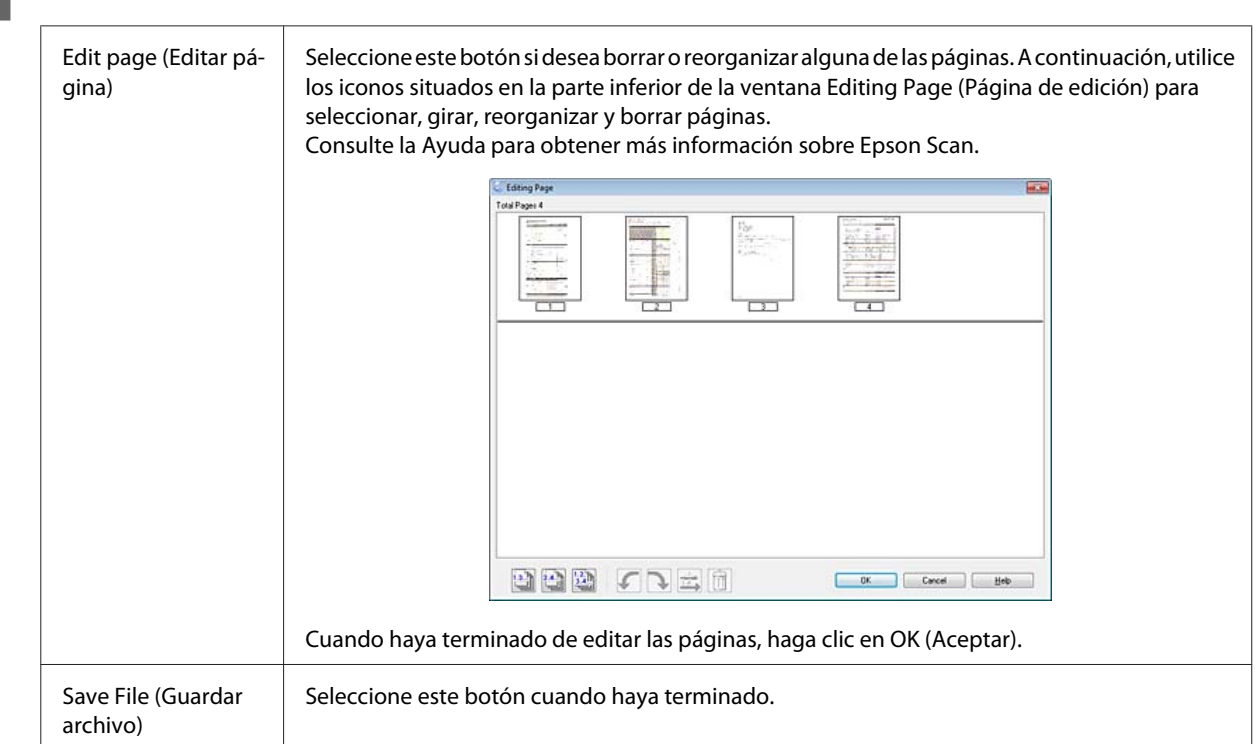

I Haga clic en **Edit page (Editar página)** o **Save File (Guardar archivo)**.

Las páginas se guardan en un archivo PDF.

## **Escaneado de una foto**

En primer lugar, coloque la foto en el cristal del escáner e inicie Epson Scan.

& ["Iniciar un escaneado" de la página 57](#page-56-0)

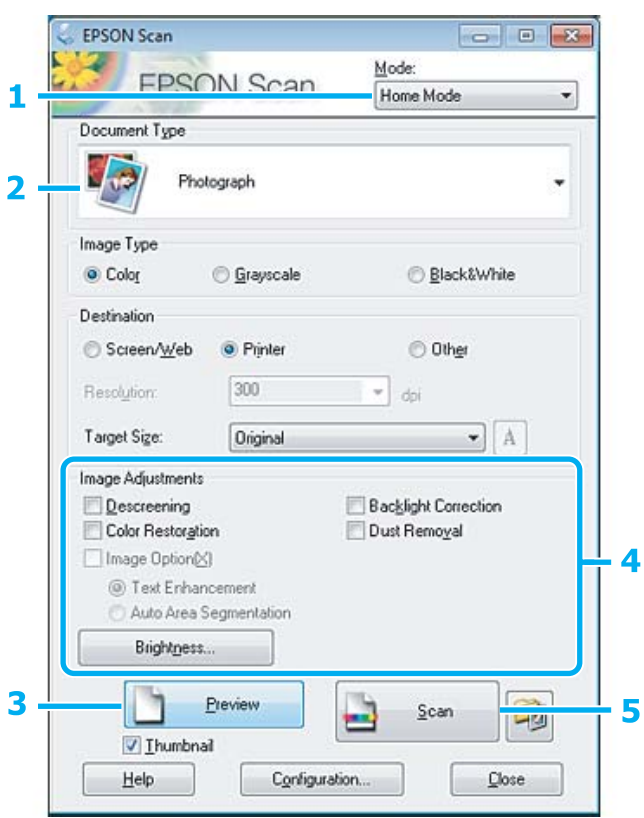

- **A Seleccione Home Mode (Modo Fácil)** de la lista de Mode (Modo).
- Seleccione **Photograph (Fotografía)** como ajuste de Document Type (Tipo Documento).
- C Haga clic en **Preview (Previsualización)**.
- Ajuste la exposición, el brillo y demás aspectos de la calidad de imagen.

Consulte la Ayuda para obtener más información sobre Epson Scan.

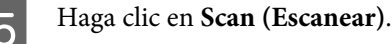

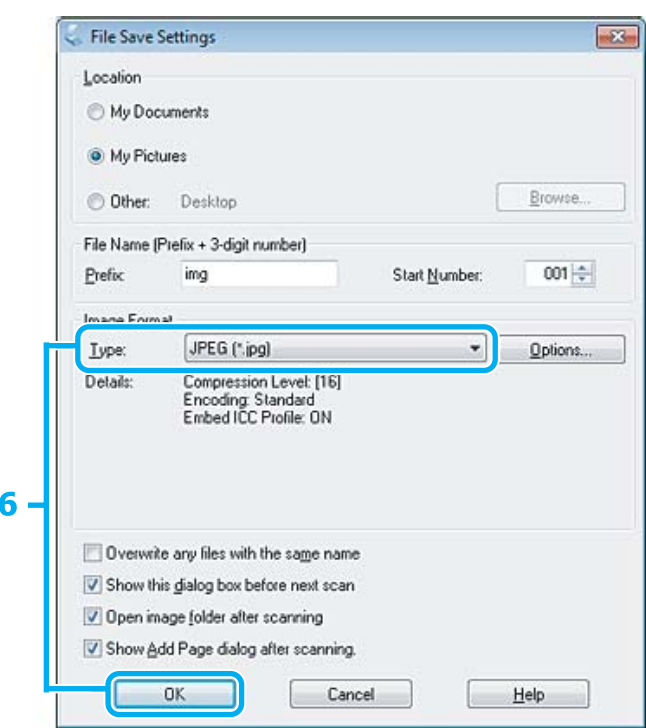

F Seleccione **JPEG** como ajuste de Type (Tipo) y, a continuación, haga clic en **OK (Aceptar)**.

La imagen escaneada queda guardada.

## **Información del software**

### **Inicio del controlador de Epson Scan**

Este software le permite controlar todos los aspectos del proceso de escaneado. Puede utilizarlo como un programa de escaneado independiente, o bien con otro programa de escaneado compatible con TWAIN.

#### **Cómo empezar**

❏ Windows 8:

Seleccione el icono de Epson Scan que se encuentra en el escritorio. O bien, seleccione Epson Scan en la pantalla **Start (Inicio)**.

❏ Windows 7, Vista y XP:

Haga doble clic en el icono de **EPSON Scan** que se encuentra en el escritorio. O bien, seleccione el icono del botón de inicio o **Start (Inicio)** > **All Programs (Todos los programas)** o **Programs (Programas)** > **EPSON** > **EPSON Scan** > **EPSON Scan**.

❏ Mac OS X: Seleccione **Applications (Aplicaciones)** > **Epson Software** > **EPSON Scan**.

### **Cómo acceder a la ayuda**

Haga clic en el botón **Help (Ayuda)** de Epson Scan Driver.

### **Inicio de otro software de escaneado**

#### *Nota:*

Algunos programas de escaneado pueden no estar incluidos en determinados países.

### **Epson Event Manager**

Esta herramienta le permite asignar cualquiera de los botones del producto para abrir un programa de escaneado. Además, puede guardar los ajustes de escaneado más frecuentes para agilizar sensiblemente sus proyectos de escaneado.

#### *Cómo empezar*

❏ Windows 8:

Haga clic con el botón secundario en la pantalla **Start (Inicio)**, o deslice con el dedo la pantalla **Start (Inicio)** y seleccione **All apps (Todas las aplicaciones)** > **Epson Software** > **Event Manager**.

❏ Windows 7, Vista y XP:

Seleccione el botón de inicio o **Start (Inicio)** > **All Programs (Todos los programas)** o **Programs (Programas)**> **Epson Software** > **Event Manager**.

❏ Mac OS X:

Seleccione **Applications (Aplicaciones)** > **Epson Software** y, a continuación, haga doble clic en el icono **Launch Event Manager**.

#### *Cómo acceder a la ayuda*

- ❏ Windows: Haga clic en el icono **della** situado en la esquina superior derecha de la pantalla.
- ❏ Mac OS X:

Haga clic en **menu (menú)** > **Help (Ayuda)** > **Epson Event Manager Help (Ayuda)**.

# **Lista de menús del panel de control**

Puede utilizar este producto como impresora, copiadora y escáner. Cuando utilice una de estas funciones (excepto la de impresora), elija la función deseada seleccionando el botón de modo correspondiente en el panel de control. Cuando se selecciona el modo, aparece la pantalla principal de cada modo.

*Nota:*

Esta función está disponible en las series XP-310/XP-410.

## **Modo de copia**

#### **Serie XP-410**

Pulse ▼ para visualizar el menú.

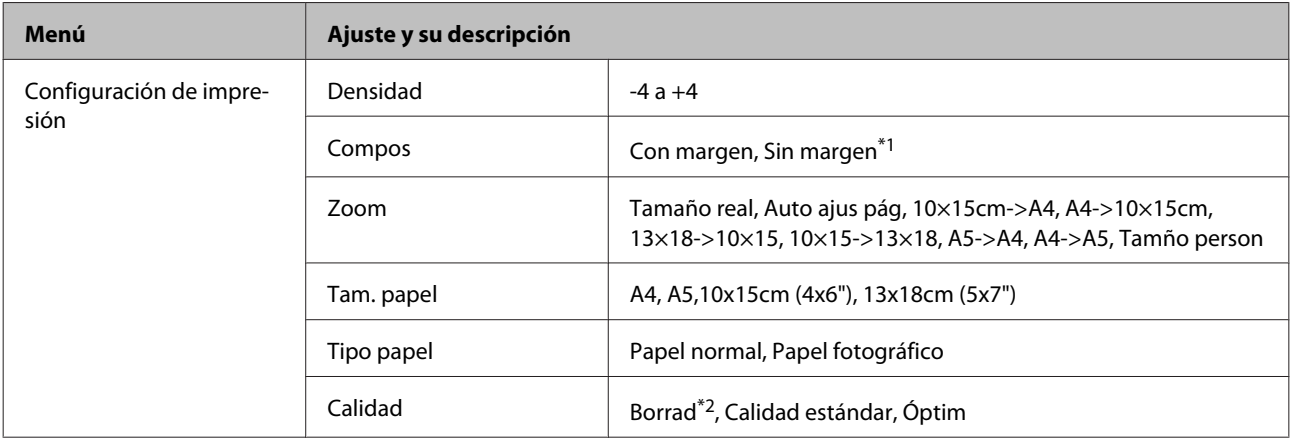

#### **Serie XP-310**

Pulse  $\nabla$  para visualizar el menú.

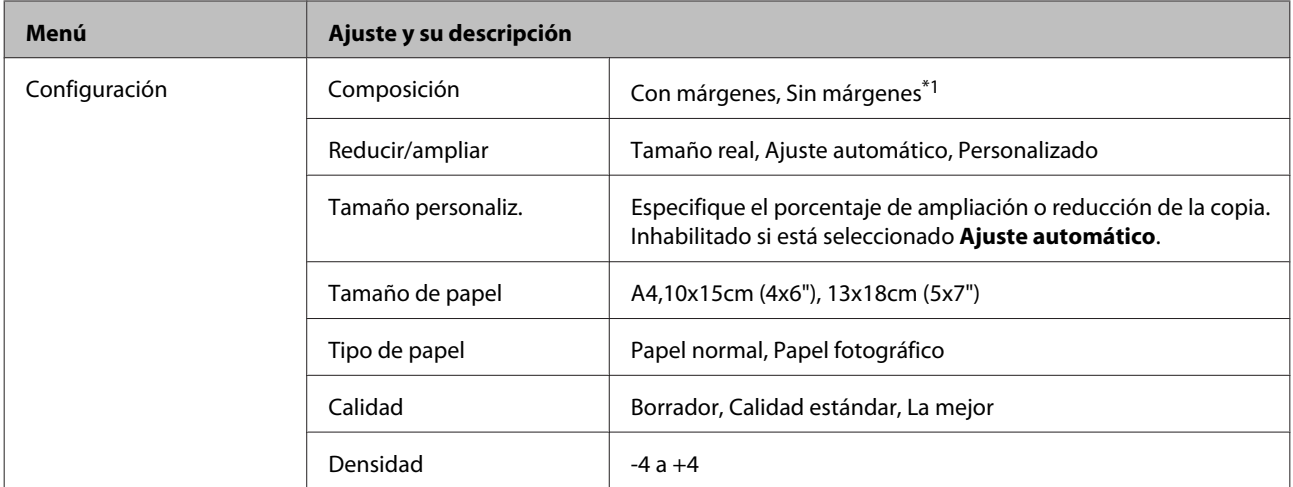

\*1 La imagen se ampliará y recortará ligeramente para llenar la hoja de papel. La calidad de la impresión puede ser menor en las zonas superior e inferior de la impresión, o bien esa zona puede quedar manchada al imprimir.

\*2 Los usuarios de Bélgica no disponen del modo borrador.

## <span id="page-81-0"></span>**Modo Imprimir fotos**

#### **Serie XP-410**

Pulse $\blacktriangledown$  para visualizar el menú.

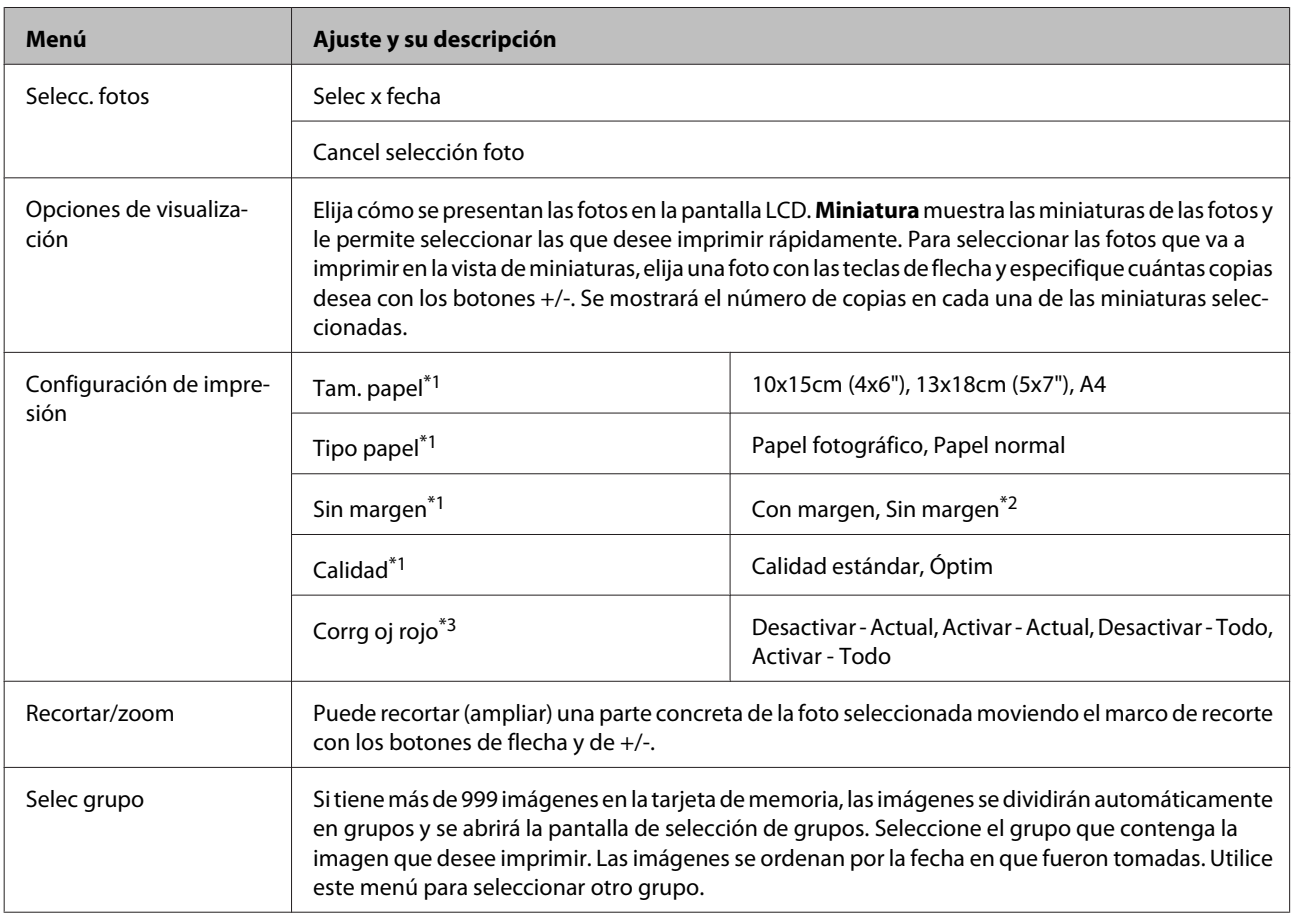

#### **Serie XP-310**

Pulse  $\blacktriangledown$  para visualizar el menú.

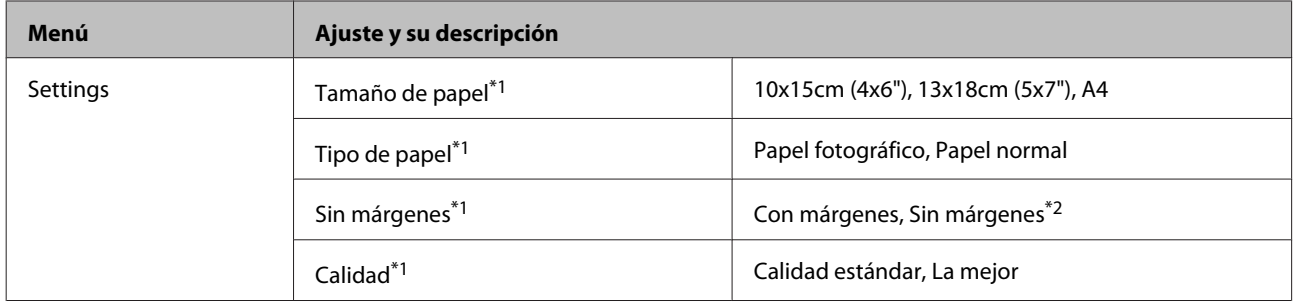

\*1 Si ha seleccionado varias fotos, estos ajustes se aplicarán a todas ellas.

\*2 La imagen se ampliará o reducirá ligeramente para adaptarse a la hoja de papel. La calidad de la impresión puede ser menor en las zonas superior e inferior de la impresión, o bien esa zona puede quedar manchada al imprimir.

\*3 Este ajuste no cambia la imagen original, solo afecta a la impresa. En algunos tipos de fotos, además de los ojos se corrigen otras partes de la imagen.

## **Modo de escaneado**

#### **Serie XP-410**

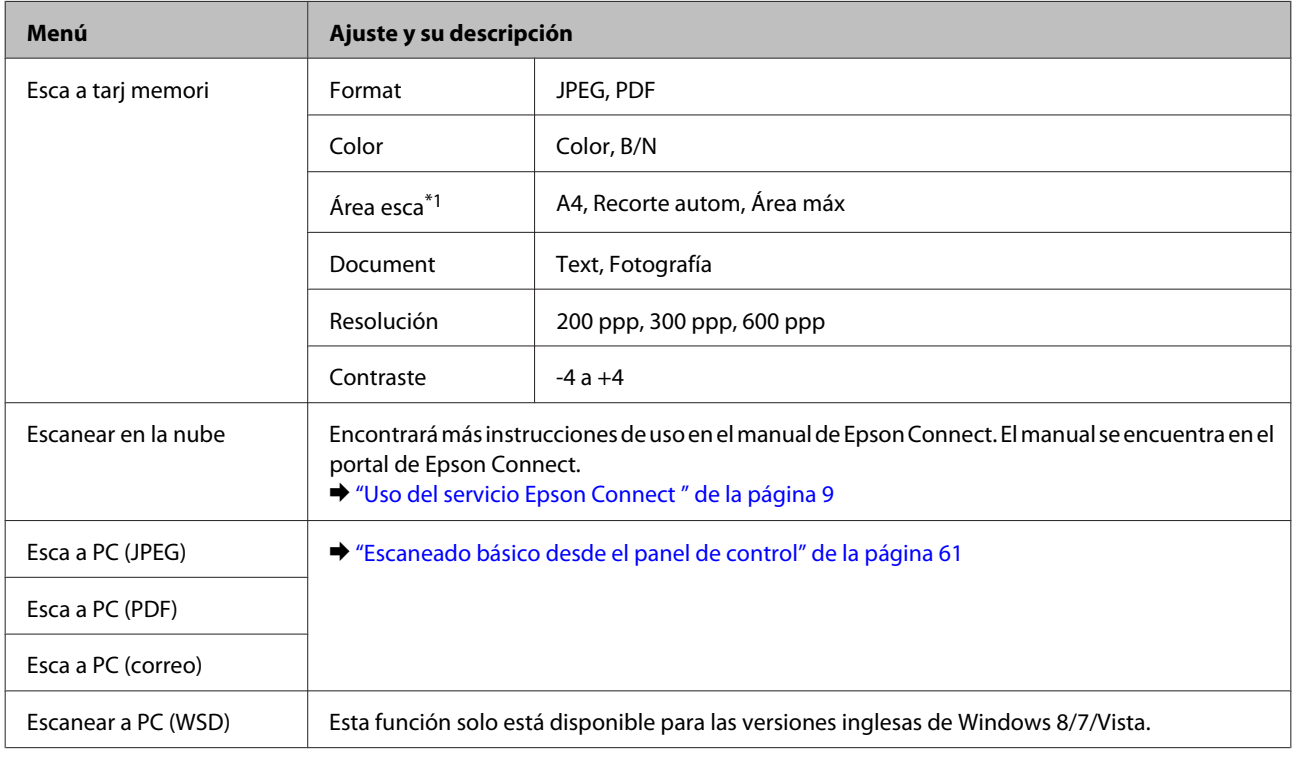

\*1 Si los bordes de la foto salen desvaídos, pruebe a cambiar este ajuste.

#### **Serie XP-310**

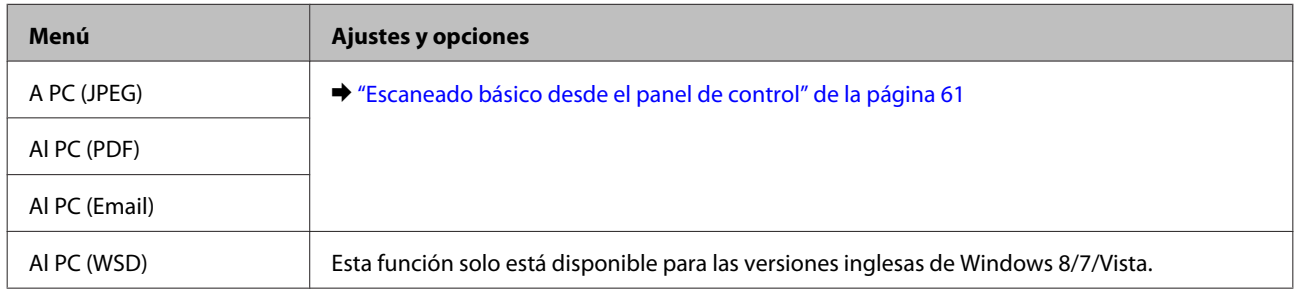

## **Modo Más funciones**

#### **Serie XP-410**

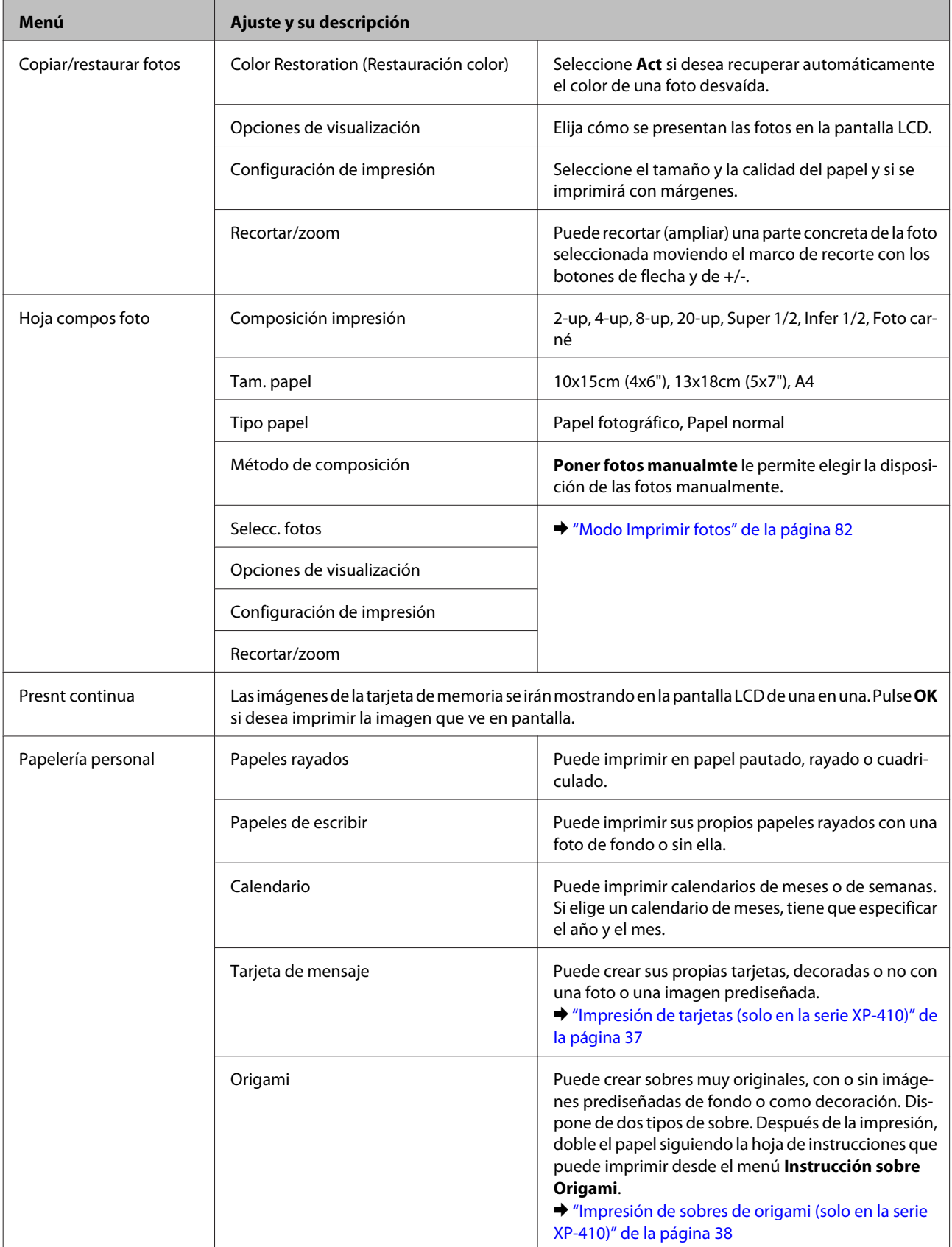

## **Modo Papelería personal**

#### **Serie XP-310**

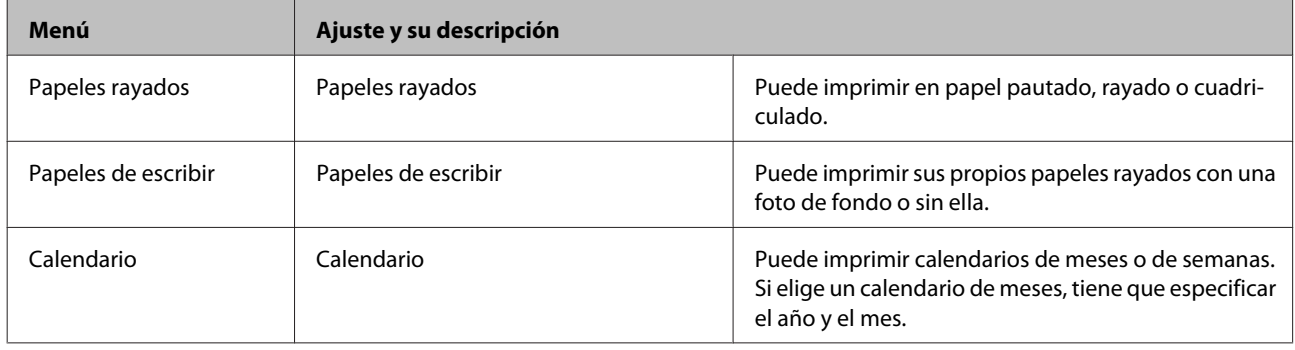

## **Modo Configuración Wi-Fi**

#### **Serie XP-410**

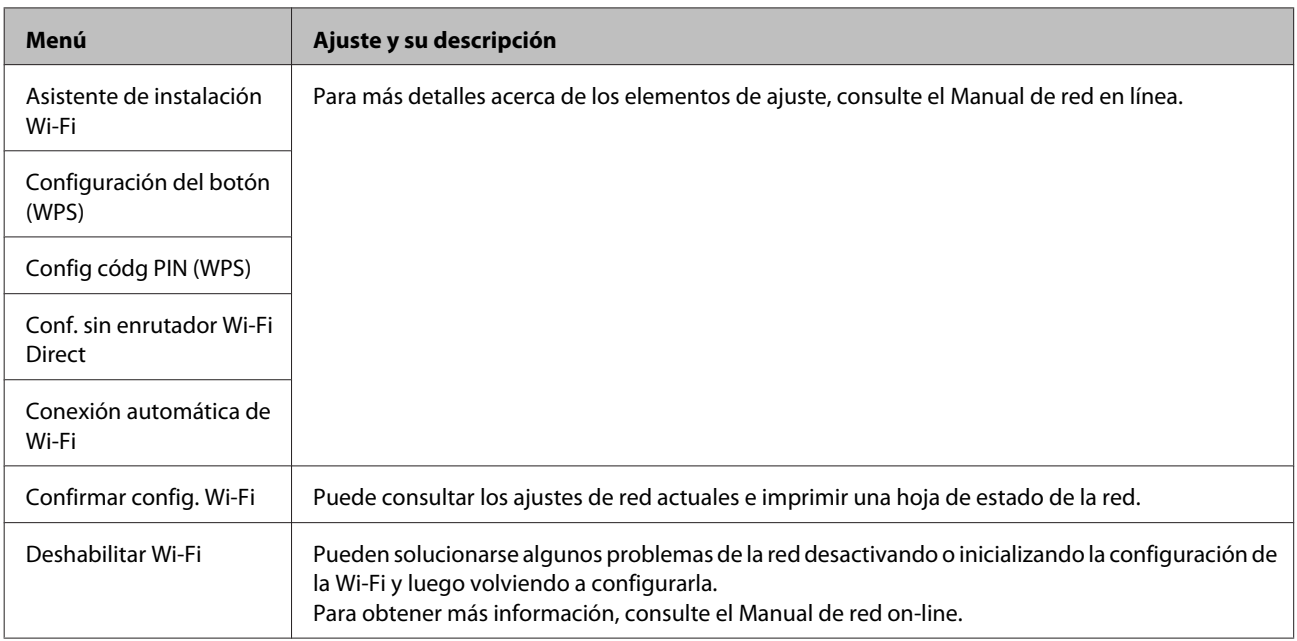

#### **Serie XP-310**

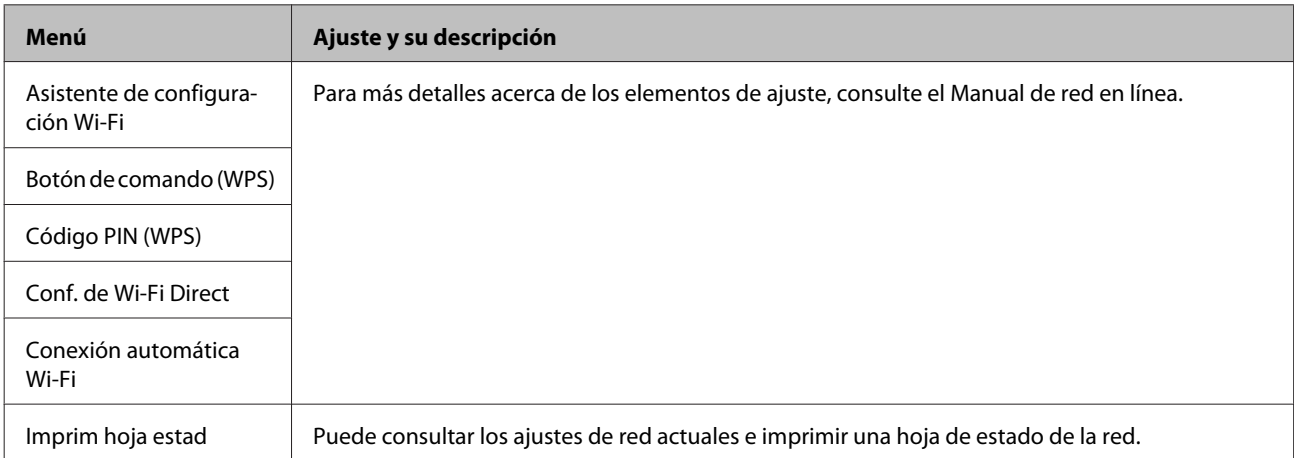

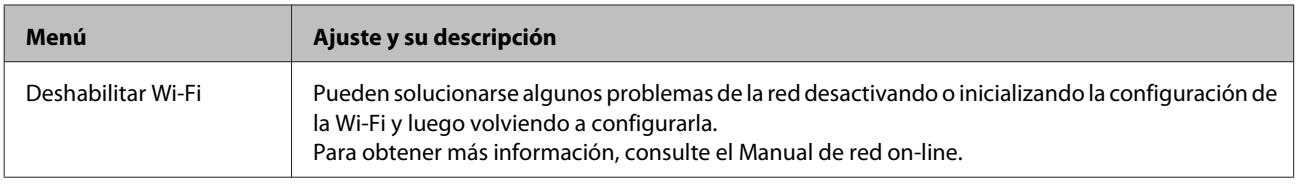

# **Modo de configuración**

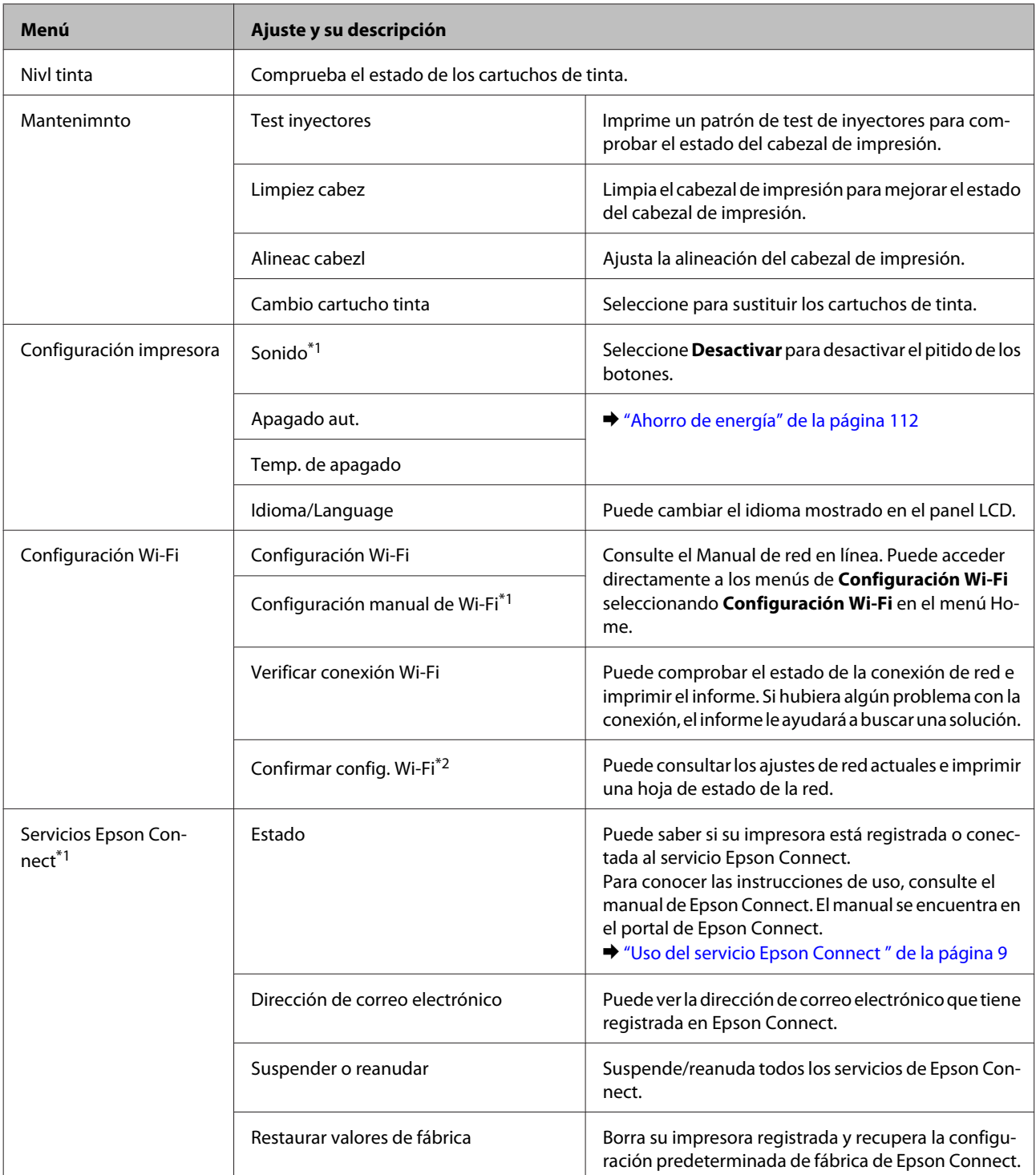

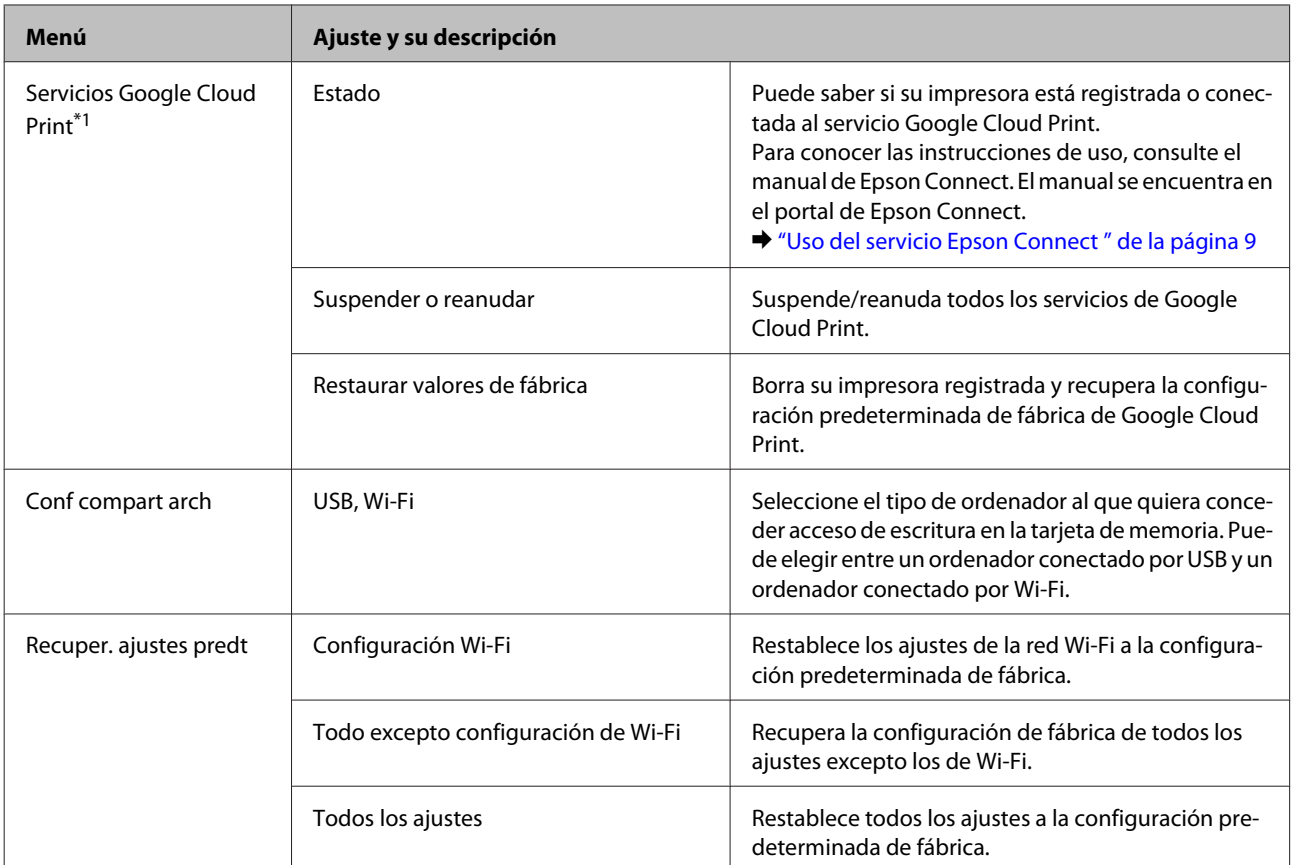

\*1 Los productos de la serie XP-310 no tienen estas funciones.

\*2 En los modelos de la serie XP-310, el menú se llama "Imprim hoja estad".

# **Sustitución de cartuchos de tinta**

## **Especificaciones, precauciones e instrucciones de seguridad de los cartuchos de tinta**

## **Instrucciones de seguridad**

Tenga en cuenta lo siguiente cuando manipule los cartuchos de tinta:

- ❏ Guarde los cartuchos de tinta fuera del alcance de los niños.
- ❏ Maneje los cartuchos de tinta ya usados con cuidado, pues puede quedar algo de tinta alrededor del puerto de suministro.

Si se mancha la piel de tinta, lávese a conciencia con agua y jabón.

Si le entra tinta en los ojos, láveselos inmediatamente con agua. Si, aun después de lavarse a conciencia, sigue notando molestias o problemas de vista, acuda a un médico de inmediato.

Si le entra tinta en la boca, escúpala inmediatamente y acuda al médico enseguida.

❏ No despegue ni rasgue la etiqueta del cartucho, podrían producirse pérdidas de tinta.

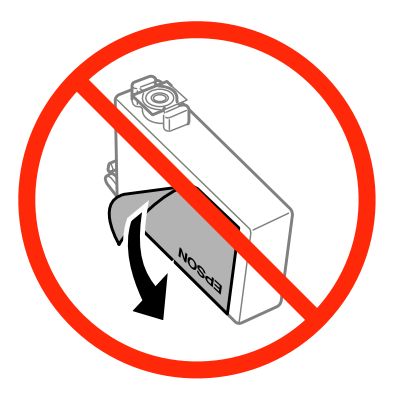

❏ No retire el precinto transparente de la parte inferior del cartucho; de lo contrario, puede que este quede inutilizable.

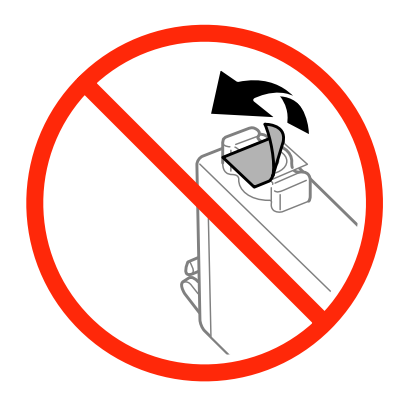

❏ No desmonte ni transforme el cartucho de tinta, ya que podría estropear la impresión.

❏ No toque el chip IC verde ni la pequeña ventana del lateral del cartucho. Podría afectar al funcionamiento e impresión normales.

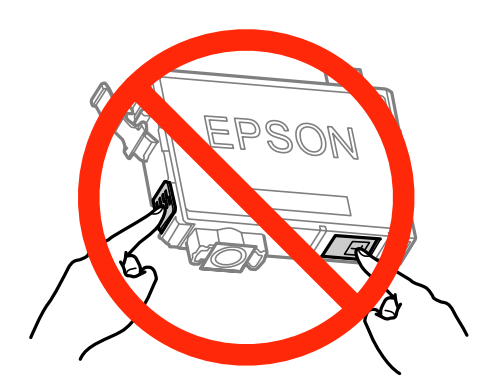

❏ No deje el producto sin cartuchos de tinta ni lo apague durante la sustitución de cartuchos. De lo contrario, la tinta que queda en los inyectores del cabezal de impresión podría secarse y no sería posible imprimir.

### **Precauciones al cambiar cartuchos de tinta**

Lea detenidamente todas las instrucciones de esta sección antes de usar la impresora.

- ❏ Epson recomienda la utilización de cartuchos de tinta Epson originales. Epson no puede garantizar la calidad ni la fiabilidad de las tintas que no sean de Epson. La tinta no genuina puede provocar daños no cubiertos por las garantías de Epson, y, en determinadas condiciones, un funcionamiento anormal del producto. Es posible que no se muestren datos sobre los niveles de tinta de cartuchos no originales.
- ❏ Antes de abrir el paquete, agite únicamente el cartucho de tinta negra cuatro o cinco veces. No agite los cartuchos de otros colores.
- ❏ No agite los cartuchos de tinta con demasiada fuerza; de lo contrario, podría derramarse tinta del cartucho.
- ❏ Este producto utiliza cartuchos de tinta que llevan incorporado un chip IC para supervisar información como la cantidad de tinta que queda en cada cartucho. Esto significa que si retira el cartucho del producto antes de que se agote, puede seguir utilizando el cartucho si lo vuelve a introducir en el producto. Sin embargo, al volver a introducir un cartucho, puede que se consuma algo de tinta para garantizar el rendimiento del producto.
- ❏ No puede utilizar el cartucho que incluía el producto para la sustitución.
- ❏ Para garantizar el rendimiento óptimo del cabezal de impresión, se consume algo de tinta de todos los cartuchos no solo durante la impresión, sino también durante labores de mantenimiento como la sustitución de cartuchos de tinta y la limpieza del cabezal de impresión.
- ❏ Si tiene que extraer un cartucho de tinta temporalmente, no olvide proteger la zona de suministro de tinta de la suciedad y el polvo. Guarde el cartucho de tinta en el mismo sitio que el producto. Guarde siempre el cartucho con la etiqueta que identifica su color hacia arriba. No guarde los cartuchos de tinta boca abajo.
- ❏ El puerto de suministro de tinta lleva incorporada una válvula diseñada para contener el exceso de tinta; no es necesario que utilice sus propias tapas ni enchufes. No obstante, se recomienda manipular los cartuchos con cuidado. No toque el puerto de suministro de tinta del cartucho ni sus proximidades.
- ❏ Para aprovechar al máximo la tinta, saque un cartucho únicamente cuando esté preparado para sustituirlo. Los cartuchos que tienen poca tinta no se pueden utilizar después de volverlos a insertar.
- ❏ No desembale el paquete del cartucho de tinta hasta que vaya a instalarlo en el producto. El cartucho está envasado al vacío para conservar todas sus propiedades. Si se deja un cartucho desembalado durante mucho tiempo antes de utilizarlo, es posible que ya no pueda imprimir con él.
- ❏ Instale todos los cartuchos de tinta; de lo contrario, no podrá imprimir.
- ❏ Si se ha agotado la tinta de color y todavía queda tinta negra, puede seguir imprimiendo temporalmente sólo con tinta negra. Para más información consulte ["Impresión temporal con tinta negra cuando se agoten los cartuchos](#page-93-0) [de colores" de la página 94](#page-93-0).
- ❏ Si un cartucho se está quedando sin tinta, prepare uno nuevo.
- ❏ Tenga cuidado de no romper los ganchos laterales del cartucho de tinta al extraerlos del paquete.
- ❏ Debe retirar el precinto amarillo del cartucho antes de instalarlo; de lo contrario, es posible que disminuya la calidad de impresión o que no sea posible imprimir.
- ❏ Si ha sacado el cartucho de tinta de un lugar de almacenamiento frío, espere al menos tres horas para que alcance la temperatura ambiente antes de usarlo.
- ❏ Guarde los cartuchos de tinta en un lugar fresco y oscuro.
- ❏ Guarde los cartuchos de tinta con las etiquetas hacia arriba, nunca hacia abajo.

### **Especificaciones del cartucho de tinta**

- ❏ Epson no recomienda el uso del cartucho de tinta después de la fecha de caducidad indicada en el paquete.
- ❏ Durante la configuración inicial, se utiliza parte de la tinta de los cartuchos suministrados junto con el producto. Para obtener impresiones de alta calidad, el cabezal de impresión del producto debe estar totalmente cargado de tinta. Este proceso consume cierta tinta, por lo que estos cartuchos podrían imprimir menos páginas que los cartuchos de tinta que instale posteriormente.
- ❏ Las siguientes cifras son variables, dependen de las imágenes que se impriman, del tipo de papel, de la frecuencia de las impresiones y de las condiciones ambientales tales como la temperatura.
- ❏ Para garantizar la mejor calidad de impresión y proteger el cabezal, el cartucho cuenta con una reserva de tinta variable cuando el producto avisa para cambiarlo. Las cifras siguientes no incluyen dicha reserva.
- ❏ Aunque los cartuchos de tinta puedan contener material reciclado, no afecta al funcionamiento ni al rendimiento del producto.
- ❏ Al imprimir en monocromo o escala de grises pueden utilizarse tintas de color en vez de tinta negra en función de los ajustes de la calidad de impresión o el tipo de papel. Ello se debe a que se utiliza una mezcla de tintas de color para crear el negro.

## **Revisión del estado de los cartuchos de tinta**

### **En Windows**

#### *Nota:*

- ❏ El orden de presentación de los cartuchos de tinta varía según el producto.
- ❏ Cuando queda poca tinta en un cartucho, aparece la pantalla Low Ink Reminder (Aviso Tinta Baja). También puede consultar el estado de los cartuchos de tinta en esta pantalla. Si no desea que aparezca esta pantalla, abra el controlador de impresora, haga clic en la ficha *Maintenance (Utilidades)*, en el botón *Extended Settings (Más ajustes)* y luego en el botón *Monitoring Preferences (Preferencias de Monitorización)*. En la pantalla Monitoring Preferences (Preferencias de Monitorización), desactive la casilla *See Low Ink Reminder alerts (Consulte las alertas Aviso Tinta Baja)*.

Para consultar el estado de los cartuchos, siga uno de estos pasos:

❏ Haga doble clic en el icono de acceso directo al producto de la taskbar (barra de tareas) de Windows. Si desea añadir un icono de acceso directo a la taskbar (barra de tareas), consulte la sección siguiente: & ["Desde el icono de acceso directo de la taskbar \(barra de tareas\)" de la página 41](#page-40-0)

**91**

❏ Abra el controlador de impresora, haga clic en la ficha **Maintenance (Utilidades)** y, a continuación, en el botón **EPSON Status Monitor 3**. Aparecerá un gráfico mostrando el estado de la tinta.

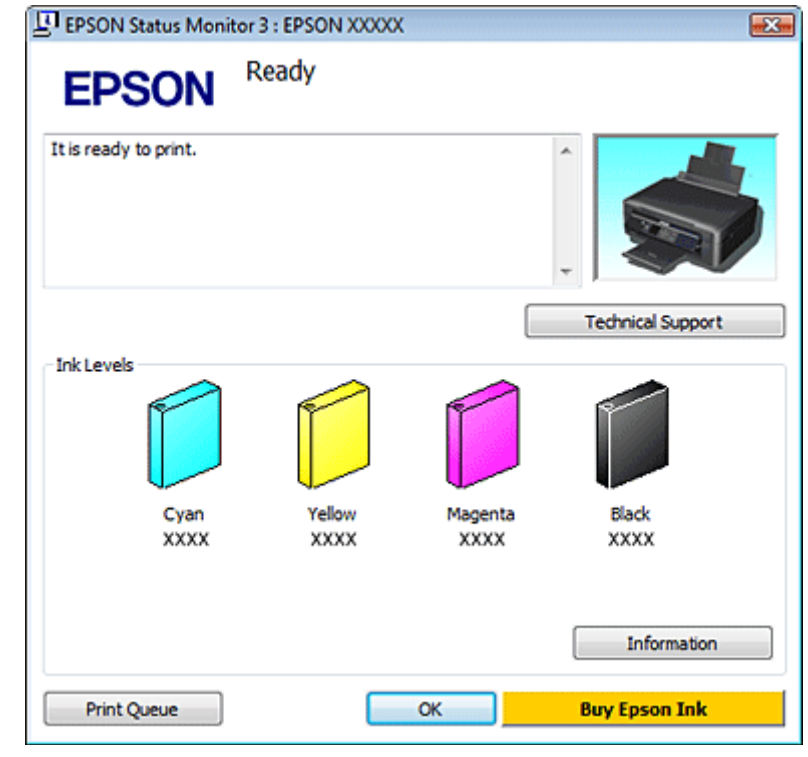

#### *Nota:*

- ❏ Si no aparece EPSON Status Monitor 3, acceda al controlador de la impresora y haga clic en la ficha *Maintenance (Utilidades)* y luego en el botón *Extended Settings (Más ajustes)*. En la ventana Extended Settings (Más ajustes), marque la casilla de verificación *Enable EPSON Status Monitor 3 (Activar EPSON Status Monitor 3)*.
- ❏ Los niveles de tinta mostrados son una indicación aproximada.

### **En Mac OS X**

Puede consultar el estado de los cartuchos de tinta en EPSON Status Monitor. Siga estos pasos.

Abra Epson Printer Utility 4. & ["Acceso al controlador de impresora para Mac OS X" de la página 41](#page-40-0) B Haga clic en el icono **EPSON Status Monitor**. Aparecerá EPSON Status Monitor.

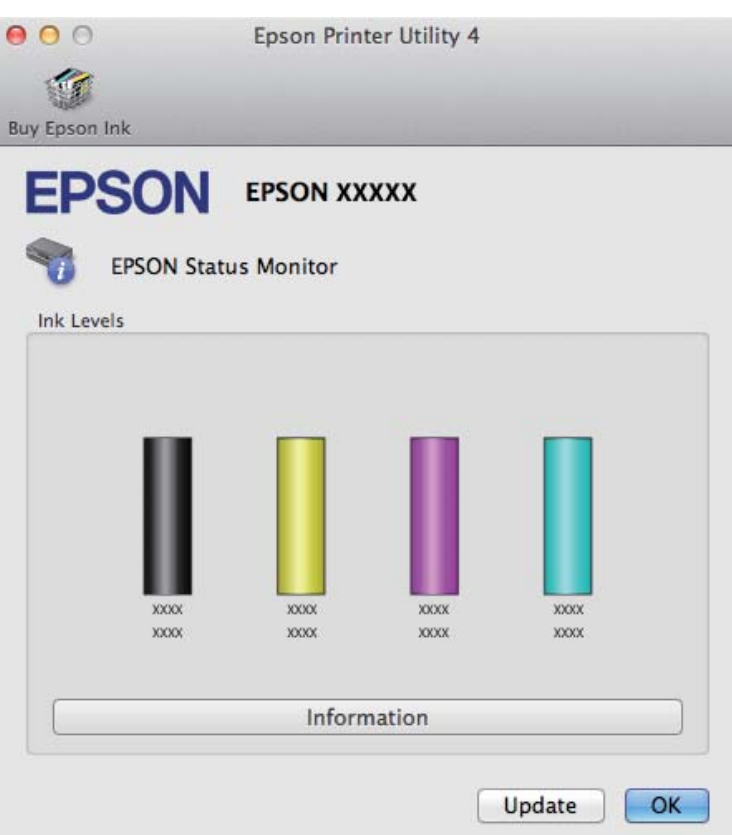

#### *Nota:*

- ❏ El gráfico muestra el estado de los cartuchos de tinta cuando se abrió EPSON Status Monitor por primera vez. Si desea poner al día la información sobre el estado de los cartuchos, haga clic en *Update (Actualizar)*.
- ❏ El orden de presentación de los cartuchos de tinta varía según el producto.
- ❏ Los niveles de tinta mostrados son una indicación aproximada.

## **Uso del panel de control**

#### *Nota:*

Esta función está disponible en las series XP-310/XP-410.

A Acceda al modo **Configuración** desde el menú Inicio.

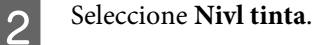

*Nota:*

Los niveles de tinta mostrados son una indicación aproximada.

## <span id="page-93-0"></span>**Impresión temporal con tinta negra cuando se agoten los cartuchos de colores**

Si se ha agotado la tinta de color y todavía queda tinta negra, puede seguir imprimiendo un rato sólo con tinta negra. Sin embargo, debería reponer los cartuchos de tinta agotados lo antes posible. En la sección siguiente se explica cómo seguir imprimiendo temporalmente con tinta negra.

#### *Nota:*

- ❏ Esta función no está disponible cuando se imprimen/copian fotos y documentos directamente desde la impresora, sin usar un ordenador.
- ❏ El tiempo que pueda seguir imprimiendo depende de las condiciones de uso, de las imágenes impresas, de los ajustes de impresión y de la frecuencia de uso.

### **En Windows**

Siga estos pasos para continuar imprimiendo temporalmente con tinta negra.

A Cuando EPSON Status Monitor 3 le indique que cancele el trabajo de impresión, haga clic en **Cancel (Cancelar)** o **Cancel Print (Cancelar impresión)** para cancelarlo.

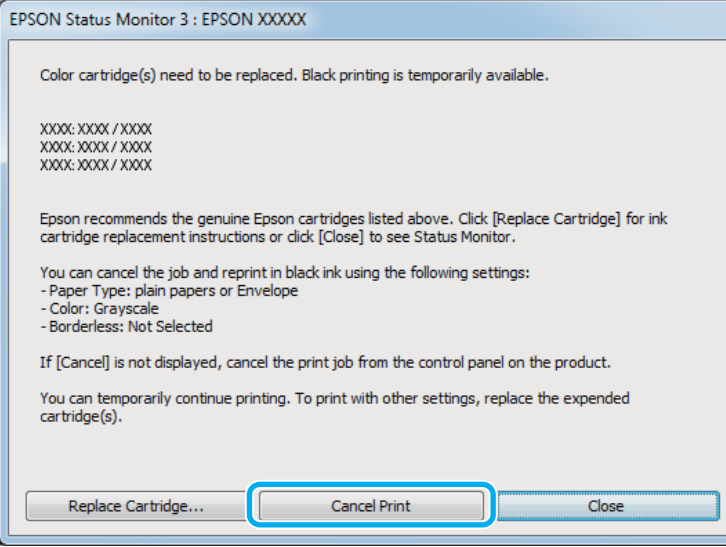

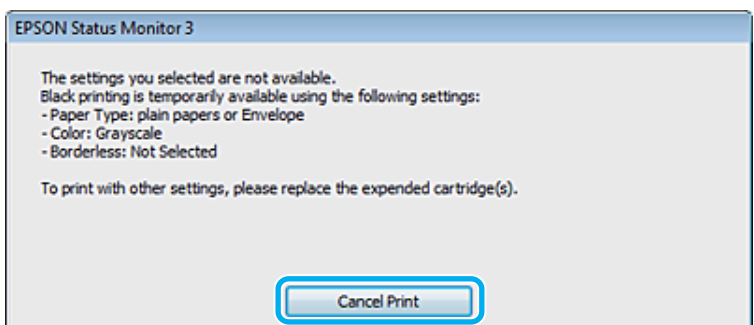

#### *Nota:*

Si surge el error de un cartucho de tinta agotado con otro ordenador de la red, tendrá que cancelar el trabajo de impresión en el producto. Si el producto no cuenta con una pantalla LCD, mantenga pulsado 3 segundos el botón  $\odot$ del producto para cancelar el trabajo de impresión.

2 Cargue papel normal o un sobre. 3 Acceda a los ajustes de la impresora. & ["Acceso al controlador de impresora para Windows" de la página 40](#page-39-0) Haga clic en la ficha Main (Principal) y asegúrese de seleccionar los ajustes adecuados. E Seleccione **plain papers (Papel Normal)** o **Envelope (Sobre)** en el ajuste Type (Tipo). F En **Print Options (Opciones de impresión)**, seleccione la casilla **Grayscale (Escala de Grises)**. G Haga clic en **OK (Aceptar)** para cerrar la ventana de los ajustes de la impresora. 8 Imprima su archivo. I EPSON Status Monitor 3 volverá a aparecer en la pantalla del ordenador. Haga clic en **Print in Black (Imprimir en negro)** para imprimir con tinta negra.

### **En Mac OS X**

Siga estos pasos para continuar imprimiendo temporalmente con tinta negra.

Si no puede reanudar la impresión, haga clic en el icono del producto en el Dock. Si aparece un mensaje de error indicándole que cancele el trabajo de impresión, haga clic en **Delete (Eliminar)** y siga estas instrucciones para imprimir el documento con tinta negra.

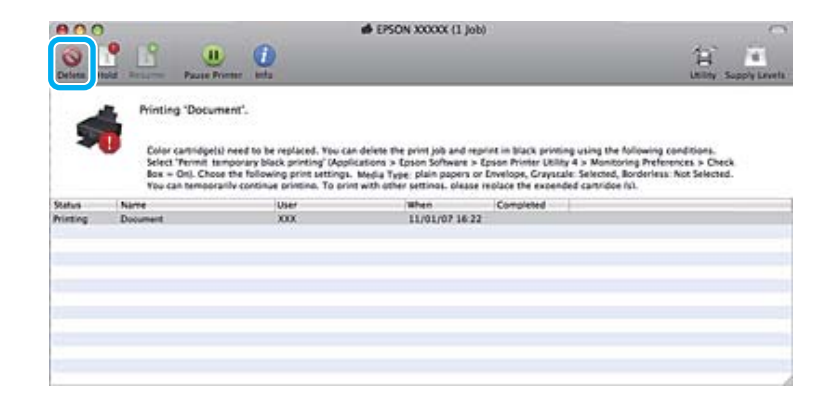

#### *Nota:*

Si surge el error de un cartucho de tinta agotado con otro ordenador de la red, tendrá que cancelar el trabajo de impresión en el producto. Si el producto no cuenta con una pantalla LCD, mantenga pulsado 3 segundos el botón  $\odot$ del producto para cancelar el trabajo de impresión.

En Mac OS X 10.8:

Haga clic en el botón y, si aparece un mensaje de error, haga clic en **OK**. Siga estos pasos para volver a imprimir el documento con tinta negra.

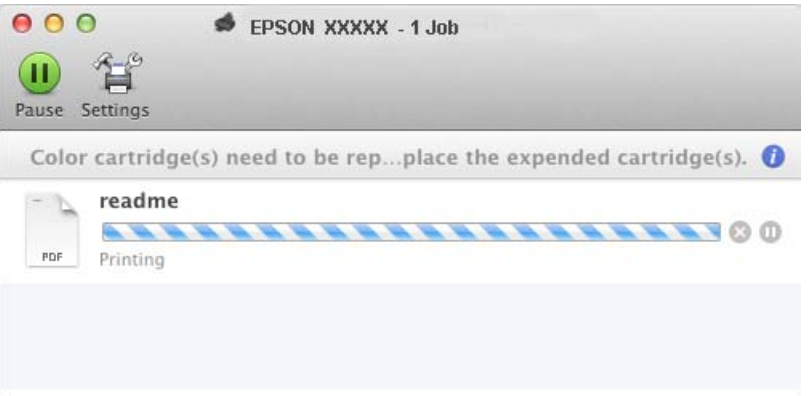

B Abra **System Preferences (Preferencias del Sistema)**, haga clic en **Print & Scan (Impresión y Escaneado)** (en Mac OS X 10.8 o 10.7) o en **Print & Fax (Impresión y Fax)** (en Mac OS X 10.6 o 10.5), y seleccione el producto en la lista Printers (Impresoras). A continuación, haga clic en **Options & Supplies (Opciones y recambios)** y en **Driver**.

Seleccione **On (Activado)** para Permit temporary black printing (Permitir temporalmente la impresión en negro).

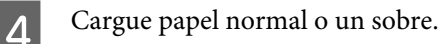

- E Abra el cuadro de diálogo Print (Imprimir). & ["Acceso al controlador de impresora para Mac OS X" de la página 41](#page-40-0)
- F Para ampliar este cuadro de diálogo, haga clic en el botón **Show Details (Mostrar detalles)** (en Mac OS X 10.8 o 10.7) o en el botón  $\nabla$  (en Mac OS X 10.6 o 10.5).
	- Seleccione el producto que esté utilizando como ajuste de Printer (Impresora) y realice los ajustes necesarios.
- Seleccione Print Settings (Ajustes Impresión) en el menú emergente.
- I Seleccione **plain papers (Papel Normal)** o **Envelope (Sobre)** en el ajuste Media Type (Tipo papel).
- J Seleccione la casilla de verificación **Grayscale (Escala de Grises)**.
	- K Haga clic en **Print (Imprimir)** para cerrar el cuadro de diálogo Print (Imprimir).

## **Cómo ahorrar tinta negra cuando un cartucho está casi vacío (solo para Windows)**

Cuando queda poca tinta negra y hay más tinta de color que negra, aparece la ventana siguiente. Solo aparece cuando se ha seleccionado **plain papers (Papel Normal)** como el tipo de papel, y **Normal** como Paper & Quality Options (Opciones de Papel y Calidad) en la ficha Advanced (Más ajustes).

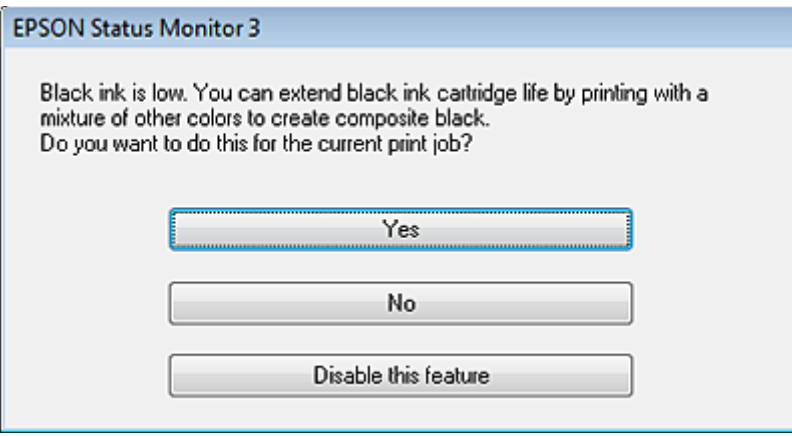

Esta ventana le permite elegir entre seguir usando la tinta negra de la forma habitual o ahorrar tinta negra utilizando una mezcla de las tintas de colores para producir el negro.

- ❏ Haga clic en el botón **Yes (Sí)** para utilizar una mezcla de tintas de color para crear el negro. La próxima vez que imprima un trabajo similar aparecerá la misma ventana.
- ❏ Si hace clic en el botón **No**, seguirá utilizando la tinta negra restante en el trabajo que esté imprimiendo. La próxima vez que imprima un trabajo similar aparecerá la misma ventana y volverá a tener la opción de ahorrar tinta negra.
- ❏ Si desea utilizar la tinta negra restante, haga clic en **Disable this feature (Desactive esta opción)**.

## **Sustitución de un cartucho de tinta**

## **Con el panel de control (solo en las series XP-310/XP-410)**

A Cuando se le solicite que sustituya un cartucho de tinta, abra el escáner y pulse **OK**. El soporte del cartucho de tinta se coloca en la posición de sustitución del cartucho de tinta. Si va a sustituir un cartucho de tinta que no se ha agotado, seleccione el siguiente menú.

**Configuración** > **Mantenimnto** > **Cambio cartucho tinta**.

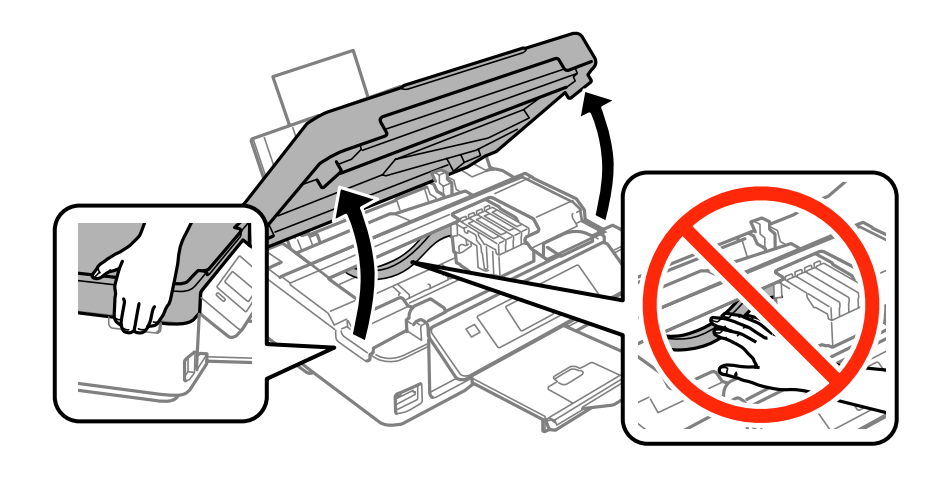

#### c*Importante:*

No desplace el soporte del cartucho de tinta con la mano, ya que podría dañar el producto.

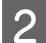

2 Apriete y extraiga el cartucho de tinta.

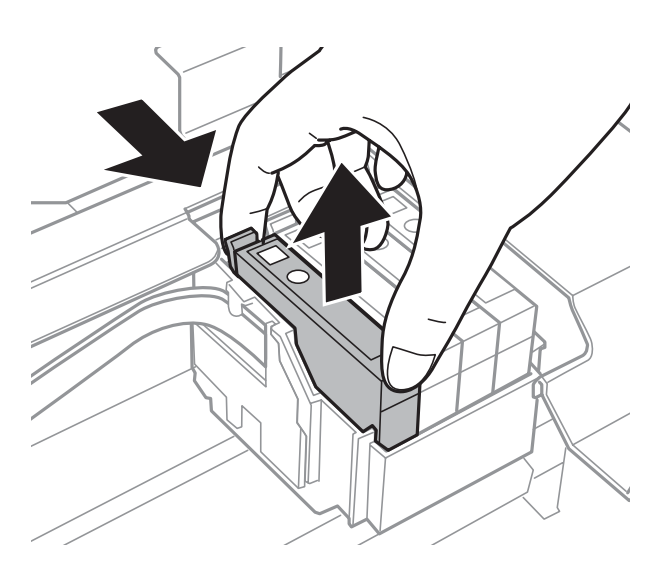

#### *Nota:*

Los cartuchos de tinta retirados pueden tener tinta alrededor del puerto de suministro de tinta. Por lo que deberá tener cuidado de no ensuciarse con tinta del área adyacente al retirar lo cartuchos.

C Si va a cambiar el cartucho de tinta negra, agite con cuidado el cartucho nuevo cuatro o cinco veces antes de sacarlo del paquete. Si va a cambiar cartuchos de otros colores, no los agite. Limítese a sacarlos del paquete.

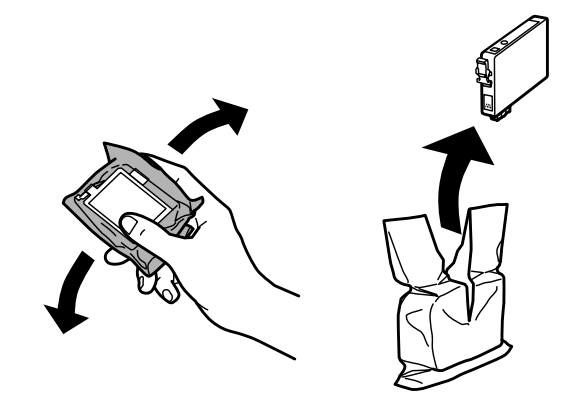

#### c*Importante:*

- ❏ Tenga cuidado de no romper los ganchos laterales del cartucho de tinta al extraerlos del paquete.
- ❏ No toque el chip IC verde ni la pequeña ventana del lateral del cartucho. Podría afectar al funcionamiento e impresión normales.

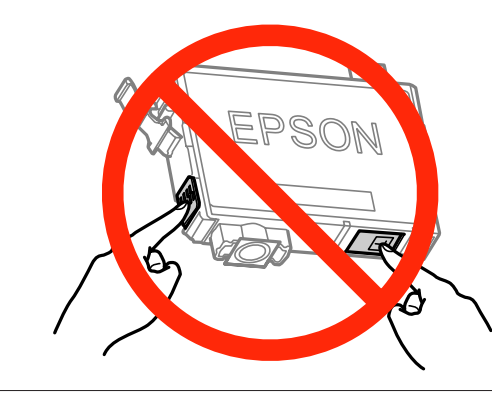

4 Retire únicamente el precinto amarillo.

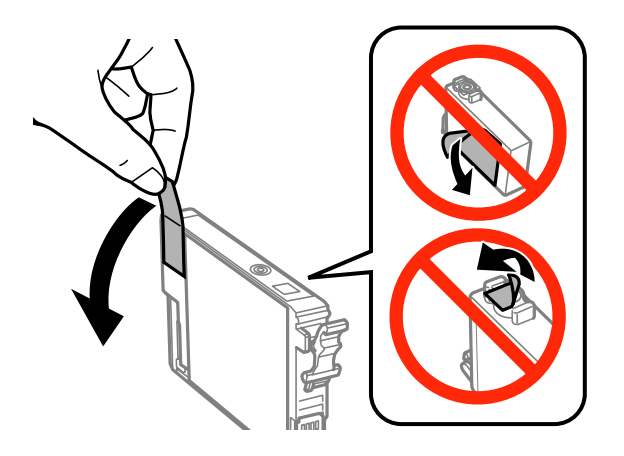

#### c*Importante:*

- ❏ Debe retirar el precinto amarillo del cartucho antes de instalarlo; de lo contrario, es posible que disminuya la calidad de impresión o que no sea posible imprimir.
- ❏ Si ha instalado un cartucho de tinta sin retirar el precinto amarillo, extraiga el cartucho del producto, retire dicho precinto y vuelva a instalarlo.
- ❏ No retire el precinto transparente de la parte inferior del cartucho; de lo contrario, puede que este quede inutilizable.
- ❏ No despegue ni rasgue la etiqueta del cartucho; de lo contrario, se producirán pérdidas de tinta.

E Introduzca el cartucho y pulse hasta oír un clic. Asegúrese de que la superficie superior de los cartuchos de tinta estén alineados.

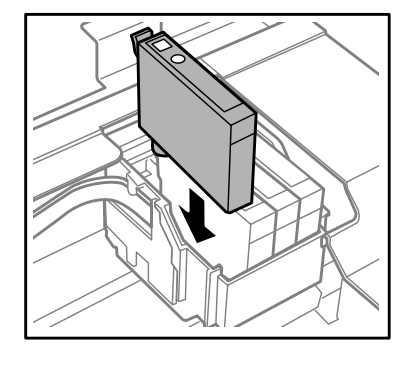

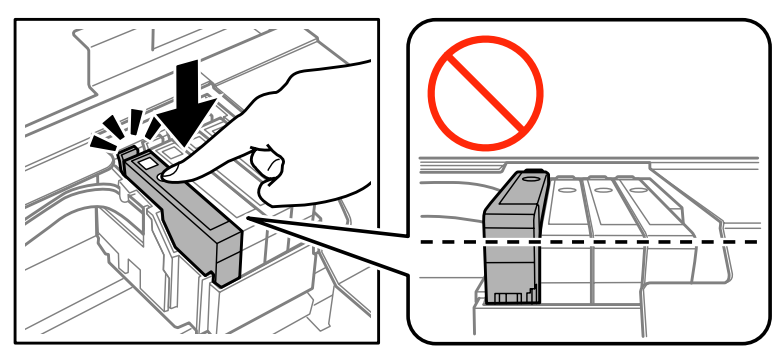

G Cierre el escáner despacio y pulse el botón  $\otimes$ . Comienza la carga de tinta.

#### *Nota:*

- ❏ El indicador P seguirá intermitente mientras el producto esté cargando tinta. No apague el producto durante la carga de tinta. Si la carga de tinta no se ha completado, no se podrá imprimir.
- ❏ Si tuviera que sustituir un cartucho de tinta durante una copia, cancele ese trabajo y vuelva a iniciarlo desde la colocación de los originales para garantizar la calidad de la copia una vez finalizada la carga de tinta.

El cambio de cartucho de tinta ha terminado. El producto volverá a su estado anterior.

## **Con el panel de control (en la serie XP-210)**

Abra el escáner.

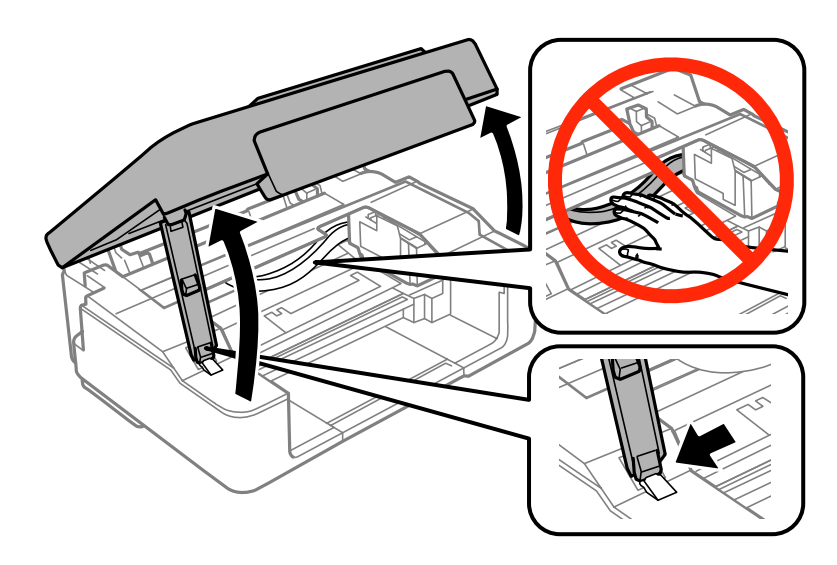

 $\begin{bmatrix} 2 & \text{Si el indicator luminos of } \end{bmatrix}$  está encendido, pulse el botón  $\otimes$ . Si el indicador luminoso  $\bullet$  está intermitente o apagado, pulse el botón $\circledcirc$  durante seis segundos hasta que el soporte del cartucho de tinta cambie de posición.

El soporte del cartucho de tinta se coloca en posición de comprobación del cartucho de tinta. El cartucho que indique el icono  $\triangle$  está agotado o su nivel de tinta es bajo.

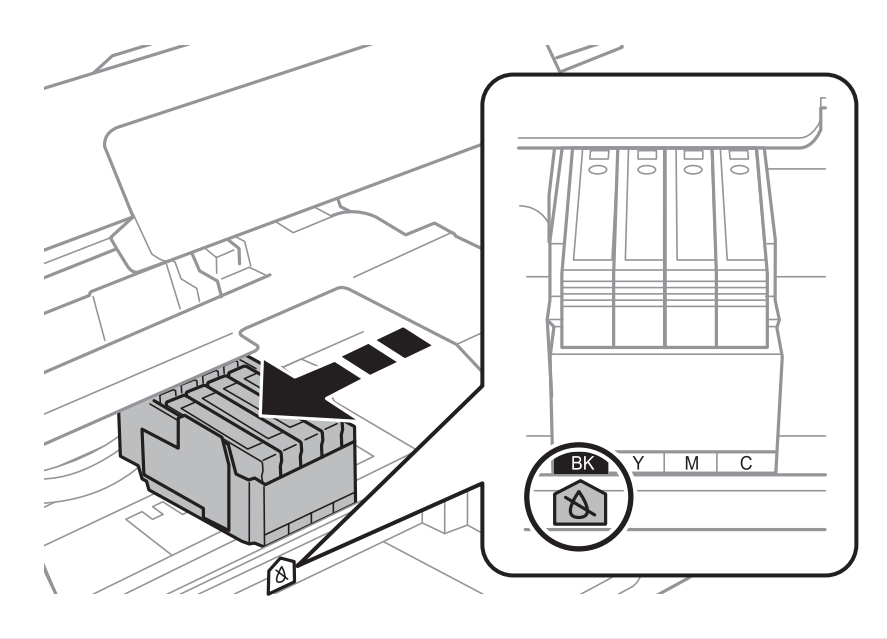

#### c*Importante:*

No desplace el soporte del cartucho de tinta con la mano, ya que podría dañar el producto. Pulse siempre el  $botón$  $Q$  para desplazarlo.

### $3$  Pulse de nuevo el botón  $\odot$ .

Si hay más de un cartucho de tinta agotado, el soporte del cartucho de tinta se coloca en la marca  $\triangle$ . Esto sucederá cada vez que pulse el botón  $\otimes$  hasta que se hayan indicado todos los cartuchos de tinta agotados.

Una vez indicados todos los cartuchos de tinta que estén agotados, el soporte del cartucho de tinta se coloca en la posición de sustitución del cartucho al pulsar el botón  $\otimes$ .

Apriete y extraiga el cartucho de tinta.

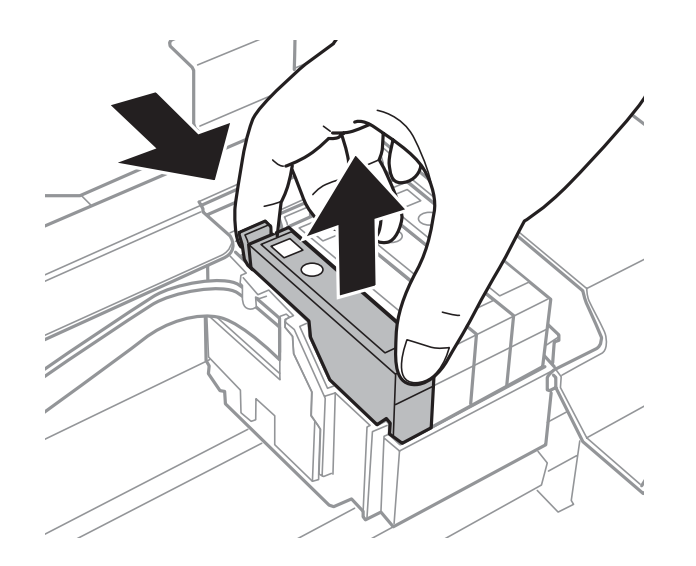

#### *Nota:*

Los cartuchos de tinta retirados pueden tener tinta alrededor del puerto de suministro de tinta. Por lo que deberá tener cuidado de no ensuciarse con tinta del área adyacente al retirar lo cartuchos.

E Si va a cambiar el cartucho de tinta negra, agite con cuidado el cartucho nuevo cuatro o cinco veces antes de sacarlo del paquete. Si va a cambiar cartuchos de otros colores, no los agite. Limítese a sacarlos del paquete.

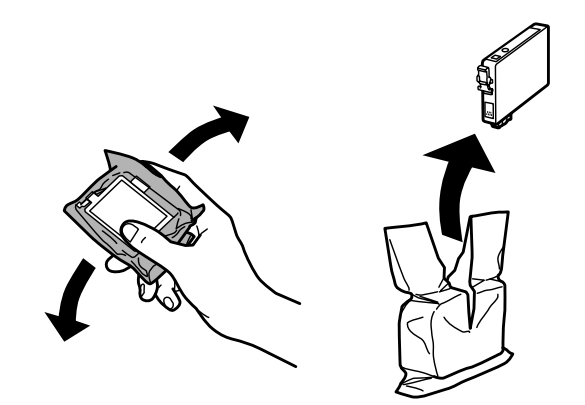

#### **Sustitución de cartuchos de tinta**

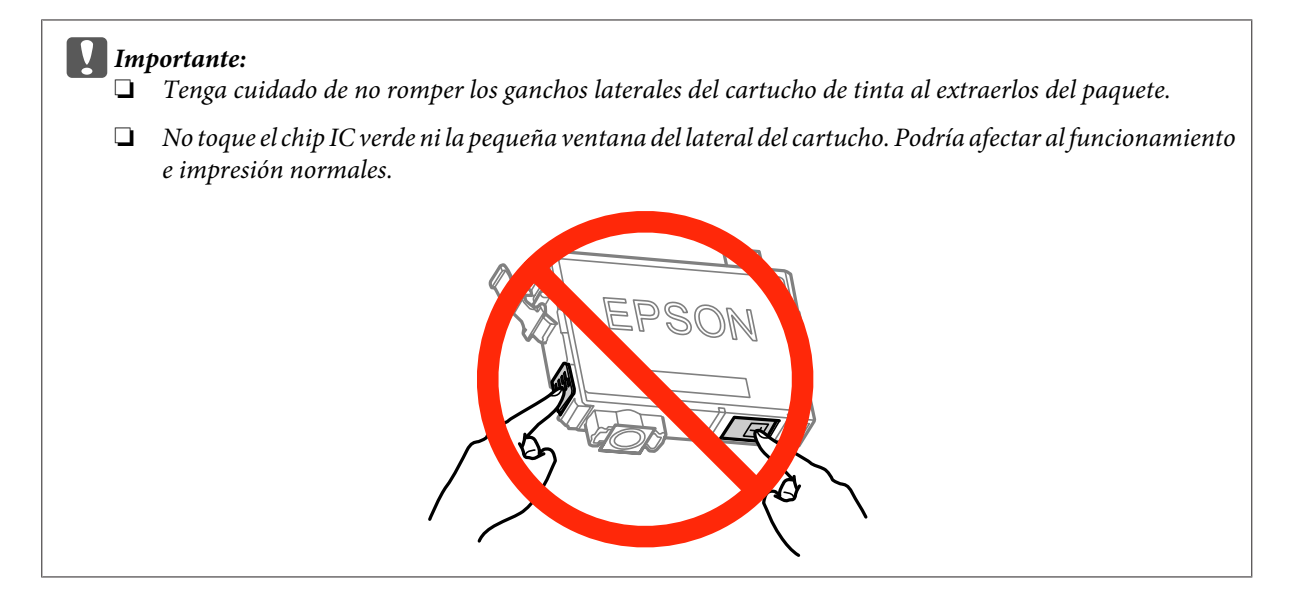

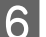

**6** Retire únicamente el precinto amarillo.

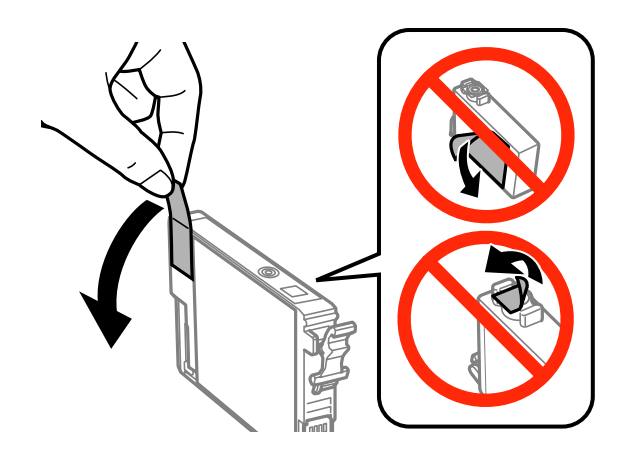

#### c*Importante:*

- ❏ Debe retirar el precinto amarillo del cartucho antes de instalarlo; de lo contrario, es posible que disminuya la calidad de impresión o que no sea posible imprimir.
- ❏ Si ha instalado un cartucho de tinta sin retirar el precinto amarillo, extraiga el cartucho del producto, retire dicho precinto y vuelva a instalarlo.
- ❏ No retire el precinto transparente de la parte inferior del cartucho; de lo contrario, puede que este quede inutilizable.
- ❏ No despegue ni rasgue la etiqueta del cartucho; de lo contrario, se producirán pérdidas de tinta.

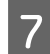

Introduzca el cartucho y pulse hasta oír un clic. Asegúrese de que la superficie superior de los cartuchos de tinta estén alineados.

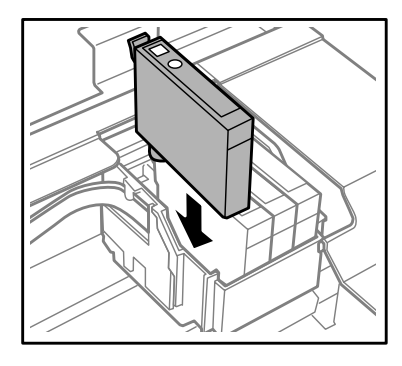

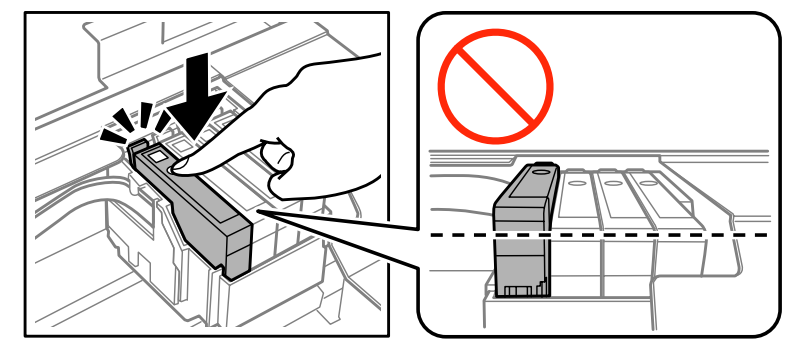

G Cierre el escáner y pulse  $\oslash$ . Comienza la carga de tinta. Este procedimiento dura unos dos minutos.

#### *Nota:*

- ❏ El indicador P seguirá intermitente mientras el producto esté cargando tinta. No apague el producto durante la carga de tinta. Si la carga de tinta no se ha completado, no se podrá imprimir.
- ❏ Si tuviera que sustituir un cartucho de tinta durante una copia, cancele ese trabajo y vuelva a iniciarlo desde la colocación de los originales para garantizar la calidad de la copia una vez finalizada la carga de tinta.

El cambio de cartucho de tinta ha terminado. El producto volverá a su estado anterior.

### **En Windows**

Cuando tenga que cambiar un cartucho de tinta agotado, haga clic en **How to (Como)** en la ventana de Status Monitor. Siga las instrucciones en pantalla para sustituir el cartucho.

Si desea más información sobre el uso del ordenador para sustituir cartuchos de tinta, consulte la siguiente sección. & ["En Windows" de la página 130](#page-129-0).

Si tiene que cambiar un cartucho de tinta antes de que esté agotado o su nivel de tinta sea bajo, haga clic en el botón de la ficha **Maintenance (Utilidades)** del controlador de impresora.

& ["Acceso al controlador de impresora para Windows" de la página 40](#page-39-0)

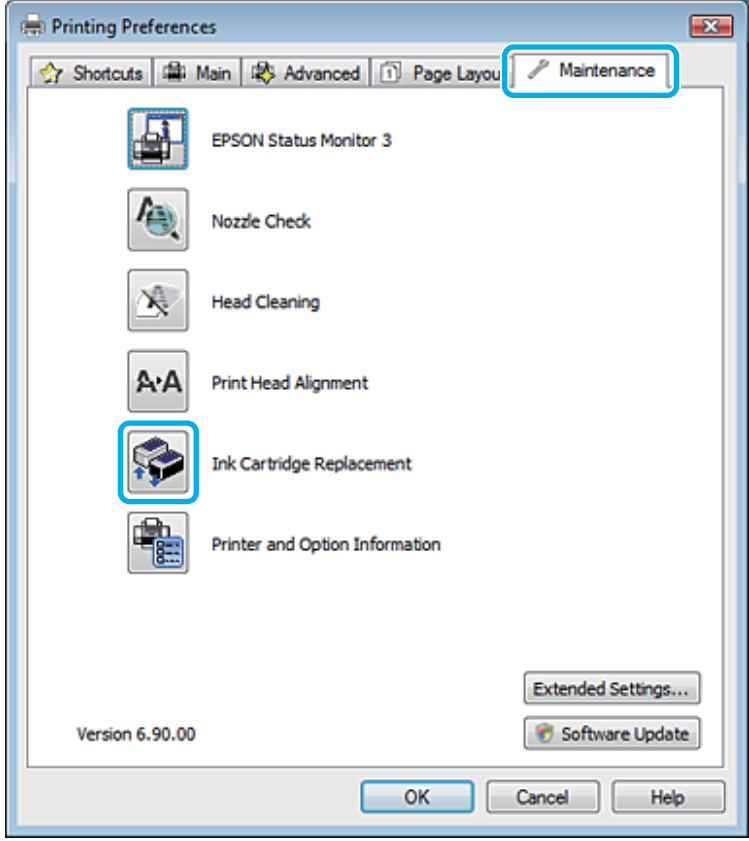

Para obtener más información sobre la utilización de las funciones de la impresora, consulte la ayuda en línea.

### **En Mac OS X**

Cuando tenga que cambiar un cartucho de tinta agotado, haga clic en **How to (Como)** en la ventana de Status Monitor. Siga las instrucciones en pantalla para sustituir el cartucho.

Si desea más información sobre el uso del ordenador para sustituir cartuchos de tinta, consulte la siguiente sección. & ["En Mac OS X" de la página 131.](#page-130-0)

Si tiene que sustituir un cartucho de tinta antes de que se agote o su nivel de tinta sea bajo, acceda a Epson Printer Utility 4. Después, haga clic en el icono Ink Cartridge Replacement (Sustitución de cartucho de tinta).

& ["Acceso al controlador de impresora para Mac OS X" de la página 41.](#page-40-0)

# **Mantenimiento del producto y el software**

## **Comprobación de los inyectores del cabezal de impresión**

Si la impresión es débil o faltan puntos, es posible que identifique el problema revisando los inyectores del cabezal de impresión.

Puede revisar los inyectores del cabezal de impresión desde el ordenador con la utilidad Nozzle Check (Test de inyectores) o desde el producto con ayuda de los botones.

## **Uso de la función Nozzle Check (Test de inyectores) para Windows**

Siga estos pasos para usar la función Nozzle Check (Test de inyectores).

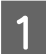

A Confirme que no se indiquen advertencias o errores en el panel de control.

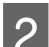

Compruebe que haya papel de tamaño A4 cargado en el alimentador de hojas.

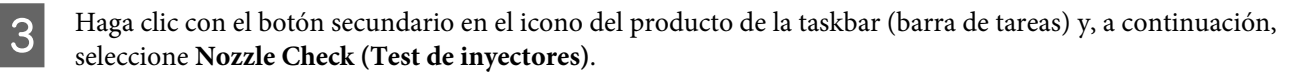

Si no aparece el icono del producto, consulte la sección siguiente para añadirlo. & ["Desde el icono de acceso directo de la taskbar \(barra de tareas\)" de la página 41](#page-40-0)

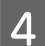

4 Siga las instrucciones que aparezcan en la pantalla.

## **Uso de la función Nozzle Check (Test de inyectores) para Mac OS X**

Siga estos pasos para usar la función Nozzle Check (Test de inyectores).

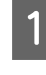

Confirme que no se indiquen advertencias o errores en el panel de control.

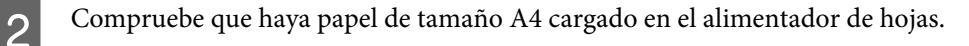

8 Abra Epson Printer Utility 4.<br>→ ["Acceso al controlador de impresora para Mac OS X" de la página 41](#page-40-0)

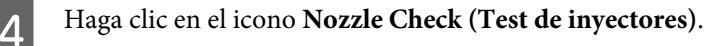

Siga las instrucciones que aparezcan en la pantalla.

### **Con el panel de control (solo en las series XP-310/XP-410)**

Si desea comprobar los inyectores del cabezal de impresión con el panel de control del producto, siga estos pasos.

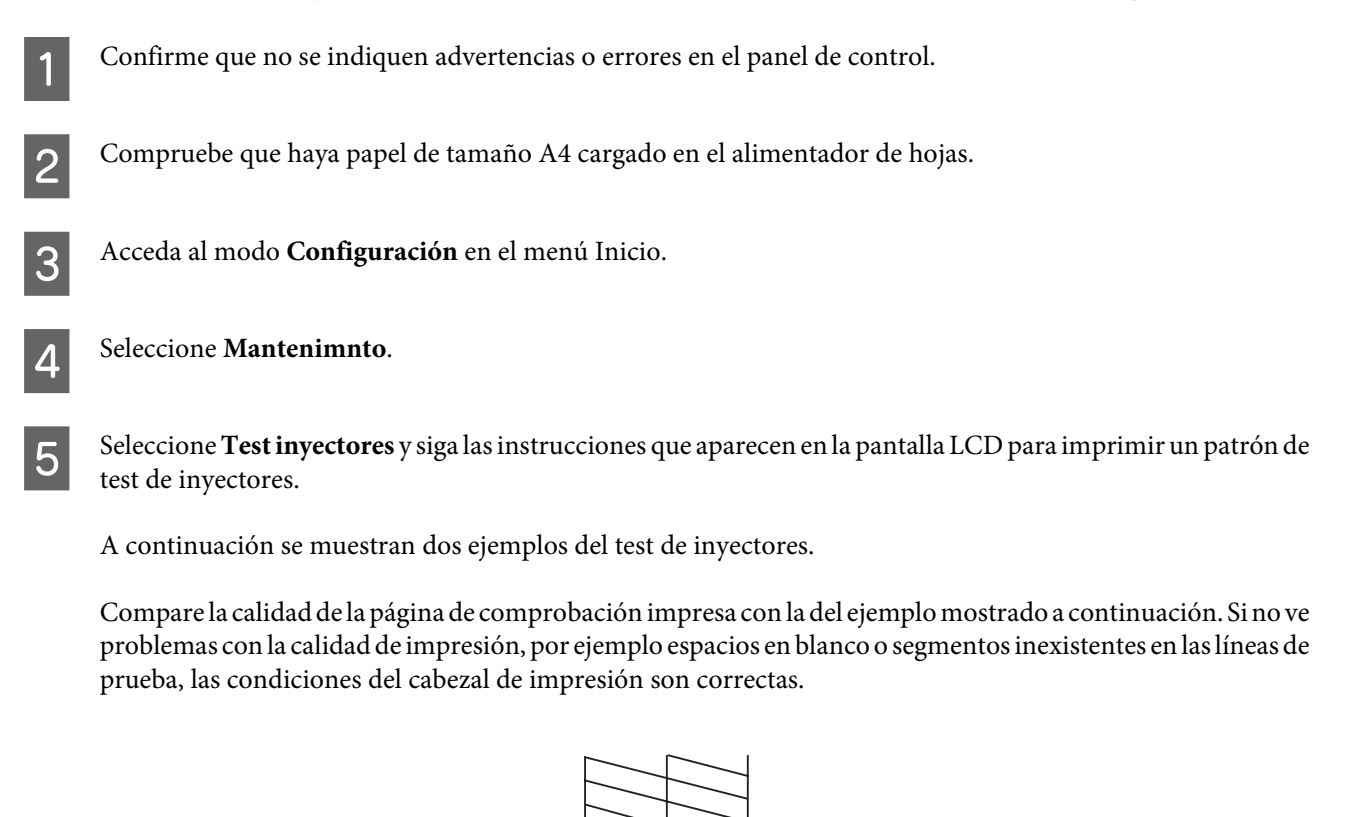

Si falta algún segmento en las líneas impresas, como se muestra a continuación, el cabezal de impresión podría estar obstruido o desalineado.

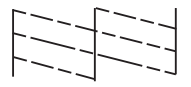

- & ["Limpieza del cabezal de impresión" de la página 108](#page-107-0)
- & ["Alineación del cabezal de impresión" de la página 110](#page-109-0)

### **Con el panel de control (en la serie XP-210)**

Si desea comprobar los inyectores del cabezal de impresión con los botones del producto, siga estos pasos.

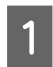

Confirme que no se indiquen advertencias o errores en el panel de control.

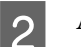

Apague el producto.

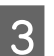

S Compruebe que haya papel de tamaño A4 cargado en el alimentador de hojas.

- <span id="page-107-0"></span>Mantenga pulsado el botón  $\circledcirc$  mientras pulsa el botón  $\circlearrowright$  para encender el producto.
- E Cuando se encienda el producto, suelte los dos botones. El producto imprimirá el patrón de test de inyectores.

A continuación se muestran dos ejemplos del test de inyectores.

Compare la calidad de la página de comprobación impresa con la del ejemplo mostrado a continuación. Si no ve problemas con la calidad de impresión, por ejemplo espacios en blanco o segmentos inexistentes en las líneas de prueba, las condiciones del cabezal de impresión son correctas.

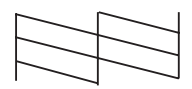

Si falta algún segmento en las líneas impresas, como se muestra a continuación, el cabezal de impresión podría estar obstruido o desalineado.

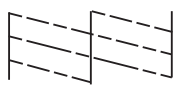

- & "Limpieza del cabezal de impresión" de la página 108
- & ["Alineación del cabezal de impresión" de la página 110](#page-109-0)

## **Limpieza del cabezal de impresión**

Si la impresión es débil o faltan puntos, puede intentar solucionar estos problemas limpiando el cabezal de impresión, con lo cual se asegura que los inyectores suministran tinta correctamente.

Puede limpiar los inyectores del cabezal de impresión desde el ordenador mediante la utilidad Head Cleaning (Limpieza de cabezales) del controlador de la impresora, o bien desde el producto mediante sus botones.

#### c*Importante:*

No abra el escáner ni apague el producto durante la limpieza del cabezal. Si la limpieza del cabezal no se ha completado, no se podrá imprimir.

#### *Nota:*

- ❏ Dado que en la limpieza del cabezal de impresión se usa un poco de tinta de todos los cartuchos, límpielo únicamente si baja la calidad (por ejemplo: si la impresión queda borrosa, faltan colores o son incorrectos).
- ❏ Use primero el Nozzle Check (Test de inyectores) para ver si es necesario limpiar el cabezal. Así ahorrará tinta.
- ❏ Si queda poca tinta, quizá no pueda limpiar el cabezal de impresión. Si se ha agotado la tinta, no podrá limpiar el cabezal. Sustituya primero el cartucho de tinta correspondiente.
- ❏ Si la calidad de impresión no mejora después de repetir este procedimiento alrededor de cuatro veces, deje el producto apagado durante seis horas como mínimo. Después, vuelva a realizar el test de inyectores y repita la limpieza de cabezales si fuera necesario. Si la calidad sigue sin mejorar, diríjase al Soporte Técnico de Epson.
- ❏ Para mantener la calidad de impresión, recomendamos imprimir unas cuantas páginas con frecuencia.
## **Uso de la función Head Cleaning (Limpieza de cabezales) para Windows**

Si desea limpiar el cabezal de impresión con la utilidad Head Cleaning (Limpieza de cabezales), siga estos pasos.

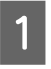

- Confirme que no se indiquen advertencias o errores en el panel de control.
- 

B Haga clic con el botón secundario en el icono del producto de la taskbar (barra de tareas) y, a continuación, seleccione **Head Cleaning (Limpieza de cabezales)**.

Si no aparece el icono del producto, consulte la sección siguiente para añadirlo. & ["Desde el icono de acceso directo de la taskbar \(barra de tareas\)" de la página 41](#page-40-0)

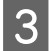

Siga las instrucciones que aparezcan en la pantalla.

## **Uso de la función Head Cleaning (Limpieza de cabezales) para Mac OS X**

Si desea limpiar el cabezal de impresión con la utilidad Head Cleaning (Limpieza de cabezales), siga estos pasos.

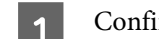

Confirme que no se indiquen advertencias o errores en el panel de control.

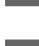

2 Abra Epson Printer Utility 4.

& ["Acceso al controlador de impresora para Mac OS X" de la página 41](#page-40-0)

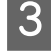

C Haga clic en el icono **Head Cleaning (Limpieza de cabezales)**.

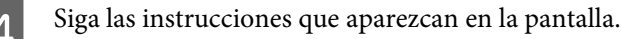

## **Con el panel de control (solo en las series XP-310/XP-410)**

Si desea limpiar el cabezal de impresión con el panel de control del producto, siga estos pasos.

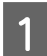

Confirme que no se indiquen advertencias o errores en el panel de control.

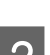

B Acceda al modo **Configuración** en el menú Inicio.

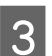

C Seleccione **Mantenimnto**.

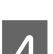

Seleccione Limpiez cabez.

E Siga las instrucciones que aparecen en la pantalla LCD para continuar.

## <span id="page-109-0"></span>**Con el panel de control (en la serie XP-210)**

Si desea limpiar el cabezal de impresión con los botones del producto, siga estos pasos.

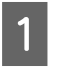

Confirme que no se indiquen advertencias o errores en el panel de control.

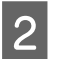

**2** Mantenga pulsado 3 segundos el botón  $\oslash$ .

El producto empieza a limpiar el cabezal de impresión y el indicador luminoso  $\mathcal O$  empieza a parpadear.

G cuando el indicador luminoso  $\circ$  deje de parpadear, imprima un patrón de test de inyectores para confirmar que el cabezal está limpio.

& ["Comprobación de los inyectores del cabezal de impresión" de la página 106](#page-105-0)

# **Alineación del cabezal de impresión**

Si observa que las líneas verticales no están alineadas o que aparecen bandas horizontales, puede intentar solucionar este problema con la utilidad Print Head Alignment (Alineación de cabezales) del controlador de impresora o utilizando los botones del producto.

Consulte la sección correspondiente más adelante.

*Nota:*

No pulse el botón  $\odot$  para cancelar la impresión mientras imprime un patrón de test de inyectores con la utilidad Print Head Alignment (Alineación de cabezales).

## **Uso de la función Print Head Alignment (Alineación de cabezales) para Windows**

Si desea alinear el cabezal de impresión con la utilidad Print Head Alignment (Alineación de cabezales), siga estos pasos.

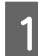

Confirme que no se indiquen advertencias o errores en el panel de control.

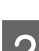

2 Compruebe que haya papel de tamaño A4 cargado en el alimentador de hojas.

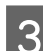

C Haga clic con el botón secundario en el icono del producto de la taskbar (barra de tareas) y, a continuación, seleccione **Print Head Alignment (Alineación de cabezales)**.

Si no aparece el icono del producto, consulte la sección siguiente para añadirlo. & ["Desde el icono de acceso directo de la taskbar \(barra de tareas\)" de la página 41](#page-40-0)

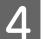

D Siga las instrucciones que aparecen en pantalla para alinear el cabezal de impresión.

## **Uso de la función Print Head Alignment (Alineación de cabezales) para Mac OS X**

Si desea alinear el cabezal de impresión con la utilidad Print Head Alignment (Alineación de cabezales), siga estos pasos.

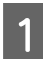

Confirme que no se indiquen advertencias o errores en el panel de control.

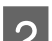

B Compruebe que haya papel de tamaño A4 cargado en el alimentador de hojas.

- Abra Epson Printer Utility 4. & ["Acceso al controlador de impresora para Mac OS X" de la página 41](#page-40-0)
	- Haga clic en el icono Print Head Alignment (Alineación de cabezales).
- E Siga las instrucciones que aparecen en pantalla para alinear el cabezal de impresión.

## **Con el panel de control (solo en las series XP-310/XP-410)**

Si desea alinear el cabezal de impresión con el panel de control del producto, siga estos pasos.

Confirme que no se indiquen advertencias o errores en el panel de control.

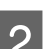

Compruebe que haya papel de tamaño A4 cargado en el alimentador de hojas.

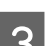

C Acceda al modo **Configuración** en el menú Inicio.

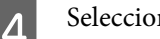

Seleccione **Mantenimnto**.

E Seleccione **Alineac cabezl** y siga las instrucciones que aparecen en la pantalla LCD para imprimir los patrones.

F Seleccione el patrón más sólido de cada grupo del #1 al #4.

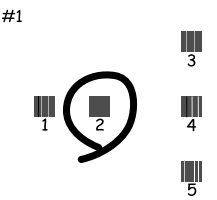

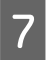

Introduzca el número del patrón más sólido del grupo #1.

Repita el paso 7 con los demás grupos (del #2 al #4).

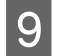

Finalice la alineación del cabezal de impresión.

# **Ahorro de energía**

El producto entra en modo de reposo o se apaga automáticamente si no se realiza ninguna operación durante un periodo establecido.

Se puede ajustar la hora antes de aplicar la gestión de energía. Cualquier incremento afectará a la eficacia energética del producto. Tenga en cuenta el medio ambiente antes de realizar cualquier cambio.

Siga estos pasos para ajustar la hora.

## **En Windows**

- Acceda a los ajustes de la impresora. & ["Acceso al controlador de impresora para Windows" de la página 40](#page-39-0)
- B Haga clic en la ficha **Maintenance (Utilidades)** y, a continuación, en el botón **Printer and Option Information (Información de la Impresora y Opciones)**.
- C Para el ajuste Power Off Timer (Apagar temporizador), elija entre **Off (Desactivado)**, **30 minutes (30 minutos)**, **1 hour (1 hora)**, **2 hours (2 horas)**, **4 hours (4 horas)**, **8 hours (8 horas)** y **12 hours (12 horas)**. Después de seleccionar la opción deseada, haga clic en el botón **Send (Enviar)**.
- Para el ajuste Sleep Timer (Temporizador reposo), elija entre 3 minutes (3 minutos), 5 minutes (5 minutos), 10 minutes (10 minutos) y 15 minutes (15 minutos). Después de seleccionar la opción deseada, haga clic en el botón **Send (Enviar)**.

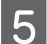

E Haga clic en el botón **OK (Aceptar)**.

## **En Mac OS X**

- A Abra Epson Printer Utility 4. & ["Acceso al controlador de impresora para Mac OS X" de la página 41](#page-40-0)
- B Haga clic en el botón **Printer Settings (Ajustes de la impresora)**. Aparecerá la pantalla Printer Settings (Ajustes de la impresora).
- C Seleccione **Off (Desactivado)**, **30 minutes (30 minutos)**, **1 hour (1 hora)**, **2 hours (2 horas)**, **4 hours (4 horas)**, **8 hours (8 horas)** o **12 hours (12 horas)** como ajuste de Power Off Timer (Apagar temporizador).
- D En el ajuste Sleep Timer (Temporizador reposo), elija entre **3 minutes (3 minutos)**, **5 minutes (5 minutos)**, **<sup>10</sup> minutes (10 minutos)** y **15 minutes (15 minutos)**.
- E Haga clic en el botón **Apply (Aplicar)**.

Manual de usuario

## **Con el panel de control (solo en las series XP-310/XP-410)**

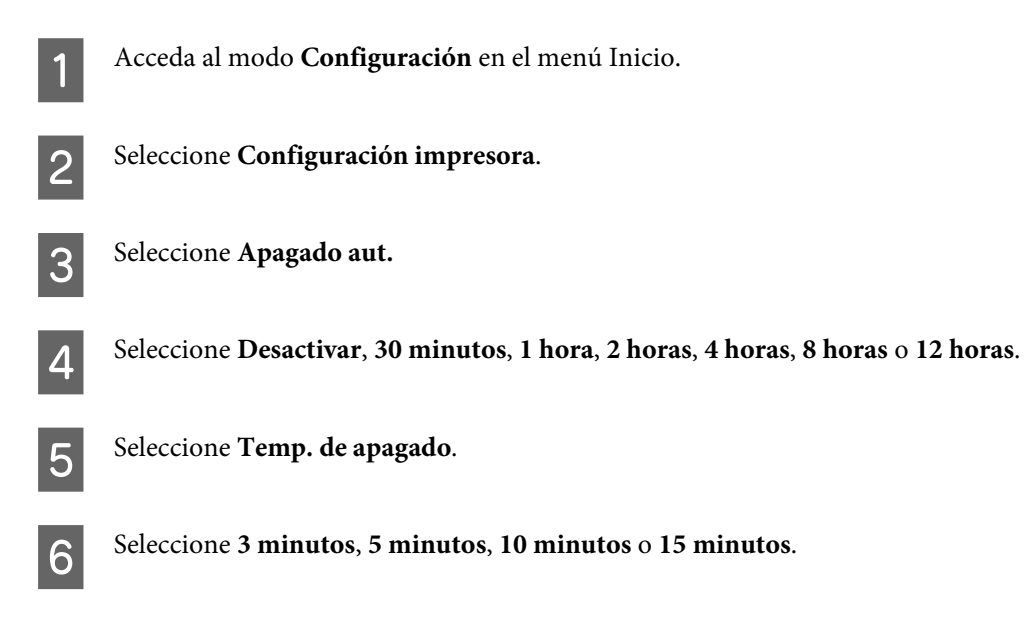

# **Configuración del servicio de red**

*Nota:*

Las series XP-212/XP-213/XP-216 no admiten esta función.

Puede configurar ajustes de servicios de red (Epson Connect, AirPrint o Google Cloud Print, por ejemplo) con un navegador web desde un ordenador, smartphone, tableta o portátil que esté conectado a la misma red que el producto.

En la barra de direcciones del navegador, escriba la dirección IP del producto y búsquelo.

<Ejemplo>

IPv4: http://192.168.11.46

IPv6: http://[fe80::226:abff:feff:37cd]/

*Nota:*

Para conocer la dirección IP de su producto, fíjese en su panel de control o imprima una hoja de estado de red.

Para los productos con una pantalla LCD: → ["Modo de configuración" de la página 86](#page-85-0)

Para los productos sin pantalla LCD: Pulse  $\frac{2}{\epsilon}$ ] para imprimir la hoja de estado de red.

### **Mantenimiento del producto y el software**

<span id="page-113-0"></span>Si se encuentra el producto, se mostrará su página web como se ilustra a continuación. Seleccione el menú que desee.

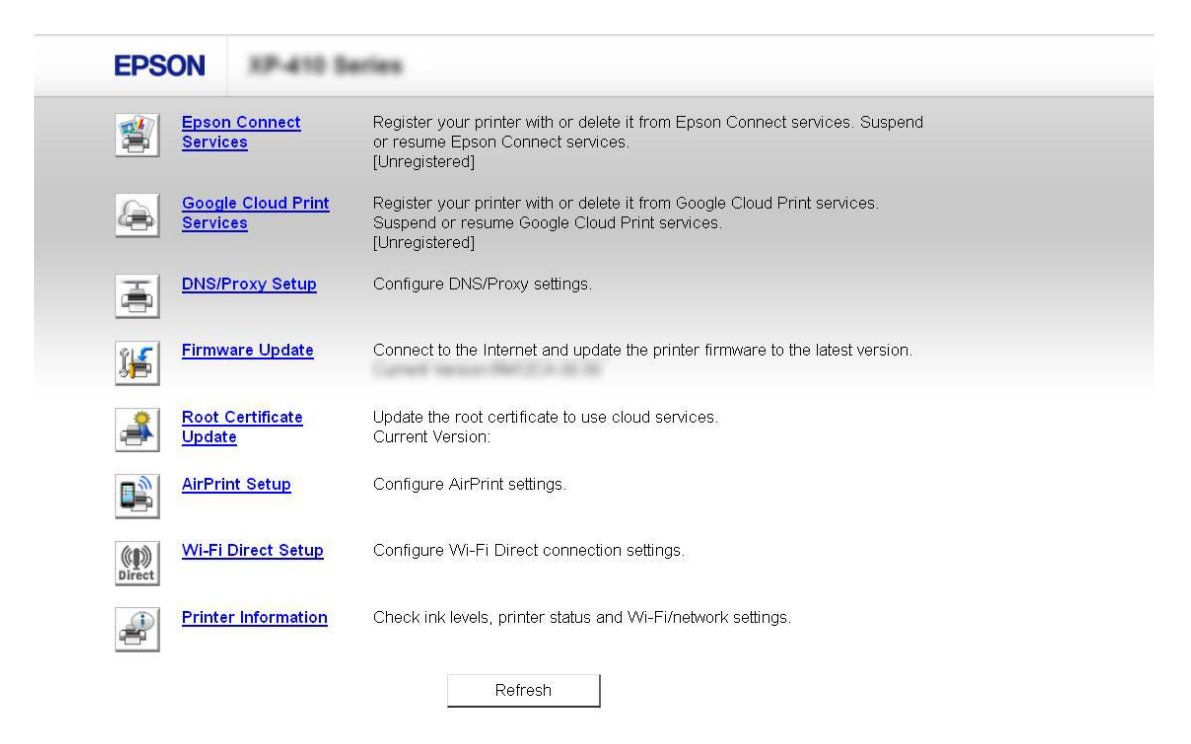

En la página web también puede conocer el estado del producto y actualizar su firmware.

# **Limpieza del producto**

## **Limpieza del exterior del producto**

Para que el producto siga funcionando al máximo de sus prestaciones, límpielo a conciencia varias veces al año según las instrucciones descritas a continuación.

### c*Importante:*

Nunca utilice alcohol ni disolventes para limpiar el producto. Esos productos químicos pueden averiar el producto.

### *Nota:*

Cierre el soporte del papel y la bandeja de salida para proteger el producto del polvo si no lo está utilizando.

- ❏ Utilice un paño seco y suave para limpiar la pantalla LCD o la pantalla táctil. No utilice productos de limpieza líquidos ni químicos.
- ❏ Utilice un paño seco, suave y limpio para limpiar el cristal del escáner. Si el cristal se ensucia con grasa o con algún otro material difícil de eliminar, utilice un paño suave humedecido con un poco de limpiacristales para limpiarlo. Seque todo el líquido restante.
- ❏ No presione con mucha fuerza la superficie del cristal del escáner.

<span id="page-114-0"></span>❏ Procure no rayar ni dañar el cristal de la superficie del cristal del escáner, ni tampoco utilice cepillos muy duros o abrasivos para limpiarla. Una superficie de cristal dañada puede provocar la disminución de la calidad del escaneado.

## **Limpieza del interior del producto**

Para conseguir siempre una impresión óptima, limpie el rodillo interior mediante el procedimiento siguiente.

!*Precaución:* No toque las piezas internas del producto.

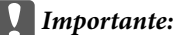

- ❏ Mantenga los componentes electrónicos alejados del agua.
- ❏ No pulverice el interior del producto con lubricantes.
- ❏ Los aceites no adecuados pueden estropear el mecanismo. Si necesita lubricar la impresora, consulte a su vendedor o a EPSON.

## **Para los productos con pantalla LCD:**

Confirme que no se indiquen advertencias o errores en el panel de control.

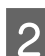

B Coloque varias hojas de papel normal de tamaño A4 en el alimentador de hojas.

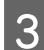

C Acceda al modo **Copiar** en el menú **Inicio**.

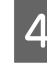

Pulse  $\otimes$  si desea hacer una copia sin colocar ningún documento en el cristal del escáner. Repita el paso 4 hasta que el papel no salga manchado de tinta.

## **Para los productos sin pantalla LCD:**

- Confirme que no se indiquen advertencias o errores en el panel de control.
- B Coloque varias hojas de papel normal de tamaño A4 en el alimentador de hojas.
- S Pulse uno de los botones  $\otimes$  para realizar una copia sin colocar un documento en el cristal del escáner.
- A Repita el paso 3 hasta que el papel no esté manchado de tinta.

# **Transporte del producto**

Si tiene que transportar la impresora a cierta distancia, prepárela y vuelva a embalarla cuidadosamente como se indica a continuación. Utilice la caja y los materiales de embalaje originales, o una caja similar que sujete bien la impresora.

### c*Importante:*

- ❏ Cuando guarde o transporte el producto, no lo incline, no lo coloque verticalmente ni le dé la vuelta; de lo contrario, podría derramarse tinta.
- ❏ Deje instalados los cartuchos de tinta. Si los extrajera, el cabezal de impresión se secaría y el producto no podría imprimir.

### *Nota:*

Las ilustraciones de esta sección varían según el producto.

Saque todo el papel del alimentador de hojas y confirme que el producto esté apagado.

B Abra la unidad del escáner y confirme que el cabezal de impresión se encuentre en la posición de reposo de la derecha.

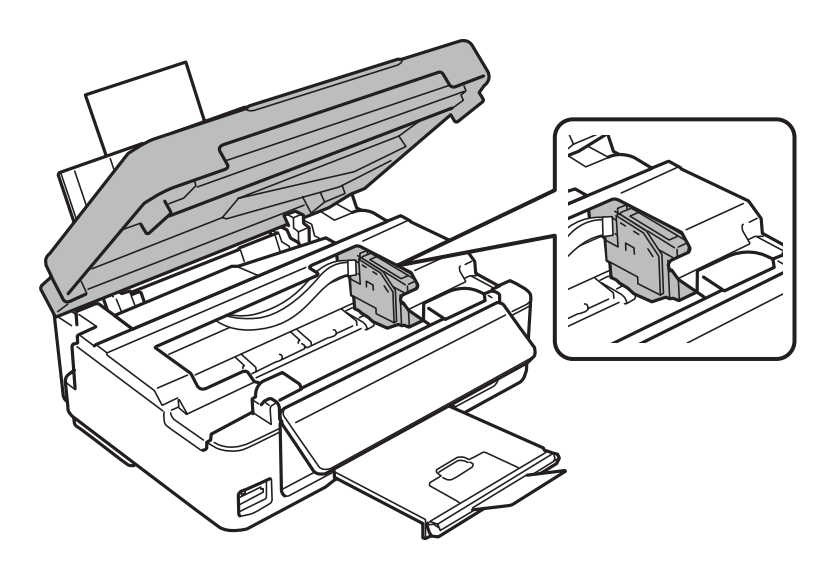

### *Nota:*

Si el soporte del cartucho de tinta no se encuentra en la posición de reposo a la derecha, encienda el producto y espere hasta que el soporte del cartucho de tinta se bloquee en la posición situada más a la derecha. A continuación, apague el producto.

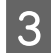

Fije el soporte del cartucho de tinta a la carcasa con cinta adhesiva tal y como se muestra; a continuación, cierre el escáner.

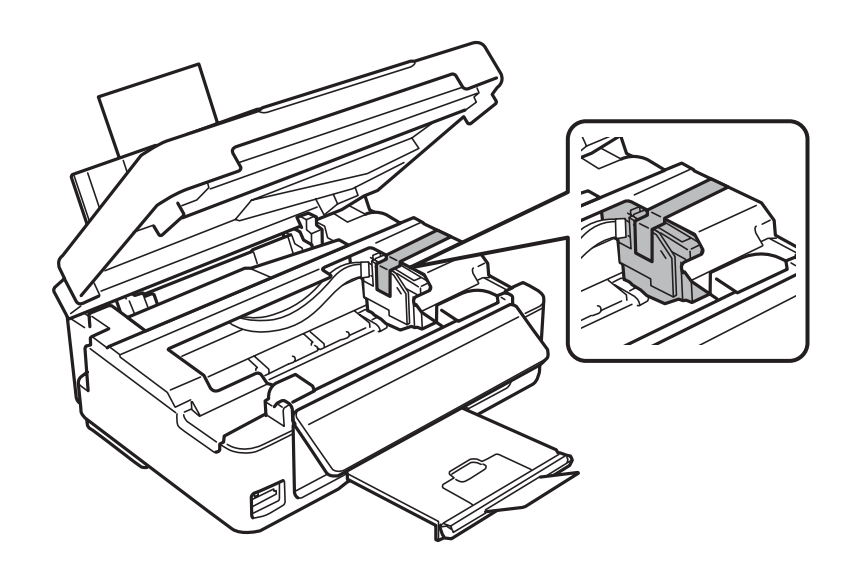

### *Nota:*

No coloque la cinta adhesiva en el cable plano blanco situado dentro del producto.

- Desenchufe el cable de alimentación de la toma eléctrica de la pared y desconecte el cable USB del producto.
- G Cierre el soporte del papel y la bandeja de salida.
- F Si ha elevado el panel de control, tire de la palanca de liberación de la parte posterior del panel de control hasta oír un clic. Después, baje el panel de control para guardarlo.

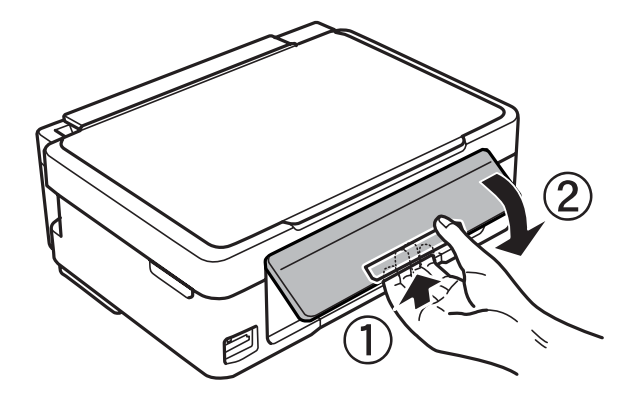

Vuelva a embalar el producto en la caja utilizando los materiales protectores que se suministraron con el mismo.

### *Nota:*

- ❏ Mantenga el producto en posición horizontal durante el traslado.
- ❏ Cuando vaya a utilizar el producto de nuevo, retire todos los materiales de protección.

# <span id="page-117-0"></span>**Comprobación e instalación del software**

## **Comprobación del software instalado en su ordenador**

Para utilizar las funciones descritas en este Manual de usuario, tendrá que instalar el software siguiente.

- ❏ Epson Driver and Utilities (Controlador y utilidades Epson)
- ❏ Epson Easy Photo Print
- ❏ Epson Event Manager

Para comprobar qué software hay instalado en su ordenador, siga estos pasos.

### **En Windows**

A **Windows 8:** En **Settings**, seleccione **Control Panel (Panel de control)**.

**Windows 7 y Vista:** haga clic en el botón Inicio y seleccione **Control Panel (Panel de control)**.

**Windows XP:** haga clic en **Start (Inicio)** y seleccione **Control Panel (Panel de control)**.

B **Windows 8, 7 <sup>y</sup> Vista:** Seleccione la opción **Uninstall a program (Desinstalar un programa)** de la categoría Programs (Programas).

**Windows XP:** haga doble clic en el icono **Add or Remove Programs (Agregar o quitar programas)**.

S Compruebe la lista de los programas instalados actualmente.

### **En Mac OS X**

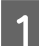

A Haga doble clic en **Macintosh HD**.

B Haga doble clic en la carpeta **Epson Software** en la carpeta Applications (Aplicaciones) y marque el contenido.

### *Nota:*

❏ La carpeta Applications (Aplicaciones) contiene software proporcionado por terceros.

❏ Para comprobar que el controlador de impresora esté instalado, haga clic en la opción *System Preferences (Preferencias del Sistema)* del menú Apple y luego en *Print & Scan (Impresión y Escaneado)* (en Mac OS X 10.8 o 10.7) o en *Print & Fax (Impresión y Fax)* (en Mac OS X 10.6 o 10.5). A continuación, localice su producto en el recuadro de lista Printers (Impresoras).

## **Instalación del software**

Inserte el disco del software del producto suministrado con su producto y seleccione el software que desea instalar en la pantalla Software Select (Selección de software).

<span id="page-118-0"></span>Si utiliza Mac OS X, o si su ordenador no tiene unidad de CD/DVD, vaya al siguiente sitio web de Epson para descargarse el software y luego instalarlo. <http://support.epson.net/setupnavi/>

# **Desinstalación del software**

Quizás tenga que desinstalar y luego volver a instalar el software para solucionar ciertos problemas o si actualiza su sistema operativo.

Consulte la sección a continuación para obtener más información sobre cómo determinar qué aplicaciones están instaladas.

& ["Comprobación del software instalado en su ordenador" de la página 118](#page-117-0)

## **En Windows**

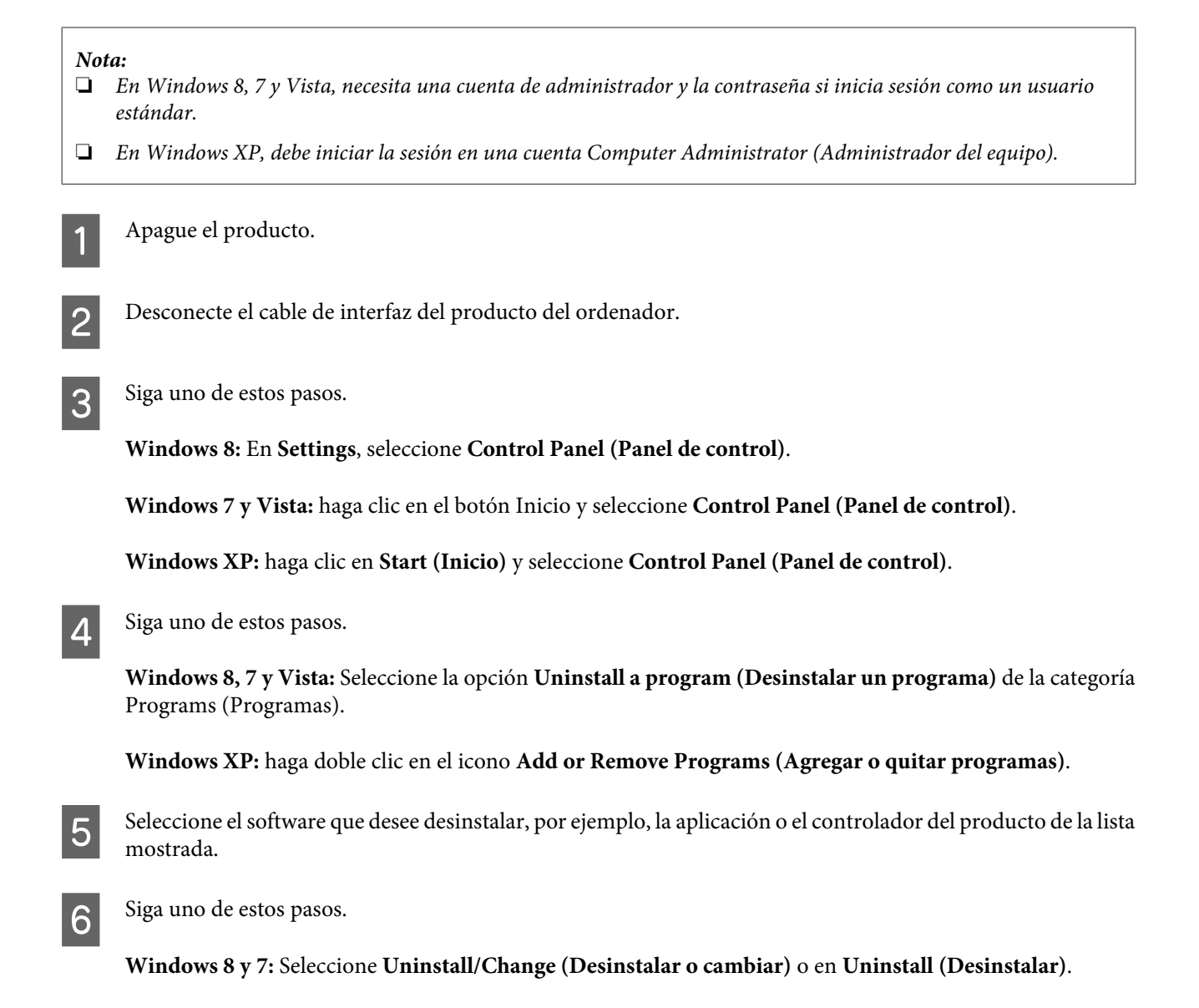

**Windows Vista:** haga clic en **Uninstall/Change (Desinstalar o cambiar)** o **Uninstall (Desinstalar)** y, a continuación, haga clic en **Continue (Continuar)** dentro de la ventana User Account Control (Control de cuentas de usuario).

**Windows XP:** haga clic en **Change/Remove (Cambiar o quitar)** o **Remove (Quitar)**.

### *Nota:*

Si elige desinstalar el controlador de impresora del producto en el paso 5, seleccione el icono para su producto y haga clic en *OK (Aceptar)*.

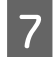

G En el mensaje de confirmación que aparece, haga clic en **Yes (Sí)** o **Next (Siguiente)**.

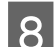

 $\overline{1}$ 

Siga las instrucciones que aparezcan en la pantalla.

En ocasiones, aparecerá un mensaje pidiéndole que reinicie el sistema. En ese caso, asegúrese de que la opción **I want to restart my computer now (Reiniciar el ordenador ahora)** esté seleccionada y haga clic en **Finish (Finalizar)**.

## **En Mac OS X**

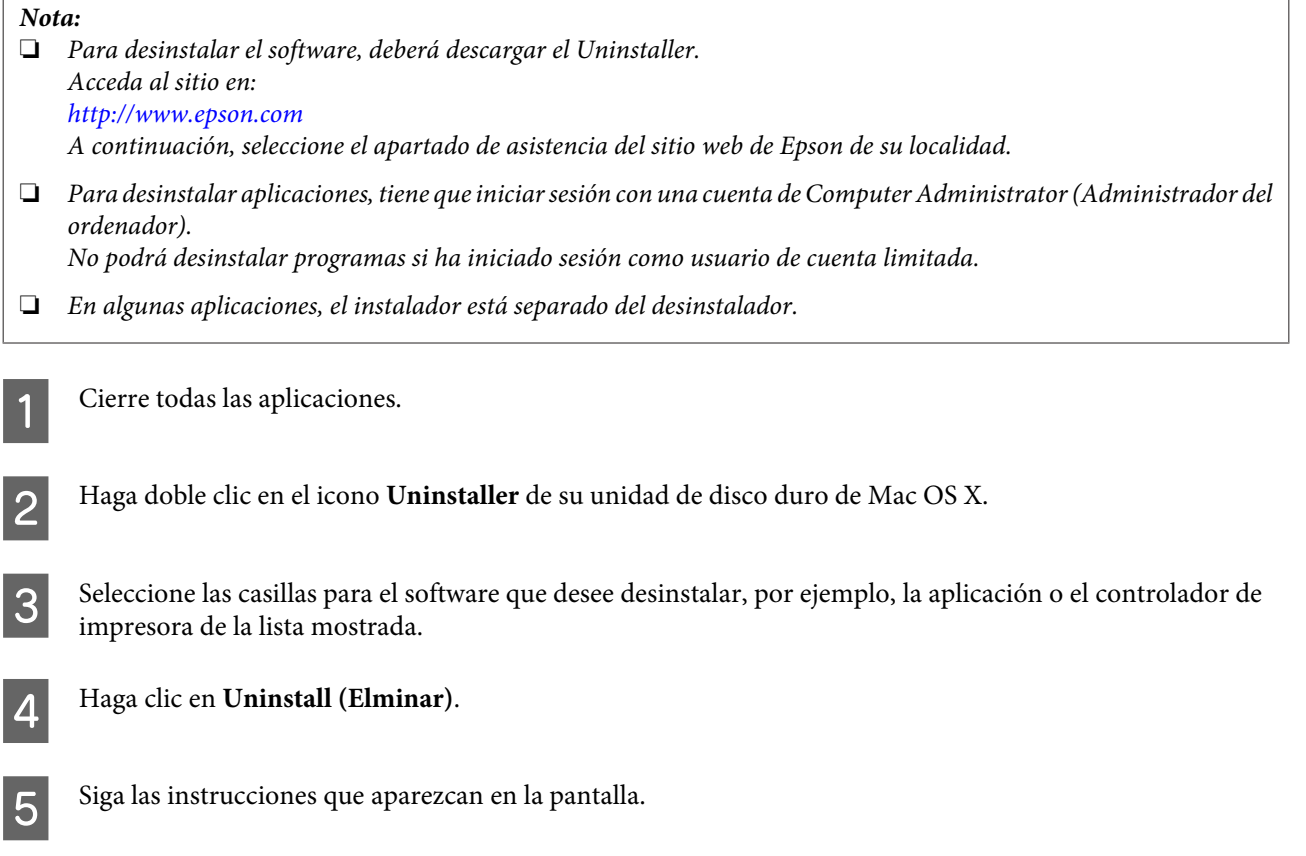

Si no puede encontrar el software que desea desinstalar en la ventana Uninstaller, haga doble clic en la carpeta **Applications (Aplicaciones)** de su disco duro de Mac OS X, seleccione la aplicación que desea desinstalar y arrástrela al icono **Trash (Papelera)**.

### **Mantenimiento del producto y el software**

### *Nota:*

Si desinstala el controlador de impresora y el nombre de su producto sigue en la ventana Print & Scan (Impresión y Escaneado) (en Mac OS X 10.8 o 10.7) o Print & Fax (Impresión y Fax) (en Mac OS X 10.6 o 10.5), seleccione el nombre de su producto y haga clic en el botón *- quitar*.

# **Transferencia de datos mediante un dispositivo de almacenamiento externo**

*Nota:*

La disponibilidad de esta función depende del producto.

Puede utilizar las ranuras de la tarjeta de memoria del producto para copiar archivos en un ordenador conectado al producto. Asimismo, puede utilizarlas para copiar archivos del ordenador al dispositivo de almacenamiento.

# **Precauciones de los dispositivos de almacenamiento**

Tenga presente lo siguiente cuando copie archivos del dispositivo de almacenamiento al ordenador y viceversa:

- ❏ Compruebe la documentación que se incluye con el dispositivo de almacenamiento y cualquier adaptador que pueda utilizar, para obtener directrices sobre el funcionamiento.
- ❏ No copie archivos en un dispositivo de almacenamiento mientras imprime desde el dispositivo de almacenamiento.
- ❏ La pantalla del producto no actualiza información relativa al dispositivo de almacenamiento después de copiar archivos o eliminar archivos de este. Para actualizar la información que aparece en la pantalla, expulse y vuelva a cargar el dispositivo de almacenamiento.
- ❏ No expulse la tarjeta de memoria ni apague el producto mientras el indicador luminoso de la tarjeta de memoria esté intermitente, pues podría perder información.

# **Copia de archivos entre un dispositivo de almacenamiento y el ordenador**

## **Copia de archivos al ordenador**

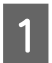

Compruebe que el producto esté encendido y haya un dispositivo de almacenamiento conectado.

B **Windows 8:** Seleccione **All apps (Todas las aplicaciones)** y luego **Computer (Equipo)**.

### **Windows 7 y Vista:**

Haga clic en el botón de inicio y seleccione **Computer (Equipo)**.

**Windows XP:** Haga clic en **Start (Inicio)** y seleccione **My Computer (Mi PC)**.

**Mac OS X:** El icono de disco extraíble ( $\Box$ ) aparece en el desktop (escritorio) de forma automática.

### **Transferencia de datos mediante un dispositivo de almacenamiento externo**

Haga doble clic en el icono de disco extraíble y, a continuación, seleccione la carpeta en la que se guardan los archivos.

### *Nota:*

Si ha configurado una etiqueta del volumen, se mostrará como el nombre de la unidad. Si no ha configurado la etiqueta del volumen, el nombre de la unidad será "removable disk" (disco extraíble) en Windows XP.

4 Seleccione los archivos que desee copiar y arrástrelos a una carpeta situado en el disco duro del ordenador.

### c*Importante:*

Para usuarios de Mac OS X

Cuando extraiga el dispositivo de almacenamiento, arrastre siempre el icono de disco extraíble del escritorio a la papelera antes de extraer dicho dispositivo, o podría perder los datos del dispositivo.

## **Almacenamiento de archivos en un dispositivo de almacenamiento**

### *Nota:*

Si está seleccionada la opción *USB* del menú *Conf compart arch*, no podrá escribir en la tarjeta de memoria desde un ordenador conectado por red. Para darle acceso al ordenador de red, tiene que cambiar el ajuste por *Wi-Fi*. & ["Modo de configuración" de la página 86](#page-85-0)

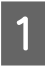

Compruebe que el producto esté encendido y haya un dispositivo de almacenamiento conectado.

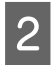

B **Windows 8:** Seleccione **All apps (Todas las aplicaciones)** y luego **Computer (Equipo)**.

### **Windows 7 y Vista:**

Haga clic en el botón de inicio y seleccione **Computer (Equipo)**.

### **Windows XP:**

Haga clic en **Start (Inicio)** y seleccione **My Computer (Mi PC)**.

**Mac OS X:**<br>El icono de disco extraíble ( De ) aparece en el desktop ( escritorio) de forma automática.

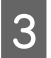

Haga doble clic en el icono de disco extraíble y, a continuación, seleccione la carpeta en la que se van a guardar los archivos.

### *Nota:*

Si ha configurado una etiqueta del volumen, se mostrará como el nombre de la unidad. Si no ha configurado la etiqueta del volumen, el nombre de la unidad será "removable disk" (disco extraíble) en Windows XP.

### **Transferencia de datos mediante un dispositivo de almacenamiento externo**

D Seleccione la carpeta del disco duro del ordenador que contenga los archivos que desee copiar. A continuación, seleccione los archivos y arrástrelos a la carpeta del dispositivo de almacenamiento.

### c*Importante:*

Para usuarios de Mac OS X

Cuando extraiga el dispositivo de almacenamiento, arrastre siempre el icono de disco extraíble del escritorio a la papelera antes de extraer dicho dispositivo, o podría perder los datos que contenga.

# **Indicadores de error**

# **Mensajes de error en el panel de control (series XP-310/ XP-410)**

En esta sección se describe el significado de los mensajes que aparecen en la pantalla LCD.

### **Serie XP-410**

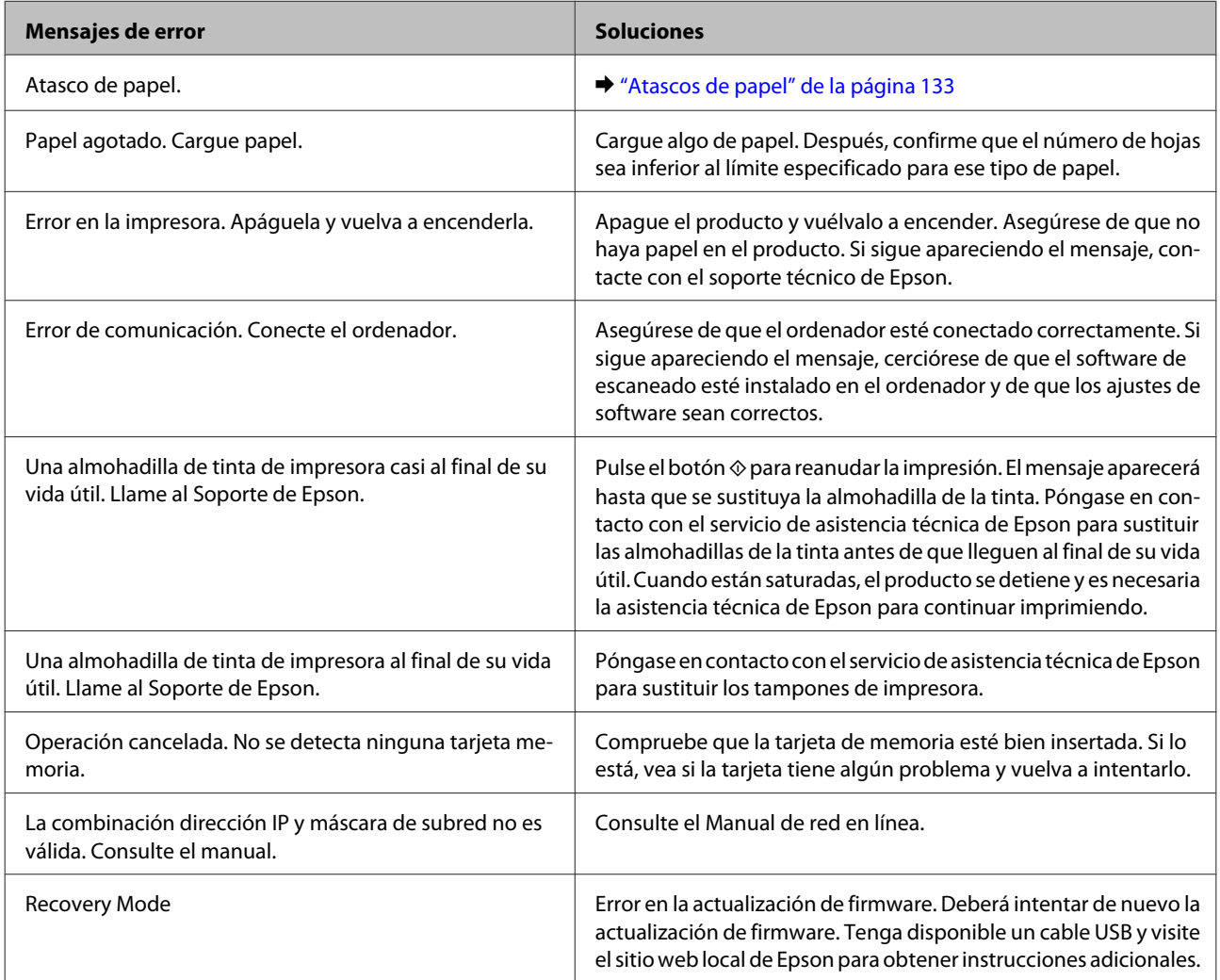

### **Serie XP-310**

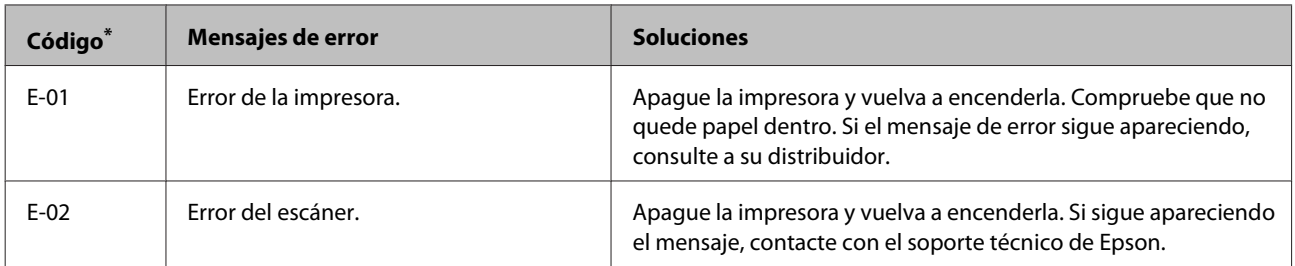

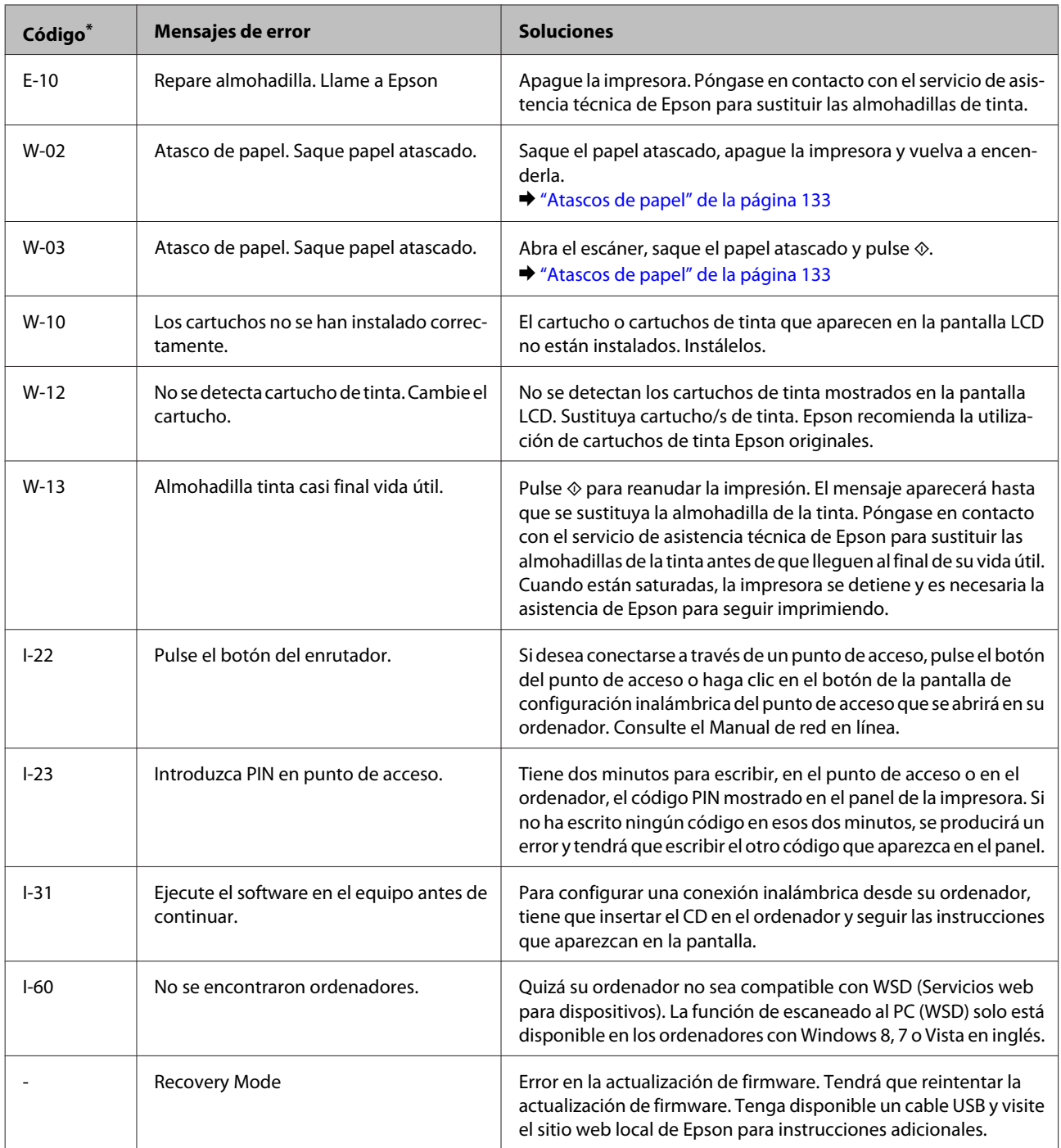

\* El código aparecerá en la parte superior derecha de la pantalla.

# **Indicaciones de error en el panel de control (serie XP-210)**

Puede identificar muchos de los problemas más comunes gracias a los indicadores luminosos del producto. Si el producto deja de funcionar y los indicadores están encendidos o intermitentes, consulte la tabla siguiente para diagnosticar el problema y luego siga las medidas correctoras recomendadas.

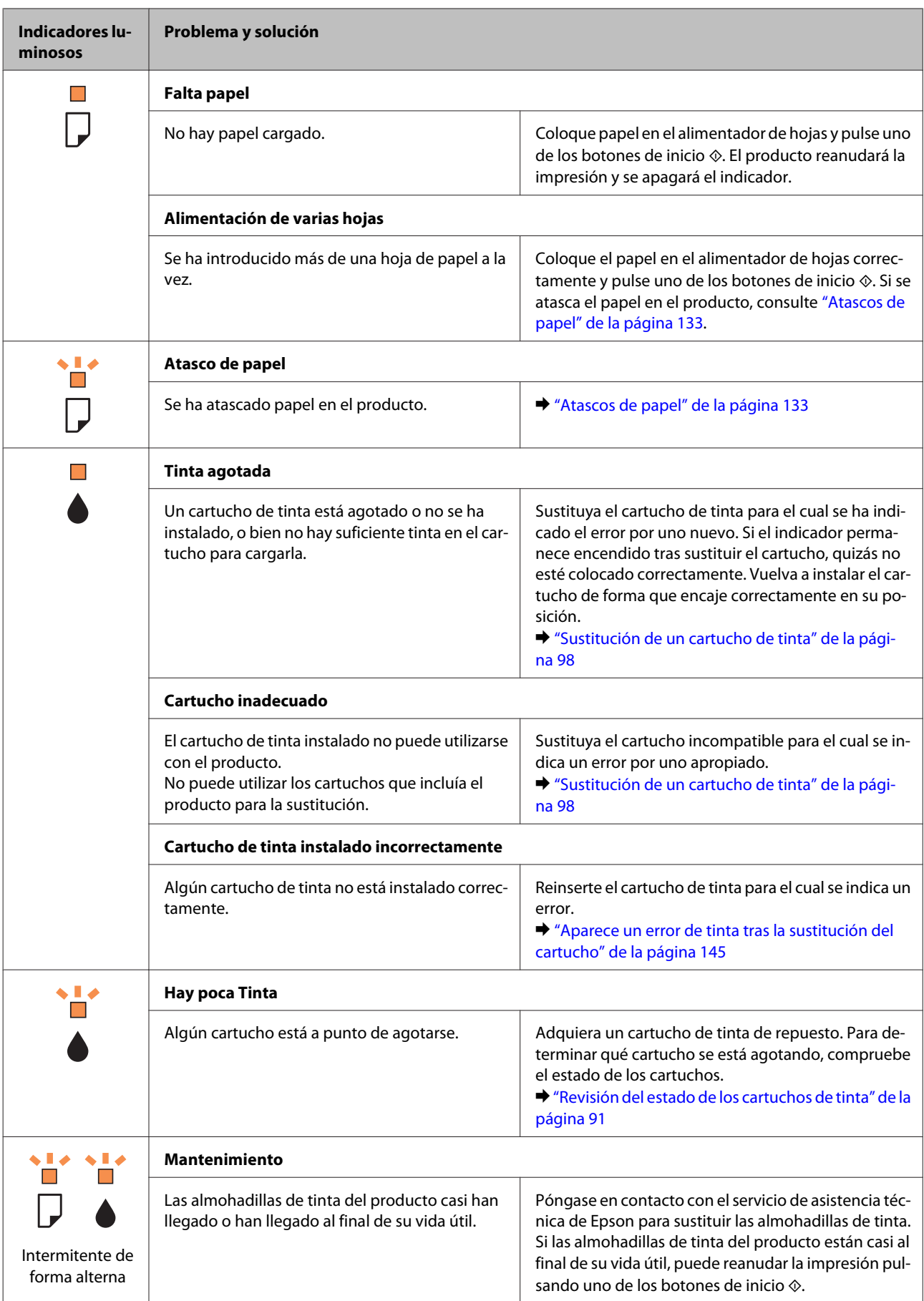

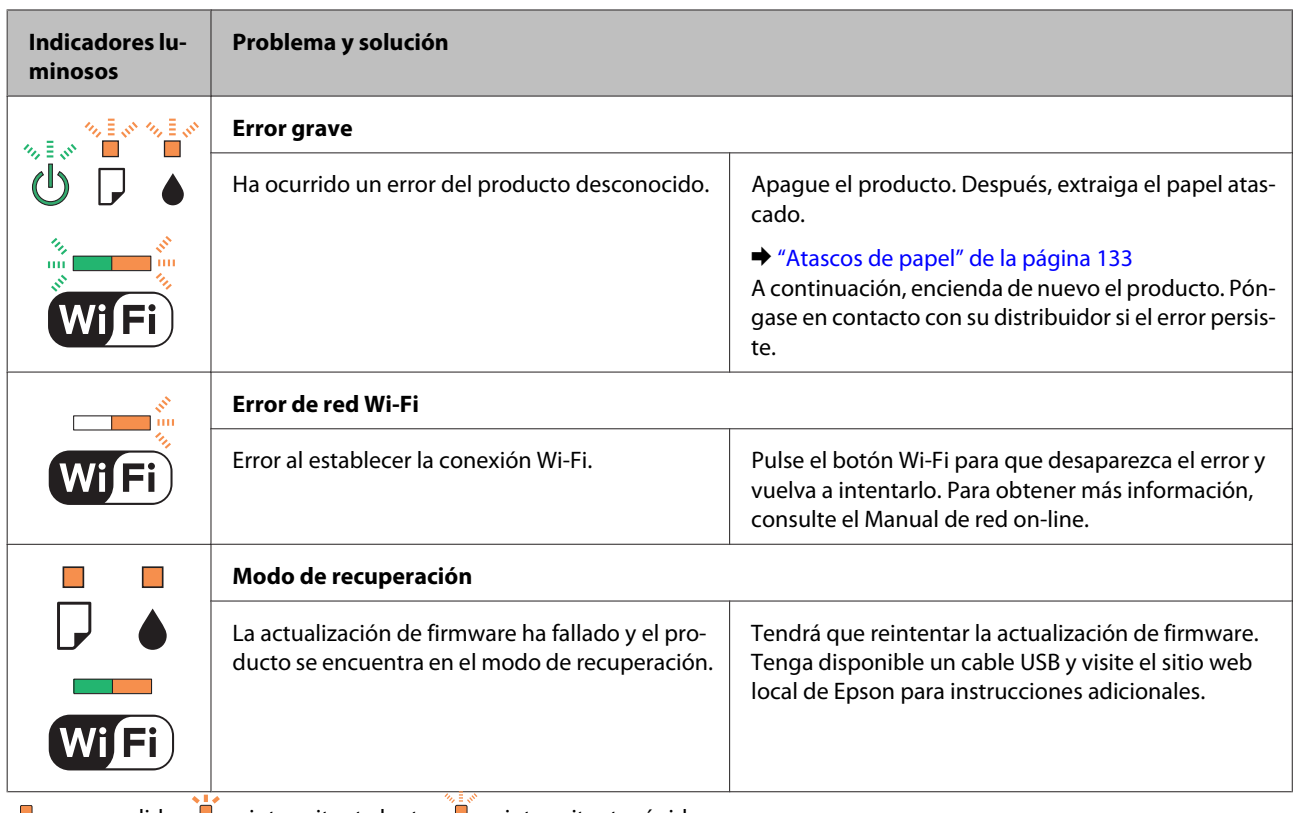

 $\bullet$  = encendido,  $\bullet$  = intermitente lento,  $\bullet$  = intermitente rápido

# **Solución de problemas de impresión/copia**

# **Diagnosticar el problema**

La mejor manera de solucionar los problemas del producto es siguiendo dos pasos: en primer lugar, hay que diagnosticar el problema y, en segundo lugar, hay que aplicar las soluciones adecuadas hasta resolverlo.

Encontrará la información necesaria para establecer un diagnóstico y resolver los problemas más comunes en la solución de problemas en línea, en el panel de control o en Status Monitor. Consulte la sección correspondiente más adelante.

Si tiene un problema relacionado con la calidad de impresión, un problema de impresión no relacionado con la calidad o un problema con la alimentación del papel, o bien si no se imprime nada, consulte la sección correspondiente.

Es posible que tenga que cancelar la impresión para solucionar el problema. & ["Cancelación de la impresión" de la página 46](#page-45-0)

## **Comprobación del estado del producto**

Si ocurre algún problema durante la impresión, aparecerá un mensaje de error en la ventana Status Monitor.

Si aparece un mensaje de error indicando que las almohadillas de la tinta del producto casi han llegado al final de su vida útil, póngase en contacto con el servicio de asistencia técnica de Epson para cambiarlas. El mensaje aparecerá cada cierto tiempo hasta que se sustituyan las almohadillas de la tinta. Cuando están saturadas, el producto se detiene y es necesaria la asistencia técnica de Epson para continuar imprimiendo.

### **En Windows**

*Nota:* El orden de presentación de los cartuchos de tinta varía según la impresora.

Hay dos formas de acceder a EPSON Status Monitor 3:

- ❏ Haga doble clic en el icono de acceso directo al producto de la barra de tareas de Windows. Si desea añadir un icono de acceso directo a la barra de tareas, consulte la sección siguiente: & ["Desde el icono de acceso directo de la taskbar \(barra de tareas\)" de la página 41](#page-40-0)
- ❏ Abra el controlador de impresora, haga clic en la ficha **Maintenance (Utilidades)** y, a continuación, en el botón **EPSON Status Monitor 3**.

Cuando se accede a EPSON Status Monitor 3, aparece la ventana siguiente:

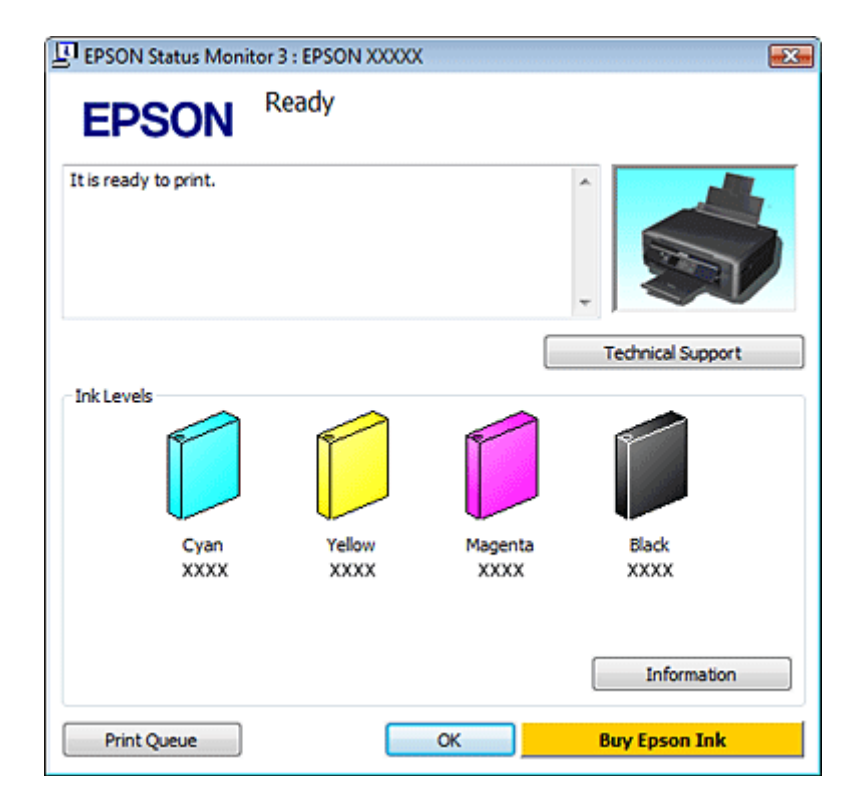

### **Solución de problemas de impresión/copia**

### *Nota:*

Si no aparece EPSON Status Monitor 3, acceda al controlador de la impresora y haga clic en la ficha *Maintenance (Utilidades)* y luego en el botón *Extended Settings (Más ajustes)*. En la ventana Extended Settings (Más ajustes), marque la casilla de verificación *Enable EPSON Status Monitor 3 (Activar EPSON Status Monitor 3)*.

EPSON Status Monitor 3 ofrece la información siguiente:

❏ **Estado actual:**

Si queda poca tinta o se agota, aparece el botón **How to (Como)** en la ventana EPSON Status Monitor 3. Si hace clic en **How to (Como)**, aparecerán las instrucciones para cambiar el cartucho de tinta y el soporte de dicho cartucho se colocará en la posición de cambio del cartucho.

- ❏ **Ink Levels (Niveles de tinta):** EPSON Status Monitor 3 ofrece una presentación gráfica del estado del cartucho de tinta.
- ❏ **Information (Información):** Puede ver información sobre los cartuchos de tinta instalados haciendo clic en **Information (Información)**.
- ❏ **Technical Support (Soporte Técnico):** Haga clic en **Technical Support (Soporte Técnico)** para acceder al sitio web de asistencia técnica de Epson.
- ❏ **Print Queue (Cola de impresión):**

Puede ver Windows Spooler (Administración de colas para Windows) si hace clic en **Print Queue (Cola de impresión)**.

## **En Mac OS X**

*Nota:* El orden de presentación de los cartuchos de tinta varía según la impresora.

Siga estos pasos para acceder a EPSON Status Monitor.

■ Abra Epson Printer Utility 4.<br>
→ ["Acceso al controlador de impresora para Mac OS X" de la página 41](#page-40-0)

B Haga clic en el icono **EPSON Status Monitor**. Aparecerá EPSON Status Monitor.

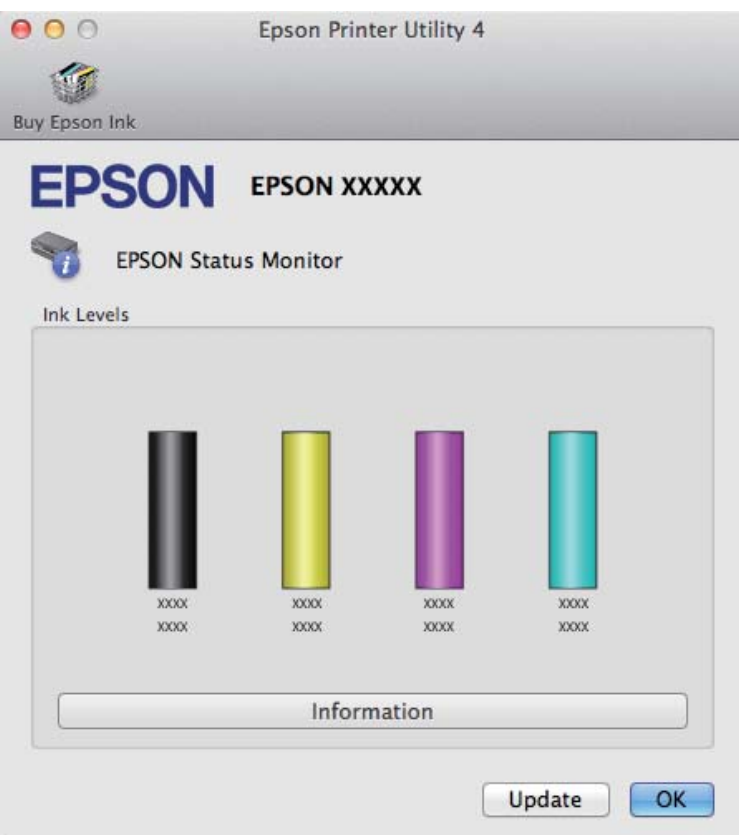

También puede usar esta utilidad para revisar el estado de los cartuchos de tinta antes de imprimir. EPSON Status Monitor muestra el estado de los cartuchos de tinta en el momento en que se abrió. Si desea poner al día la información sobre el estado de los cartuchos, haga clic en **Update (Actualizar)**.

<span id="page-132-0"></span>Si queda poca tinta o se agota, aparecerá el botón **How to (Como)**. Si hace clic en **How to (Como)**, EPSON Status Monitor le guiará paso a paso en el procedimiento de sustitución del cartucho.

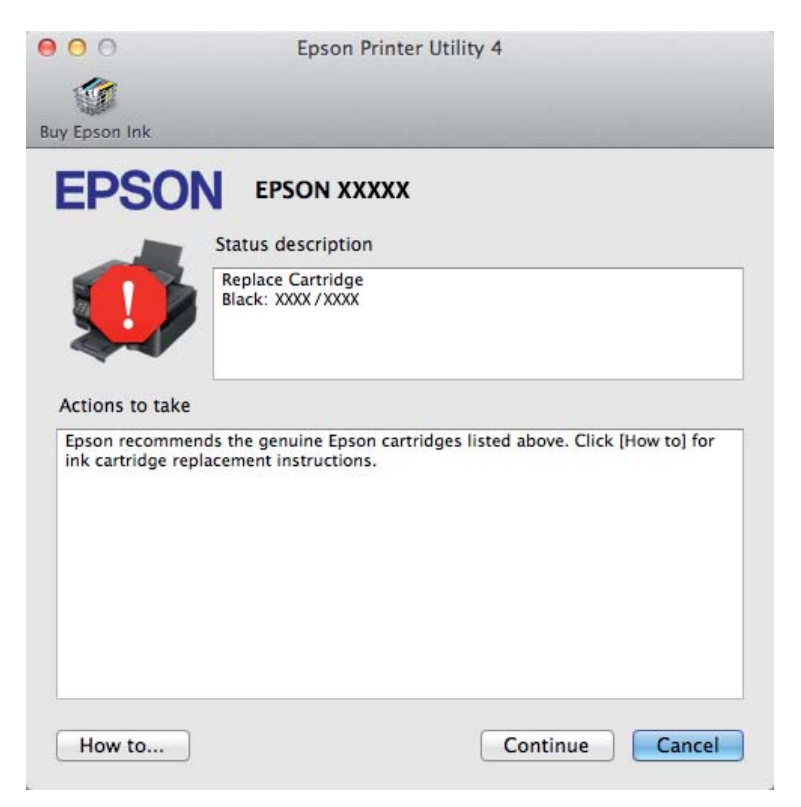

# **Atascos de papel**

### !*Precaución:*

No toque nunca los botones del panel de control si tiene la mano dentro del producto.

### *Nota:*

- ❏ Las ilustraciones de esta sección varían según el producto.
- ❏ Cancele el trabajo de impresión si se lo solicita un mensaje de la pantalla LCD o el controlador de impresora.

## **Extracción de papel atascado del interior del producto**

### *Nota:*

Las ilustraciones de esta sección varían según el producto.

A Cancele el trabajo de impresión si se lo solicita un mensaje del controlador de impresora.

& ["Cancelación de la impresión" de la página 46](#page-45-0)

### **Solución de problemas de impresión/copia**

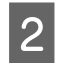

2 Abra el escáner.

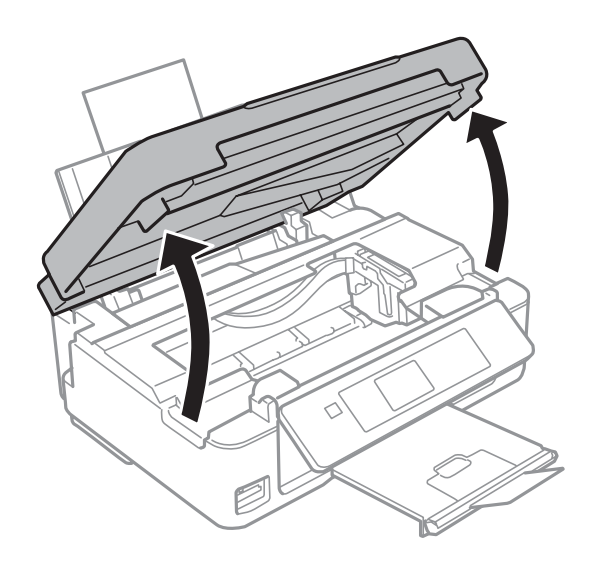

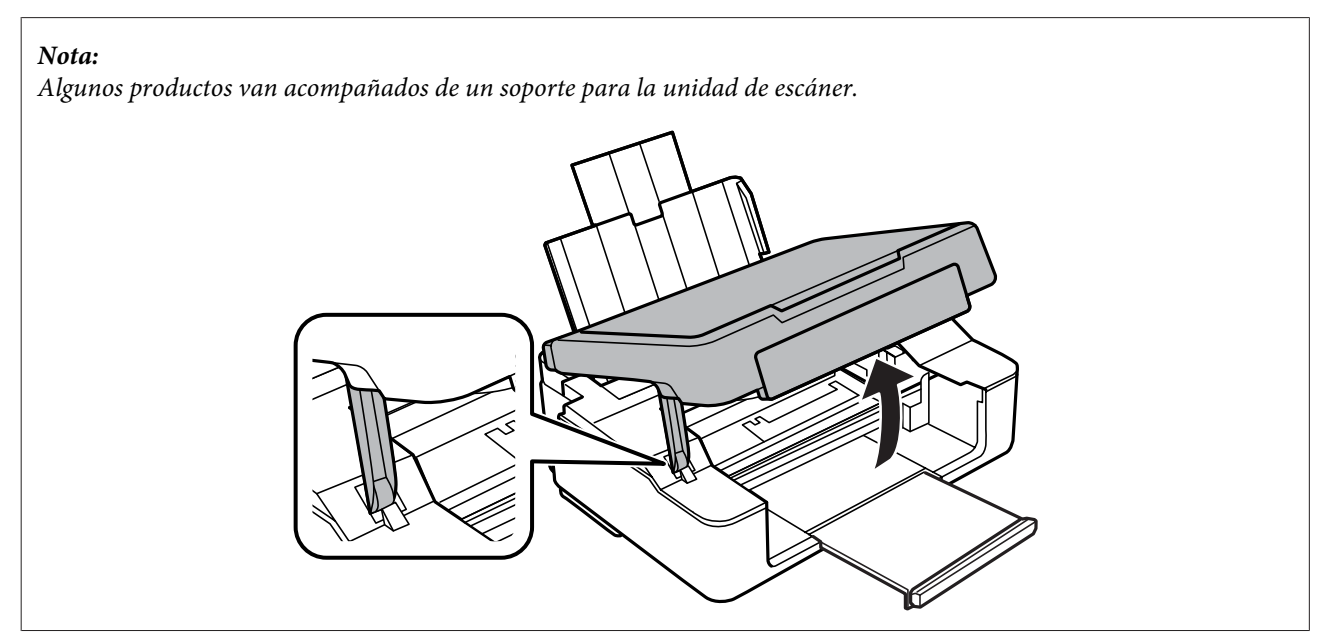

### **Solución de problemas de impresión/copia**

B Extraiga todo el papel del interior, incluidos los trozos rotos.

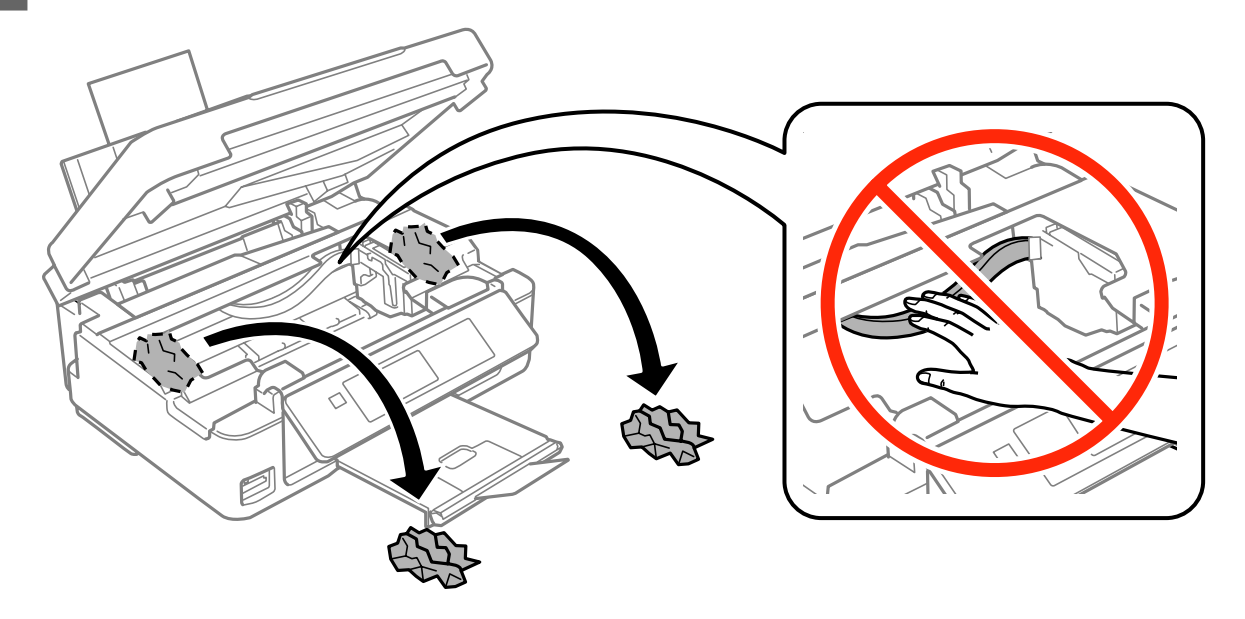

D Cierre la unidad del escáner. Si queda papel atascado cerca de la bandeja de salida, sáquelo con cuidado.

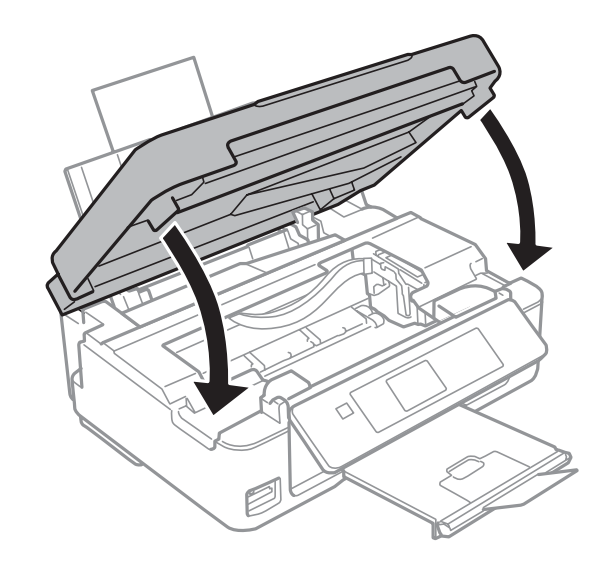

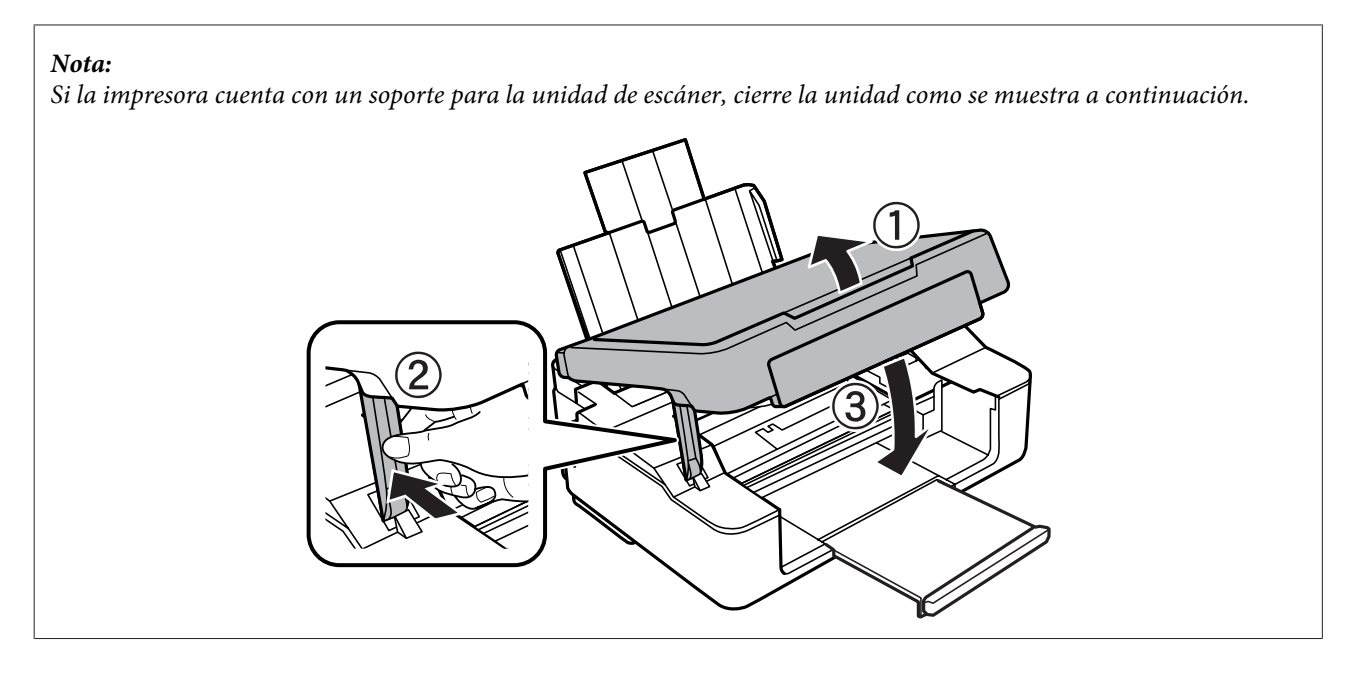

E Pulse el botón indicado en la pantalla LCD.

**Para los productos sin pantalla LCD:** Si están intermitentes todos los indicadores del panel de control, pulse el botón O para apagar la impresora y luego volver a encenderla. Si solamente están intermitentes los indicadores  $\bigcirc$  y  $\Box$ , pulse el botón  $\Diamond$   $\circ$   $\Diamond$  o  $\circ$   $\Diamond$ .

## **Para evitar atascos de papel**

Si el papel se atasca con frecuencia, compruebe que:

- ❏ El papel esté liso, y no curvado o arrugado.
- ❏ Está usando papel de alta calidad.
- ❏ La superficie imprimible del papel esté cara arriba en el alimentador de hojas.
- ❏ Se haya aireado la pila de papel antes de cargarlo.
- ❏ Si es papel normal, no lo cargue por encima de la línea que hay justo debajo de la flecha H del interior de la guía lateral. Si es un soporte especial de Epson, compruebe que el número de hojas sea inferior al límite especificado para ese

papel.

& ["Selección del papel" de la página 23](#page-22-0)

- ❏ Las guías laterales estén pegadas a los bordes del papel.
- ❏ El producto se encuentre encima de una superficie plana y estable que sea mayor que su base en todas las direcciones. El producto no funcionará correctamente si está inclinado.

## **Reimpresión después de un atasco de papel (sólo en Windows)**

Después de cancelar un trabajo de impresión por un atasco de papel, puede reimprimirlo sin volver a imprimir las páginas ya impresas.

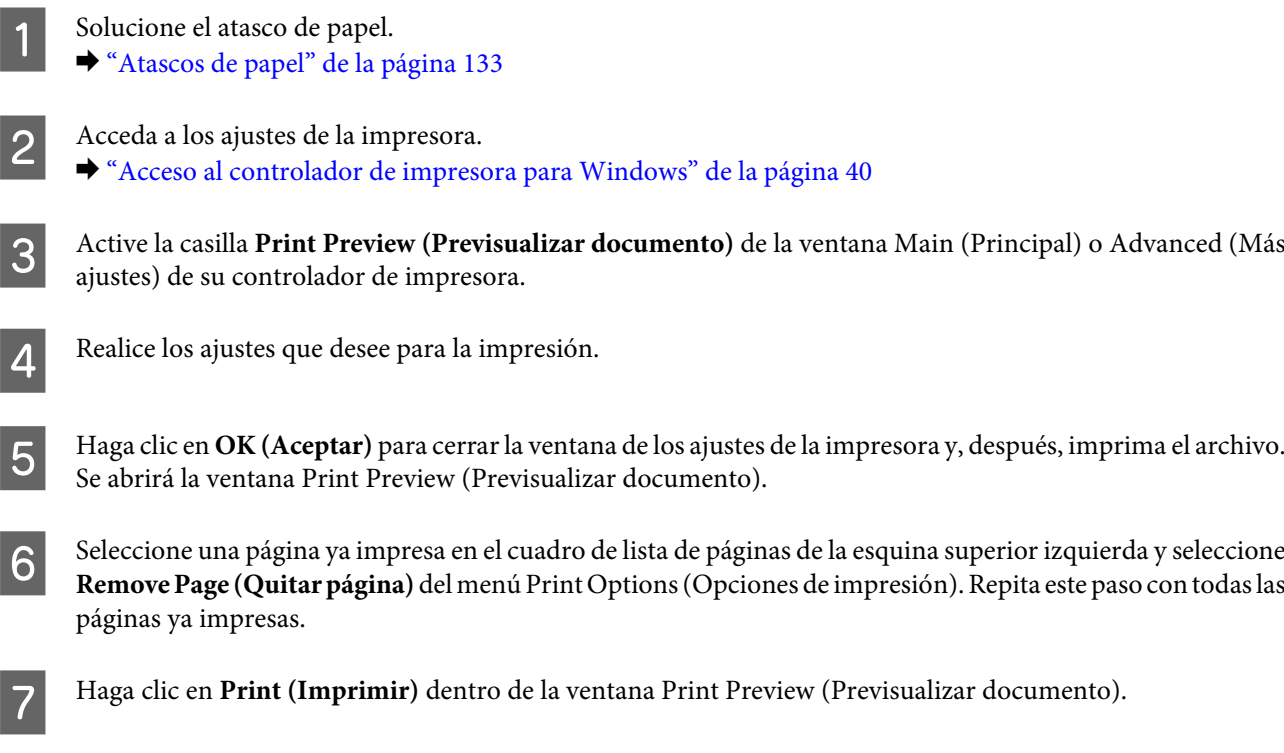

# **Ayuda sobre calidad de impresión**

Si tiene problemas con la calidad de la impresión, compárela con las ilustraciones siguientes. Haga clic en el pie de la ilustración que mejor describa la impresión.

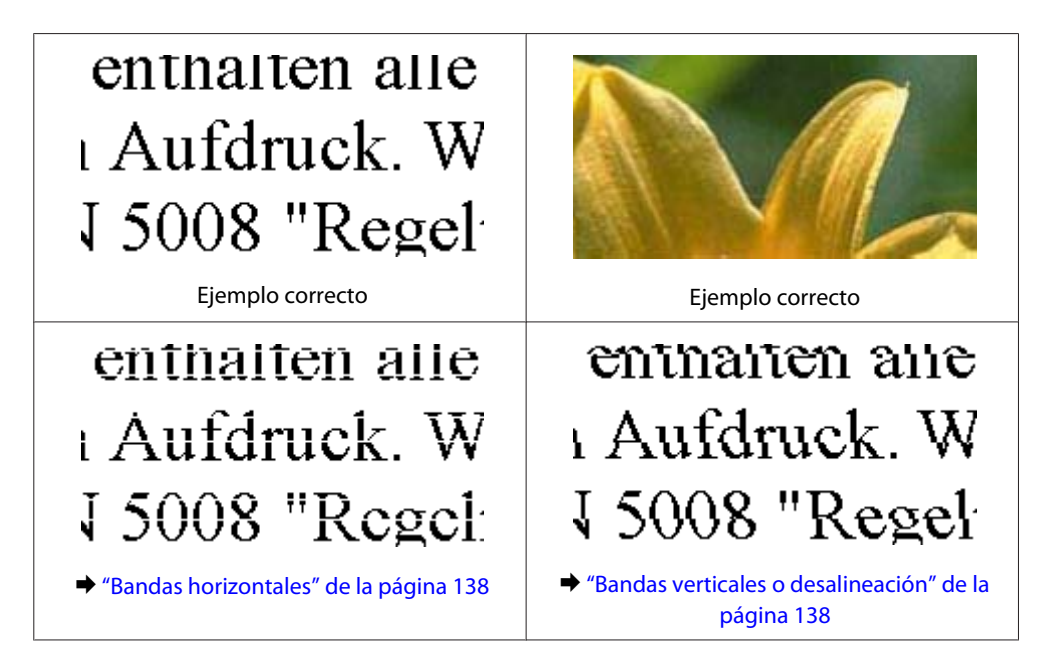

### **Solución de problemas de impresión/copia**

<span id="page-137-0"></span>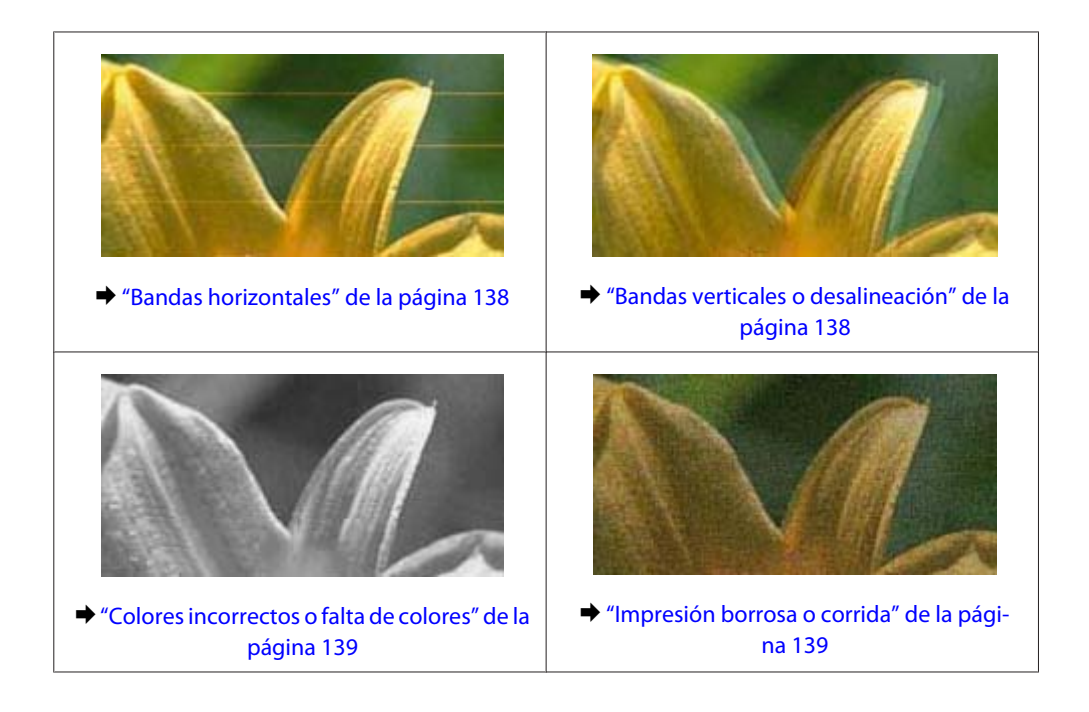

## **Bandas horizontales**

- ❏ Compruebe que la cara imprimible (la cara más blanca o más satinada) del papel esté boca arriba en el alimentador de hojas.
- ❏ Ejecute la utilidad Head Cleaning (Limpieza de cabezales) para eliminar cualquier obstrucción de los inyectores de tinta.

& ["Limpieza del cabezal de impresión" de la página 108](#page-107-0)

- ❏ Para conseguir mejores resultados, use los cartuchos de tinta en los seis meses siguientes a la apertura del envoltorio.
- ❏ Intente usar cartuchos de tinta originales de Epson.
- ❏ Confirme que el tipo de papel seleccionado en el menú LCD o en el controlador de impresora corresponda al papel cargado en el producto.
	- & ["Selección del papel" de la página 23](#page-22-0)
- ❏ Si aparecen bandas en intervalos de 2,5 cm, ejecute la utilidad Print Head Alignment (Alineación de cabezales). & ["Alineación del cabezal de impresión" de la página 110](#page-109-0)
- ❏ Si aparecen patrones de moiré (sombreados) en la copia, cambie el ajuste de **Reducir/ampliar** del menú de la pantalla LCD (solo en la serie XP-410) o la posición del original.
- ❏ Si tiene problemas con la calidad de la copia, limpie la superficie del cristal del escáner. & ["Limpieza del exterior del producto" de la página 114](#page-113-0)

## **Bandas verticales o desalineación**

❏ Compruebe que la cara imprimible (la cara más blanca o más satinada) del papel esté boca arriba en el alimentador de hojas.

<span id="page-138-0"></span>❏ Ejecute la utilidad Head Cleaning (Limpieza de cabezales) para eliminar cualquier obstrucción de los inyectores de tinta.

& ["Limpieza del cabezal de impresión" de la página 108](#page-107-0)

- ❏ Ejecute la utilidad Print Head Alignment (Alineación de cabezales). & ["Alineación del cabezal de impresión" de la página 110](#page-109-0)
- ❏ En Windows, desactive la casilla **High Speed (Bidireccional)** de la ventana Advanced (Más ajustes) del controlador de impresora. Si desea más información, consulte la Ayuda on-line. En Mac OS X, seleccione **Off (Desactivado)** en High Speed Printing (Impresión alta velocidad). Puede acceder al ajuste High Speed Printing (Impresión alta velocidad) haciendo clic en los siguientes menús: **System Preferences (Preferencias del Sistema)**, **Print & Scan (Impresión y Escaneado)** (en Mac OS X 10.8 o 10.7) o **Print & Fax (Impresión y Fax)** (en Mac OS X 10.6 o 10.5), su producto (en la lista Printers (Impresoras)), **Options & Supplies (Opciones y recambios)**, y luego **Driver**.
- ❏ Confirme que el tipo de papel seleccionado en el menú LCD o en el controlador de impresora corresponda al papel cargado en el producto.

& ["Selección del papel" de la página 23](#page-22-0)

❏ Si tiene problemas con la calidad de la copia, limpie la superficie del cristal del escáner. & ["Limpieza del exterior del producto" de la página 114](#page-113-0)

## **Colores incorrectos o falta de colores**

❏ En Windows, desactive el ajuste **Grayscale (Escala de Grises)** en la ventana Main (Principal) del controlador de impresora.

En Mac OS X, desactive el ajuste **Grayscale (Escala de Grises)** en Print Settings (Ajustes Impresión) del cuadro de diálogo Print (Imprimir) del controlador de impresora.

- ❏ Defina los ajustes de color en la aplicación o en el controlador de impresora. En Windows, fíjese en los ajustes de Color Management (Color) en la ventana Advanced (Más ajustes). En Mac OS X, seleccione el cuadro de diálogo Color Options (Opciones de color) del cuadro de diálogo Print (Imprimir).
- ❏ Ejecute la utilidad Head Cleaning (Limpieza de cabezales) para eliminar cualquier obstrucción de los inyectores de tinta.
	- & ["Limpieza del cabezal de impresión" de la página 108](#page-107-0)
- ❏ Si acaba de sustituir un cartucho de tinta, compruebe la fecha de caducidad. Si lleva mucho tiempo sin utilizar el producto, Epson le recomienda que cambie los cartuchos de tinta. & ["Sustitución de un cartucho de tinta" de la página 98](#page-97-0)
- ❏ Trate de utilizar los cartuchos de tinta originales de Epson y papel recomendado por Epson.

## **Impresión borrosa o corrida**

- ❏ Trate de utilizar los cartuchos de tinta originales de Epson y papel recomendado por Epson.
- ❏ Compruebe que el producto se encuentre encima de una superficie plana y estable que sea mayor que su base en todas las direcciones. El producto no funcionará correctamente si está inclinado.
- ❏ Compruebe que el papel no esté estropeado, sucio o demasiado viejo.
- ❏ Compruebe que el papel esté seco y la cara imprimible (la cara más blanca o más satinada) esté boca arriba en el alimentador de hojas.
- ❏ Si el papel está curvado en la superficie imprimible, alíselo o enróllelo ligeramente en sentido contrario.
- ❏ Confirme que el tipo de papel seleccionado en el menú LCD o en el controlador de impresora corresponda al papel cargado en el producto.

& ["Selección del papel" de la página 23](#page-22-0)

- ❏ Retire todas las hojas de la bandeja de salida según se vayan imprimiendo.
- ❏ No toque ni permita que nada entre en contacto con la cara impresa del papel satinado. Para manipular las impresiones, siga las instrucciones del papel.
- ❏ Ejecute la utilidad Head Cleaning (Limpieza de cabezales) para eliminar cualquier obstrucción de los inyectores de tinta.

& ["Limpieza del cabezal de impresión" de la página 108](#page-107-0)

- ❏ Ejecute la utilidad Print Head Alignment (Alineación de cabezales). & ["Alineación del cabezal de impresión" de la página 110](#page-109-0)
- ❏ Si el papel está manchado de tinta después de haber imprimido, limpie el interior del producto. & ["Limpieza del interior del producto" de la página 115](#page-114-0)
- ❏ Si tiene problemas con la calidad de la copia, limpie la superficie del cristal del escáner.
	- & ["Limpieza del exterior del producto" de la página 114](#page-113-0)

## **Problemas diversos de impresión**

## **Caracteres incorrectos o ilegibles**

- ❏ Borre todos los trabajos de impresión pendientes. & ["Cancelación de la impresión" de la página 46](#page-45-0)
- ❏ Apague el producto y el ordenador. Compruebe que el cable de interfaz del producto esté bien enchufado.
- ❏ Desinstale el controlador de impresora y vuelva a instalarlo. & ["Desinstalación del software" de la página 119](#page-118-0)

## **Márgenes incorrectos**

- ❏ Compruebe que el papel esté cargado correctamente en el alimentador de hojas. & ["Carga de papel y sobres" de la página 26](#page-25-0)
- ❏ Revise los ajustes de los márgenes en la aplicación. Compruebe que los márgenes queden comprendidos dentro del área imprimible de la página. & ["Área imprimible" de la página 156](#page-155-0)
- ❏ Confirme que los ajustes del controlador de impresora corresponden al tamaño del papel que está utilizando. En Windows, compruebe la ventana Main (Principal). En Mac OS X, examine el cuadro de diálogo Page Setup (Ajustar Página) o el cuadro de diálogo Print (Imprimir).

❏ Desinstale el controlador de impresora y vuelva a instalarlo. & ["Desinstalación del software" de la página 119](#page-118-0)

## **La impresión sale ligeramente inclinada**

- ❏ Compruebe que el papel esté cargado correctamente en el alimentador de hojas. & ["Carga de papel y sobres" de la página 26](#page-25-0)
- ❏ Si está seleccionado **Fast Economy (Económico rápido)** en el ajuste Paper & Quality Options (Opciones de Papel y Calidad) de la ficha Advanced (Más ajustes) en el controlador de impresora (en Windows), o **Fast Economy (Económico rápido)** en el ajuste de Print Quality (Resolución) de Print Settings (Ajustes Impresión) (en Mac OS X), seleccione otro ajuste.

## **El tamaño o la posición de la imagen no son correctos**

- ❏ Confirme que el ajuste de tamaño papel, diseño o reducir/ampliar seleccionado en el panel de control (solo en la serie XP-410) sea el adecuado para el papel utilizado.
- ❏ Si los extremos de la copia se recortan, aleje el original ligeramente de los extremos.
- ❏ Limpie el cristal del escáner.
	- & ["Limpieza del exterior del producto" de la página 114](#page-113-0)

## **Imagen invertida**

- ❏ En Windows, desactive la casilla **Mirror Image (Espejo)** en la ventana Page Layout (Composición) del controlador de impresora, o desactive el ajuste Mirror Image (Espejo) de la aplicación. En Mac OS X, desactive la casilla de verificación **Mirror Image (Espejo)** en **Print Settings (Ajustes Impresión)** del cuadro de diálogo Print (Imprimir) del controlador de impresora, o bien desactive el ajuste Mirror Image (Espejo) de la aplicación.
- ❏ Desinstale el controlador de impresora y vuelva a instalarlo. & ["Desinstalación del software" de la página 119](#page-118-0)

## **Impresión de páginas en blanco**

- ❏ Confirme que los ajustes del controlador de impresora correspondan al tamaño del papel que está utilizando. En Windows, compruebe la ventana Main (Principal). En Mac OS X, examine el cuadro de diálogo Page Setup (Ajustar Página) o el cuadro de diálogo Print (Imprimir).
- ❏ En Windows, marque el ajuste **Skip Blank Page (Pág en Blanco)** haciendo clic en el botón **Extended Settings (Más ajustes)** de la ventana Maintenance (Utilidades) del controlador de impresora. En Mac OS X, seleccione **On (Activado)** en Skip Blank Page (Pág en Blanco). Para acceder al ajuste Skip Blank Page (Pág en Blanco), haga clic en los siguientes menús: **System Preferences (Preferencias del Sistema)**, **Print & Scan (Impresión y Escaneado)** (en Mac OS X 10.8 o 10.7) o **Print & Fax (Impresión y Fax)** (en Mac OS X 10.6 o 10.5), su producto (en la lista Printers (Impresoras)), **Options & Supplies (Opciones y recambios)**, y luego **Driver**.
- ❏ Desinstale el controlador de impresora y vuelva a instalarlo. & ["Desinstalación del software" de la página 119](#page-118-0)

## **La cara impresa está corrida o rayada**

- ❏ Si el papel está curvado en la superficie imprimible, alíselo o enróllelo ligeramente en sentido contrario.
- ❏ Realice varias copias sin colocar un documento en el cristal del escáner. & ["Limpieza del interior del producto" de la página 115](#page-114-0)
- ❏ Desinstale el controlador de impresora y vuelva a instalarlo. & ["Desinstalación del software" de la página 119](#page-118-0)

## **La impresión es demasiado lenta**

- ❏ Confirme que el tipo de papel seleccionado en el menú LCD o en el controlador de impresora corresponda al papel cargado en el producto.
	- & ["Selección del papel" de la página 23](#page-22-0)
- ❏ En Windows, elija valores más bajos de Paper & Quality Options (Opciones de Papel y Calidad) en la ventana Advanced (Más ajustes) del controlador de impresora.

En Mac OS X, seleccione un ajuste de Print Quality (Resolución) inferior, dentro del cuadro de diálogo Print Settings (Ajustes Impresión) del cuadro de diálogo Print (Imprimir) del controlador de impresora.

- & ["Acceso al controlador de impresora para Windows" de la página 40](#page-39-0)
- & ["Acceso al controlador de impresora para Mac OS X" de la página 41](#page-40-0)
- ❏ Cierre todas las aplicaciones que no necesite.
- ❏ Si imprime de forma continuada durante mucho tiempo, la impresión puede volverse muy lenta. Es para reducir la velocidad de impresión e impedir que el mecanismo del producto se sobrecaliente y averíe. En ese caso, puede seguir imprimiendo, pero le recomendamos que pare y deje el producto inactivo pero encendido durante más de media hora. (El producto no se recupera si está apagado). Después de reiniciar, el producto irá a la velocidad normal de impresión.
- ❏ Desinstale el controlador de impresora y vuelva a instalarlo. & ["Desinstalación del software" de la página 119](#page-118-0)

Si ha probado todas las soluciones anteriores y no ha conseguido resolver el problema, consulte: & ["Cómo aumentar la velocidad de impresión \(solo en Windows\)" de la página 146](#page-145-0)

## **El papel no avanza correctamente**

## **El papel no avanza**

Extraiga la pila de papel y compruebe que:

- ❏ El papel no esté curvado ni arrugado.
- ❏ El papel no sea demasiado viejo. Si desea más información, consulte las instrucciones suministradas junto con el papel.

### **Solución de problemas de impresión/copia**

❏ Si es papel normal, no lo cargue por encima de la línea que hay justo debajo de la flecha H del interior de la guía lateral.

Si es un soporte especial de Epson, compruebe que el número de hojas sea inferior al límite especificado para ese papel.

& ["Selección del papel" de la página 23](#page-22-0)

- ❏ No haya papel atascado en el producto. Si fuera así, extraiga el papel atascado. & ["Atascos de papel" de la página 133](#page-132-0)
- ❏ Los cartuchos de tinta no estén vacíos. Si hay un cartucho vacío, sustitúyalo. & ["Sustitución de un cartucho de tinta" de la página 98](#page-97-0)
- ❏ Haya seguido las instrucciones especiales para ese tipo de papel.

## **Avanzan varias páginas a la vez**

❏ Si es papel normal, no lo cargue por encima de la línea que hay justo debajo de la flecha H del interior de la guía lateral.

Si es un soporte especial de Epson, compruebe que el número de hojas sea inferior al límite especificado para ese papel.

& ["Selección del papel" de la página 23](#page-22-0)

- ❏ Confirme que las guías laterales estén pegadas a los bordes del papel.
- ❏ Compruebe que el papel no esté arrugado ni curvado. Si lo estuviera, alíselo o enróllelo ligeramente en dirección contraria antes de cargarlo.
- ❏ Extraiga la pila de papel y compruebe que el papel no sea demasiado fino. & ["Papel" de la página 155](#page-154-0)
- ❏ Airee los bordes de la pila para separar las hojas y cargue de nuevo el papel.
- ❏ Si se están imprimiendo demasiadas copias del documento, revise el ajuste Copies (Copias) del controlador de impresora como se indica a continuación, y también la aplicación. En Windows, fíjese en el ajuste Copies (Copias) de la ventana Page Layout (Composición). Mac OS X, compruebe el ajuste de Copies (Copias) dentro del cuadro de diálogo Print (Imprimir).

## **Papel cargado de forma incorrecta**

Si ha colocado el papel muy al fondo del producto, este no podrá hacerlo avanzar correctamente. Apague el producto y extraiga el papel con cuidado. Después, encienda el producto y vuelva a cargar el papel correctamente.

## **El papel no se ha expulsado por completo o está arrugado**

- ❏ Si el papel no se expulsa por completo, pulse el botón x para expulsarlo. En la serie XP-200, pulse el botón y para expulsar el papel. Si el papel se ha atascado en el interior del producto, extráigalo consultando la sección siguiente. & ["Atascos de papel" de la página 133](#page-132-0)
- ❏ Si el papel sale arrugado, es posible que sea demasiado fino o que haya absorbido humedad. Cargue una nueva pila de papel.

### *Nota:*

Guarde el papel que no utilice en su envoltorio original y en un lugar seco.

# **El producto no imprime**

## **Todos los indicadores están apagados**

- □ Pulse el botón  $\circ$  para confirmar que el producto esté encendido.
- ❏ Compruebe que el cable de alimentación esté bien enchufado.
- ❏ Compruebe que la toma de corriente funciona y que no está controlada por un interruptor de pared o un temporizador.

## **Sólo se ilumina el indicador de encendido**

- ❏ Apague el producto y el ordenador. Compruebe que el cable de interfaz del producto esté bien enchufado.
- ❏ Si utiliza la interfaz USB, use un cable compatible con los estándares USB o USB de alta velocidad.
- ❏ Si conecta el producto al ordenador a través de un concentrador ("hub") USB, conecte el producto a la primera fila del concentrador desde el ordenador. Si el ordenador sigue sin reconocer el controlador de impresora, pruebe a conectar directamente el producto al ordenador sin el concentrador USB.
- ❏ Si conecta el producto al ordenador a través de un concentrador ("hub") USB, compruebe que el ordenador detecte el dispositivo concentrador USB.
- ❏ Si intenta imprimir una imagen de gran tamaño, es posible que el ordenador no disponga de suficiente memoria. Pruebe a reducir la resolución de la imagen o a imprimirla con un tamaño menor. Quizás tenga que instalar más memoria en su ordenador.
- ❏ Los usuarios de Windows pueden borrar cualquier trabajo de impresión pendiente en la Windows Spooler (Administración de colas para Windows). & ["Cancelación de la impresión" de la página 46](#page-45-0)
- ❏ Desinstale el controlador de impresora y vuelva a instalarlo. & ["Desinstalación del software" de la página 119](#page-118-0)
## <span id="page-144-0"></span>**Aparece un error de tinta tras la sustitución del cartucho**

Abra el escáner.

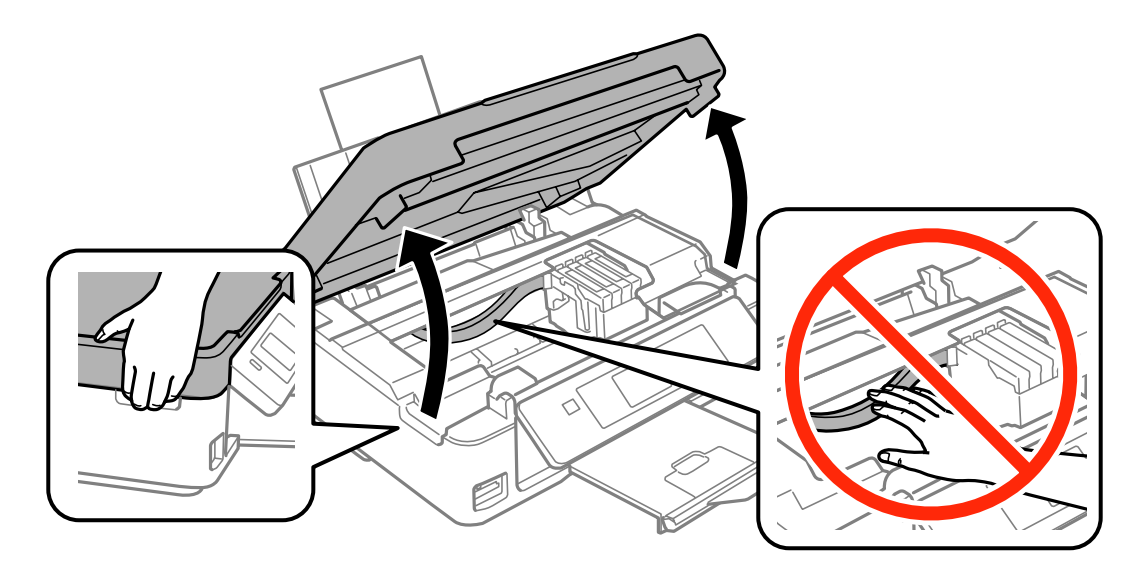

B Asegúrese de que el soporte del cartucho de tinta esté en posición de sustitución.

#### *Nota:*

Para los productos sin pantalla LCD:

Si el soporte de cartuchos de tinta está colocado a la derecha del todo, pulse el botón  $\odot$ . El soporte del cartucho de tinta se coloca en posición de comprobación del cartucho de tinta. El cartucho agotado o con nivel de tinta bajo se indica mediante la marca  $\bigotimes$  en este producto. Después, pulse de nuevo el botón  $\odot$ . El soporte del cartucho de tinta se coloca en la posición de sustitución del cartucho de tinta.

C Saque y vuelva a colocar el cartucho de tinta y siga con la instalación del cartucho. Asegúrese de que la superficie superior de los cartuchos de tinta estén alineados.

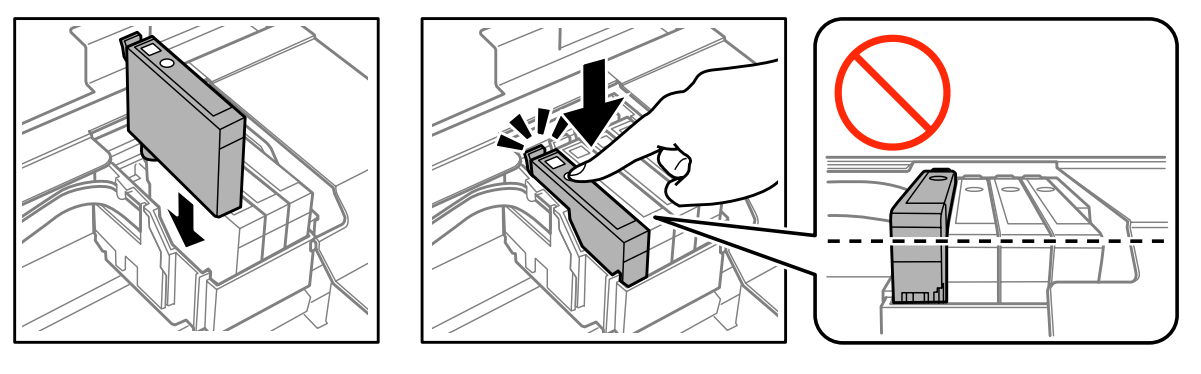

D Cierre el escáner despacio y pulse el botón indicado más abajo.

Para los productos con pantalla LCD: Pulse OK.

Para los productos sin pantalla LCD: Pulse  $\otimes$ .

# <span id="page-145-0"></span>**Cómo aumentar la velocidad de impresión (solo en Windows)**

#### *Nota:*

Las capturas de pantalla que aparecen en esta sección pueden variar en función del modelo.

Se puede aumentar la velocidad de impresión seleccionando determinados ajustes en la ventana Extended Settings (Más ajustes) cuando la velocidad de impresión es lenta. Haga clic en el botón **Extended Settings (Más ajustes)** de la ventana Maintenance (Utilidades) del controlador de impresora.

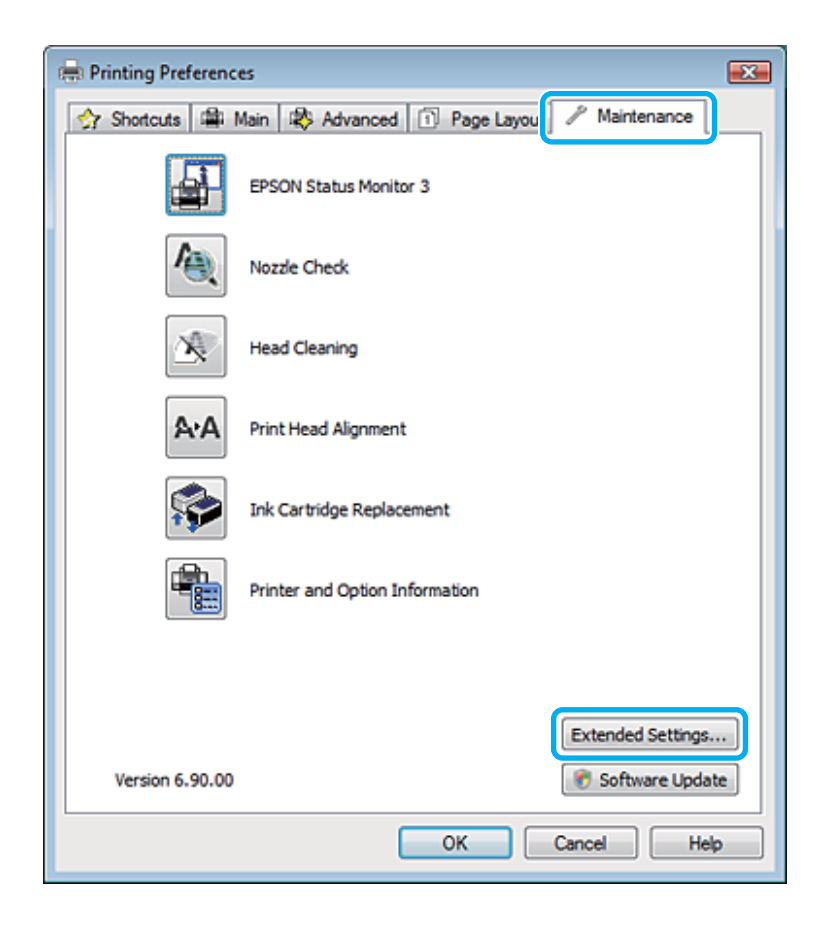

Aparecerá el cuadro de diálogo siguiente.

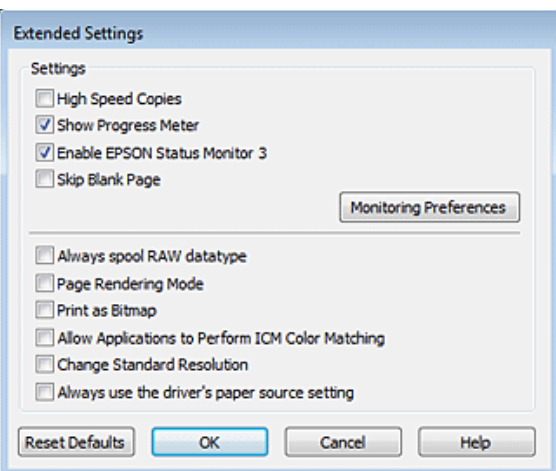

Seleccione las casillas de verificación siguientes para intentar aumentar la velocidad de impresión.

- ❏ High Speed Copies (Copias Alta Velocidad)
- ❏ Always spool RAW datatype (Siempre el spool con tipo de datos RAW)
- ❏ Page Rendering Mode (Modo Render de página)
- ❏ Print as Bitmap (Imprimir como mapa d bits)

Si desea más detalles sobre cada opción, consulte la Ayuda on-line.

# **Otros problemas**

### **Impresión silenciosa de papel normal**

Si el tipo de papel seleccionado es papel normal y la calidad seleccionada en el controlador de impresora es Normal, el producto imprimirá a alta velocidad. Si selecciona Quiet Mode (Modo silencioso), la impresión será más silenciosa y más lenta.

En Windows, seleccione la casilla Quiet Mode (Modo silencioso) de la ventana Main (Principal) del controlador de impresora.

En Mac OS X, seleccione **On (Activado)** en Quiet Mode (Modo silencioso). Puede acceder al ajuste Quiet Mode (Modo silencioso) haciendo clic en los siguientes menús: **System Preferences (Preferencias del Sistema)**, **Print & Scan (Impresión y Escaneado)** (en Mac OS X 10.8 o 10.7) o **Print & Fax (Impresión y Fax)** (en Mac OS X 10.6 o 10.5), su producto (en la lista Printers (Impresoras)), **Options & Supplies (Opciones y recambios)**, y luego **Driver**.

# <span id="page-147-0"></span>**Solución de problemas para el escaneado**

# **Problemas indicados mediante mensajes en la pantalla LCD o en el indicador luminoso de estado**

- ❏ Asegúrese de que el producto se haya conectado correctamente a su ordenador.
- ❏ Apague el producto y vuelva a encenderlo. Si el problema no se soluciona, es posible que el funcionamiento del producto sea defectuoso o que deba cambiarse la fuente de luz del escáner. Póngase en contacto con su distribuidor.
- ❏ Asegúrese de que el software de escaneado se haya instalado correctamente. Consulte el manual en papel para obtener instrucciones sobre la instalación del software de escaneado.

# **Problemas al iniciar un escaneado**

- ❏ Compruebe el indicador luminoso de estado y asegúrese de que el producto esté listo para escanear.
- ❏ Compruebe que los cables estén bien conectados al producto y enchufados a una toma de corriente que funcione. Si fuera necesario, pruebe el adaptador de CA del producto enchufándolo a otro dispositivo eléctrico y encendiéndolo.
- ❏ Apague el producto y el ordenador; después, compruebe la conexión del cable de interfaz entre ambos para asegurarse de que es correcta.
- ❏ Si al iniciar el escaneado aparece una lista de escáneres, asegúrese de seleccionar el producto correcto.

### Windows:

Si ejecuta Epson Scan mediante el icono EPSON Scan y se muestra la lista Select Scanner (Seleccionar Escáner), asegúrese de seleccionar el modelo de su producto.

Mac OS X:

Si inicia Epson Scan desde la carpeta Applications (Aplicaciones) y aparece la lista Select Scanner (Seleccionar Escáner), asegúrese de seleccionar el modelo del producto.

- ❏ Conecte el producto directamente al puerto USB externo del ordenador, o a través de un solo concentrador USB. Es posible que el producto no funcione bien si está conectado al ordenador mediante más de un concentrador USB. Si el problema persiste, pruebe a conectar el producto directamente al ordenador.
- ❏ Si hay más de un producto conectado al ordenador, es posible que no funcione. Conecte únicamente el producto que desee usar y, a continuación, pruebe a escanear de nuevo.
- ❏ Si el software de escaneado no funciona correctamente, desinstale primero el software y luego vuelva a instalarlo tal como se describe en el manual en papel.
	- & ["Desinstalación del software" de la página 119](#page-118-0)

## **Uso del botón**

#### *Nota:*

Dependiendo del producto utilizado, es posible que la función de escaneado no esté disponible cuando se usa el botón.

- ❏ Compruebe si ha asignado un programa al botón. & ["Epson Event Manager" de la página 80](#page-79-0)
- ❏ Compruebe que Epson Scan y Epson Event Manager estén instalados correctamente.
- ❏ Si ha hecho clic en el botón **Keep Blocking (Seguir bloqueando)** de la ventana Windows Security Alert (Alerta de seguridad de Windows) durante o tras la instalación del software de Epson, desbloquee Epson Event Manager. & "Cómo desbloquear Epson Event Manager" de la página 149
- ❏ Mac OS X:

Compruebe que haya iniciado sesión como el usuario que ha instalado el software de escaneado. El resto de usuarios deben iniciar primero Epson Scanner Monitor en la carpeta Applications (Aplicaciones) y después pulsar un botón para escanear.

### **Cómo desbloquear Epson Event Manager**

A Haga clic en **Start (Inicio)** o en el botón de inicio y, a continuación, señale **Control Panel (Panel de control)**.

En Windows 8: En **Settings**, seleccione **Control Panel (Panel de control)**.

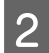

2 Siga uno de estos pasos.

- ❏ Windows 8 y 7: Seleccione **System and Security (Sistema y seguridad)**.
- ❏ Windows Vista: Seleccione **Security (Seguridad)**.
- ❏ Windows XP: Seleccione **Security Center (Centro de seguridad)**.
- Siga uno de estos pasos.
	- ❏ Windows 8, 7 y Windows Vista: Seleccione **Allow a program/an app through Windows Firewall (Permitir un programa/una aplicación a través de Firewall de Windows)**.
	- ❏ Windows XP: Seleccione **Windows Firewall (Firewall de Windows)**.

Siga uno de estos pasos.

❏ Windows 8 y 7:

Compruebe que esté seleccionada la casilla **EEventManager Application** en la lista Allowed programs/ apps and features (Programas/aplicaciones y características permitidos/as).

<span id="page-149-0"></span>❏ Windows Vista:

Haga clic en la ficha **Exceptions (Excepciones)** y, a continuación, confirme que la casilla de verificación de **EEventManager Application** esté seleccionada en la lista Program or port (Programa o puerto).

#### ❏ Windows XP: Haga clic en la ficha **Exceptions (Excepciones)** y, a continuación, confirme que la casilla de verificación de **EEventManager Application** esté seleccionada en la lista Programs and Services (Programas y servicios).

Haga clic en Aceptar.

### **Uso de un software de escaneado distinto de Epson Scan Driver**

- ❏ Si está utilizando programas compatibles con TWAIN, como por ejemplo Adobe Photoshop Elements, asegúrese de seleccionar el producto correcto en el ajuste Scanner (Escáner) o Source (Origen).
- ❏ Si no puede escanear utilizando ningún programa compatible con TWAIN, como por ejemplo Adobe Photoshop Elements, desinstale el programa de escaneado compatible con TWAIN y vuelva a instalarlo. & ["Desinstalación del software" de la página 119](#page-118-0)

# **Problemas con la alimentación de papel**

## **El papel se ensucia**

Puede ser necesario limpiar el producto.

& ["Limpieza del producto" de la página 114](#page-113-0)

## **Se produce una alimentación múltiple de hojas de papel**

- ❏ Es posible que, si se carga un papel no compatible, se produzca en el producto la alimentación de más de una hoja de papel a la vez.
- ❏ Puede ser necesario limpiar el producto. & ["Limpieza del producto" de la página 114](#page-113-0)

# **Problemas con la duración del escaneado**

- ❏ Los ordenadores con puertos USB externos de alta velocidad pueden escanear más rápido que los que tienen puertos USB externos. Si utiliza un puerto USB externo de alta velocidad con su producto, compruebe que cumpla los requisitos del sistema.
	- & ["Requisitos del sistema" de la página 154](#page-153-0)
- ❏ El escaneado con alta resolución tarda mucho tiempo.

## <span id="page-150-0"></span>**Problemas con las imágenes escaneadas**

### **La calidad del escaneado no es satisfactoria**

La calidad del escaneado puede mejorarse modificando los ajustes actuales o ajustando la imagen escaneada. & ["Funciones de ajuste de la imagen" de la página 59](#page-58-0)

### **En la imagen escaneada aparece una imagen por detrás de la original**

Si el original está impreso en papel fino, las imágenes de la otra cara pueden ser visibles para el producto y aparecer en la imagen escaneada. Pruebe a escanear el original con un papel blanco por detrás. Compruebe también que los ajustes de Document Type (Tipo Documento) y los de Image Type (Tipo Imagen) sean los correctos para su original.

### **Los caracteres están distorsionados o borrosos**

- ❏ En Office Mode (Modo Oficina) o Home Mode (Modo Fácil), seleccione la casilla de verificación **Text Enhancement (Mejora del texto)**.
- ❏ Configure el ajuste de Threshold (Umbral).

Home Mode (Modo Fácil):

Seleccione **Black&White (Blanco y Negro)** como ajuste de Image Type (Tipo Imagen), haga clic en el botón **Brightness (Brillo)** y, a continuación, pruebe a ajustar la opción Threshold (Umbral).

Office Mode (Modo Oficina): Seleccione **Black&White (Blanco y Negro)** como ajuste de Image Type (Tipo Imagen) y, a continuación, trate de configurar el ajuste de Threshold (Umbral).

Professional Mode (Modo Profesional):

Seleccione **Black & White (Blanco y negro)** como ajuste Image Type (Tipo Imagen) y haga clic en el botón **+** (Windows) o ►(Mac OS X) situado al lado de **Image Type (Tipo Imagen)**. Realice el ajuste apropiado Image Option (Opción Imagen) y, a continuación, intente configurar el ajuste Threshold (Umbral).

❏ Aumente el ajuste de resolución.

### **Los caracteres no se reconocen correctamente cuando se convierten en texto editable (OCR)**

Coloque el documento de forma que quede recto sobre el cristal del escáner. Si el documento está torcido, es posible que no se reconozca correctamente.

### **En la imagen escaneada aparecen tramas arrugadas**

Puede aparecer una trama arrugada o sombreada (conocida como moiré) en la imagen escaneada de un documento impreso.

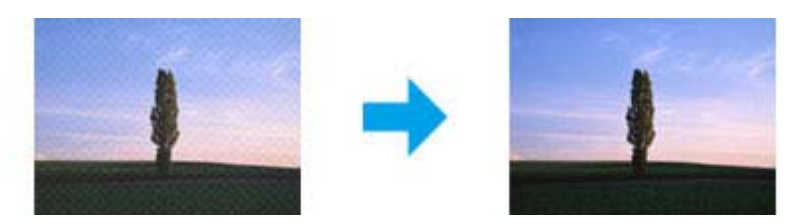

- ❏ Gire el documento original. Gire la imagen escaneada utilizando el software de aplicación tras el escaneado.
- ❏ Seleccione la casilla de verificación **Descreening (Destramado)**.
- ❏ Cambie un ajuste de resolución y vuelva a escanear.

### **En la imagen aparece un color irregular, manchas, puntos o líneas rectas**

Puede ser necesario limpiar el interior del producto.

& ["Limpieza del producto" de la página 114](#page-113-0)

### **El área o la dirección de escaneado no es satisfactoria**

### **Los bordes del documento original no se han escaneado**

- ❏ Si escanea con el Full Auto Mode (Modo Automático), o utiliza una vista previa en miniatura en el Home Mode (Modo Fácil) o en el Professional Mode (Modo Profesional), aleje el documento o la foto 6 mm (0,2 pulg.) de los bordes horizontales y verticales del cristal del escáner para evitar que salgan recortados.
- ❏ Si está escaneando con el botón o la previsualización normal en Office Mode (Modo Oficina), Home Mode (Modo Fácil) o Professional Mode (Modo Profesional) separe el documento o la foto 3 mm (0,12 pulgadas) de los extremos horizontales y verticales del cristal del escáner para evitar recortes.

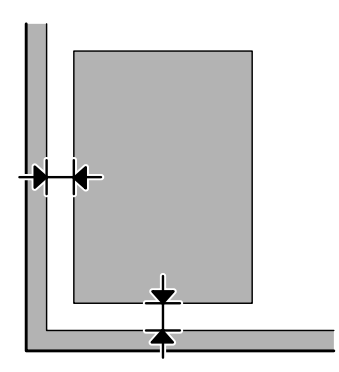

### <span id="page-152-0"></span>**Se escanean varios documentos en un solo archivo**

Deje una distancia mínima de 20 mm (0,8 pulgadas) entre un documento y otro en el cristal del escáner.

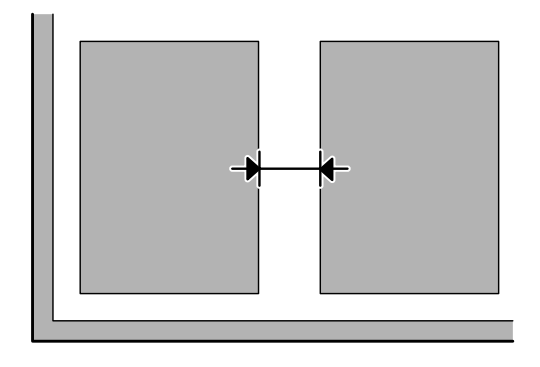

### **No es posible escanear el área deseada**

Dependiendo del documento, es posible que no pueda escanear el área deseada. Utilice la previsualización normal en Office Mode (Modo Oficina), Home Mode (Modo Fácil) o Professional Mode (Modo Profesional) y cree marcos en la zona que desee escanear.

### **No es posible escanear en la dirección deseada**

Haga clic en **Configuration (Configuración)**, seleccione la ficha **Preview (Previsualización)** y, a continuación, desactive la casilla de verificación **Auto Photo Orientation (Orientación Automática de Foto)**. A continuación, coloque los documentos correctamente.

# **Los problemas persisten después de probar todas las soluciones**

Si el problema no se ha resuelto después de probar todas las soluciones, inicialice la configuración de Epson Scan.

Haga clic en **Configuration (Configuración)**, seleccione la ficha **Other (Otros)** y, a continuación, haga clic en **Reset All (Reiniciar Todo)**.

# <span id="page-153-0"></span>**Información sobre el producto**

# **Cartuchos de tinta**

Puede utilizar los cartuchos de tinta siguientes con este producto:

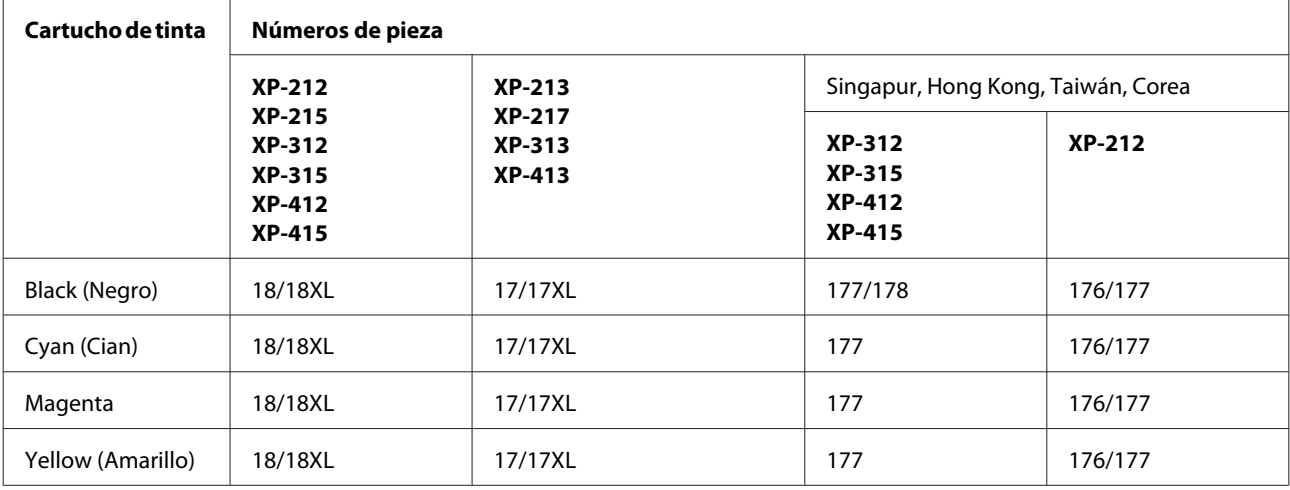

*Nota:*

No todos los cartuchos están disponibles en todas las regiones.

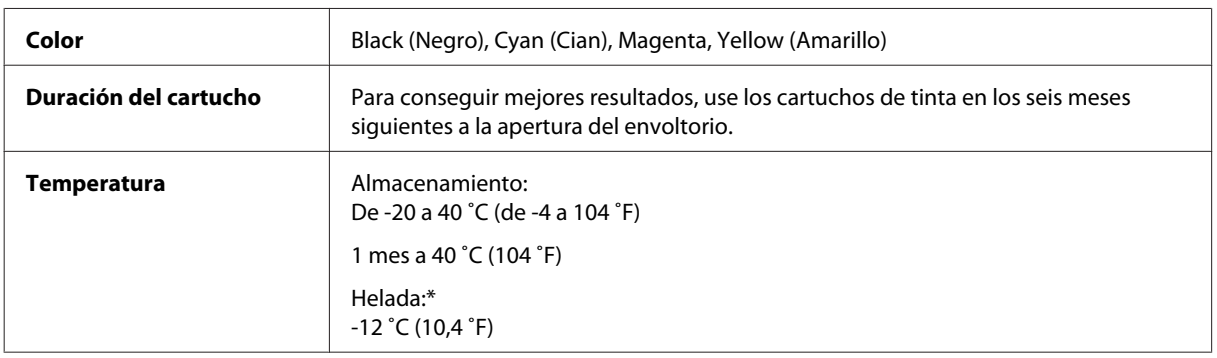

\* La tinta tarda en descongelarse y estar lista para su uso unas tres horas a 25 ˚C (77 ˚F).

## **Requisitos del sistema**

## **En Windows**

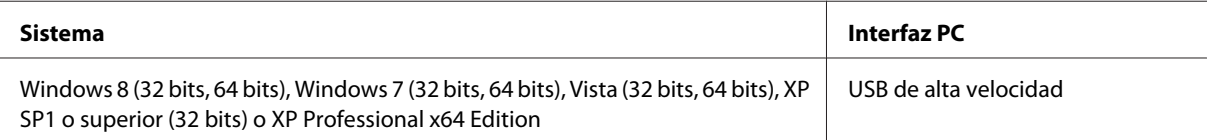

## <span id="page-154-0"></span>**En Mac OS X**

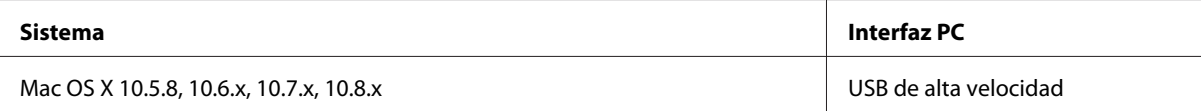

### *Nota:*

No se admite el sistema de archivos de UNIX (USF) para Mac OS X.

# **Especificaciones técnicas**

*Nota:* Estas especificaciones están sujetas a cambios sin previo aviso.

## **Especificaciones de la impresora**

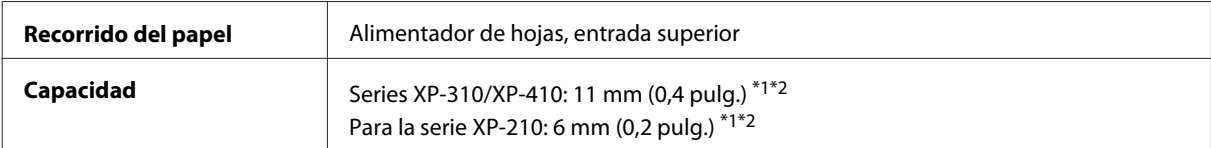

\*1 Con los tamaños Legal y Definido por usuario, cargue las hojas de una en una.

 $*$ 2 Papel con un gramaje de 64 a 90 g/m<sup>2</sup> (de 17 a 24 libras).

### **Papel**

### *Nota:*

- ❏ Puesto que el fabricante puede cambiar en cualquier momento la calidad de cualquier marca o tipo de papel, Epson no puede garantizar las prestaciones de ninguna marca ni tipo de papel que no sea Epson. Realice siempre pruebas con muestras del papel antes de adquirirlo en grandes cantidades o de imprimir trabajos de gran volumen.
- ❏ Un papel de baja calidad puede mermar la calidad de impresión y provocar atascos de papel y otros problemas. Si sufre problemas de este tipo, utilice un tipo de papel de mejor calidad.

Hojas sueltas:

<span id="page-155-0"></span>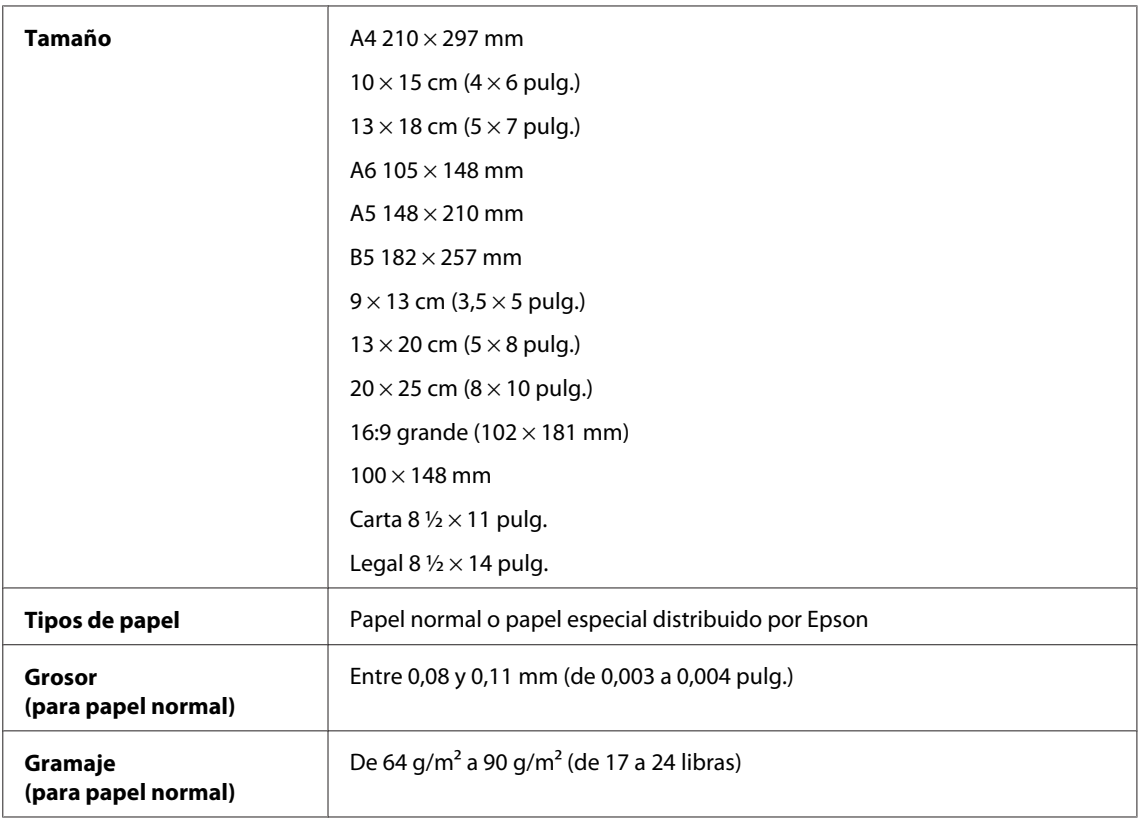

### Sobres:

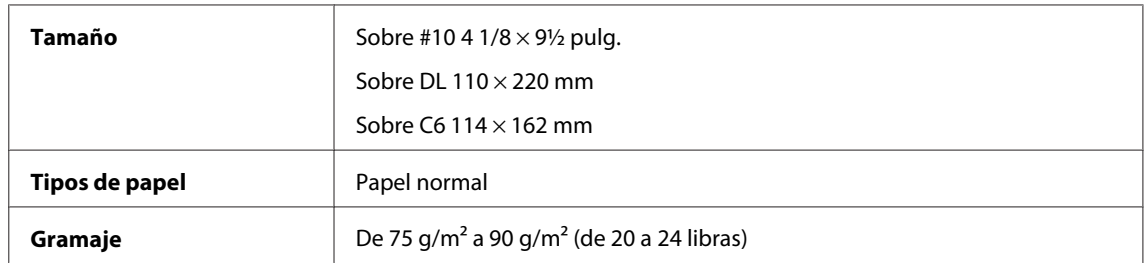

## **Área imprimible**

Las partes resaltadas señalan el área imprimible.

Hojas sueltas:

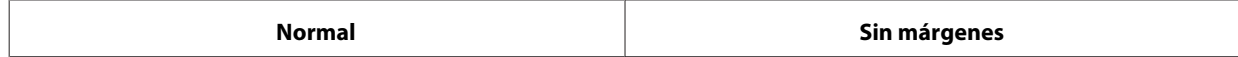

<span id="page-156-0"></span>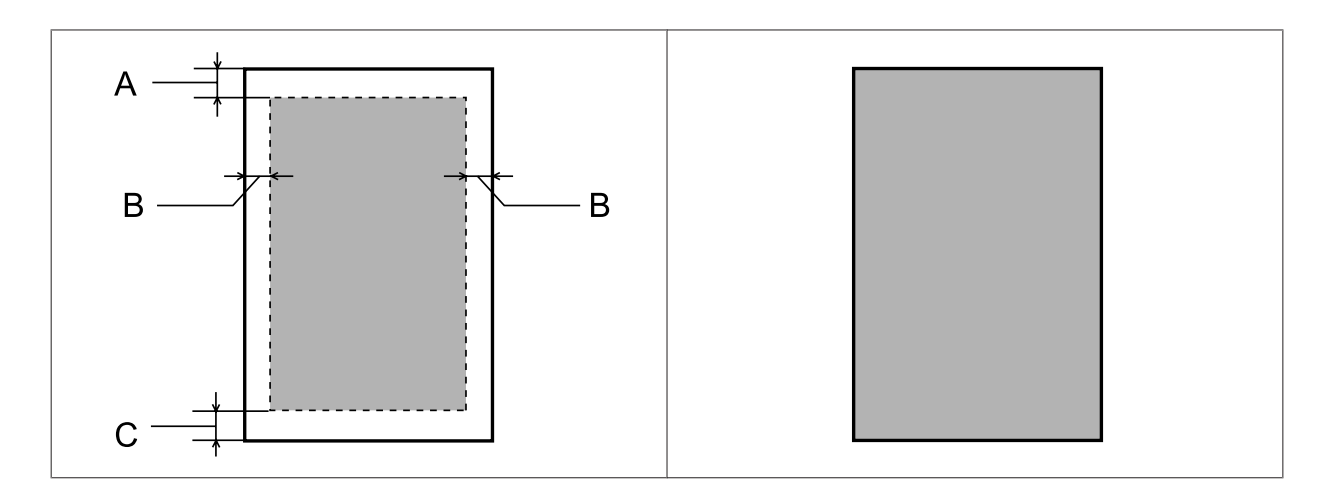

Sobres:

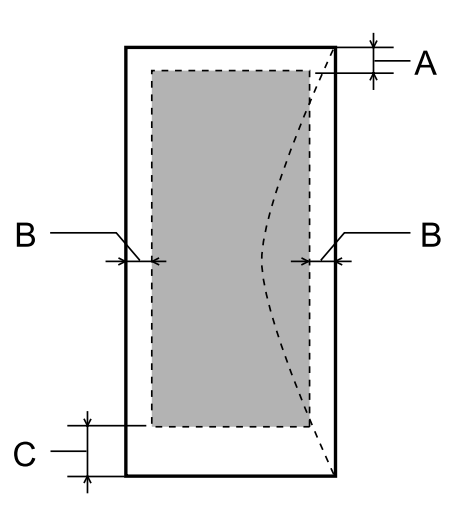

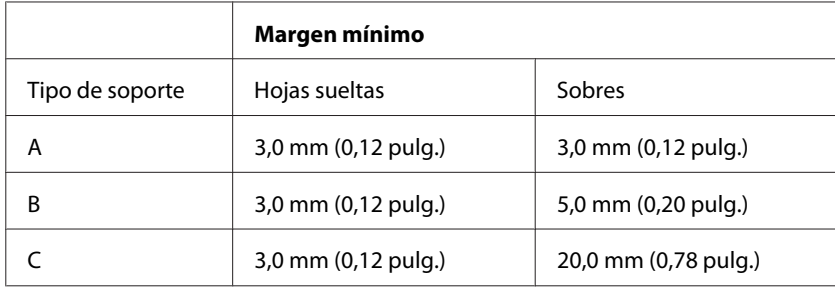

### *Nota:*

Según el tipo de papel utilizado, es posible que la resolución sea menor en las zonas superior e inferior de la impresión, así como que dicha zona esté manchada.

## **Especificaciones del escáner**

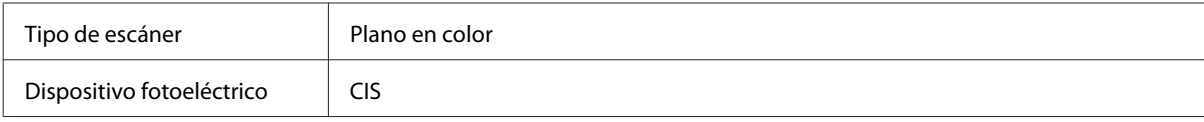

<span id="page-157-0"></span>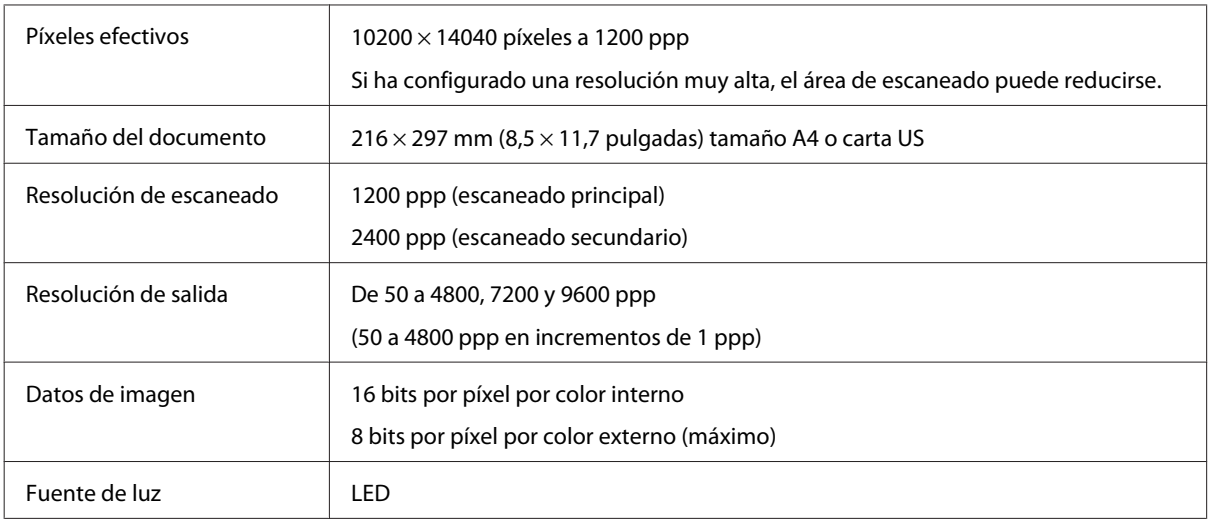

## **Especificación de la interfaz de red**

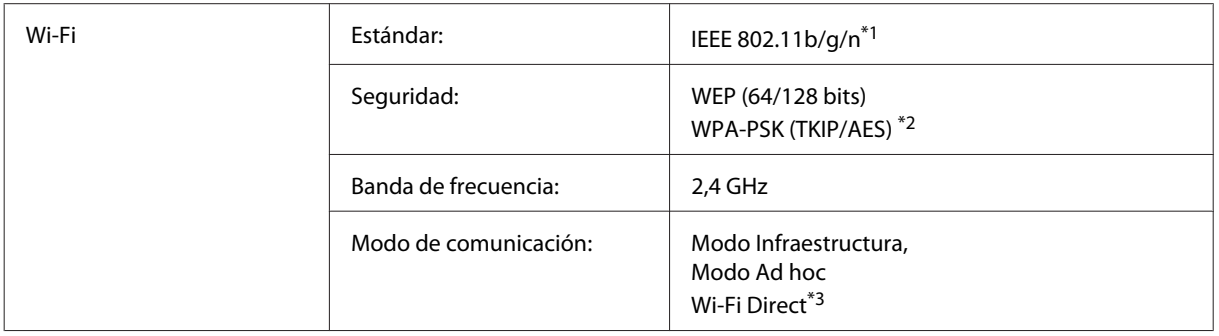

\*1 Cumple con el estándar IEEE 802.11b/g/n o IEEE 802.11b/g en función del lugar de compra.

\*2 Cumple con el estándar WPA2 con soporte para WPA/WPA2 Personal.

\*3 Los productos de la serie XP-210 no admiten esta función.

## **Tarjeta de memoria**

*Nota:*

La disponibilidad de esta función depende del producto.

<span id="page-158-0"></span>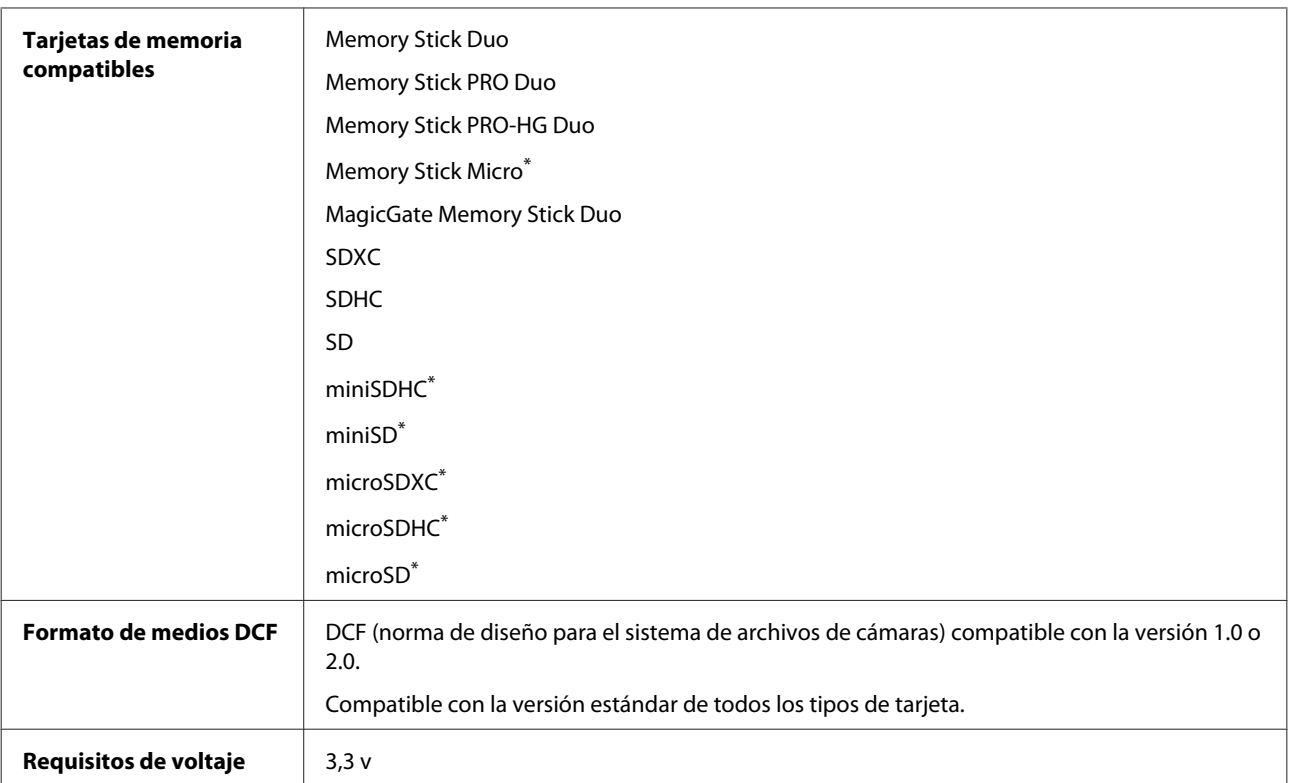

\* Se necesita un adaptador.

## **Especificaciones de datos fotográficos**

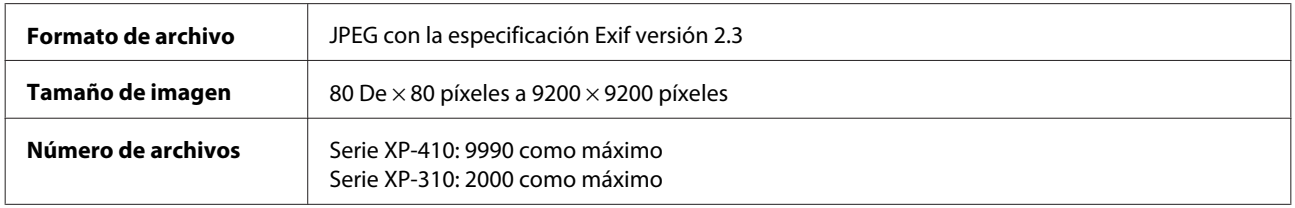

# **Especificaciones físicas**

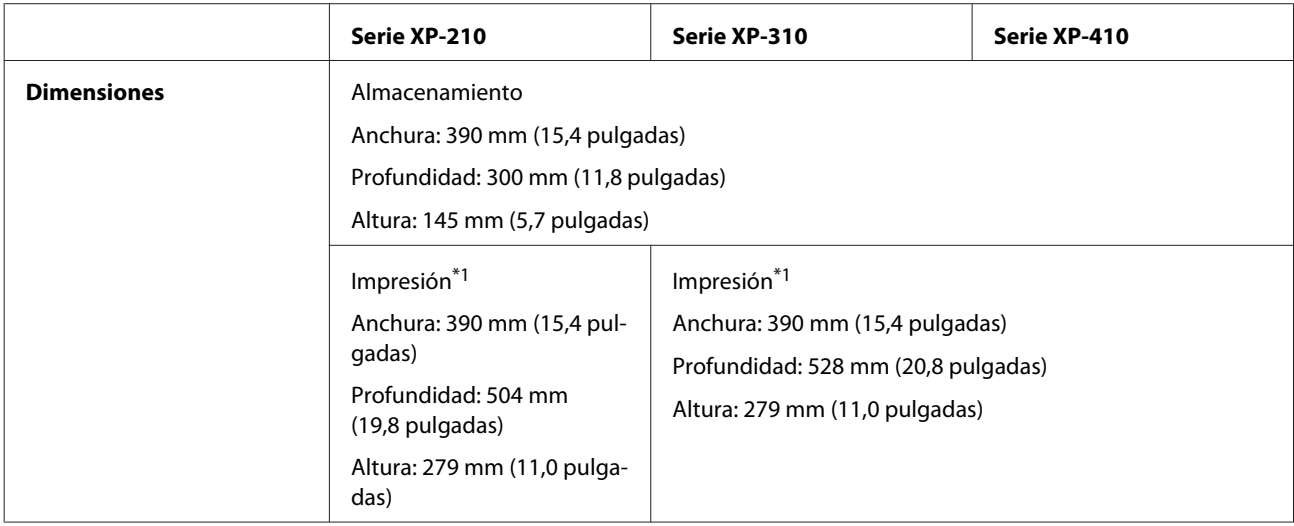

### **Información sobre el producto**

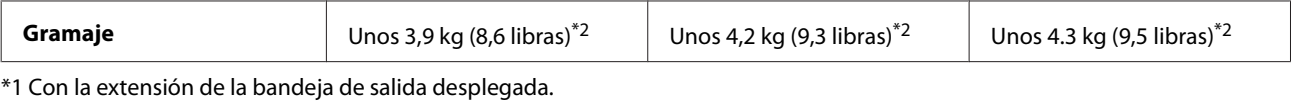

\*2 Sin los cartuchos de tinta y el cable de alimentación.

## **Eléctricas**

Serie XP-210

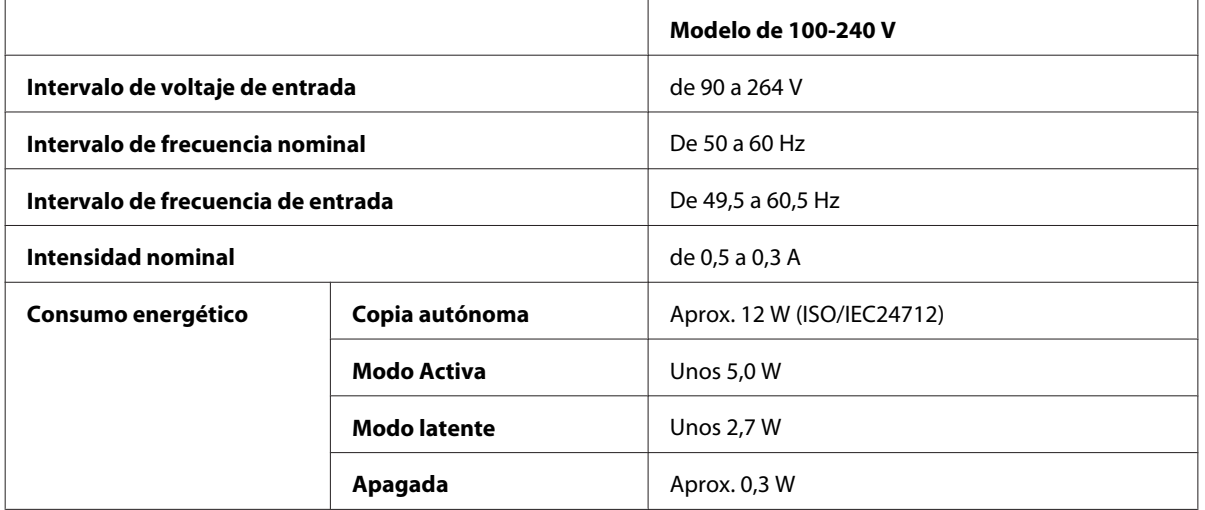

### Serie XP-310

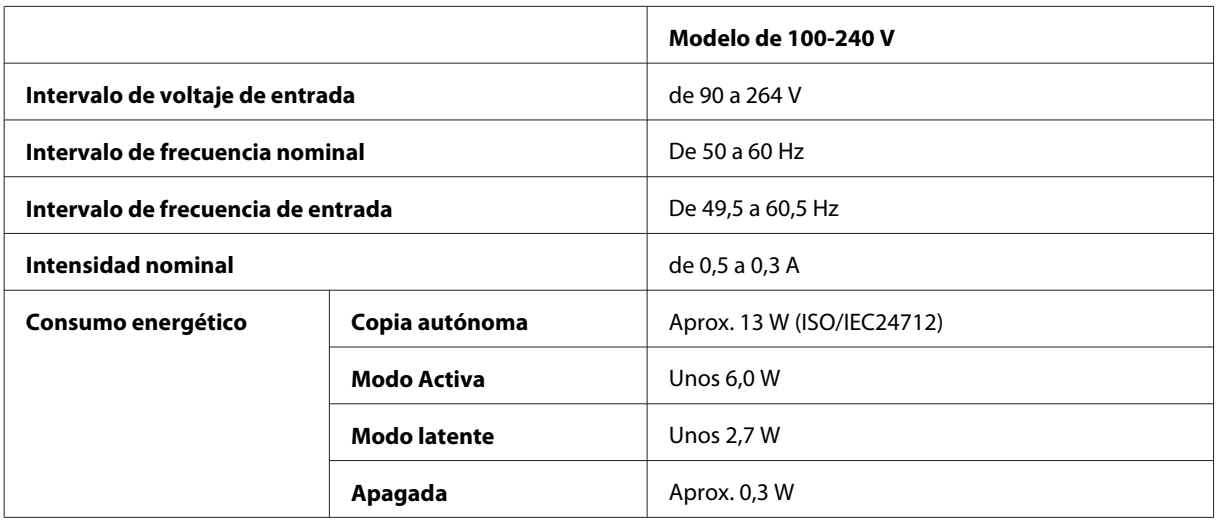

### Serie XP-410

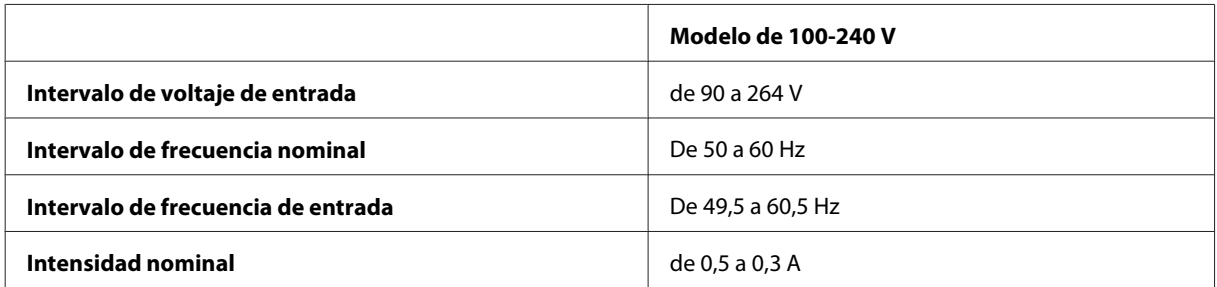

<span id="page-160-0"></span>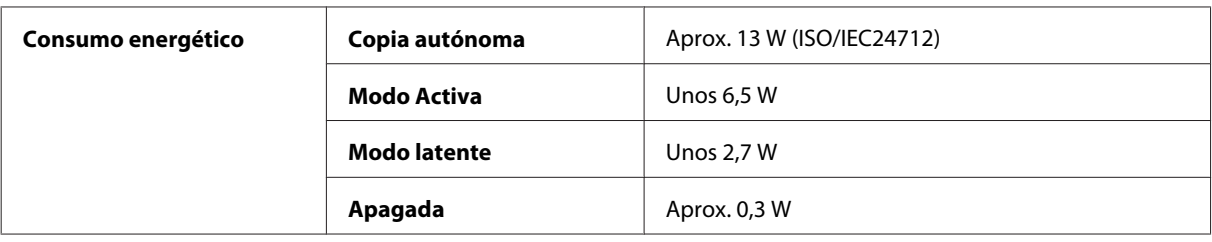

#### *Nota:*

- ❏ Consulte el voltaje del producto en la etiqueta de su parte posterior.
- ❏ En Bélgica, el consumo durante la copia puede variar. Consulte las últimas especificaciones en [http://](http://www.epson.be) [www.epson.be.](http://www.epson.be)

### **Ambientales**

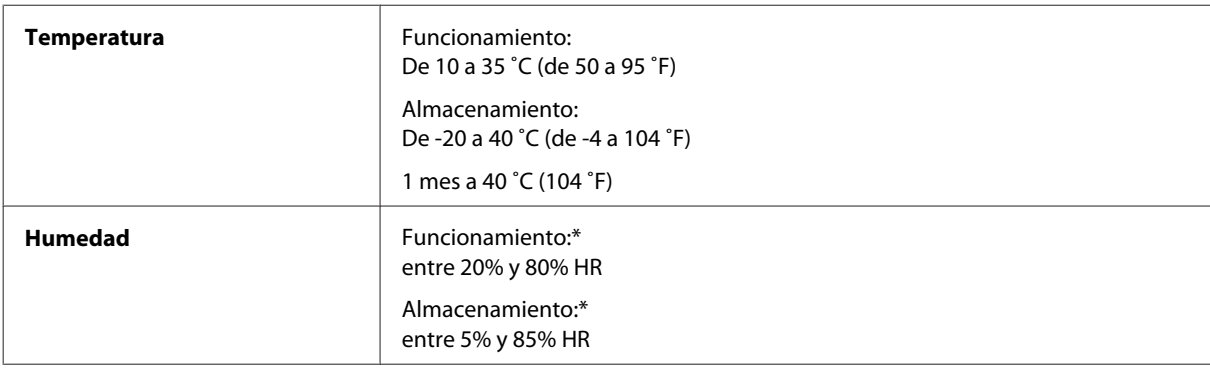

\* Sin condensación

## **Normas y homologaciones**

Modelo para EE.UU.:

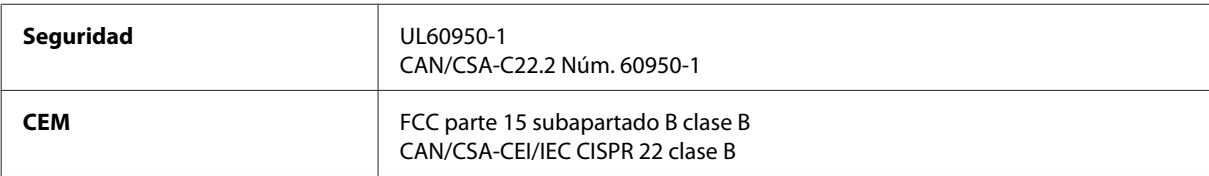

Estos equipos contienen el siguiente módulo inalámbrico. Fabricante: Askey Computer Corporation Tipo: WLU6117-D69 (RoHS)

Este producto se ajusta a la parte 15 de las normas de la FCC y RSS-210 de las normas de IC. Epson no puede aceptar ninguna responsabilidad por el no cumplimiento de los requisitos de protección que sea resultado de una modificación no recomendada del producto. La utilización de este aparato está sujeta a las dos condiciones siguientes: (1) este dispositivo no debe causar interferencias perjudiciales, y (2) este dispositivo debe aceptar toda interferencia recibida, incluidas las provocadas por un manejo erróneo del dispositivo.

Para evitar interferencias de radio, este dispositivo se ha diseñado para su uso en interiores y alejado de ventanas para ofrecer el máximo blindaje. El equipo (o su antena transmisora) que se instale en exteriores estará sujeto a la concesión de una licencia.

<span id="page-161-0"></span>Modelo para Europa:

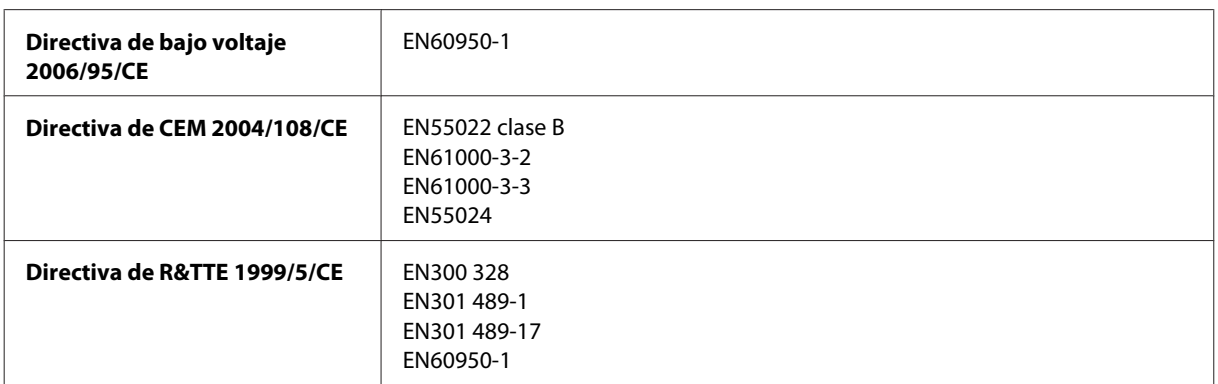

Para los usuarios europeos:

Nosotros, Seiko Epson Corporation, por la presente declaramos que estos aparatos, modelos C462K, C462L y C462M, cumplen los requisitos esenciales y otras provisiones pertinentes de la Directiva 1999/5/CE.

Para uso únicamente en Irlanda, Reino Unido, Austria, Alemania, Liechtenstein, Suiza, Francia, Bélgica, Luxemburgo, Holanda, Italia, Portugal, España, Dinamarca, Finlandia, Noruega, Suecia, Islandia, Chipre, Grecia, Eslovenia, Malta, Bulgaria, República Checa, Estonia, Hungría, Letonia, Lituania, Polonia, Rumanía, Eslovaquia.

En Francia sólo se permite su uso en interiores.

En Italia, si se utiliza fuera de la propiedad privada del usuario, se exige una autorización general.

Epson no asume ninguna responsabilidad por la falta de cumplimiento de los requisitos de protección que sea resultado de una modificación no recomendada de los productos.

# CE <sub>(D</sub>

Modelo para Australia:

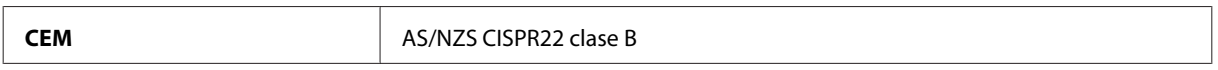

Epson declara por la presente que estos aparatos, modelos C462K, C462L y C462M, cumplen los requisitos fundamentales y otras provisiones relevantes de AS/NZS4268. Epson no puede aceptar ninguna responsabilidad por el no cumplimiento de los requisitos de protección que sea resultado de una modificación no recomendada del producto.

### **Interfaz**

USB de alta velocidad (Clase de dispositivo para ordenadores)

# <span id="page-162-0"></span>**Dónde obtener ayuda**

# **Sitio Web de Soporte técnico**

Si necesita más ayuda, visite la web del servicio técnico de Epson indicada más adelante. Seleccione su país o región y vaya a la sección de soporte técnico de su sitio web Epson local. También en ese sitio encontrará los últimos controladores, Preguntas frecuentes, manuales y otros archivos descargables.

<http://support.epson.net/> <http://www.epson.eu/Support> (Europa)

Si su producto Epson no funciona correctamente y no consigue resolver el problema, póngase en contacto con los servicios de soporte técnico de Epson para obtener asistencia.

# **Soporte Técnico de Epson**

## **Antes de dirigirse a Epson**

Si su producto EPSON no funciona correctamente y no consigue resolver el problema haciendo uso de la documentación para la solución de problemas del producto, póngase en contacto con el centro de atención al cliente de EPSON para obtener asistencia. Si no figura ningún servicio técnico de Epson para su zona en la lista siguiente, póngase en contacto con el distribuidor de su producto.

En el servicio técnico de Epson podrán ayudarle con mayor rapidez si les proporciona los siguientes datos:

- ❏ Número de serie del producto (La etiqueta del número de serie suele encontrarse en la parte posterior del producto.)
- ❏ Modelo del producto
- ❏ Versión del software del producto [Haga clic en **About (Acerca de)**, **Version Info (Información de la versión)** o en un botón similar del software del producto].
- ❏ Marca y modelo del ordenador.
- ❏ El nombre y la versión del sistema operativo de su ordenador.
- ❏ Los nombres y las versiones de las aplicaciones que suela usar con el producto.

### *Nota:*

En función del producto, los datos de la lista de marcación para los ajustes de fax y/o red pueden estar almacenados en la memoria del producto. Debido a una avería o reparación de un producto se pueden perder datos y/o ajustes. Epson no se responsabilizará de la pérdida de ningún dato, de la copia de seguridad ni de la recuperación de datos y/o ajustes durante el periodo de garantía. Recomendamos que realice sus propias copias de seguridad de datos o tome nota de los ajustes.

## **Ayuda para los usuarios de Europa**

En su **Documento de Garantía Paneuropea** encontrará los datos de contacto del Soporte Técnico de Epson.

### **Ayuda para los usuarios de Taiwán**

Encontrará información, asistencia técnica y servicios en:

### **World Wide Web ([http://www.epson.com.tw\)](http://www.epson.com.tw)**

Información sobre especificaciones de productos, controladores que puede descargar y consultas sobre productos.

### **Servicio de información de Epson (teléfono: +0280242008)**

El equipo de nuestro Servicio de información le ofrece estos servicios por teléfono:

- ❏ Información sobre ventas y productos
- ❏ Preguntas o problemas sobre la utilización de productos
- ❏ Información sobre el servicio de reparaciones y la garantía

### **Centro de servicio de reparación:**

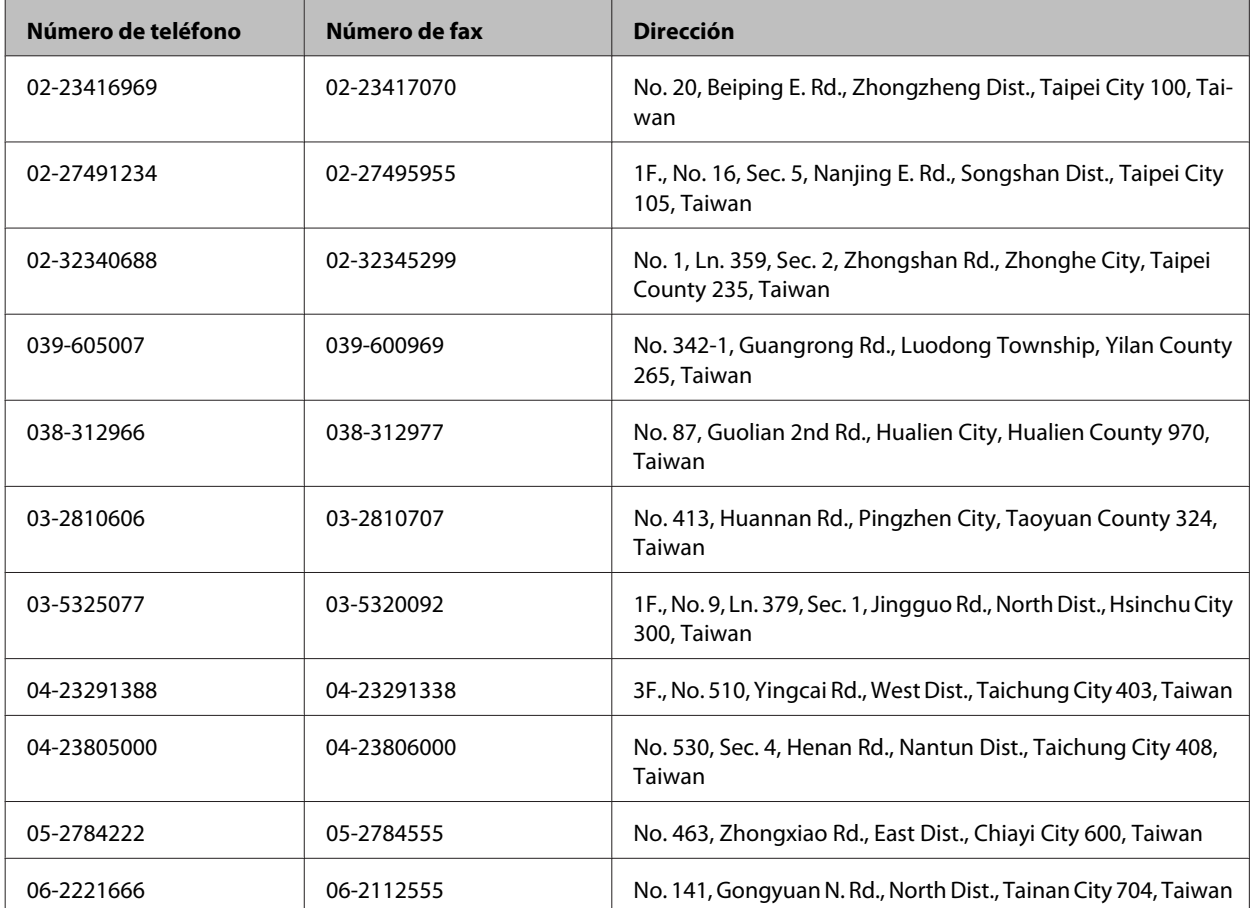

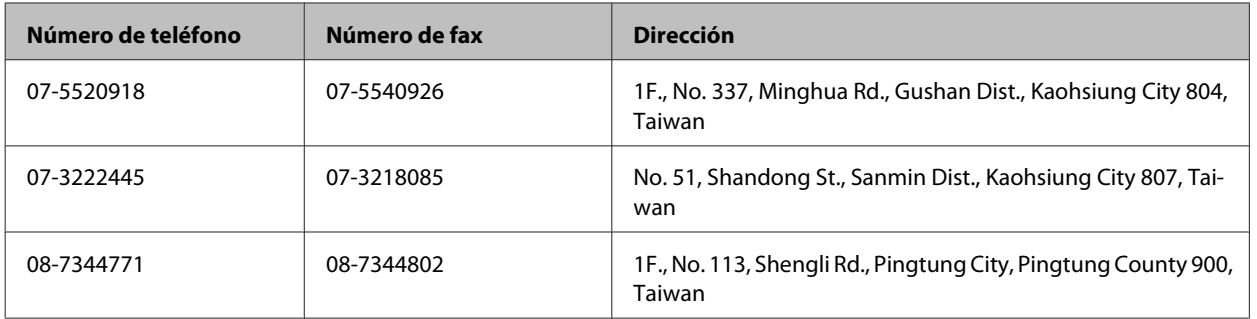

## **Ayuda para los usuarios de Australia**

Epson Australia desea ofrecerle un servicio al cliente de alto nivel. Además de la documentación de su producto, le ofrecemos las fuentes de información siguientes:

### **Su distribuidor**

Recuerde que su distribuidor podrá ayudarle a menudo a identificar y a solucionar problemas. El distribuidor será siempre la primera persona a la que recurra cuando le surjan problemas, puesto que muchas veces pueden resolverlos rápida y fácilmente y aconsejarle sobre los pasos que seguir.

### **Dirección URL de Internet <http://www.epson.com.au>**

Visite las páginas Web de Epson Australia. ¡Merece la pena traer su módem hasta aquí para hacer algo de surf! Este sitio ofrece una zona de descarga de controladores, puntos de encuentro con Epson, información nueva sobre productos y asistencia técnica (por correo electrónico).

### **Servicio de información Epson (Epson Helpdesk)**

El objetivo del Servicio de información de Epson (Epson Helpdesk) es garantizar que nuestros clientes tengan acceso a asesoramiento. Los operadores del Mostrador de Ayuda pueden ayudarle a instalar, configurar y trabajar con su producto Epson. El personal de nuestro Mostrador de Ayuda preventa puede proporcionarle documentación sobre los productos Epson más recientes e informarle sobre dónde se encuentra el distribuidor o el agente del servicio más cercano. Aquí encontrará respuestas a preguntas de muchos tipos.

Números del Mostrador de Ayuda:

Teléfono: 1300 361 054

Fax: (02) 8899 3789

Le aconsejamos que tenga a mano todos los datos necesarios cuando llame por teléfono. Cuanta más información tenga preparada, más rápido podremos ayudarle a resolver el problema. Esta información incluye la documentación de su producto Epson, el tipo de ordenador, el sistema operativo, las aplicaciones de software y cualquier dato que usted estime preciso.

## **Ayuda para los usuarios de Singapur**

Desde Epson Singapur, podrá acceder a las siguientes fuentes de información, asistencia técnica y servicios:

### **World Wide Web (<http://www.epson.com.sg>)**

Información sobre especificaciones de productos, controladores que puede descargar, preguntas más frecuentes (FAQ), información sobre ventas y asistencia técnica por correo electrónico.

### **Servicio de información de Epson (teléfono: [65] 6586 3111)**

El equipo de nuestro Servicio de información le ofrece estos servicios por teléfono:

- ❏ Información sobre ventas y productos
- ❏ Preguntas o problemas sobre la utilización de productos
- ❏ Información sobre el servicio de reparaciones y la garantía

## **Ayuda para los usuarios de Hong Kong**

Para obtener asistencia técnica y otros servicios posventa, los usuarios pueden ponerse en contacto con Epson Hong Kong Limited.

### **Página principal de Internet**

Epson Hong Kong ha establecido una página inicial local en Internet, en chino y en inglés, para ofrecer a sus clientes lo siguiente:

- ❏ Información sobre productos
- ❏ Respuestas a las preguntas más frecuentes (FAQ)
- ❏ Últimas versiones de los controladores de productos Epson

Los usuarios pueden visitar nuestra página web en:

<http://www.epson.com.hk>

### **Hotline de soporte técnico**

También puede ponerse en contacto con nuestro personal técnico en los siguientes números de teléfono y de fax:

Teléfono: (852) 2827-8911

Fax: (852) 2827-4383

# *<u>Índice</u>*

## $\mathbf{1}$

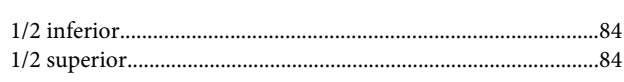

### $\overline{\mathbf{2}}$

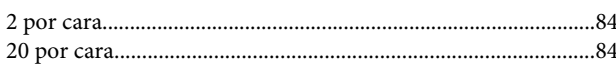

### $\overline{\mathbf{4}}$

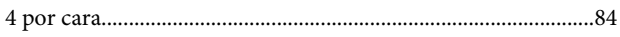

## 8

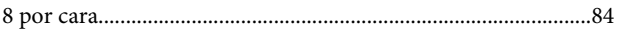

## $\overline{\mathbf{A}}$

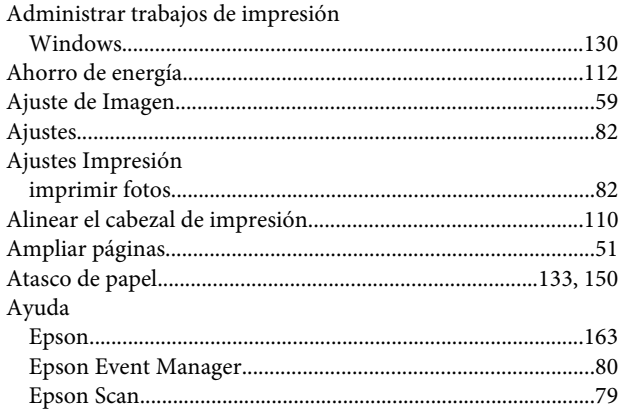

## $\overline{\mathbf{B}}$

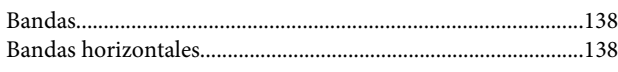

## $\mathsf{C}$

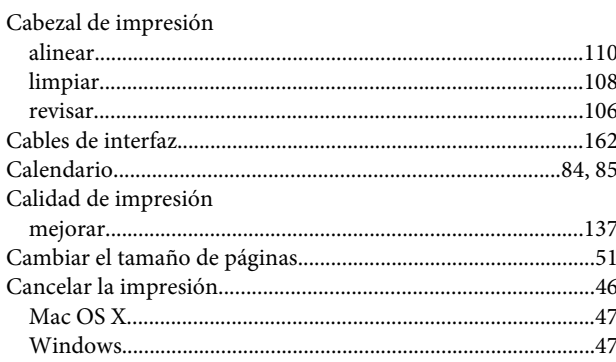

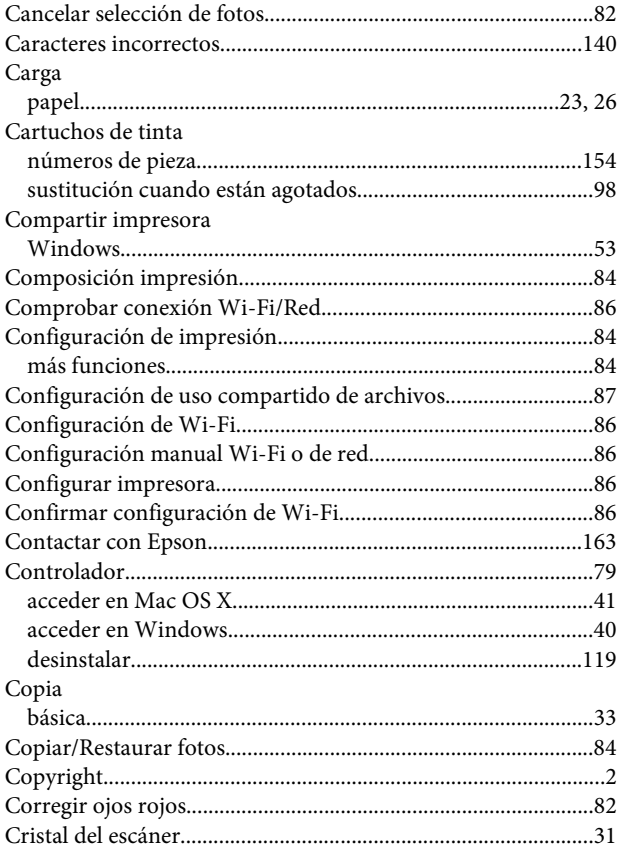

### D

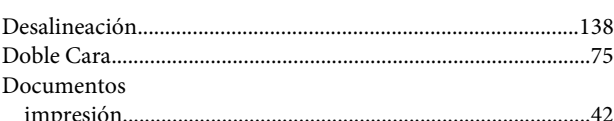

## $\bar{\textbf{E}}$

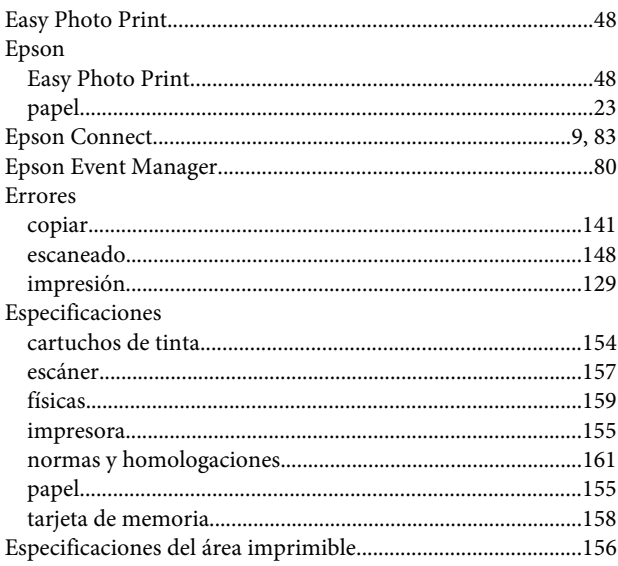

### Índice

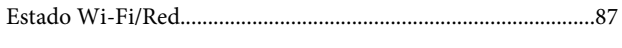

## F

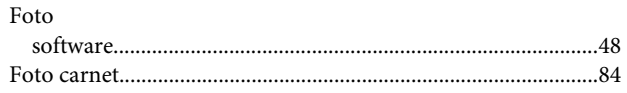

## $\overline{\mathbf{H}}$

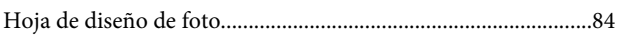

### $\overline{1}$

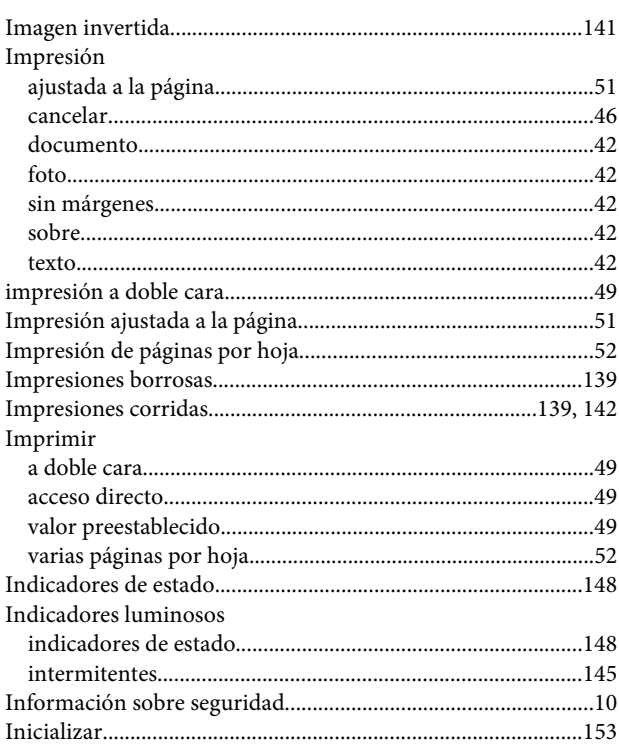

## $\mathbf{L}$

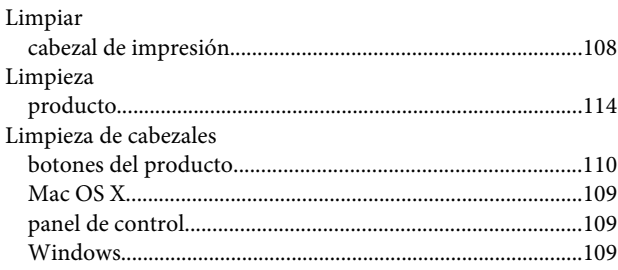

### $\mathsf{M}$

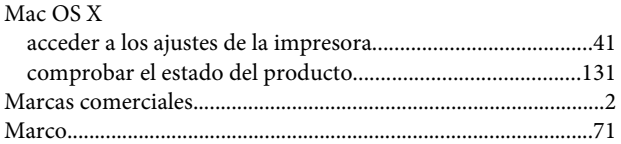

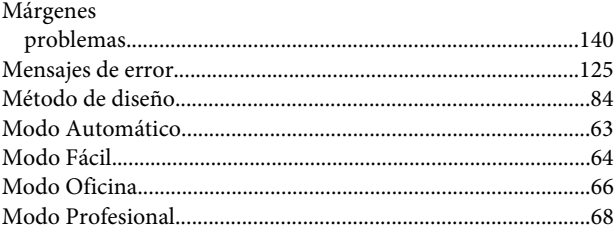

## $\overline{\mathsf{N}}$

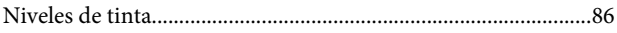

## $\mathbf{o}$

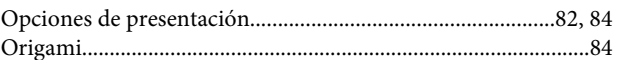

### $\mathsf{P}$

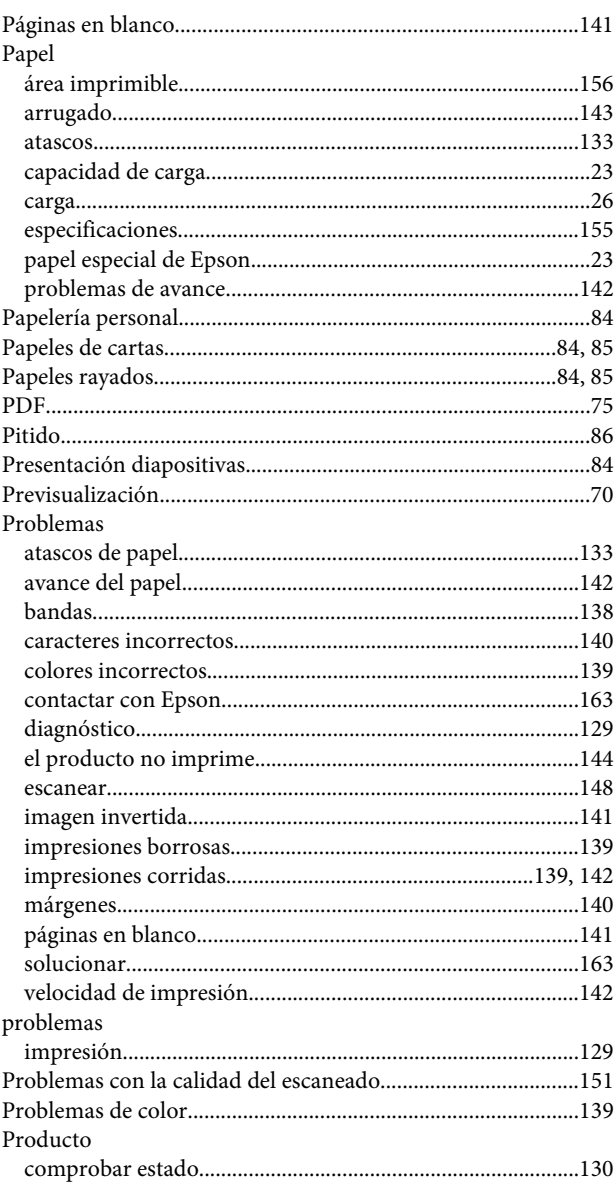

### Índice

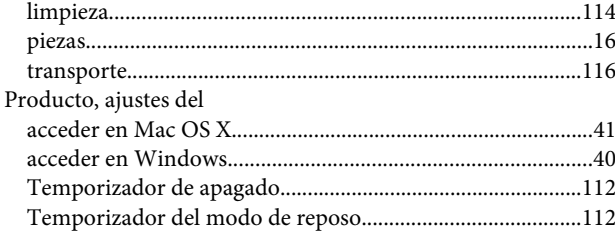

## $\overline{\mathbf{R}}$

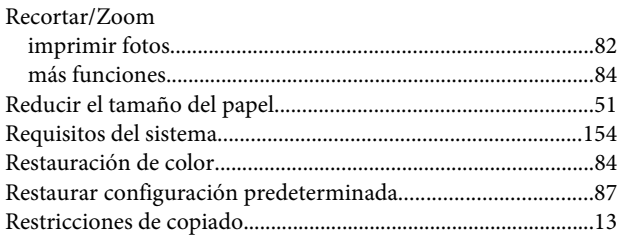

## $\mathsf{S}$

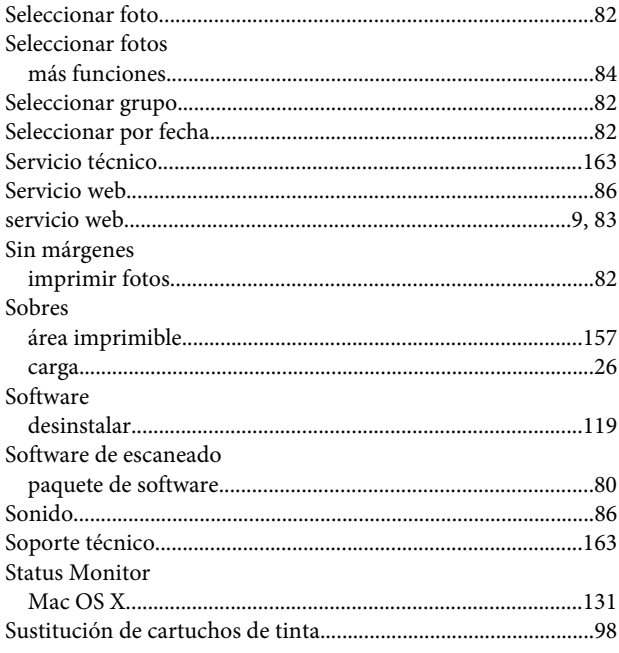

## T

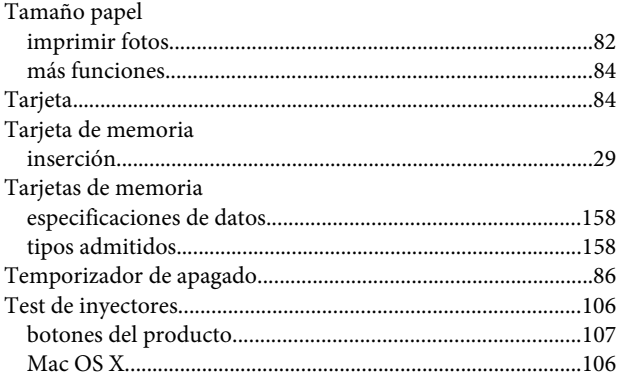

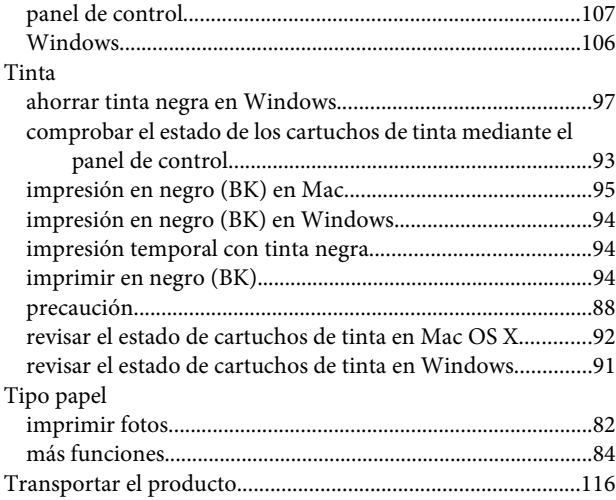

### $\overline{U}$

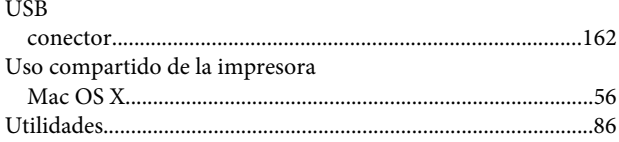

### $\mathbf{V}$

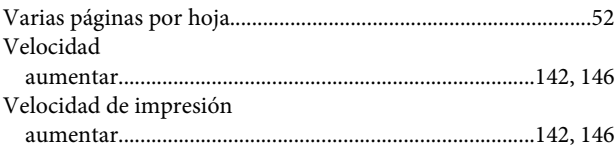

### W

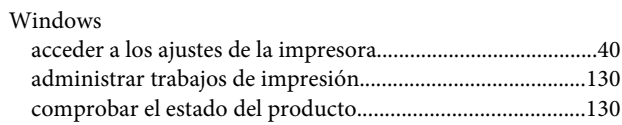